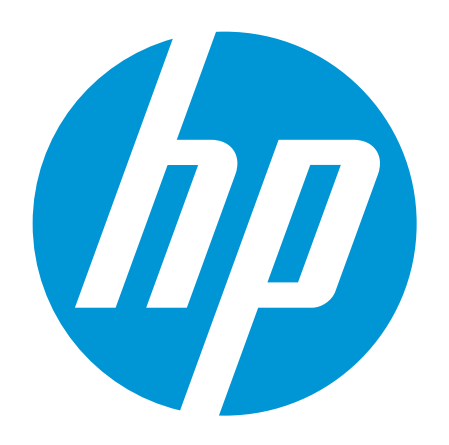

# מדריך למשתמש

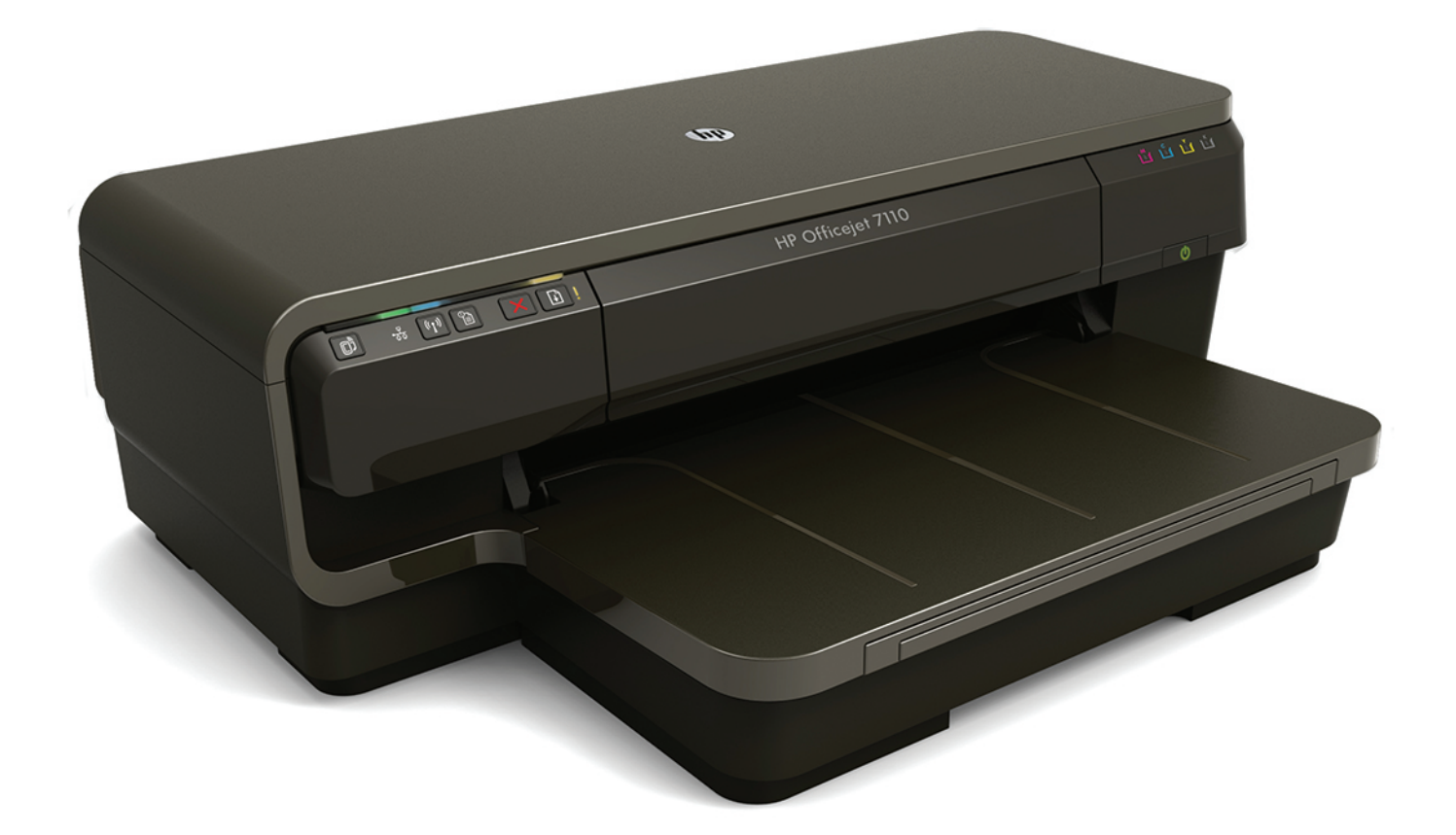

# **HP Officejet** 7110

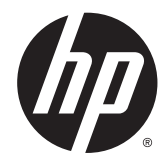

# מדפסת 7110 Officejet HP לפורמט רחב

מדריך למשתמש

#### מידע על זכויות יוצרים

© 2014 Copyright Hewlett-Packard Development Company, L.P.

מהדורה 2, 1/2014

#### Hewlett-Packard Company של הודעות

המידע במסמך זה נתון לשינוי ללא הודעה מראש.

כל הזכויות שמורות. אין לשכפל, להתאים או לתרגם חומר זה ללא קבלת רשות של -Hewlett Packard מראש בכתב, אלא כפי שמתירים זאת חוקי זכויות היוצרים.

האחריות הבלעדית למוצרים ולשירותים של HP מפורטת בהצהרת האחריות המפורשת הנלווית למוצרים ושירותים אלה. אין לפרש דבר מן האמור במסמך זה כהענקת אחריות נוספת. HP אינה נושאת באחריות לשגיאות טכניות, לשגיאות עריכה או להשמטות במסמך זה.

#### זכויות יוצרים

,Windows XP ,Windows ,Microsoft הם Windows 8-ו Windows 7 ,Windows Vista סימנים מסחריים רשומים בארה"ב של Microsoft .Corporation

ENERGY STAR של והסימן ENERGY STAR הם סמלים רשומים בארה"ב.

#### מידע בטיחות

### ⚠

יש לפעול תמיד על-פי אמצעי הזהירות הבסיסיים בעת השימוש במוצר זה, כדי לצמצם את סכנת הפגיעה מדליקה או התחשמלות.

.1 קרא היטב את כל ההוראות הכלולות בתיעוד הנלווה למדפסת.

.2 ציית לכל האזהרות וההוראות שסומנו על-גבי המוצר.

.3 נתק מוצר זה משקע החשמל לפני שתנקה אותו.

.4 אין להתקין מוצר זה או להשתמש בו בקירבת מים או כאשר אתה רטוב.

.5 התקן את המוצר בביטחה על-גבי משטח יציב.

.6 התקן את המוצר במיקום מוגן שבו אין סכנה שמישהו ידרוך על כבל הקו, או ייתקל בו, ושבו הכבל לא יינזק.

.7 אם המוצר אינו פועל כהלכה, עיין בפרק תחזוקת [המדפסת](#page-30-0) בעמוד .18

.8 אין בתוך המוצר חלקים שהמשתמש יכול לתחזק אותם. לשירות, פנה לעובדי שירות מוסמכים.

# תוכן העניינים

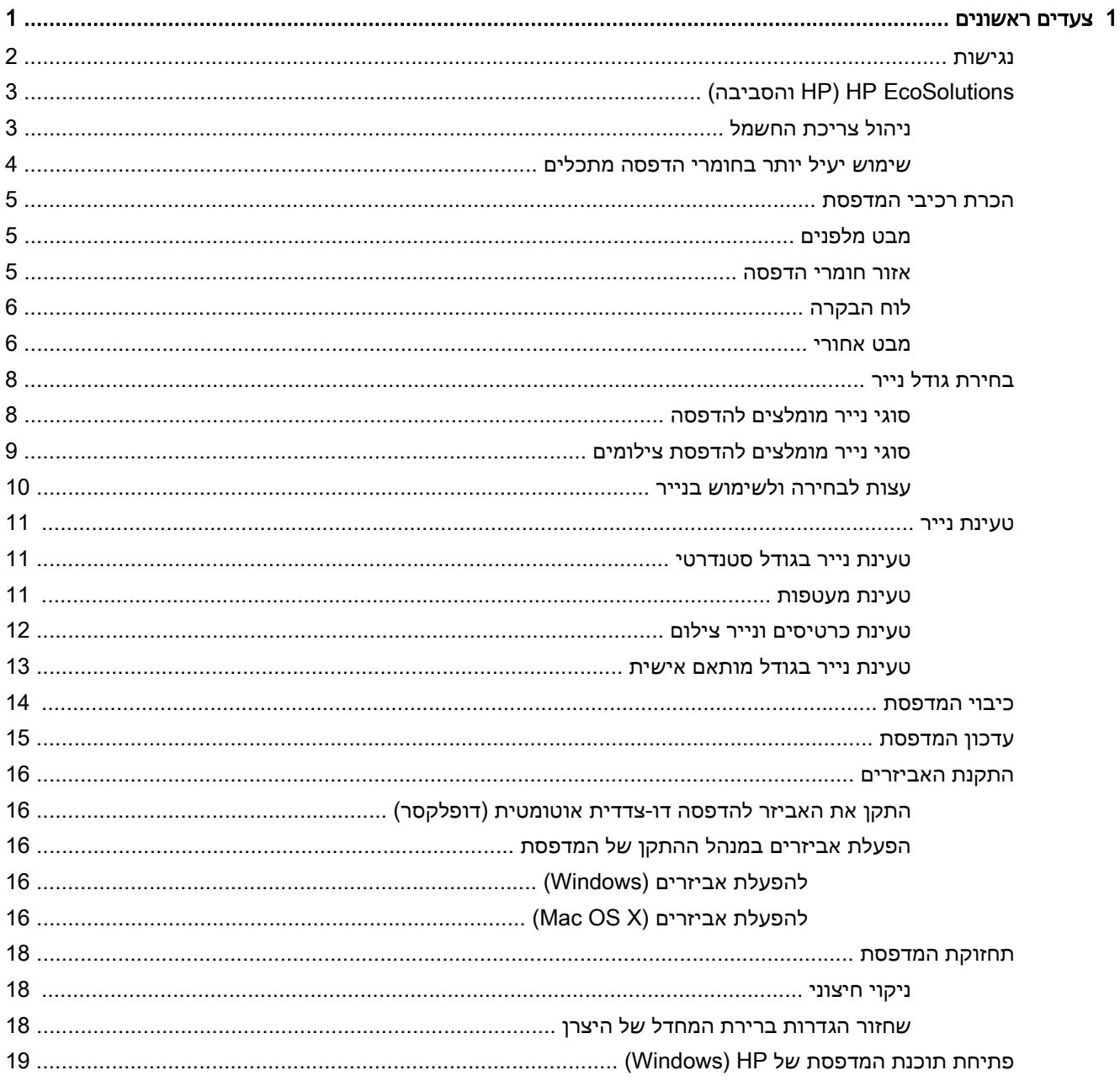

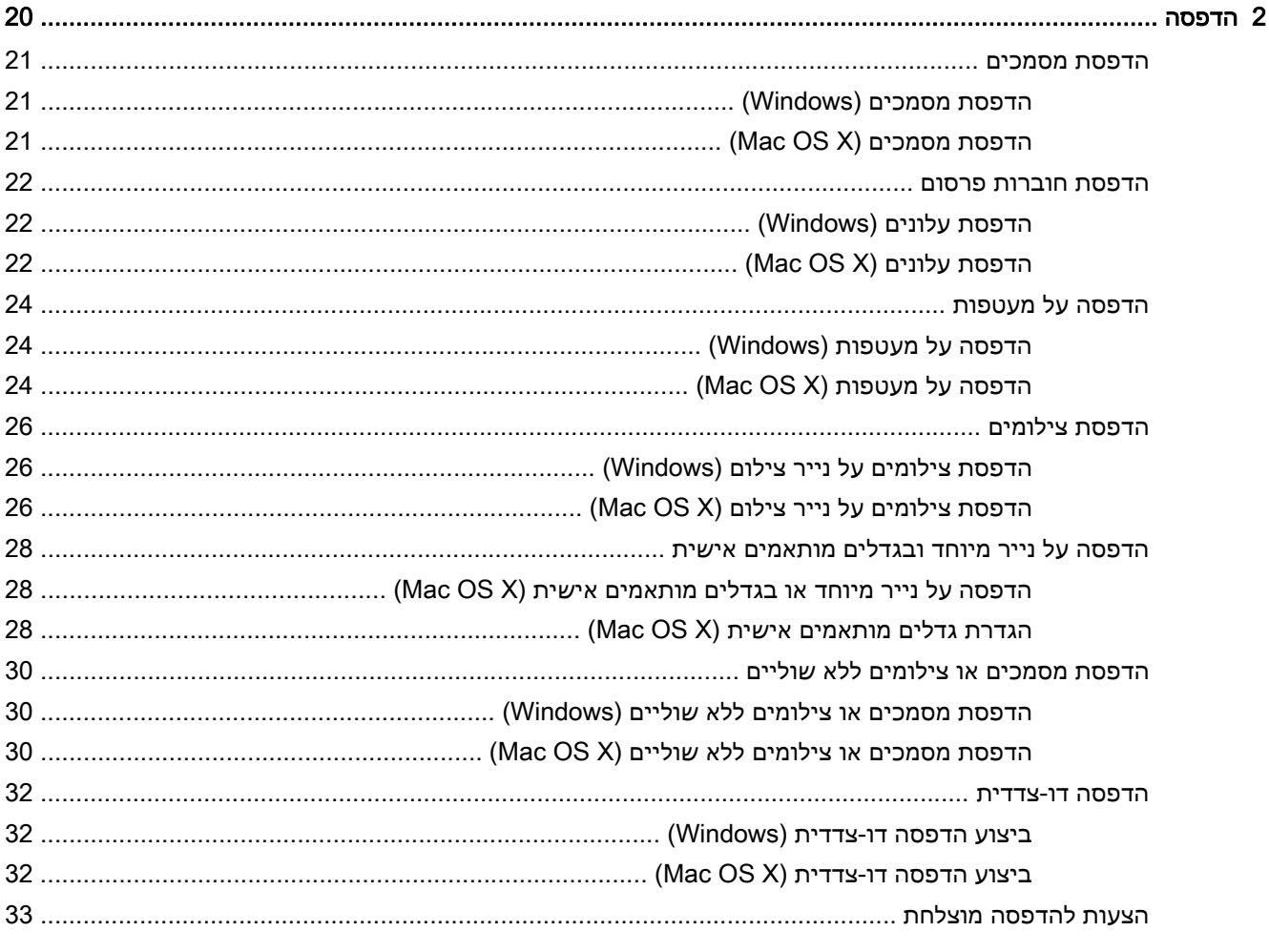

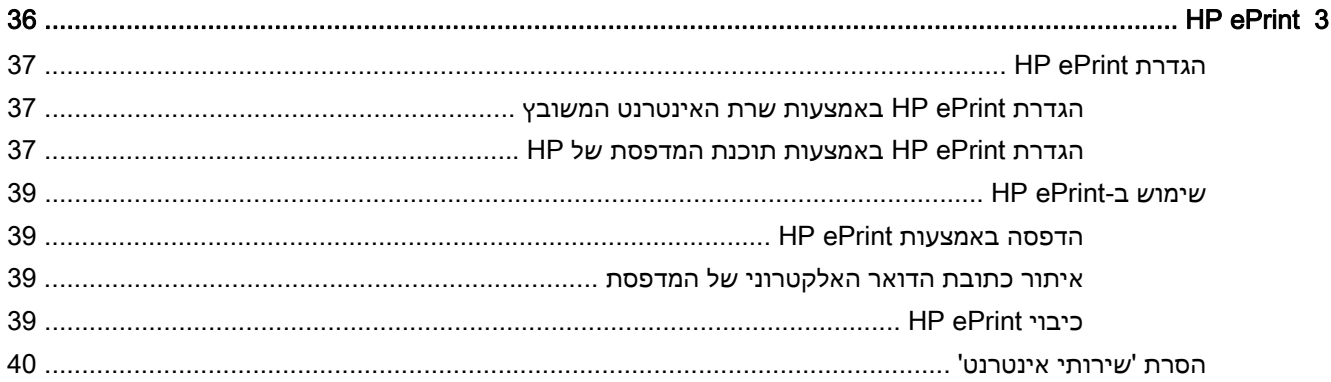

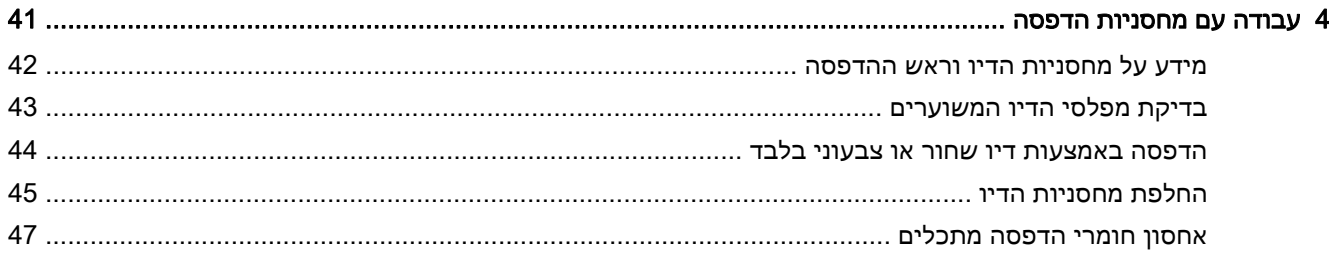

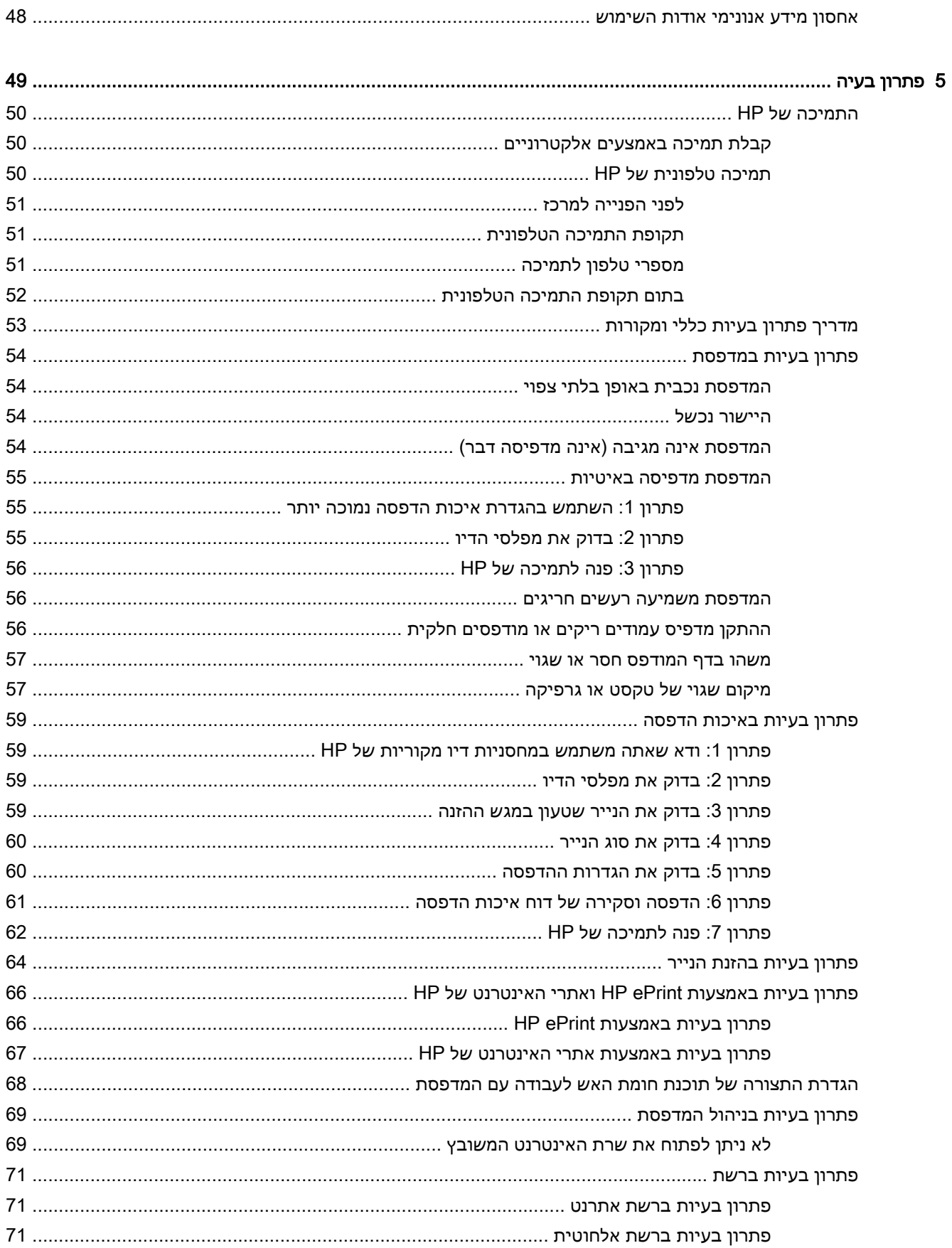

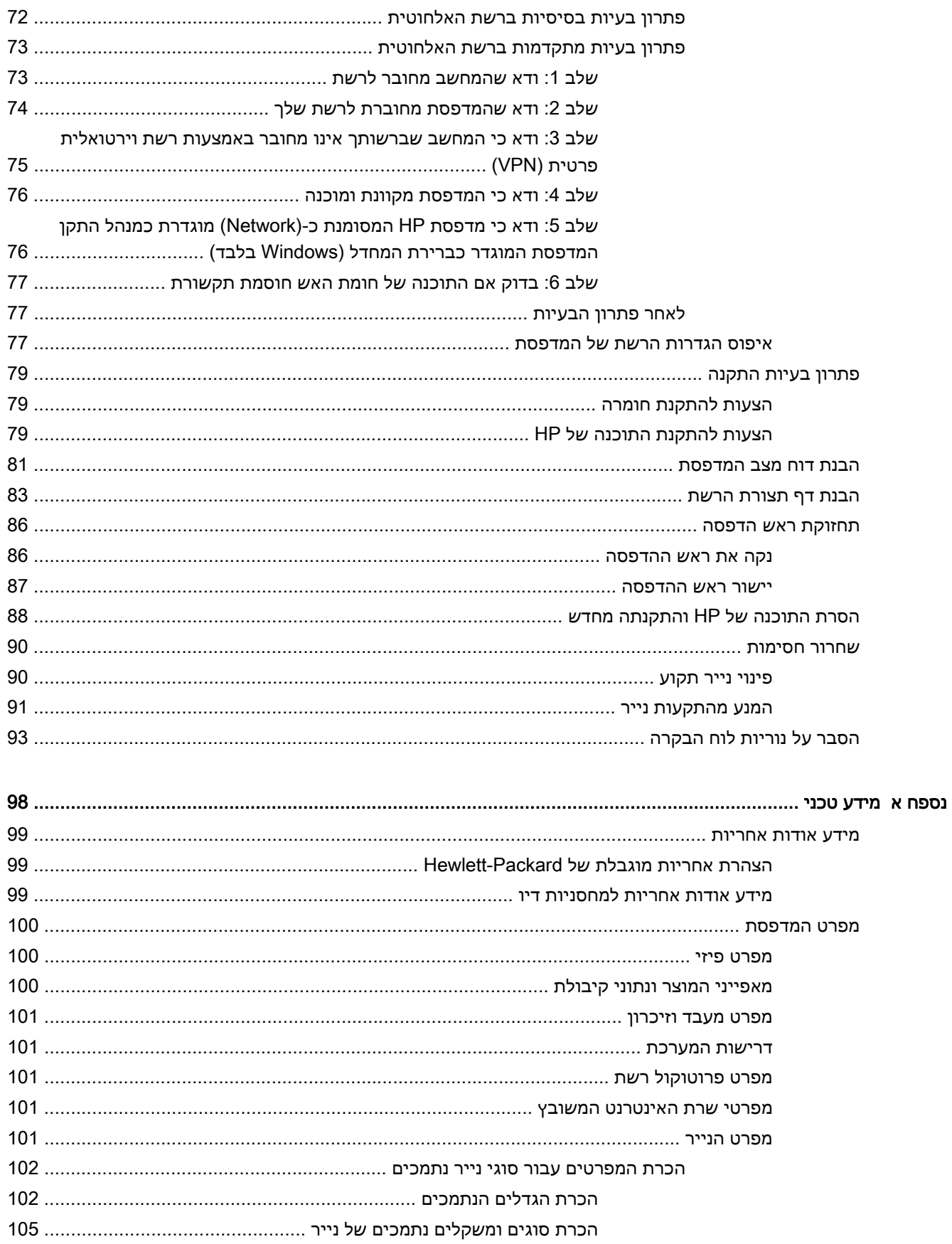

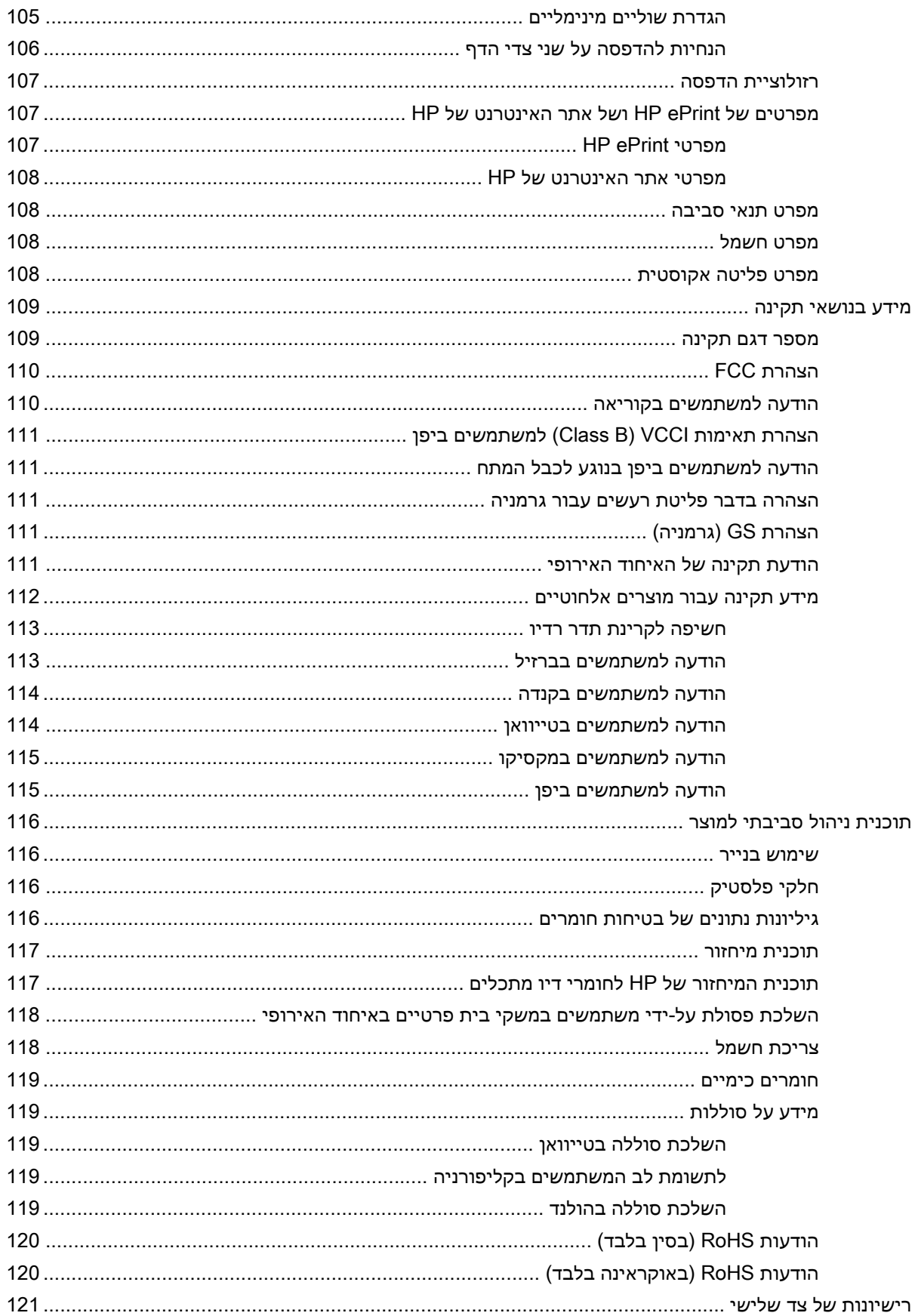

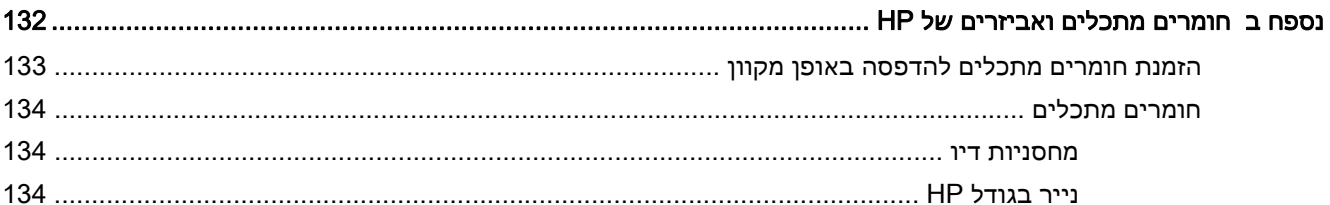

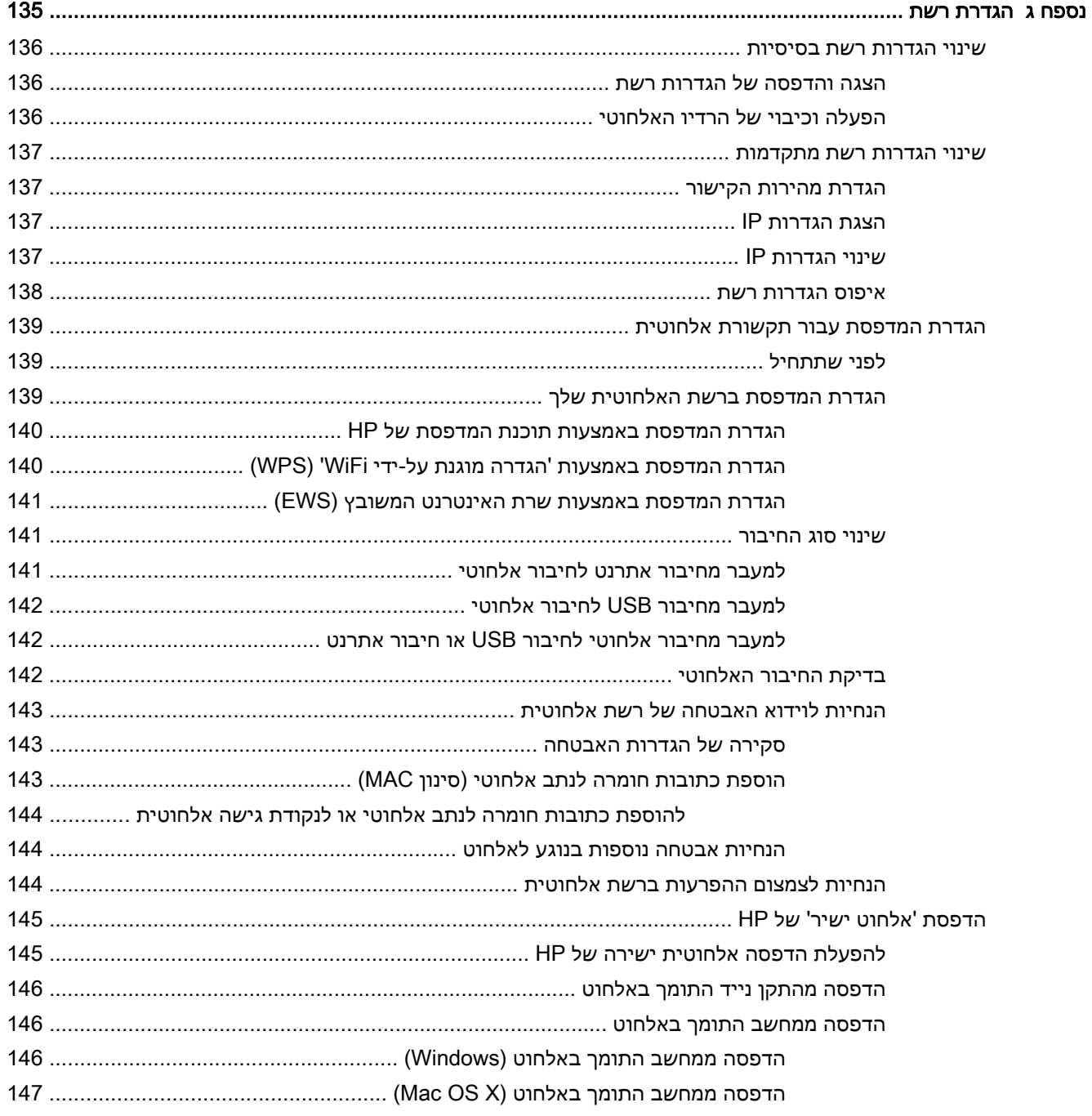

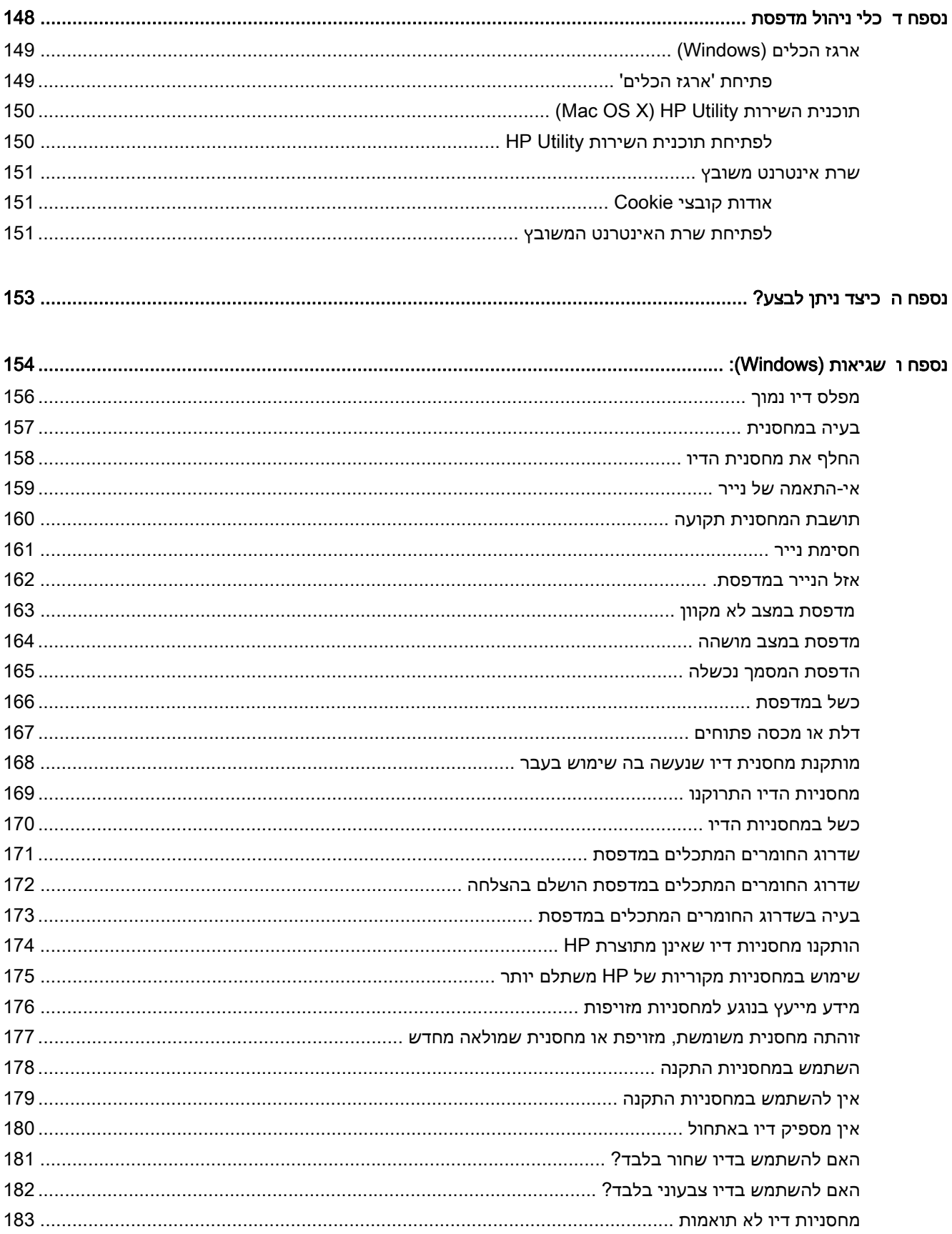

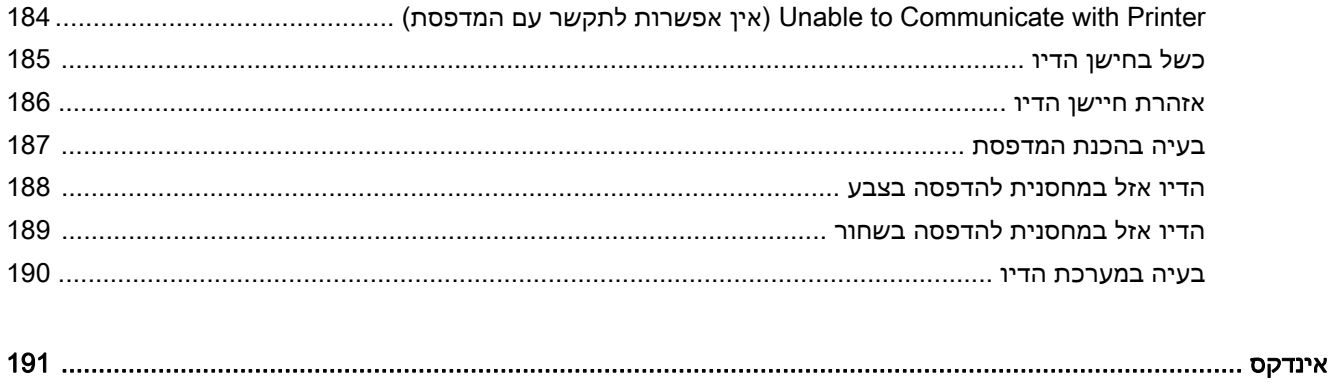

# 1 צעדים ראשונים

<span id="page-13-0"></span>מדריך זה מכיל פרטים על השימוש במדפסת ופתרון בעיות.

- [נגישות](#page-14-0)
- [\(והסביבה](#page-15-0) [HP\)](#page-15-0) [HP EcoSolutions](#page-15-0)
	- הכרת רכיבי [המדפסת](#page-17-0)
		- [בחירת](#page-20-0) גודל נייר
			- [טעינת](#page-23-0) נייר
			- כיבוי [המדפסת](#page-26-0)
		- עדכון [המדפסת](#page-27-0)
		- התקנת [האביזרים](#page-28-0)
		- תחזוקת [המדפסת](#page-30-0)
- פתיחת תוכנת [המדפסת](#page-31-0) של [HP\)](#page-31-0) [Windows\(](#page-31-0)

הערה: אם אתה משתמש במדפסת יחד עם מחשב שבו פועלת מערכת הפעלה Windows XP Starter Edition,<br>הבין התוכן התוכן המודע המודע המודע המודע המודע המודע המודע המודע המודע המודע המודע. שחלק ייתכן ,Windows 8 Starter Edition או Windows 7 Starter Edition ,Windows Vista Starter Edition מהמאפיינים לא יהיו זמינים. לקבלת מידע נוסף, ראה דרישות [המערכת](#page-113-0) בעמוד .101

# נגישות

המדפסת כוללת כמה מאפיינים שהופכים אותה לנגישה לאנשים בעלי מוגבלויות.

#### נגישות חזותית

<span id="page-14-0"></span>תוכנת HP המצורפת למדפסת נגישה למשתמשים עם לקויות ראייה באמצעות האפשרויות והמאפיינים של הנגישות של מערכת ההפעלה. התוכנה גם תומכת ברוב הטכנולוגיות המסייעות כגון קוראי מסך, קוראי ברייל ויישומי המרת קול-טקסט. למשתמשים עיוורי צבעים, התוויות והלחצנים הצבעוניים בתוכנת HP מסומנים גם בטקסט פשוט או בתוויות סמלים אשר מתארים את הפעולה המתאימה.

#### ניידות

עבור משתמשים עם ניידות מוגבלת, ניתן לבצע את הפונקציות של תוכנת HP באמצעות פקודות מקשים. תוכנת HP גם תומכת באפשרויות הנגישות של Windows כגון מקשים דביקים, מקשים דו-מצביים, מקשי סינון ומקשי עכבר. משתמשים המוגבלים מבחינת כוח ותנועה יכולים להפעיל את דלתות המדפסת, הלחצנים, מגשי הנייר ומכווני הנייר.

#### תמיכה

לקבלת פרטים נוספים על הנגישות של מדפסת זו ועל המחויבות של HP לנגישות מוצריה, בקר באתר האינטרנט [.www.hp.com/accessibility](http://www.hp.com/accessibility) בכתובת ,HP של

לקבלת מידע נגישות עבור X OS Mac, בקר באתר האינטרנט של Apple בכתובת [/com.apple.www](http://www.apple.com/accessibility/) [.accessibility](http://www.apple.com/accessibility/)

# (והסביבה HP) HP EcoSolutions

<span id="page-15-0"></span>Packard-Hewlett מחויבת לסייע לך למטב את ההשפעה על הסביבה ולאפשר לך להדפיס באחריות—בבית ובמשרד.

לקבלת מידע מפורט יותר על הנחיות בנוגע לאיכות הסביבה ש-HP פועלת על-פיהן לאורך תהליך הייצור, ראה תוכנית ניהול [סביבתי](#page-128-0) למוצר בעמוד .116 לקבלת מידע נוסף אודות היוזמות הסביבתיות של HP, בקר בכתובת [.www.hp.com/ecosolutions](http://www.hp.com/ecosolutions)

סעיף זה כולל את הנושאים הבאים:

- ניהול צריכת החשמל
- שימוש יעיל יותר בחומרי הדפסה [מתכלים](#page-16-0)

#### ניהול צריכת החשמל

כדי לחסוך בחשמל, המדפסת מסופקת עם המאפיינים הבאים:

#### מצב שינה

צריכת החשמל פוחתת במצב 'שינה'. לאחר ההפעלה הראשונית של המדפסת, המדפסת תיכנס למצב 'שינה' לאחר 5 דקות של חוסר פעילות.

לשינוי ההגדרה, בצע את השלבים הבאים:

- .1 פתח את ה-EWS. לקבלת מידע נוסף, ראה שרת [אינטרנט](#page-163-0) משובץ בעמוד .151
	- .2 לחץ על הכרטיסיה הגדרות.
- **3. במקטע ניהול צריכת חשמל,** לחץ על **מצב חיסכון באנרגיה** ובחר באפשרות הרצויה.
	- .4 לחץ על החל.

#### כיבוי אוטומטי

הכיבוי האוטומטי מופעל באופן אוטומטי כברירת מחדל בעת הפעלת המדפסת. כשהכיבוי האוטומטי מופעל, המדפסת נכבית באופן אוטומטי לאחר 8 שעות של חוסר פעילות כדי לסייע בהפחתת צריכת האנרגיה. הכיבוי האוטומטי מושבת באופן אוטומטי כאשר המדפסת יוצרת חיבור לרשת אלחוטית או לרשת אתרנט (אם נתמך). באפשרותך לשנות את הגדרת הכיבוי האוטומטי מתוכנת המדפסת. לאחר ששינית את ההגדרה, היא תישמר במדפסת. הכיבוי האוטומטי מכבה את המדפסת לחלוטין, כך שעליך להשתמש בלחצן ההפעלה/כיבוי כדי לחזור ולהפעיל את המדפסת.

Windows: פתח את 'ארגז הכלים'. (לקבלת מידע נוסף, ראה [פתיחת](#page-161-0) 'ארגז הכלים' בעמוד .149) בכרטיסייה הגדרות מתקדמות, לחץ על שינוי, ולאחר מכן בחר בפרק הזמן הרצוי.

X OS Mac: פתח את תוכנית השירות Utility HP.) לקבלת מידע נוסף, ראה תוכנית [השירות](#page-162-0) [Utility HP\)](#page-162-0) [OS Mac](#page-162-0) [X](#page-162-0) [\(בעמוד](#page-162-0) .150) במקטע Settings Printer) הגדרות מדפסת), לחץ על Management Power) ניהול צריכת **חשמל)**, ולאחר מכן בחר בפרק הזמן הרצוי.

.<br>עצה: אם אתה מדפיס בחיבור לרשת אלחוטית או לרשת אתרנט, יש להשבית את הכיבוי האוטומטי כדי להבטיח : שעבודות ההדפסה לא יאבדו. גם כשהכיבוי האוטומטי מושבת, המדפסת נכנסת למצב 'שינה' לאחר 5 דקות של חוסר פעילות כדי לסייע בהפחתת צריכת האנרגיה.

יין ווערה: המאפיינים 'מצב שינה' ו'כיבוי אוטומטי' של המדפסת הופכים ללא זמינים באופן זמני אם אחת או יותר¶ ממחסניות הדיו חסרות. לאחר שהמחסנית תותקן מחדש, מאפיינים אלה יופעלו מחדש.

זהירות: HP ממליצה להחליף מחסניות חסרות בהקדם האפשרי כדי למנוע בעיות באיכות ההדפסה ובעיות <u>(</u> אפשריות של שימוש יתר בדיו או נזק למערכת הדיו. לעולם אין לכבות את המדפסת כאשר מחסניות דיו חסרות.

# שימוש יעיל יותר בחומרי הדפסה מתכלים

לשימוש יעיל יותר בחומרי הדפסה מתכלים כגון דיו ונייר, נסה לבצע את הפעולות הבאות:

- <span id="page-16-0"></span>● מחזר מחסניות דיו מקוריות של HP שהשתמשת בהן באמצעות תוכנית Partners Planet HP. לקבלת מידע [.www.hp.com/recycle](http://www.hp.com/recycle) נוסף, בקר באתר
- השתמש בנייר באופן יעיל יותר על-ידי הדפסה משני צידי הנייר. אם המדפסת מצוידת באביזר להדפסה דו- צדדית אוטומטית (דופלקסר) של HP, ראה <u>הדפסה [דו-צדדית](#page-44-0) בעמוד 32</u>. אחרת, באפשרותך להדפיס תחילה את העמודים האי-זוגיים, להפוך את הדפים ולאחר מכן להדפיס את העמודים הזוגיים.
- חסוך דיו ונייר בעת הדפסת תוכן מקוון עם Print Smart HP. למידע נוסף, בקר בכתובת [/go/com.hp.www](http://www.hp.com/go/smartprint) [.smartprint](http://www.hp.com/go/smartprint)
	- שנה את מצב ההדפסה להגדרה 'טיוטה'. ההגדרה 'טיוטה' צורכת פחות דיו.
	- נקה את ראש ההדפסה רק בעת הצורך. ניקוי שלא לצורך מבזבז דיו ומקצר את חיי המחסניות.

# הכרת רכיבי המדפסת

סעיף זה כולל את הנושאים הבאים:

- מבט מלפנים
- אזור חומרי הדפסה
	- לוח [הבקרה](#page-18-0)
	- מבט [אחורי](#page-18-0)

## מבט מלפנים

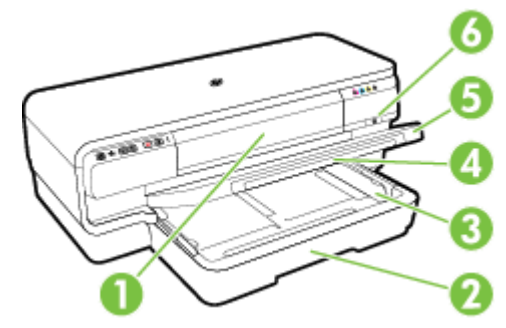

<span id="page-17-0"></span>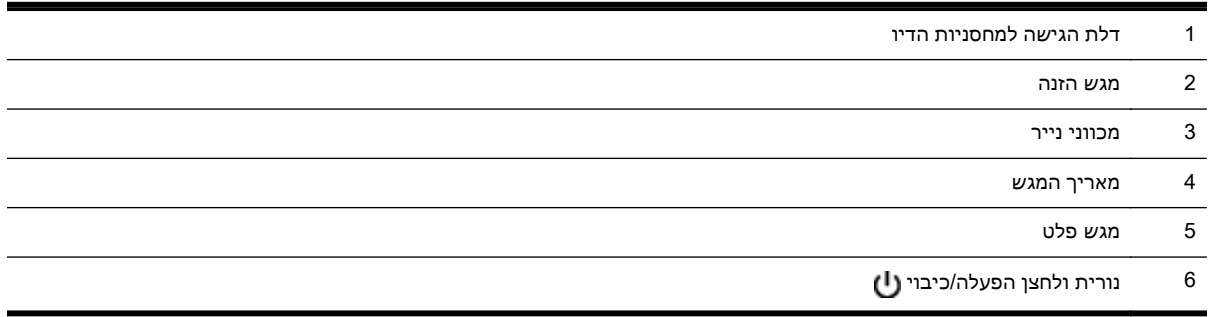

#### אזור חומרי הדפסה

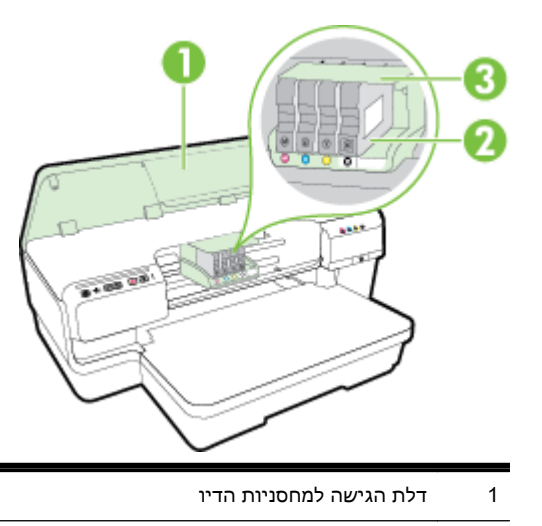

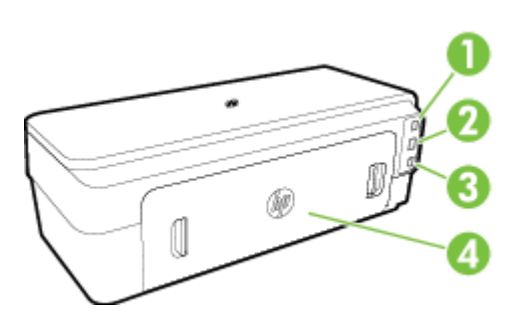

#### מבט אחורי

נורית ולחצן אתרנט **בי**  $\mathbf{t}$ נורית ולחצן אלחוט  $\mathbf{t}$ ו $\mathbf{t}$  $\mathbf{P}$ פרטי רשת לחצן  $\mathbf{P}$  $\times$ לחצן ביטול 6 נורית ולחצן חידוש פעולה 7 נורית ולחצן התראה <mark>I</mark> 8 נוריות מחסניות הדיו 9 נורית ולחצן הפעלה/כיבוי U

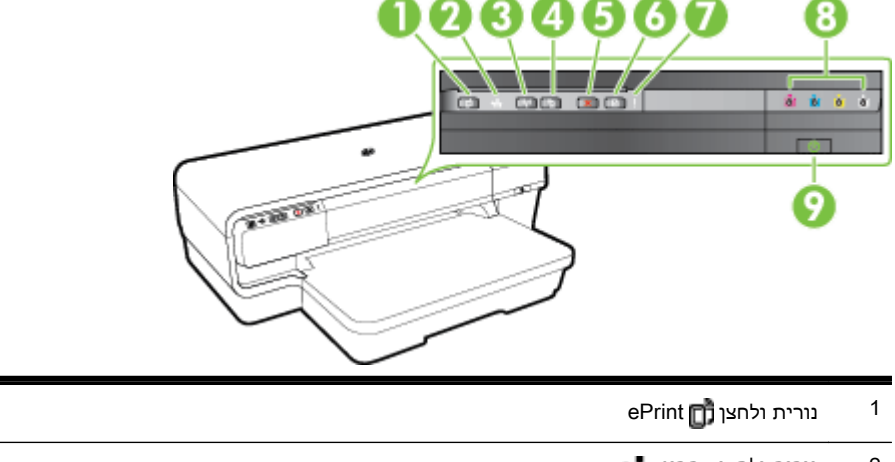

# נזק לראש ההדפסה. הימנע מהוצאת חומרים מתכלים מן ההתקן לפרקי זמן ממושכים. אל תכבה את המדפסת כאשר חסרה מחסנית.

# לוח הבקרה

2 מחסניות דיו

3 מכלול ראש ההדפסה

לקבלת מידע נוסף, ראה <u>הסבר על נוריות לוח [הבקרה](#page-105-0) בעמוד 93</u>.

<span id="page-18-0"></span>יין הערה: \_ יש לשמור את חומרי ההדפסה המתכלים בתוך המדפסת כדי למנוע אפשרות לבעיות באיכות ההדפסה אוΩ

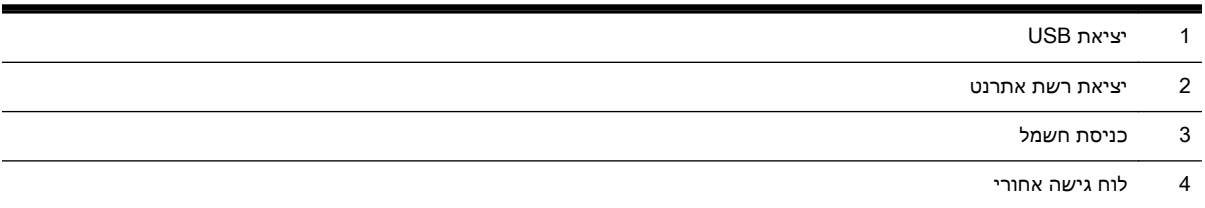

# בחירת גודל נייר

<span id="page-20-0"></span>המדפסת מתוכננת לעבוד היטב עם רוב הניירות המשרדיים. מומלץ לבדוק מגוון סוגים של ניירות לפני רכישת כמויות גדולות. השתמש בנייר של HP לאיכות הדפסה מיטבית. בקר באתר האינטרנט של HP בכתובת .HP לקבלת מידע נוסף על נייר של HP.com

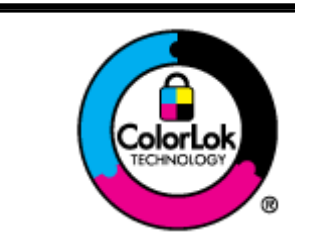

HP ממליצה על ניירות רגילים עם הסמל של ColorLok להדפסת מסמכים יומיומיים. כל הניירות עם הסמל של ColorLok נבדקו באופן עצמאי כדי לעמוד בסטנדרטים הגבוהים ביותר של אמינות ואיכות הדפסה, והם מפיקים מסמכים עם צבעים ברורים ומלאי חיים וגוני שחור בולטים יותר, ומתייבשים מהר יותר מניירות רגילים אחרים. חפש ניירות עם הסמל של ColorLok במגוון משקלים וגדלים אצל יצרני הנייר המובילים.

סעיף זה כולל את הנושאים הבאים:

- <u>סוגי נייר מומלצים להדפסה</u>
- סוגי נייר [מומלצים](#page-21-0) להדפסת צילומים
	- עצות לבחירה [ולשימוש](#page-22-0) בנייר

# סוגי נייר מומלצים להדפסה

אם ברצונך להפיק את איכות ההדפסה הטובה ביותר, HP ממליצה להשתמש בניירות מתוצרת HP, שתוכננו במיוחד לסוגי הפרוייקטים שאתה מדפיס.

בהתאם למדינה/אזור שלך, ייתכן שלא כל סוגי הנייר יהיו זמינים.

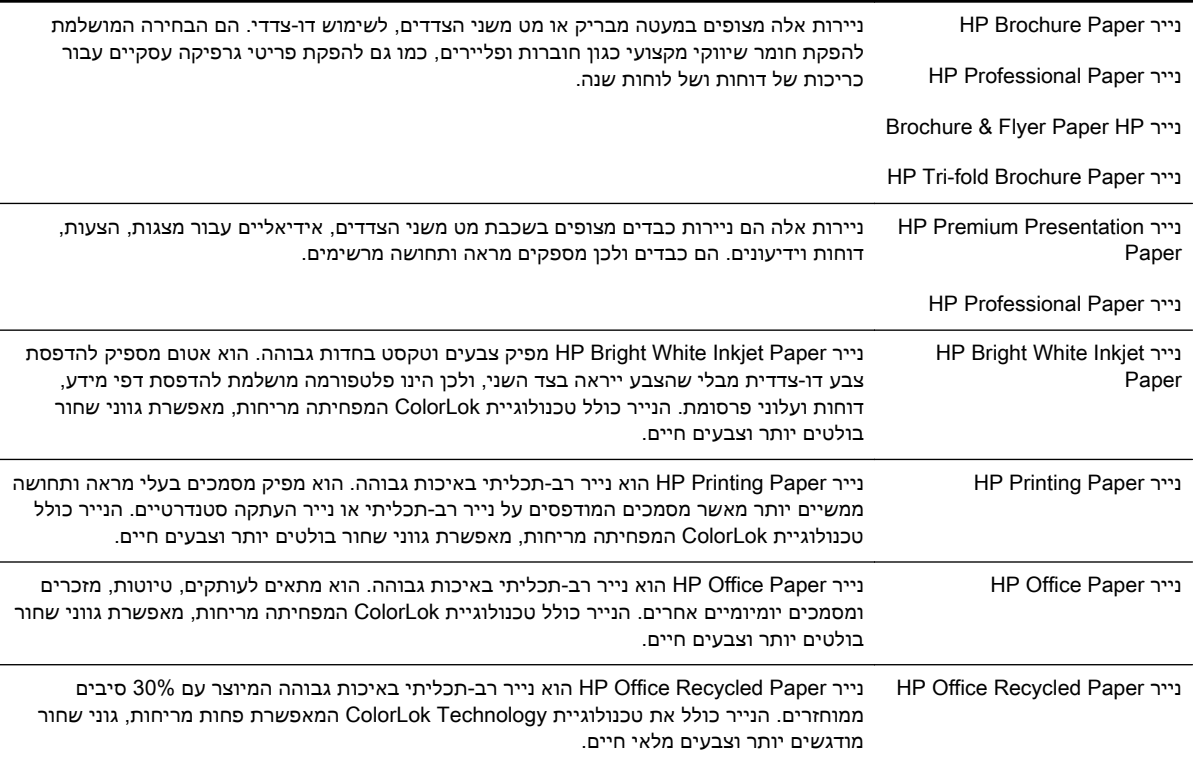

<span id="page-21-0"></span>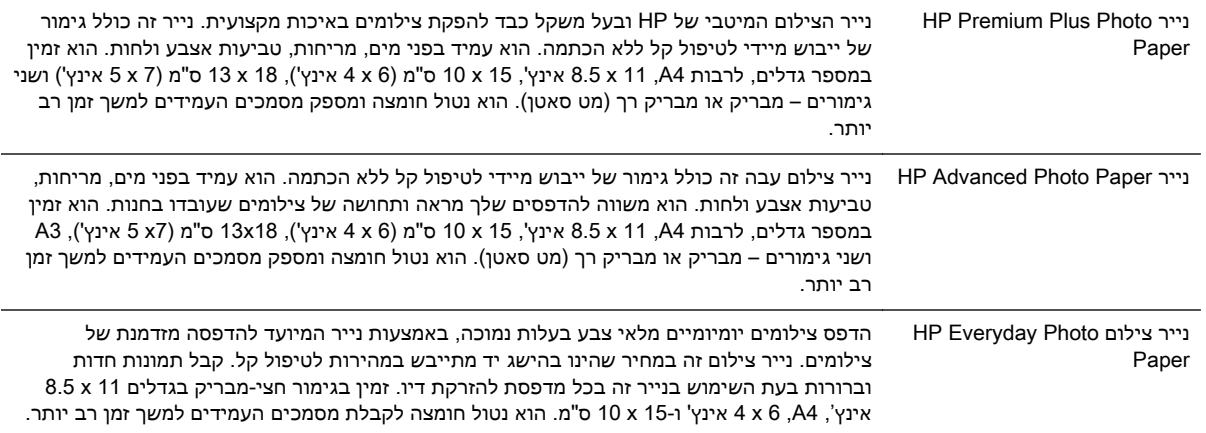

להזמנת ניירות של HP וחומרים מתכלים אחרים, בקר בכתובת www.hp.com. היכנס אל מוצרים ושירותים& ובחרדיו וטונר&.

ה**ערה: ב**שלב זה, חלקים מסוימים של אתר האינטרנט של HP זמינים באנגלית בלבד.

#### סוגי נייר מומלצים להדפסת צילומים

לקבלת איכות ההדפסה הטובה ביותר, HP ממליצה להשתמש בניירות מתוצרת HP, שתוכננו במיוחד לסוגי הפרוייקטים שאתה מדפיס.

בהתאם למדינה/אזור שלך, ייתכן שלא כל סוגי הנייר יהיו זמינים.

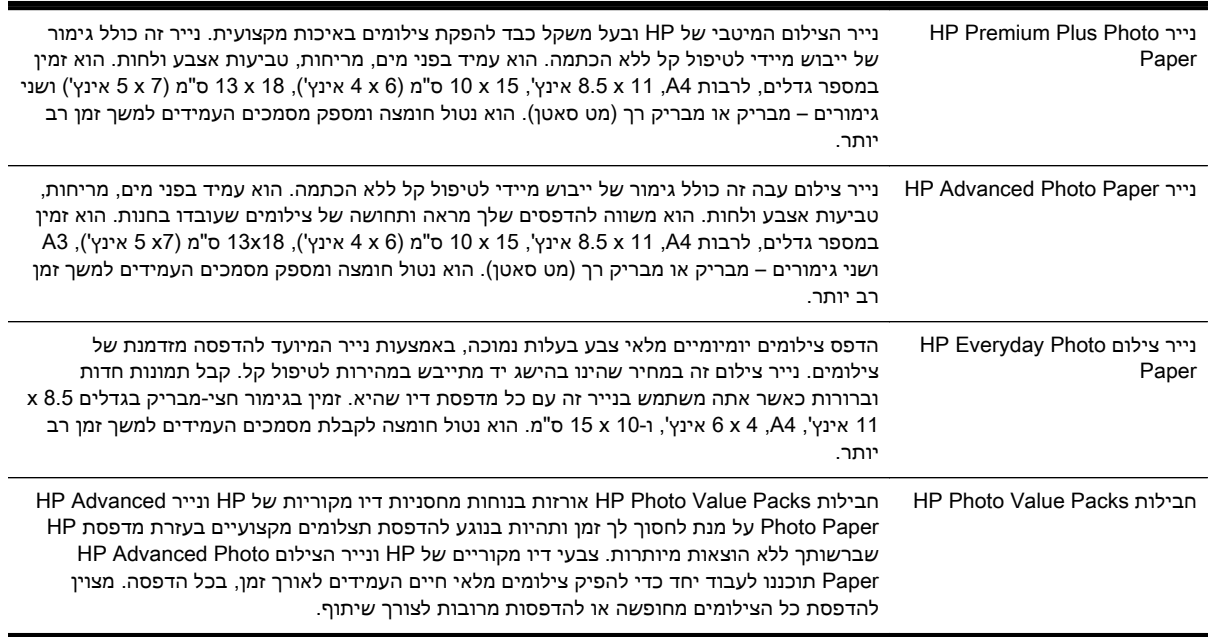

להזמנת ניירות של HP וחומרים מתכלים אחרים, בקר בכתובת www.hp.com. היכנס אל מוצרים ושירותים & ובחרדיו וטונר&.

ה**ערה: ב**שלב זה, חלקים מסוימים של אתר האינטרנט של HP זמינים באנגלית בלבד.

# עצות לבחירה ולשימוש בנייר

כדי להבטיח את התוצאות הטובות ביותר, פעל על-פי ההנחיות הבאות.

- <span id="page-22-0"></span>● השתמש תמיד בניירות המתאימים למפרטי המדפסת. לקבלת מידע נוסף, ראה מפרט הנייר [בעמוד](#page-113-0) .101
	- טען במגש ההזנה רק נייר מסוג אחד בכל פעם.
	- בעת טעינת המגשים, ודא שהנייר טעון כהלכה. לקבלת מידע נוסף, ראה טעינת נייר [בעמוד](#page-23-0) .11
		- אל תעמיס את המגש יתר על המידה. לקבלת מידע נוסף, ראה טעינת נייר [בעמוד](#page-23-0) .11
- למניעת חסימות, איכות הדפסה ירודה ובעיות הדפסה אחרות, הימנע מטעינת סוגי הנייר הבאים במגשים:
	- טפסים מרובי חלקים
	- חומרי הדפסה פגומים, מקופלים או מקומטים
	- חומרי הדפסה עם חלקים לגזירה או לתלישה (בנקבוב)
	- חומרי הדפסה בעלי מרקם גס, תבליטים או ציפוי בעל חדירות נמוכה לדיו
		- חומרי הדפסה שמשקלם נמוך מדי או הנמתחים בקלות
			- חומרי הדפסה המכילים סיכות ואטבי הידוק

# טעינת נייר

<span id="page-23-0"></span>סעיף זה מכיל הוראות לטעינת נייר במדפסת.

- טעינת נייר בגודל סטנדרטי
	- טעינת מעטפות
- טעינת [כרטיסים](#page-24-0) ונייר צילום
- טעינת נייר בגודל [מותאם](#page-25-0) אישית

#### טעינת נייר בגודל סטנדרטי

פעל בהתאם להוראות אלה לטעינת נייר בגודל סטנדרטי.

- .1 הרם את מגש הפלט.
- .2 הסט את מכווני הנייר החוצה עד כמה שניתן.

ייה אם הנייר ארוך מדי, משוך את מגש ההזנה לצורך הרחבה.

.3 טען את הנייר בכיוון הדפסה לאורך, כשהצד המיועד להדפסה פונה כלפי מטה.

ודא שערימת הנייר מיושרת עם הקצה הימני והקצה האחורי של המגש ולא חורגת מהקו המסומן במגש.

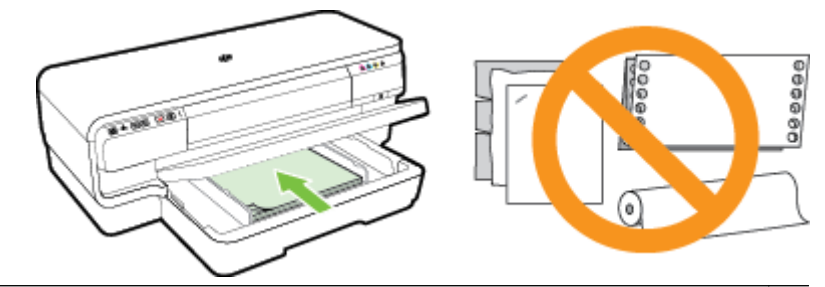

יין לטעון נייר כשהמדפסת מדפיסה.<br>ק⊑<mark>ו</mark>ת

- .4 הסט את מכווני הנייר שבמגש כדי להתאימם לגודל הנייר שטענת.
	- .5 משוך את מגש הפלט כלפי מטה.
	- .6 משוך את מאריך מגש הפלט כלפי חוץ.

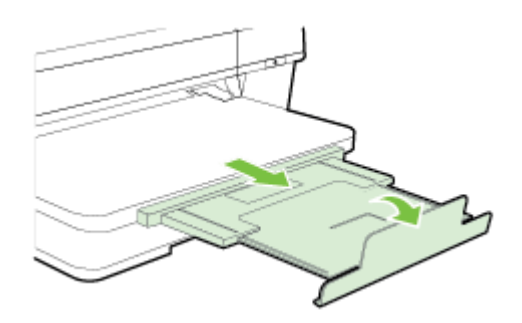

טעינת מעטפות

השתמש בהוראות אלה לטעינת מעטפות.

- .1 הרם את מגש הפלט.
- .2 הסט את מכווני הנייר החוצה עד כמה שניתן.
- <span id="page-24-0"></span>.3 הכנס את המעטפות כשהצד המיועד להדפסה פונה כלפי מטה וטען אותן בהתאם לאיור.

ודא שערימת המעטפות אינה חורגת מסימון הקו שבמגש.

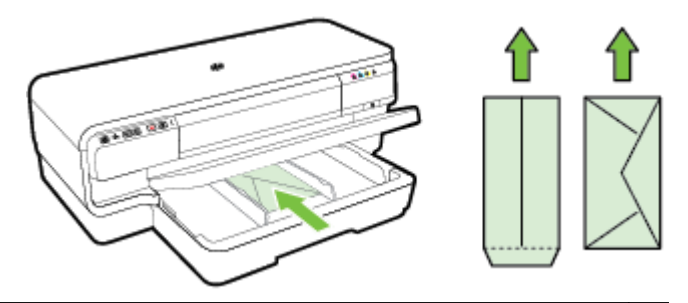

ייים <mark>א</mark>ין לטעון מעטפות כשהמדפסת מדפיסה.<br>ק

- .4 הסט את מכווני הנייר שבמגש כדי להתאימם לגודל המעטפה שטענת.
	- .5 משוך את מגש הפלט כלפי מטה.
	- .6 משוך את מאריך מגש הפלט כלפי חוץ.

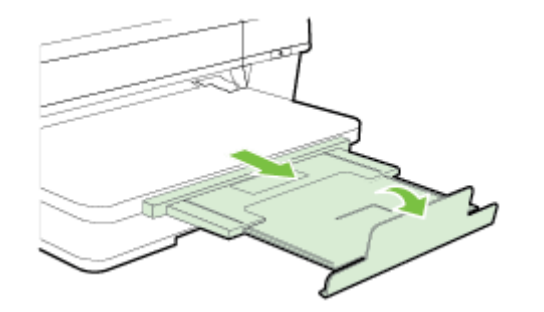

#### טעינת כרטיסים ונייר צילום

השתמש בהוראות אלה לטעינת כרטיסים ונייר צילום.

- .1 הרם את מגש הפלט.
- .2 הסט את מכווני הנייר החוצה עד כמה שניתן.
- .3 הכנס את הנייר כשהצד המיועד להדפסה פונה כלפי מטה לאורך הקצה הימני של המגש הראשי.

ודא שערימת הנייר מיושרת עם הקצה הימני והקצה האחורי של המגש ולא חורגת מהקו המסומן במגש. אם לנייר הצילום יש לשונית לאורך קצה אחד, ודא שהלשונית פונה כלפי חזית המדפסת.

ייר צילום כשהמדפסת מדפיסה.µ<mark>∰</mark>ה**ערה: אין לטעון כרטיסים א**ו נייר צילום כשהמ

- .4 הסט את מכווני הנייר שבמגש כדי להתאימם לגודל הנייר שטענת.
	- .5 משוך את מגש הפלט כלפי מטה.

.6 משוך את מאריך מגש הפלט כלפי חוץ.

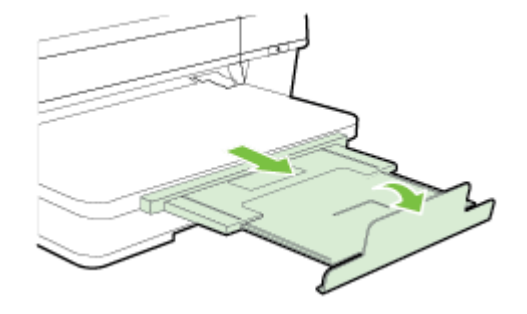

#### טעינת נייר בגודל מותאם אישית

פעל בהתאם להוראות שלהלן לטעינת נייר בגודל מותאם אישית.

<span id="page-25-0"></span>זהירות: השתמש רק בנייר בגודל מותאם אישית הנתמך על-ידי המדפסת. לקבלת מידע נוסף, ראה [מפרט](#page-113-0) הנייר [בעמוד](#page-113-0) .101

- .1 הרם את מגש הפלט.
- .2 הסט את מכווני הנייר החוצה עד כמה שניתן.
- .3 הכנס את הנייר כשהצד המיועד להדפסה פונה כלפי מטה לאורך צידו הימני של המגש הראשי.

ודא שערימת הנייר מיושרת עם הקצה הימני והקצה האחורי של המגש ושאינה חורגת מהקו המסומן במגש.

יין לטעון נייר כשהמדפסת מדפיסה.<br>∕∕ج

- .4 הסט את מכווני הנייר שבמגש כדי להתאימם לגודל הנייר שטענת.
	- .5 משוך את מגש הפלט כלפי מטה.
	- .6 משוך את מאריך מגש הפלט כלפי חוץ.

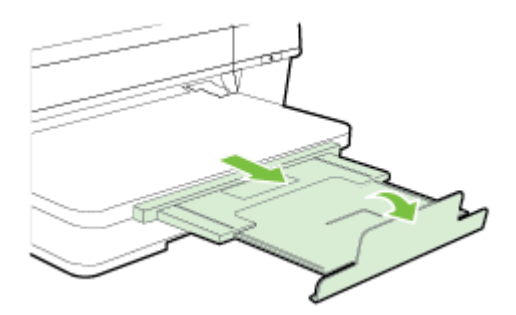

# כיבוי המדפסת

<span id="page-26-0"></span>כבה תמיד את המדפסת על-ידי לחיצה על הלחצן (J (הפעלה/כיבוי) שבמדפסת. המתן עד שנורית ההפעלה/כיבוי תכבה לפני ניתוק כבל המתח או כיבוי מפצל.

<mark>זהירות: אם כיבית את המדפסת שלא כהלכה, ייתכן שגררת ההדפסה לא תחזור למיקומה הנכון ובכך תגרום (</mark> לבעיות בראש ההדפסה ובאיכות ההדפסה.

זהירות: HP ממליצה להחליף מחסניות חסרות בהקדם האפשרי כדי למנוע בעיות באיכות ההדפסה ובעיות אפשריות של שימוש יתר בדיו או נזק למערכת הדיו. לעולם אין לכבות את המדפסת כאשר מחסניות דיו חסרות.

# עדכון המדפסת

<span id="page-27-0"></span>HP פועלת תמידית לשיפור המדפסות שלה ולאספקת המאפיינים החדשים ביותר עבורך. אם המדפסת מחוברת לרשת ומאפיין 'שירותי אינטרנט' הופעל, באפשרותך לחפש אחר עדכונים למדפסת ולהתקין אותם.

לעדכון המדפסת, בצע את השלבים הבאים:

- .1 פתח את ה-EWS. לקבלת מידע נוסף, ראה שרת [אינטרנט](#page-163-0) משובץ בעמוד .151
	- .2 לחץ על הכרטיסייה שירותי אינטרנט.
- .3 במקטע <mark>הגדרות שירותי אינטרנט</mark>, לחץ על **עדכון מוצר**, לחץ על **בצע בדיקה כעת**, ופעל בהתאם להנחיות שעל-גבי המסך.
	- .4 אם אפשרות עדכון המדפסת אינה זמינה, פעל בהתאם להנחיות הבאות:
	- א. במקטע הגדרות שירותי אינטרנט, לחץ על הגדרות, לחץ על המשך, ופעל בהתאם להנחיות שעל-גבי המסך.
		- ב. אם תתבקש, בחר לאפשר למדפסת לבדוק אם קיימים עדכוני מדפסת ולהתקין אותם.

יים ערה: אם קיים עדכון מדפסת זמין, המדפסת תוריד ותתקין את העדכון, ולאחר מכן תופעל מחדש.

יין הערה: אם תתבקש לציין הגדרות proxy ואם הרשת שלך משתמשת בהגדרות proxy, פעל בהתאם להנחיות,<br>. שעל-גבי המסך להגדרת שרת proxy. אם הפרטים אינם ברשותך, צור קשר עם מנהל המערכת שלך או עם האדם שהגדיר את הרשת.

# התקנת האביזרים

סעיף זה כולל את הנושאים הבאים:

- התקן את האביזר להדפסה דו-צדדית אוטומטית (דופלקסר)
	- הפעלת אביזרים במנהל ההתקן של המדפסת

# התקן את האביזר להדפסה דו-צדדית אוטומטית (דופלקסר)

<span id="page-28-0"></span>ניתן להדפיס אוטומטית על שני צדדי הנייר. למידע על שימוש בדופלקסר, ראה <u>הדפסה [דו-צדדית](#page-44-0) בעמוד 32</u>.

להתקנת האביזר להדפסה דו-צדדית (דופלקסר)

החלק את האביזר להדפסה דו-צדדית אל תוך החלק האחורי של המדפסת עד שיינעל במקומו. אל תלחץ על הלחצנים שבשני צדי האביזר להדפסה דו-צדדית בעת התקנתו; השתמש בהם אך ורק להוצאת האביזר מהמדפסת.

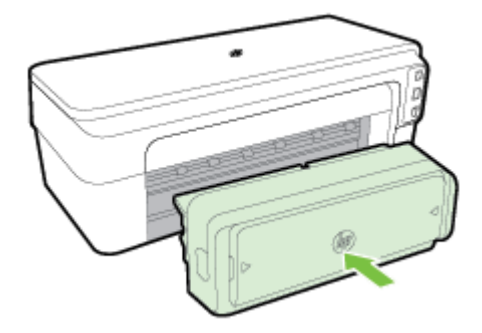

## הפעלת אביזרים במנהל ההתקן של המדפסת

- להפעלת אביזרים (Windows(
- (Mac OS X) אביזרים להפעלת●

#### להפעלת אביזרים (Windows(

1. לחץ על התחל, ולאחר מכן לחץ על מדפסות, על מדפסות ופקסים או על התקנים ומדפסות.

-לחלופין-

לחץ על התחל, לחץ על לוח הבקרה, ולאחר מכן לחץ לחיצה כפולה על מדפסות.

-לחלופין-

במסך התחל, לחץ על לוח הבקרה, ולאחר מכן לחץ על הצג התקנים ומדפסות.

- .2 לחץ לחיצה ימנית על סמל המדפסת ולאחר מכן לחץ על מאפיינים.
- .3 בחר בכרטיסייה **הגדרות התק**ן. לחץ על האביזר שברצונך להפעיל, לחץ על **מותקן** בתפריט הנפתח ולאחר מכן לחץ על **אישור**.

#### (Mac OS X) אביזרים להפעלת

מערכת ההפעלה X OS Mac מפעילה באופן אוטומטי את כל האביזרים במנהל התקן המדפסת עם התקנת תוכנת המדפסת. אם עליך להוסיף אביזר חדש מאוחר יותר, בצע את הפעולות הבאות:

- 1. פתח את System Preferences (העדפות מערכת) ולאחר מכן בחר Print & Fax (הדפסה ופקס) או & Print Scan) הדפסה וסריקה).
	- 2. בחר את דגם המדפסת מרשימת המדפסות, ולאחר מכן בחר Options & Supplies (אפשרויות וחומרים מתכלים).
		- .3 לחץ על הכרטיסייה Driver) מנהל התקן).
		- .4 בחר את האפשרויות שברצונך להתקין ולאחר מכן לחץ על OK) אישור).

# תחזוקת המדפסת

<span id="page-30-0"></span>סעיף זה מספק הוראות לשמירה על המדפסת במצב עבודה מיטבי. בצע הליכי תחזוקה אלה כנדרש.

- ניקוי חיצוני
- שחזור הגדרות ברירת המחדל של היצרן

#### ניקוי חיצוני

אזהרה! לפני ניקוי המדפסת, כבה אותה ונתק את כבל החשמל משקע החשמל.

השתמש במטלית רכה, לחה ונטולת מוך לניגוב אבק, לכלוך וכתמים מהמארז. הרחק נוזלים מפנים המדפסת ומלוח הבקרה שלה.

#### שחזור הגדרות ברירת המחדל של היצרן

סעיף זה מספק הנחיות על אופן שחזור המדפסת להגדרות ברירת המחדל של היצרן.

**▲** בלוח הבקרה של המדפסת, לחץ לחיצה ממושכת על הלחצן (חידוש פעולה) ועל הלחצן (אלחוט) למשך כחמש שניות, ולאחר מכן שחרר את הלחצנים.

# פתיחת תוכנת המדפסת של HP) Windows(

פתח את תוכנת המדפסת של HP באמצעות אחת מהפעולות הבאות:

- <span id="page-31-0"></span>● בשולחן העבודה של המחשב, לחץ על התחל, בחר תוכניות או כל התוכניות, לחץ על HP, לחץ על התיקייה של המדפסת, ולאחר מכן בחר בסמל עם שם המדפסת.
- במסך התחל, לחץ לחיצה ימנית על אזור ריק במסך, לחץ על כל היישומים בסרגל היישומים, ולאחר מכן לחץ על הסמל הנושא את שם המדפסת.

# 2 הדפסה

<span id="page-32-0"></span>מרבית הגדרות ההדפסה מטופלות באופן אוטומטי על-ידי יישום התוכנה. שנה את ההגדרות באופן ידני רק כאשר ברצונך לשנות את איכות ההדפסה, להדפיס על סוגי נייר ספציפיים או להשתמש במאפיינים מיוחדים. לקבלת מידע נוסף, ראה <u>[בחירת](#page-20-0) גודל נייר בעמוד 8</u>.

בחר עבודת הדפסה כדי להמשיך:

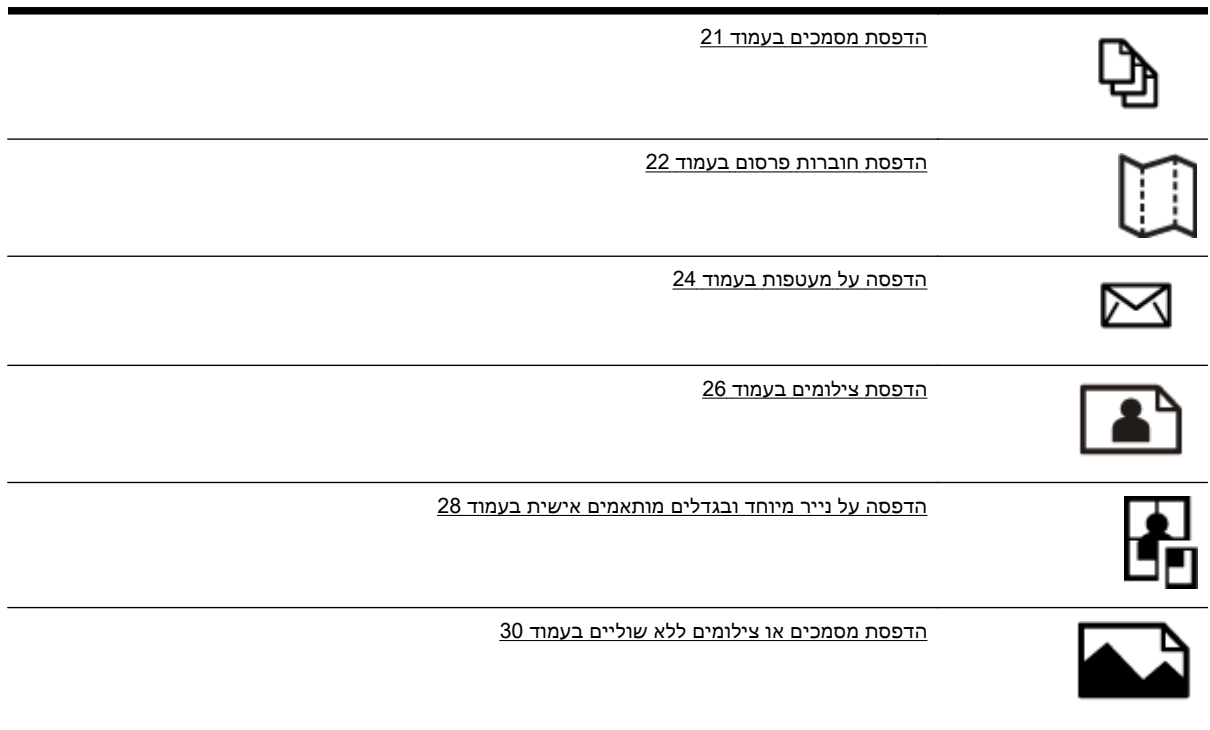

# הדפסת מסמכים

פעל על-פי ההוראות הדרושות עבור מערכת ההפעלה שלך.

- הדפסת מסמכים (Windows(
- (Mac OS X) מסמכים הדפסת●

<span id="page-33-0"></span>עצה: המדפסת כוללת את ePrint HP, שירות של HP המוצע ללא תשלום ומאפשר לך להדפיס מסמכים במדפסת שכוללת את HP ePrint בכל עת, מכל מיקום שהוא, ללא כל תוכנה או מנהלי התקן מדפסת נוספים. לקבלת מידע נוסף, ראה <u>[שימוש](#page-51-0) ב-HP ePrint [בעמוד](#page-51-0) 39</u>.

#### הדפסת מסמכים (Windows(

- .1 טען נייר במגש. לקבלת מידע נוסף, ראה טעינת נייר [בעמוד](#page-23-0) .11
	- .2 בתפריט קובץ ביישום התוכנה, לחץ על הדפסה.
	- .3 ודא שהמדפסת שבה ברצונך להשתמש נבחרה.
- .4 כדי לשנות הגדרות, לחץ על הלחצן שפותח את תיבת הדו-שיח מאפיינים.

בהתאם ליישום התוכנה, ייתכן שלחצן זה נקרא **מאפיינים, אפשרויות, התקנת המדפסת, מדפסת**, או **העדפות**.

5. שנה את כיוון הנייר בכרטיסייה **פריסה** ואת מקור הנייר, סוג חומר ההדפסה, גודל הנייר והגדרות האיכות בכרטיסייה **נייר/איכות**.

להדפסה בשחור-לבן, לחץ על הלחצן מתקדם, ולאחר מכן בחר דיו שחור בלבד מהרשימה הנפתחת הדפסה בגוני אפור הנמצאת תחת מאפייני המדפסת.

- .6 לחץ על OK) אישור).
- .7 לחץ על הדפסה או על OK) אישור) כדי להתחיל בהדפסה.

# (Mac OS X) מסמכים הדפסת

- .1 טען נייר במגש. לקבלת מידע נוסף, ראה טעינת נייר [בעמוד](#page-23-0) .11
	- .2 מהתפריט קובץ ביישום התוכנה, לחץ על הדפסה.
- 1. ודא שהמדפסת הרצויה נבחרה בתפריט המוקפץ Format For (תבנית עבור).

אם אינך רואה את אפשרויות ההדפסה בתיבת הדו-שיח **הדפסה** בצע את הפעולות הבאות:

- Mac OS X v10.6: לחץ על המשולש הכחול שליד בחירת המדפסת.
	- 10.7v X OS Mac: לחץ על הצג פרטים.
		- .4 בחר גודל נייר מהתפריט המוקפץ.

אם התפריט המוקפץ **גודל נייר** אינו מופיע בתיבת הדו-שיח **הדפסה**, לחץ על הלחצן **הגדרת עמוד**. לאחר בחירת גודל הנייר, לחץ על OK) אישור) לסגירת הגדרת עמוד וחזור לתיבת הדו-שיח הדפסה.

.5 לחץ על הדפסה.

# הדפסת חוברות פרסום

פעל על-פי ההוראות הדרושות עבור מערכת ההפעלה שלך.

- הדפסת עלונים (Windows(
- (Mac OS X) הדפסת עלונים

<span id="page-34-0"></span>עצה: המדפסת כוללת את ePrint HP, שירות של HP המוצע ללא תשלום ומאפשר לך להדפיס מסמכים במדפסת שכוללת את HP ePrint בכל עת, מכל מיקום שהוא, ללא כל תוכנה או מנהלי התקן מדפסת נוספים. לקבלת מידע נוסף, ראה <u>[שימוש](#page-51-0) ב-HP ePrint [בעמוד](#page-51-0) 39</u>.

## הדפסת עלונים (Windows(

הערה: כדי לשנות הגדרות הדפסה עבור כל עבודות ההדפסה, בצע את השינויים בתוכנת HP המצורפת למדפסת. לקבלת מידע נוסף על תוכנת HP, ראה <u>כלי ניהול [מדפסת](#page-160-0) בעמוד 148</u>.

- .1 טען נייר במגש. לקבלת מידע נוסף, ראה טעינת נייר [בעמוד](#page-23-0) .11
	- .2 בתפריט קובץ ביישום התוכנה, לחץ על הדפסה.
	- .3 ודא שהמדפסת שבה ברצונך להשתמש נבחרה.
- .4 כדי לשנות הגדרות, לחץ על הלחצן שפותח את תיבת הדו-שיח מאפיינים.

בהתאם ליישום התוכנה, ייתכן שלחצן זה נקרא **מאפיינים, אפשרויות, התקנת המדפסת, מדפסת**, או **העדפות**.

5. שנה את כיוון הנייר בכרטיסייה **פריסה** ואת מקור הנייר, סוג חומר ההדפסה, גודל הנייר והגדרות האיכות בכרטיסייה נייר/איכות.

להדפסה בשחור-לבן, לחץ על הלחצן **מתקדם**, ולאחר מכן בחר **דיו שחור בלבד** מהרשימה הנפתחת **הדפסה** בגוני אפור הנמצאת תחת מאפייני המדפסת.

- .6 לחץ על OK) אישור).
- .7 לחץ על הדפסה או על OK) אישור) כדי להתחיל בהדפסה.

## (Mac OS X) עלונים הדפסת

- .1 טען נייר במגש. לקבלת מידע נוסף, ראה טעינת נייר [בעמוד](#page-23-0) .11
	- .2 מהתפריט קובץ ביישום התוכנה, לחץ על הדפסה.
- 1. ודא שהמדפסת הרצויה נבחרה בתפריט המוקפץ Format For (תבנית עבור).

אם אינך רואה את אפשרויות ההדפסה בתיבת הדו-שיח **הדפסה** בצע את הפעולות הבאות:

- 10.6v X OS Mac: לחץ על המשולש הכחול שליד בחירת המדפסת.
	- 10.7v X OS Mac: לחץ על הצג פרטים.
		- .4 בחר גודל נייר מהתפריט המוקפץ.

אם התפריט המוקפץ **גודל נייר** אינו מופיע בתיבת הדו-שיח **הדפסה**. לחץ על הלחצן **הגדרת עמוד**. לאחר בחירת גודל הנייר, לחץ על OK **(אישור)** לסגירת **הגדרת עמוד** וחזור לתיבת הדו-שיח **הדפסה**.

.5 לחץ על Quality/Type Paper מתוך התפריט המוקפץ, ולאחר מכן בחר את ההגדרות הבאות:

- Type Paper: סוג הנייר המתאים לעלון
	- איכות: רגילה או מיטבית
- .6 בחר בהגדרות הדפסה אחרות כרצונך, ואחר מכן לחץ על הדפסה לתחילת ההדפסה.
# הדפסה על מעטפות

הימנע ממעטפות בעלות המאפיינים הבאים:

- גימור חלק במיוחד
- פסי הדבקה, סגרים מתכתיים או חלוניות
	- קצוות עבים, לא רגילים או מסולסלים
- אזורים מקומטים, קרועים או פגומים בצורה אחרת

ודא שקיפולי המעטפות שאתה טוען במדפסת חדים ומהודקים.

יין בתערה: למידע <mark>נוסף אודות הדפסה על מעטפות, עיין בתיעוד המצורף לתוכנה שאתה משתמש בה.</mark>

פעל על-פי ההוראות הדרושות עבור מערכת ההפעלה שלך.

- הדפסה על מעטפות (Windows(
- הדפסה על מעטפות (X OS Mac(

# הדפסה על מעטפות (Windows(

- .1 טען מעטפות במגש כשהצד המיועד להדפסה פונה כלפי מטה. לקבלת מידע נוסף, ראה טעינת נייר [בעמוד](#page-23-0) .11
	- .2 בתפריט קובץ ביישום התוכנה, לחץ על הדפסה.
	- .3 ודא שהמדפסת שבה ברצונך להשתמש נבחרה.
	- .4 כדי לשנות הגדרות, לחץ על הלחצן שפותח את תיבת הדו-שיח מאפיינים.

בהתאם ליישום התוכנה, ייתכן שלחצן זה נקרא **מאפיינים, אפשרויות, התקנת המדפסת, מדפסת**, או **העדפות**.

- .5 בכרטיסייה **פריסה**, שנה את כיוון הנייר **לרוחב**.
- .6 לחץ על נייר/איכות, ולאחר מכן בחר בסוג המעטפה המתאים מהרשימה הנפתחת גודל נייר.

.<br>ביצה: ⊥באפשרותך לשנות אפשרויות נוספות עבור עבודת ההדפסה באמצעות המאפיינים הזמינים בכרטיסיות ( האחרות בתיבת הדו-שיח.

.7 לחץ על OK) אישור), ולאחר מכן לחץ על הדפסה או על OK) אישור) כדי להתחיל בהדפסה.

# הדפסה על מעטפות (X OS Mac(

- .1 טען מעטפות במגש כשהצד המיועד להדפסה פונה כלפי מטה. לקבלת מידע נוסף, ראה טעינת נייר [בעמוד](#page-23-0) .11
	- .2 מהתפריט קובץ (קובץ) ביישום התוכנה, לחץ על הדפסה (הדפסה).
	- 1. ודא שהמדפסת הרצויה נבחרה בתפריט המוקפץ Format For (תב**נית עבור)** (תבנית עבור).

אם אינך רואה את אפשרויות ההדפסה בתיבת הדו-שיח **הדפסה** (הדפסה) בצע את הפעולות הבאות:

- 10.6v X OS Mac: לחץ על המשולש הכחול שליד בחירת המדפסת.
	- Lion X OS: לחץ על הצג פרטים (הצג פרטים).

.4 בחר גודל נייר מהתפריט המוקפץ.

אם התפריט המוקפץ **גודל נייר** (גודל נייר) אינו מופיע בתיבת הדו-שיח **הדפסה** (הדפסה), לחץ על הלחצן הגדרת עמוד (הגדרת עמוד). לאחר בחירת גודל הנייר, לחץ על OK) אישור) לסגירת הגדרת עמוד (הגדרת עמוד) וחזור לתיבת הדו-שיח **הדפסה** (הדפסה).

#### .5 בחר באפשרות Orientation.

.6 בחר בהגדרות הדפסה אחרות כרצונך, ואחר מכן לחץ על הדפסה (הדפסה) לתחילת ההדפסה.

# הדפסת צילומים

אין להשאיר במגש ההזנה נייר צילום שלא נעשה בו שימוש. הנייר עלול להסתלסל וכתוצאה מכך לפגום באיכות ההדפס. על נייר צילום להיות מיושר ושטח לפני ההדפסה.

פעל על-פי ההוראות הדרושות עבור מערכת ההפעלה שלך.

- הדפסת צילומים על נייר צילום (Windows(
- הדפסת צילומים על נייר צילום (X OS Mac(

עצה: המדפסת כוללת את ePrint HP, שירות של HP המוצע ללא תשלום ומאפשר לך להדפיס מסמכים במדפסת שכוללת את HP ePrint בכל עת, מכל מיקום שהוא וללא כל תוכנה או מנהלי התקן מדפסת נוספים. לקבלת מידע נוסף, ראה [שימוש](#page-51-0) ב-HP ePrint [בעמוד](#page-51-0) 39.

# הדפסת צילומים על נייר צילום (Windows(

- .1 טען נייר במגש. לקבלת מידע נוסף, ראה טעינת נייר [בעמוד](#page-23-0) .11
	- .2 בתפריט קובץ ביישום התוכנה, לחץ על הדפסה.
	- .3 ודא שהמדפסת שבה ברצונך להשתמש נבחרה.
- .4 כדי לשנות הגדרות, לחץ על האפשרות שפותחת את תיבת הדו-שיח מאפיינים במדפסת.

בהתאם ליישום התוכנה, ייתכן שאפשרות זו נקראת **מאפיינים, אפשרויות, התקנת המדפסת, מדפסת**, או העדפות.

.5 בכרטיסייה **נייר/איכות**, בחר את סוג נייר הצילום המתאים מהתפריט הנפתח **חומרי הדפסה**.

הערה: dpi מרבי נתמך רק עבור הדפסה בצבע על ניירות צילום HP Premium Plus Photo Papers וניירות .HP Advanced Photo Papers צילום

- .6 לחץ על מתקדם, ולאחר מכן בחר במיטבי או dpi מרבי מהתפריט הנפתח איכות פלט.
- .7 כדי להדפיס את הצילום בשחור-לבן, לחץ על (הדפסה בגוני אפור מתוך התפריט הנפתח, ולאחר מכן בחר באחת מהאפשרויות הבאות:
- גוני אפור באיכות גבוהה: עושה שימוש בכל הצבעים הזמינים כדי להדפיס את הצילום שלך בגוני אפור. הדבר יוצר גוני אפור חלקים וטבעיים.
	- .8 לחץ על OK) אישור), ולאחר מכן לחץ על הדפסה או על OK) אישור) כדי להתחיל בהדפסה.

# הדפסת צילומים על נייר צילום (X OS Mac(

- .1 טען את הנייר במגש כשהצד המיועד להדפסה פונה כלפי מטה. לקבלת מידע נוסף, ראה [טעינת](#page-23-0) נייר [בעמוד](#page-23-0) .11
	- .2 מתפריט File) קובץ) ביישום התוכנה שלך, לחץ על Print) הדפסה).
		- .3 ודא שהמדפסת שבה ברצונך להשתמש נבחרה.

אם אין רואה את אפשרויות ההדפסה בתיבת הדו-שיח Print) הדפסה) בצע את הפעולות הבאות.

- 10.6v X OS Mac: לחץ על המשולש הכחול שליד בחירת המדפסת.
	- .(הצג פרטים). Show Details הצג פרטים). Mac OS X v10.7

.4 בחר גודל נייר מהתפריט המוקפץ.

אם התפריט המוקפץ **גודל נייר** (גודל נייר) אינו מופיע בתיבת הדו-שיח **הדפסה** (הדפסה), לחץ על הלחצן הגדרת עמוד (הגדרת עמוד). לאחר בחירת גודל הנייר, לחץ על OK) אישור) לסגירת הגדרת עמוד (הגדרת עמוד) וחזור לתיבת הדו-שיח הדפסה (הדפסה).

- .5 לחץ על Quality/Type Paper מתוך התפריט המוקפץ, ולאחר מכן בחר את ההגדרות הבאות:
	- Type Paper: הסוג המתאים של נייר הצילום
		- Maximum dpi או Best :Quality ●
		- .6 אם יש צורך, שנה את אפשרויות הצילום והצבע:
- א. לחץ על משולש החשיפה ליד Options Color ובחר באפשרויות Fix Photo המתאימות:
	- Off: אין החלת כוונונים אוטומטיים על התמונה.
	- Basic: מיקוד התמונה באופן אוטומטי; כוונון חדות התמונה באופן מתון.
- ב. כדי להדפיס את הצילום בשחור-לבן, לחץ על Grayscale מתוך התפריט המוקפץ Color, ולאחר מכן בחר באחת מהאפשרויות הבאות:
- Quality High: שימוש בכל הצבעים הזמינים כדי להדפיס את הצילום שלך בגוני אפור. הדבר יוצר גוני אפור חלקים וטבעיים.
	- .7 בחר בהגדרות הדפסה אחרות כרצונך, ואחר מכן לחץ על הדפסה (הדפסה) לתחילת ההדפסה.

# הדפסה על נייר מיוחד ובגדלים מותאמים אישית

אם היישום שברשותך תומך בנייר בגודל מותאם אישית, הגדר את הגודל הרצוי ביישום לפני הדפסת המסמך. אם לא, הגדר את הגודל במנהל התקן המדפסת. ייתכן שיהיה עליך לעצב מחדש את המסמכים הקיימים כדי להדפיס אותם כהלכה על נייר המותאם אישית.

השתמש רק בנייר בגודל מותאם אישית הנתמך על-ידי המדפסת. לקבלת מידע נוסף, ראה מפרט הנייר [בעמוד](#page-113-0) .101

יים וערה: הגדרת גודלי נייר מותאמים אישית זמינה רק בתוכנת ההדפסה של HP ב-Mac OS X.

- הדפסה על נייר מיוחד או בגדלים מותאמים אישית (X OS Mac(
	- הגדרת גדלים מותאמים אישית (X OS Mac(

### הדפסה על נייר מיוחד או בגדלים מותאמים אישית (X OS Mac(

יים.<br>∰<mark>הערה: לפני שתוכל להדפיס על נייר בגודל מותאם אישית, עליך להגדיר את הגדלים המותאמים אישית בתוכנת</mark> HP<sup>I</sup> המצורפת למדפסת. לקבלת הוראות, עיין בסעיף <u>הגדרת גדלים מותאמים אישית (Mac OS X) בעמוד 28</u>.

- .1 טען את הנייר המתאים במגש. לקבלת מידע נוסף, ראה טעינת נייר [בעמוד](#page-23-0) .11
	- .2 מהתפריט קובץ ביישום התוכנה, לחץ על הדפסה.
- 1. ודא שהמדפסת הרצויה נבחרה בתפריט המוקפץ Format For (תבנית עבור).

אם אינך רואה את אפשרויות ההדפסה בתיבת הדו-שיח **הדפסה** בצע את הפעולות הבאות:

- X OS Mac גרסה :10.6 לחץ על המשולש הכחול שליד בחירת המדפסת.
	- OS X Lion: לחץ על **הצג פרטים**.
		- .4 בחר גודל נייר מהתפריט המוקפץ.

אם התפריט המוקפץ **גודל נייר** אינו מופיע בתיבת הדו-שיח **הדפסה**, לחץ על הלחצן **הגדרת עמוד**. לאחר בחירת גודל הנייר, לחץ על OK) אישור) לסגירת הגדרת עמוד וחזור לתיבת הדו-שיח הדפסה.

- 5. לחץ על Paper Handling (טיפול בנייר) מהתפריט המוקפץ.
- 6. תחת Destination Paper Size (גודל נייר יעד), לחץ על Scale to fit paper size (התאם לגודל הנייר), ולאחר מכן בחר בגודל המותאם אישית.
	- .7 בחר בהגדרות הדפסה רצויות אחרות, ואחר מכן לחץ על הדפסה לתחילת ההדפסה.

# הגדרת גדלים מותאמים אישית (X OS Mac(

- .1 טען נייר במגש. לקבלת מידע נוסף, ראה טעינת נייר [בעמוד](#page-23-0) .11
- .2 מהתפריט קובץ ביישום התוכנה, לחץ על הגדרת עמוד, ולאחר מכן ודא שהמדפסת שבה ברצונך להשתמש נבחרה בתפריט המוקפץ Format For (תבנית עבור).

-לחלופין-

מתוך התפריט **קובץ** ביישום התוכנה, לחץ על **הדפסה** ולאחר מכן ודא שבחרת במדפסת הרצויה.

.3 בחר Sizes Custom Manage) ניהול גדלים מותאמים אישית) בתפריט המוקפץ גודל נייר.

ייים)<br>קייבן הערה: \_ אם אינך רואה אפשרויות אלה בתיבת הדו-שיח **הדפסה**, לחץ על המשולש שליד התפריט המוקפץ מדפסת או לחץ על הצג פרטים.

- .4 לחץ על סימן החיבור + בצדו השמאלי של המסך, לחץ לחיצה כפולה על Untitled) ללא שם), והקלד שם עבור הגודל החדש והמותאם אישית.
	- .5 בתיבה Width) רוחב) ובתיבה Height) גובה), הקלד את הממדים ולאחר מכן הגדר שוליים אם ברצונך להתאים אותם אישית.
		- .6 לחץ על OK) אישור).

# הדפסת מסמכים או צילומים ללא שוליים

הדפסה ללא שוליים מאפשרת להדפיס עד הקצה של חומרי צילום מסוגים מסוימים במגוון גדלים סטנדרטיים. לפני ההדפסה, פתח את הקובץ וודא כי גודל המסמך או התמונה תואם לגודל חומר ההדפסה שנטען במדפסת.

יין הערה: \_ הדפסה ללא שוליים זמינה רק ביישומים מסוימים.<br>∕ק

פעל על-פי ההוראות הדרושות עבור מערכת ההפעלה שלך.

- הדפסת מסמכים או צילומים ללא שוליים (Windows(
- הדפסת מסמכים או צילומים ללא שוליים (X OS Mac(

### הדפסת מסמכים או צילומים ללא שוליים (Windows(

- 1. טען נייר במגש. לקבלת מידע נוסף, ראה <u>טעינת נייר [בעמוד](#page-23-0) 11</u>.
	- .2 בתפריט קובץ ביישום התוכנה, לחץ על הדפסה.
	- .3 ודא שהמדפסת שבה ברצונך להשתמש נבחרה.
- .4 כדי לשנות הגדרות, לחץ על הלחצן שפותח את תיבת הדו-שיח מאפיינים. בהתאם ליישום התוכנה, ייתכן שלחצן זה נקרא **מאפיינים, אפשרויות, התקנת המדפסת, מדפסת,** או **העדפות**.
	- .5 לחץ על הכרטיסייה נייר/איכות, ולאחר מכן לחץ על הלחצן מתקדם.
	- .6 באפשרות ההדפסה ללא שוליים, לחץ על הדפסה ללא שוליים, ולאחר מכן לחץ על הלחצן OK) אישור).
		- .7 ברשימה הנפתחת חומרי הדפסה, בחר את סוג הנייר המתאים.
		- .8 לחץ על OK) אישור), ולאחר מכן לחץ על הדפסה או על OK) אישור) כדי להתחיל בהדפסה.

# הדפסת מסמכים או צילומים ללא שוליים (X OS Mac(

- .1 טען נייר במגש. לקבלת מידע נוסף, ראה טעינת נייר [בעמוד](#page-23-0) .11
- .2 מהתפריט File) קובץ) ביישום התוכנה שלך, לחץ על Print) הדפסה).
	- .3 ודא שהמדפסת שבה ברצונך להשתמש נבחרה.

אם אינך רואה את אפשרויות ההדפסה בתיבת הדו-שיח Print) הדפסה) בצע את הפעולות הבאות.

- Mac OS X v10.6: לחץ על המשולש הכחול שליד בחירת המדפסת.
	- .(הצג פרטים). Show Details הצג פרטים). Mac OS X v10.7
		- .4 בחר גודל נייר מהתפריט המוקפץ.

אם התפריט המוקפץ **גודל נייר** (גודל נייר) אינו מופיע בתיבת הדו-שיח **הדפסה** (הדפסה), לחץ על הלחצן הגדרת עמוד (הגדרת עמוד). לאחר בחירת גודל הנייר, לחץ על OK (אישור) לסגירת **הגדרת עמוד** (הגדרת עמוד) וחזור לתיבת הדו-שיח **הדפסה** (הדפסה).

- .5 לחץ על Quality/Type Paper מתוך התפריט המוקפץ, ולאחר מכן בחר את ההגדרות הבאות:
	- Paper Type: סוג הנייר המתאים
	- Maximum dpi או Best :Quality

אינך רואה אפשרויות אלה, לחץ על המשולש שליד התפריט המוקפץ **מדפסת** (מדפסת) או לחץ <mark>(</mark> על **הצג פרטים** (הצג פרטים).

- .6 ודא כי תיבת הסימון Borderless Print נבחרה.
- .7 אם יש צורך, לחץ על המשולש שליד Options Color) אפשרויות צבע) ובחר באפשרויות Fix Photo) תיקון צילום) המתאימות:
	- Off: אין החלת כוונונים אוטומטיים על התמונה.
	- Basic: מיקוד התמונה באופן אוטומטי; כוונון חדות התמונה באופן מתון.
	- .8 בחר בהגדרות הדפסה אחרות כרצונך, ואחר מכן לחץ על הדפסה (הדפסה) לתחילת ההדפסה.

# הדפסה דו-צדדית

ניתן להדפיס אוטומטית על שני צדי הנייר באמצעות האביזר להדפסה דו-צדדית (דופלקסר).

יין הערה: הדפסה דו-צדדית דורשת אביזר הדפסה דו-צדדית אוטומטית שיותקן במדפסת.

ייים)<br>קייבן הערה: ⊥ניתן לבצע הדפסה דו-צדדית ידנית על ידי הדפסת הדפים האי-זוגיים תחילה, הפיכת הניירות, והדפסת הדפים הזוגיים בלבד.

עצה: אם השוליים העליונים והתחתונים של המסמך קטנים מ16- מ"מ (0.63 אינץ'), ייתכן שהמסמך לא יודפס כראוי.

- ביצוע הדפסה דו-צדדית (Windows(
- ביצוע הדפסה דו-צדדית (X OS Mac(

### ביצוע הדפסה דו-צדדית (Windows(

- .1 טען את חומרי ההדפסה המתאימים. לקבלת מידע נוסף, ראה טעינת נייר [בעמוד](#page-23-0) .11
- .2 ודא שהיחידה להדפסה דו-צדדית מותקנת כהלכה. לקבלת מידע נוסף, ראה התקן את האביזר [להדפסה](#page-28-0) דו- צדדית אוטומטית [\(דופלקסר\)](#page-28-0) בעמוד .16
- .3 בזמן שהמסמך פתוח, לחץ על הדפסה בתפריט קובץ ולאחר מכן תחת האפשרויות הדפסה משני צדי הדף שבכרטיסייה פריסה, בחר באפשרותהפוך בצד הארוך או באפשרותהפוך בצד הקצר.
	- .4 שנה הגדרות אחרות כלשהן ולחץ על OK) אישור).
		- .5 הדפס את המסמך.

# ביצוע הדפסה דו-צדדית (X OS Mac(

- 1. טען את חומרי ההדפסה המתאימים. לקבלת מידע נוסף, ראה <u>טעינת נייר [בעמוד](#page-23-0) 11</u>.
- .2 ודא שהיחידה להדפסה דו-צדדית מותקנת כהלכה. לקבלת מידע נוסף, ראה התקן את האביזר [להדפסה](#page-28-0) דו- צדדית אוטומטית [\(דופלקסר\)](#page-28-0) בעמוד .16
	- .3 מהתפריט קובץ ביישום התוכנה, לחץ על הדפסה.
	- 4. ודא שהמדפסת הרצויה נבחרה בתפריט המוקפץ Format For (**תבנית עבור**).

אם אינך רואה את אפשרויות ההדפסה בתיבת הדו-שיח **הדפסה** בצע את הפעולות הבאות:

- X OS Mac גרסה :10.6 לחץ על המשולש הכחול שליד בחירת המדפסת.
	- OS X Lion: לחץ על **הצג פרטים**.
		- .5 בחר גודל נייר מהתפריט המוקפץ.

אם התפריט המוקפץ **גודל נייר** אינו מופיע בתיבת הדו-שיח **הדפסה**, לחץ על הלחצן **הגדרת עמוד**. לאחר בחירת גודל הנייר, לחץ על OK) אישור) לסגירת הגדרת עמוד וחזור לתיבת הדו-שיח הדפסה.

- .6 לחץ על התפריט המוקפץ פריסה, ולאחר מכן בחר את אפשרויות הכריכה המתאימות עבור המסמך מתוך התפריט המוקפץ **דו-צדדית**.
	- **7**. בחר בהגדרות הדפסה רצויות אחרות, ואחר מכן לחץ על **הדפסה** לתחילת ההדפסה.

# הצעות להדפסה מוצלחת

לחוויית הדפסה מיטבית, יש לוודא כי מחסניות הדיו של HP מותקנות בצורה נכונה, כי מפלס הדיו בהן תקין, וכי הן פועלות כהלכה; יש לטעון את הנייר באמצעות הגדרות הדפסה מתאימות.

#### עצות לשימוש בדיו

- אם איכות ההדפסה אינה משביעת רצון, עיין בפתרון בעיות [באיכות](#page-71-0) הדפסה בעמוד 59 לקבלת מידע נוסף.
	- השתמש במחסניות דיו מקוריות של HP.
	- התקן כהלכה את המחסניות להדפסה בשחור ובצבע.

לקבלת מידע נוסף, ראה החלפת [מחסניות](#page-57-0) הדיו בעמוד .45

בדוק את מפלסי הדיו המשוערים במחסניות כדי לוודא שכמות הדיו מספיקה.

לקבלת מידע נוסף, ראה בדיקת מפלסי הדיו [המשוערים](#page-55-0) בעמוד .43

כבה תמיד את המדפסת באמצעות (I) (לחצן הפעלה/כיבוי) כדי לאפשר למדפסת להגן על החרירים.

#### עצות לטעינת נייר

לקבלת מידע נוסף, עיין גם בפרק טעינת נייר [בעמוד](#page-23-0) .11

- טען ערימת נייר (לא עמוד אחד בלבד). על כל הנייר בערימה להיות מאותו גודל וסוג כדי למנוע חסימת נייר.
	- טען את הנייר במגש הראשי כשהצד המיועד להדפסה פונה כלפי מטה.
	- ודא שחומרי ההדפסה שמונחים במגש ההזנה ישרים ושהקצוות אינם כפופים או קרועים.
	- התאם את מכווני רוחב הנייר במגש ההזנה כך שיתאימו היטב לכל הניירות. ודא שמכווני רוחב הנייר אינם מקפלים את הנייר במגש.

#### עצות בנוגע להגדרות המדפסת (Windows(

לשינוי הגדרות ההדפסה המוגדרות כברירת מחדל, לחץ על **הגדר העדפות** תחת האפשרות **הדפסה, סריקה** ופקס בתוכנת המדפסת של HP.

לקבלת מידע נוסף על פתיחת תוכנת המדפסת של HP, עיין בסעיף פתיחת תוכנת [המדפסת](#page-31-0) של [HP](#page-31-0) [\(Windows](#page-31-0) [\(בעמוד](#page-31-0) .19

- לבחירת מספר העמודים להדפסה בגיליון, בכרטיסייה **פריסה** של מנהל התקן המדפסת, בחר באפשרות המתאימה מהרשימה הנפתחת **עמודים לגיליון**.
	- אם ברצונך לשנות את כיוון ההדפסה של העמוד, הגדר אותו בממשק היישום.
- להצגת הגדרות הדפסה נוספות, בכרטיסייה **פריסה** או **נייר/איכות** של מנהל התקן המדפסת, לחץ על הלחצן מתקדם לפתיחת תיבת הדו-שיח אפשרויות מתקדמות.
	- ה**דפסה בגוני אפור**: מאפשרת להדפיס מסמך בשחור-לבן באמצעות דיו שחור בלבד. בחר **דיו שחור** בלבד, ולאחר מכן לחץ על הלחצן OK.
- **פריסת עמודים לגיליון**: מסייעת לך לציין את סדר העמודים בעת הדפסת מסמך של יותר משני עמודים לגיליון.

יין היים התצוגה המקדימה בכרטיסייה **פריסה** אינה יכולה להציג את הפריטים שאתה בוחר מהרשימה<mark>:</mark> \* הנפתחת חוברת.

- ה**דפסה ללא שוליים**: בחר במאפיין זה להדפסת צילומים ללא שוליים. לא כל סוגי הנייר תומכים במאפיין זה. סמל התראה יופיע ליד האפשרות אם סוג הנייר שנבחר ברשימה הנפתחת חומרי הדפסה אינו תומך בו.
	- ∘ שימ**ור הפריסה**: מאפיין זה פועל עם הדפסה דו-צדדית בלבד. אם התמונה גדולה יותר מהאזור הניתן להדפסה , בחר מאפיין זה כדי לשנות את הגודל של תוכן העמוד כדי שיישאר בטווח של השוליים הקטנים יותר וכדי שלא ייווצרו עמודים נוספים.
	- ∘ ט**כנולוגיות HP Real Life:** בעזרת מאפיין זה ניתן לבצע החלקה וחידוד התמונות והגרפיקה לקבלת איכות הדפסה טובה יותר.
	- ח**וברת**: בעזרת אפשרות זו ניתן להדפיס מסמך מרובה עמודים כחוברת. בחירה באפשרות זו מביאה להדפסת שני עמודים בכל צד של הגיליון, שאותו ניתן לקפל לחוברת בגודל מחצית מגודלו של הנייר. בחר בשיטת הכריכה מהרשימה הנפתחת, ולאחר מכן לחץ על OK.
- **חוברת-כריכה משמאל**: לאחר קיפול הגיליון לחוברת, הכריכה תהיה בצד שמאל. בחר באפשרות זו אם אתה רגיל לקרוא משמאל לימין.
- חוברת-כריכה מימין: לאחר קיפול הגיליון לחוברת, הכריכה תהיה בצד ימין. בחר באפשרות זו אם אתה רגיל לקרוא מימין לשמאל.

יהערה: \_ התצוגה המקדימה בכרטיסייה **פריסה** אינה יכולה לשקף את הפריטים שאתה בוחר מהרשימה<mark>"</mark> הנפתחת **חוברת**.

**שולי העמוד**: בעזרת אפשרות זו ניתן להוסיף שוליים לעמודים בעת הדפסת מסמך של יותר משני עמודים לגיליון.

י*י*יין והערה: התצוגה המקדימה בכרטיסייה **פריסה** אינה יכולה לשקף את הפריטים שאתה בוחר מהרשימה הנפתחת **שולי העמוד**.

● ניתן להשתמש בקיצור דרך להדפסה כדי לחסוך את זמן ההגדרה. קיצור דרך להדפסה שומר את ההגדרות המתאימות לסוג מסוים של עבודה, כך שתוכל להגדיר את כל האפשרויות בלחיצה אחת בלבד. כדי להשתמש בקיצור הדרך, עבור לכרטיסייה קיצור דרך להדפסה, בחר קיצור דרך אחד להדפסה, ולאחר מכן לחץ על OK.

כדי להוסיף קיצור דרך חדש להדפסה, לאחר קביעת ההגדרות בכרטיסייה **פריסה** או **נייר/איכות**, לחץ על הכרטיסייה קיצור דרך להדפסה,לחץ על שמירה בשם והזן את השם, ולאחר מכן לחץ על OK.

למחיקת קיצור דרך להדפסה, סמן אותו, ולאחר מכן לחץ על מחיקה.

יר**ערה:** לא ניתן למחוק את קיצורי הדרך להדפסה שהוגדרו כברירת המחדל.∛

#### עצות בנוגע להגדרות המדפסת (X OS(

- בתיבת הדו-שיח 'הדפסה', השתמש בתפריט הנפתח **גודל נייר** כדי לבחור את גודל הנייר הנטען במדפסת.
- בתיבת הדו-שיח 'הדפסה', בחר בתפריט המוקפץ **סוג/איכות הנייר** ובחר את סוג הנייר והאיכות המתאימים.
- כדי להדפיס מסמך בשחור-לבן באמצעות דיו שחור בלבד, בחר סוג/איכות הנייר מהתפריט המוקפץ ובחר גוני אפור מתוך התפריט המוקפץ Color') צבע').

#### הערות

● מחסניות הדיו המקוריות של HP תוכננו עבור מדפסות ונייר של HP ונבדקו בעזרתן כדי לסייע לך להפיק תוצאות מעולות בקלות, פעם אחר פעם.

יים HP אינה יכולה לערוב לאיכותם או לאמינותם של חומרים מתכלים שאינם מתוצרת HP. האחריות∰ אינה מכסה שירותים או תיקונים במוצר כתוצאה משימוש בחומר מתכלה שאינו מתוצרת HP.

אם אתה סבור שרכשת מחסניות דיו מקוריות של HP, בקר בכתובת:

[www.hp.com/go/anticounterfeit](http://www.hp.com/go/anticounterfeit)

● התראות ומחוונים של מפלסי הדיו מספקים הערכות למטרות תכנון בלבד.

\*<mark>\*</mark>ה**ערה: \_ כ**אשר מתקבלת הודעת אזהרה על מפלס דיו נמוך, שקול להחזיק מחסנית הדפסה חלופית בהישג יד כדי להימנע מעיכובים אפשריים בהדפסה. אינך צריך להחליף את המחסניות עד שאיכות ההדפסה הופכת בלתי סבירה.

- הגדרות התוכנה שנבחרו במנהל התקן ההדפסה חלות על הדפסה בלבד, הן אינן חלות על העתקה או על סריקה.
	- באפשרותך להדפיס את המסמך משני צדי הנייר.

# HP ePrint 3

ePrint HP הוא שירות של HP המוצע ללא תשלום ומאפשר לך להדפיס אל המדפסת התומכת ב-ePrint HP שברשותך בכל מקום שבו ניתן לשלוח דואר אלקטרוני. כל שעליך לעשות הוא לשלוח את המסמכים והצילומים שלך לכתובת הדואר האלקטרוני המוקצית למדפסת שברשותך כאשר אתה מפעיל את 'שירותי אינטרנט'. אין צורך בתוכנות או במנהלי התקן נוספים.

לאחר שתירשם לחשבון ב-ePrintCenter.com) ePrintCenter), באפשרותך להיכנס כדי לראות את מצב העבודות שלך ב-ePrint HP, לנהל את תור המדפסת ePrint HP, לקבוע את זהות המשתמשים בכתובת הדואר האלקטרוני של ePrint HP של המדפסת שלך כדי להדפיס, ולקבל עזרה עבור ePrint HP.

יים ודי להשתמש ב-HP ePrint, על המדפסת להיות מחוברת לרשת פעילה עם גישה לאינטרנט. אינך יכול, HP ePrint להשתמש במאפייני אינטרנט אלה אם המדפסת מחוברת באמצעות כבל USB.

סעיף זה כולל את הנושאים הבאים:

- [HP ePrint](#page-49-0) [הגדרת](#page-49-0)●
- [שימוש](#page-51-0) ב-HP ePrint
- הסרת 'שירותי [אינטרנט'](#page-52-0)

# HP ePrint הגדרת

להגדרת ePrint HP, השתמש באחת מהשיטות הבאות:

<span id="page-49-0"></span>יין HP ePrint ה**ערה:** לפני שתגדיר את HP, ודא שהמדפסת מחוברת באמצעות חיבור לרשת אתרנט או לרשת אלחוטית.

- הגדרת ePrint HP באמצעות שרת האינטרנט המשובץ
- הגדרת ePrint HP באמצעות תוכנת המדפסת של HP

### הגדרת ePrint HP באמצעות שרת האינטרנט המשובץ

באפשרותך להשתמש בשרת האינטרנט המשובץ (EWS (של המדפסת כדי להגדיר ולנהל את ePrint HP.

להגדרת ePrint HP, בצע את השלבים הבאים:

- .1 פתח את ה-EWS. לקבלת מידע נוסף, ראה שרת [אינטרנט](#page-163-0) משובץ בעמוד .151
	- .2 לחץ על הכרטיסייה שירותי אינטרנט.
- .3 במקטע הגדרות שירותי האינטרנט, לחץ על הגדרות, לחץ על המשך, ופעל בהתאם להנחיות שעל-גבי המסך כדי לקבל את תנאי השימוש.
	- .4 אם תתבקש, בחר לאפשר למדפסת לבדוק אם קיימים עדכוני מדפסת ולהתקין אותם.

יין ולאחר מכו תופעל מחדש. כדי αדים המין, המדפסת תוריד ותתקין את העדכון, ולאחר מכו תופעל מחדש. כדי αדי לש להגדיר את ePrint HP, חזור אל ההוראות המפורטות בשלב 1 ופעל על-פיהן.

הערה: אם תתבקש לציין הגדרות proxy ואם הרשת שלך משתמשת בהגדרות proxy, פעל בהתאם להנחיות שעל-גבי המסך להגדרת שרת proxy. אם פרטי ה-proxy אינם ברשותך, צור קשר עם מנהל המערכת שלך או עם האדם שהגדיר את הרשת.

.5 כאשר המדפסת מחוברת לשרת, המדפסת מדפיסה דף מידע. עקוב אחר ההנחיות בדף המידע כדי לסיים את ההתקנה.

# הגדרת ePrint HP באמצעות תוכנת המדפסת של HP

אם לא הגדרת את ePrint HP כשהתקנת את תוכנת HP במחשב שברשותך, עדיין ניתן להשתמש בתוכנה כדי להגדיר את ePrint HP.

להגדרת ePrint HP, בצע את השלבים הבאים בהתאם למערכת ההפעלה שברשותך:

#### Windows

- .1 פתח את תוכנת המדפסת של HP. לקבלת מידע נוסף, ראה פתיחת תוכנת [המדפסת](#page-31-0) של [HP\)](#page-31-0) [Windows\(](#page-31-0) [בעמוד](#page-31-0) .19
- .2 בחלון שמופיע, בחר הדפסה, סריקה ופקס, ולאחר מכן בחר הגדרת ePrint תחת הדפסה. שרת האינטרנט המשובץ של המדפסת נפתח.
	- .3 לחץ על הכרטיסייה שירותי אינטרנט.
- .4 במקטע הגדרות שירותי האינטרנט, לחץ על הגדרות, לחץ על המשך, ופעל בהתאם להנחיות שעל-גבי המסך כדי לקבל את תנאי השימוש.

.5 אם תתבקש, בחר לאפשר למדפסת לבדוק אם קיימים עדכוני מדפסת ולהתקין אותם.

יים עדכון מדפסת זמין, המדפסת תוריד ותתקין את העדכון ולאחר מכן תופעל מחדש. יהיה γיהיה∰ עליך לחזור על ההנחיות החל משלב 1 כדי להגדיר את ePrint HP.

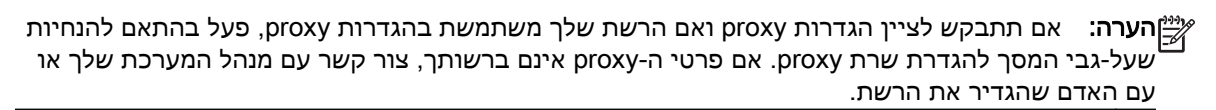

.6 כאשר המדפסת מחוברת לשרת, המדפסת מדפיסה דף מידע. עקוב אחר ההנחיות בדף המידע כדי לסיים את ההתקנה.

#### Mac OS X

**▲** להגדרה וניהול של 'שירותי אינטרנט' ב-X OS Mac, באפשרותך להשתמש בשרת האינטרנט המשובץ (EWS( של המדפסת. לקבלת מידע נוסף, ראה <u>[הגדרת](#page-49-0) HP ePrint</u> באמצעות שרת [האינטרנט](#page-49-0) המשובץ בעמוד 37.

# שימוש ב-ePrint HP

כדי להשתמש ב-ePrint HP, ודא שעומדים לרשותך הפריטים הבאים:

- מחשב או התקן נייד התומך בחיבור לאינטרנט ובדואר אלקטרוני
- מדפסת התומכת ב-ePrint HP שבה המאפיין 'שירותי אינטרנט' מופעל

<span id="page-51-0"></span>.<br>בין איבה: ⊂די לקבל מידע נוסף על ניהול והגדרת התצורה של הגדרות HP ePrint וללמוד עוד על המאפיינים החדשים <mark>:</mark> .[\(www.eprintcenter.com](http://www.eprintcenter.com)) ePrintCenter-ב בקר ,ביותר

- הדפסה באמצעות ePrint HP
- איתור כתובת הדואר האלקטרוני של המדפסת
	- HP ePrint כיבוי

### הדפסה באמצעות ePrint HP

להדפסת מסמכים באמצעות ePrint HP, בצע את השלבים הבאים:

.1 במחשב או בהתקן הנייד שברשותך, פתח את יישום הדואר האלקטרוני שלך.

הערה: לקבלת מידע אודות השימוש ביישום הדואר האלקטרוני במחשב או בהתקן הנייד שברשותך, עיין $\mathbb{P}$ בתיעוד המצורף ליישום.

- .2 צור הודעת דואר אלקטרוני חדשה ולאחר מכן צרף את הקובץ שברצונך להדפיס. לקבלת רשימת קבצים שניתן להדפיס באמצעות ePrint HP, ולקבלת הנחיות לשימוש ב-ePrint HP, ראה [הגדרת](#page-49-0) [ePrint HP](#page-49-0) [באמצעות](#page-49-0) שרת [האינטרנט](#page-49-0) המשובץ בעמוד .37
	- .3 הזן את כתובת הדואר האלקטרוני של המדפסת בשורה "אל" של הודעת הדואר האלקטרוני, ולאחר מכן בחר באפשרות לשליחת ההודעה.

ייין ובערה: שרת HP ePrint אינו מקבל עבודות הדפסה מדואר אלקטרוני אם כלולות מספר כתובות דוארβ אלקטרוני בשדה "אל" או "עותק". הזן רק את כתובת הדואר האלקטרוני של מדפסת HP שברשותך בשדה "אל". אל תזין אף כתובת דואר אלקטרוני נוספת בשדות האחרים.

### איתור כתובת הדואר האלקטרוני של המדפסת

הערה: ודא שיצרת חשבון ePrint.

כדי להירשם לחשבון ב-ePrintCenter, בקר ב-ePrintCenter באתר www.eprintcenter.com.

לבירור כתובת הדואר האלקטרוני של המדפסת, לחץ על הלחצן (HP ePrint) בלוח הבקרה של המדפסת.

המדפסת תדפיס דף מידע שכולל את כתובת הדואר האלקטרוני של המדפסת.

### HP ePrint כיבוי

- .1 פתח את ה-EWS. לקבלת מידע נוסף, ראה שרת [אינטרנט](#page-163-0) משובץ בעמוד .151
- .2 לחץ על הכרטיסייה שירותי אינטרנט, ולאחר מכן לחץ על ePrint במקטע הגדרות שירותי אינטרנט.
	- .3 לחץ על כיבוי ePrint.

הערה: להסרת כל שירותי האינטרנט, ראה <u>הסרת 'שירותי [אינטרנט'](#page-52-0) בעמ</u>וד 40.

# הסרת 'שירותי אינטרנט'

להסרת 'שירותי אינטרנט', בצע את השלבים הבאים:

- .1 פתח את ה-EWS. לקבלת מידע נוסף, ראה שרת [אינטרנט](#page-163-0) משובץ בעמוד .151
- <span id="page-52-0"></span>.<br>**2**. לחץ על הכרטיסייה **שירותי אינטרנט**, ולאחר מכן לחץ על **הסרת שירותי אינטרנט** במקטע **הגדרות שירותי** אינטרנט.
	- .3 לחץ על הסרת שירותי אינטרנט.
	- .4 לחץ על כן להסרת שירותי האינטרנט מהמדפסת.

# 4 עבודה עם מחסניות הדפסה

כדי להבטיח את איכות ההדפסה הטובה ביותר מהמדפסת, עליך לבצע מספר נוהלי תחזוקה פשוטים.

.<br>עֲׂיָ עֹצה: אם אתה נתקל בבעיות בהדפסת מסמכים, ראה <u>פתרון בעיות [באיכות](#page-71-0) הדפסה בעמוד 5</u>9.

סעיף זה כולל את הנושאים הבאים:

- מידע על מחסניות הדיו וראש [ההדפסה](#page-54-0)
	- בדיקת מפלסי הדיו [המשוערים](#page-55-0)
- הדפסה [באמצעות](#page-56-0) דיו שחור או צבעוני בלבד
	- החלפת [מחסניות](#page-57-0) הדיו
	- אחסון חומרי הדפסה [מתכלים](#page-59-0)
	- אחסון מידע אנונימי אודות [השימוש](#page-60-0)

# מידע על מחסניות הדיו וראש ההדפסה

העצות הבאות יסייעו לך בתחזוקת מחסניות הדיו ויבטיחו איכות הדפסה עקבית.

- ההוראות במדריך למשתמש מיועדות להחלפת מחסניות דיו ולא להתקנה ראשונית.
- <span id="page-54-0"></span>זהירות: אף שלא נגרם נזק למחסניות הדיו כשהן מחוץ למדפסת, פעולת ראש ההדפסה מחייבת כי כל המחסניות יהיו מותקנות כל העת לאחר הגדרת המדפסת ותחילת השימוש בה. השארת חריץ מחסנית אחד או יותר ריק לפרק זמן ממושך עלולה להוביל לבעיות באיכות ההדפסה ולנזק אפשרי לראש ההדפסה. אם לאחרונה השארת מחסנית מחוץ למדפסת לפרק זמן ממושך, או אם אירעה לאחרונה חסימת נייר, והבחנת באיכות הדפסה ירודה, נקה את ראש [ההדפסה](#page-98-0). לקבלת מידע נוסף, ראה <u>נקה את ראש ההדפסה בעמוד 86</u>.
	- אחסן את כל מחסניות הדיו במארז המקורי האטום עד לרגע השימוש.
	- הקפד לכבות את [המדפסת](#page-26-0) כהלכה. לקבלת מידע נוסף, ראה <u>כיבוי המדפסת בעמוד 14</u>.
	- אחסן את מחסניות הדיו בטמפרטורת החדר (15° עד 35° צלזיוס או 59° עד 95° פרנהייט).
- כבה תמיד את המדפסת באמצעות לחיצה על הלחצן **(י)** (הפעלה/כיבוי). המתן עד לכיבוי נורית ההפעלה/כיבוי לפני ניתוק כבל המתח או כיבוי מפצל. אם כיבית את המדפסת שלא כהלכה, ייתכן שגררת ההדפסה לא תחזור למיקומה הנכון ובכך היא עלולה לגרום לבעיות בראש ההדפסה ובאיכות ההדפסה.
	- נקה את ראש ההדפסה רק בעת הצורך. ניקוי שלא לצורך מבזבז דיו ומקצר את חיי המחסניות.
	- יש לטפל במחסניות הדיו בזהירות. הפלה, טלטול או טיפול לקוי במחסניות הדפסה במהלך התקנתן, עלול לגרום לבעיות הדפסה.
		- אם אתה משנע את המדפסת, כדי למנוע נזילת דיו מהמדפסת או נזק אחר שעלול לה, פעל לפי ההוראות הבאות:
	- הקפד לכבות את המדפסת על-ידי לחיצה על הלחצן (הפעלה/כיבוי). טרם ניתוקה של המדפסת מהחשמל, יש להמתין עד לרגע שבו אין רעשי תנועה פנימיים. לקבלת מידע נוסף, ראה כיבוי [המדפסת](#page-26-0) [בעמוד](#page-26-0) .14
		- הקפד להשאיר את מחסניות הדיו מותקנות.
		- במהלך האריזה, הנח את המדפסת בצורה שטוחה באריזתה. במהלך שינוע, יש לאחסן את המדפסת באותה תנוחה (מצב שטוח) ואין להניחה על הצד, על חלקה האחורי, הקדמי או במהופך.

#### נושאים קשורים

- בדיקת מפלסי הדיו [המשוערים](#page-55-0) בעמוד 43
	- נקה את ראש [ההדפסה](#page-98-0) בעמוד 86

# בדיקת מפלסי הדיו המשוערים

<span id="page-55-0"></span>ניתן לבדוק את מפלסי הדיו המשוערים מתוך תוכנת המדפסת. לקבלת מידע על השימוש בכלים אלה, ראה [כלי](#page-160-0) ניהול [מדפסת](#page-160-0) בעמוד .148 כמו כן, באפשרותך להדפיס את דף Status Printer) סטטוס המדפסת) להצגת מידע זה (עיין בסעיף הבנת דוח מצב [המדפסת](#page-93-0) בעמוד 81).

- יים ווארה: התראות ומחוונים של מפלסי הדיו מספקים הערכות למטרות תכנון בלבד. כאשר מתקבלת התראה על αדיק מפלס דיו נמוך, שקול להחזיק מחסנית הדפסה חלופית בהישג יד כדי להימנע מעיכובים אפשריים בהדפסה. אין צורך להחליף את המחסניות עד שמופיעה הנחיה לעשות זאת.
- יין הערה: אם התקנת מחסנית שמולאה מחדש או יוצרה מחדש, או אם נעשה שימוש במחסנית במדפסת אחרת, מחווןβ מפלס הדיו עלול להיות לא מדויק או לא זמין.
	- יים הערה: ⊥הדיו מהמחסניות נמצא בשימוש במהלך תהליך ההדפסה במספר דרכים, לרבות בתהליך האתחול המכין∯ את המדפסת ואת המחסניות להדפסה, ובתחזוקת ראשי ההדפסה השומרת שחרירי ההדפסה יהיו נקיים ושהדיו יזרום באופן חלק. בנוסף, נותרות במחסנית שאריות של דיו לאחר השימוש בה. לקבלת מידע נוסף, ראה .[www.hp.com/go/inkusage](http://www.hp.com/go/inkusage)

# הדפסה באמצעות דיו שחור או צבעוני בלבד

<span id="page-56-0"></span>בשימוש רגיל, מוצר זה אינו מיועד להדפסה באמצעות דיו שחור בלבד כאשר הדיו במחסניות להדפסה בצבע אוזל.

עם זאת, המדפסת שלך תוכננה כדי לאפשר לך להדפיס זמן ארוך ככל האפשר כאשר המחסניות שלך מתחילות להתרוקן.

כאשר יש מספיק דיו בראש ההדפסה, המדפסת תציע לך להשתמש בדיו שחור בלבד כאשר הדיו אוזל באחת או יותר מהמחסניות להדפסה בצבע ולהשתמש בדיו צבעוני כאשר הדיו במחסנית הדיו השחור אוזל.

- קיבולת ההדפסה באמצעות דיו שחור או צבעוני בלבד מוגבלת, לכן מומלץ להכין בהישג יד מחסניות דיו חלופיות כאשר אתה מדפיס באמצעות דיו שחור או צבעוני בלבד.
- כאשר אין עוד דיו בכמות מספקת להדפסה תקבל הודעה על כך שהדיו אזל במחסנית אחת או יותר, ותצטרך להחליף את המחסניות שהתרוקנו לפני שתחדש את ההדפסה.

זהירות: אף שלא נגרם נזק למחסניות הדיו כשהן מחוץ למדפסת, פעולת ראש ההדפסה מחייבת כי כל המחסניות יהיו מותקנות כל העת לאחר הגדרת המדפסת ותחילת השימוש בה. השארת חריץ מחסנית אחד או יותר ריק לפרק זמן ממושך עלולה להוביל לבעיות באיכות ההדפסה ולנזק אפשרי לראש ההדפסה. אם לאחרונה השארת מחסנית מחוץ למדפסת לפרק זמן ממושך, או אם אירעה לאחרונה חסימת נייר, והבחנת באיכות הדפסה ירודה, נקה את ראש [ההדפסה](#page-98-0). לקבלת מידע נוסף, ראה <u>נקה את ראש ההדפסה בעמוד 86</u>.

# החלפת מחסניות הדיו

<span id="page-57-0"></span>הערה: לקבלת מידע על מיחזור חומרי דיו מתכלים, עיין בסעיף <u>תוכנית [המיחזור](#page-129-0) של [HP](#page-129-0) לחומרי דיו [מתכלים](#page-129-0) </u># [בעמוד](#page-129-0) .117

אם עדיין אין ברשותך מחסניות דיו חלופיות עבור המדפסת, עיין בסעיף <u>הזמנת חומרים מתכלים [להדפסה](#page-145-0) באופן</u> מקוון [בעמוד](#page-145-0) .133

ויים באנגלית בלבד.µ<br>∰ח**ערה:** \_ בשלב זה, חלקים מסוימים של אתר האינטרנט של HP זמינים באנגלית בלבד.

יין הערה: לא כל המחסניות זמינות בכל המדינות/אזורים.

זהירות: אף שלא נגרם נזק למחסניות הדיו כשהן מחוץ למדפסת, פעולת ראש ההדפסה מחייבת כי כל המחסניות יהיו מותקנות כל העת לאחר הגדרת המדפסת ותחילת השימוש בה. השארת חריץ מחסנית אחד או יותר ריק לפרק זמן ממושך עלולה להוביל לבעיות באיכות ההדפסה ולנזק אפשרי לראש ההדפסה. אם לאחרונה השארת מחסנית מחוץ למדפסת לפרק זמן ממושך, או אם אירעה לאחרונה חסימת נייר, והבחנת באיכות הדפסה ירודה, נקה את ראש ההדפסה. לקבלת מידע נוסף, ראה נקה את ראש [ההדפסה](#page-98-0) בעמוד .86

#### להחלפת מחסניות הדיו

השתמש בשלבים אלה להחלפת מחסניות הדיו.

- .1 ודא שהמדפסת מופעלת.
- .2 פתח את דלת הגישה למחסניות הדיו.

**אזהרה! המתן עד שגררת ההדפסה תפסיק לנוע לפני שתמשיך.** 

.3 לחץ על החלק הקדמי של מחסנית הדיו כדי לשחרר אותה, ולאחר מכן הסר אותה מהחריץ שלה.

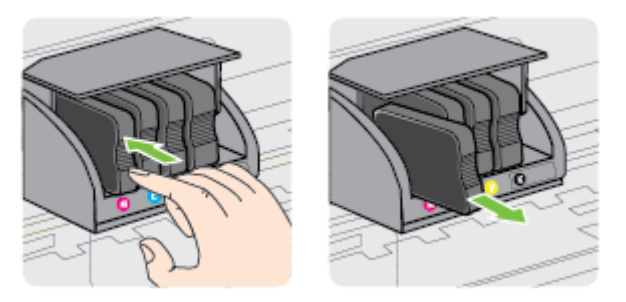

.4 הוצא את מחסנית הדיו החדשה מאריזתה.

.5 היעזר באותיות המסומנות בצבעים והחלק את מחסנית הדיו לחריץ הריק עד שתתייצב היטב בחריץ.

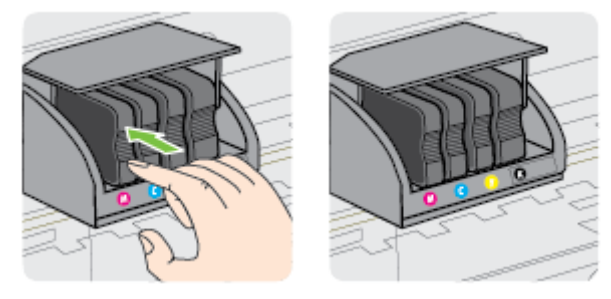

ודא שאתה מכניס את מחסנית הדיו לחריץ המסומן באות שצבעה תואם לצבע שאתה מתקין.

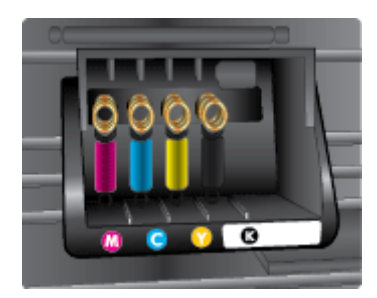

- .6 חזור על שלבים 3 עד 5 עבור כל מחסנית דיו שברצונך להחליף.
	- .7 סגור את דלת הגישה למחסניות הדיו.

#### נושאים קשורים

● הזמנת חומרים מתכלים [להדפסה](#page-145-0) באופן מקוון בעמוד 133

# אחסון חומרי הדפסה מתכלים

<span id="page-59-0"></span>ניתן להשאיר מחסניות דיו במדפסת לפרקי זמן ממושכים. זאת, על מנת להבטיח תקינות מיטבית של מחסנית הדיו, יש להקפיד ולכבות את המדפסת כהלכה. לקבלת מידע נוסף, כיבוי [המדפסת](#page-26-0) בעמוד .14

# אחסון מידע אנונימי אודות השימוש

<span id="page-60-0"></span>מחסניות HP שבמדפסת זו מכילות שבב זיכרון שמסייע בהפעלת המדפסת. בנוסף, שבב זיכרון זה מאחסן מידע אנונימי מוגבל על השימוש במדפסת, שעשוי לכלול את הפרטים הבאים: התאריך שבו הותקנה המחסנית לראשונה, התאריך שבו נעשה לאחרונה שימוש במחסנית, מספר העמודים שהודפסו באמצעות המחסנית, כיסוי ממוצע לעמוד, תדירות הדפסה, מצבי ההדפסה שבהם נעשה שימוש, שגיאות שהתרחשו הקשורות להדפסה ודגם המדפסת.

מידע זה מסייע ל-HP לתכנן מדפסות עתידיות שיענו על צורכי ההדפסה של לקוחותנו. הנתונים הנאספים משבב הזיכרון של המחסנית אינם מכילים מידע שניתן לעשות בו שימוש כדי לזהות לקוח או משתמש במחסנית או את המדפסת שברשותם.

HP אוספת דגימה של שבבי הזיכרון ממחסניות שהוחזרו לתוכנית להחזרת מוצרים ולמיחזור ללא תשלום של HP הזיכרון שבבי .)[/H](http://www.hp.com/hpinfo/globalcitizenship/environment/recycle/)P Planet Partners: [www.hp.com/hpinfo/globalcitizenship/environment/recycle](http://www.hp.com/hpinfo/globalcitizenship/environment/recycle/)) הנאספים מדגימות אלה נקראים ונלמדים על מנת לשפר מדפסות עתידיות של HP. ייתכן שגם לשותפים של HP המסייעים במיחזור המחסנית תהיה גישה לנתונים אלה.

לכל צד שלישי שברשותו המחסנית עשויה להיות גישה למידע האנונימי שעל גבי שבב הזיכרון. אם אתה מעדיף שלא לאפשר גישה למידע זה, באפשרותך להביא את השבב למצב לא פעיל. עם זאת, לאחר שהבאת את שבב הזיכרון למצב לא פעיל, לא ניתן יהיה להשתמש במחסנית במדפסת של HP.

אם אתה חושש לספק מידע אנונימי כזה, באפשרותך להפוך את המידע לבלתי נגיש על-ידי כיבוי היכולת של שבב היכרון לאסוף את המידע על השימוש במדפסת.

#### להשבתת פונקציית המידע על השימוש

**▲** בלוח הבקרה של המדפסת, לחץ לחיצה ממושכת על הלחצן (חידוש פעולה) ועל הלחצן (פרטי רשת) עד שנוריות מחסניות הדיו יהבהבו, למשך כחמש שניות, ולאחר מכן שחרר את הלחצנים.

ליים), להערה: להפעלה מחדש של פונקציית המידע אודות השימוש, פתח את שרת האינטרנט המשובץ (EWS), לחץ על <mark>(</mark> הכרטיסייה **הגדרות** , לחץ על האפשרות המציגה את המידע על השימוש או את המידע אודות שבב המחסנית במקטע **העדפות**, בחר את האפשרות שאותה ברצונך להפעיל, ולאחר מכן לחץ על **החל**.

לקבלת פרטים נוספים על פתיחת שרת האינטרנט המשובץ (EWS(, ראה שרת [אינטרנט](#page-163-0) משובץ בעמוד .151

ייין<br>קבין הערה: ⊥באפשרותך להמשיך להשתמש במחסנית במדפסת של HP אם תכבה את היכולת של שבב הזיכרוו לאסוף את המידע על השימוש במדפסת.

# 5 פתרון בעיה

המידע בפרק <u>מדריך פתרון בעיות כללי [ומקורות](#page-65-0) בעמוד 53</u> מציע פתרונות לבעיות נפוצות. אם המדפסת אינה פועלת כראוי והצעות אלה אינן פותרות את הבעיה, נסה להשתמש בשירותי התמיכה של HP לקבלת סיוע.

סעיף זה כולל את הנושאים הבאים:

- [התמיכה](#page-62-0) של [HP](#page-62-0)
- מדריך פתרון בעיות כללי [ומקורות](#page-65-0)
	- פתרון בעיות [במדפסת](#page-66-0)
	- פתרון בעיות [באיכות](#page-71-0) הדפסה
		- פתרון בעיות [בהזנת](#page-76-0) הנייר
- פתרון בעיות [באמצעות](#page-78-0) [ePrint HP](#page-78-0) ואתרי [האינטרנט](#page-78-0) של [HP](#page-78-0)
- הגדרת התצורה של תוכנת חומת האש לעבודה עם [המדפסת](#page-80-0)
	- פתרון בעיות בניהול [המדפסת](#page-81-0)
		- פתרון בעיות [ברשת](#page-83-0)
		- פתרון בעיות [התקנה](#page-91-0)
		- הבנת דוח מצב [המדפסת](#page-93-0)
		- הבנת דף [תצורת](#page-95-0) הרשת
			- [תחזוקת](#page-98-0) ראש הדפסה
	- הסרת [התוכנה](#page-100-0) של [HP](#page-100-0) [והתקנתה](#page-100-0) מחדש
		- שחרור [חסימות](#page-102-0)
		- הסבר על נוריות לוח [הבקרה](#page-105-0)

# התמיכה של HP

#### אם נתקלת בבעיה, בצע את הפעולות הבאות

- .1 עיין בתיעוד המצורף למדפסת.
- <span id="page-62-0"></span>.2 בקר באתר התמיכה המקוונת של HP בכתובת www.hp.com/support. אתר זה מספק מידע ותוכניות שירות שבעזרתם ניתן לפתור בעיות נפוצות רבות במדפסת. התמיכה המקוונת של HP זמינה לכל לקוחות HP. זהו המקור המהיר ביותר לקבלת מידע מעודכן על המדפסת ולקבלת סיוע ממומחים והוא כולל את המאפיינים הבאים:
	- גישה מהירה למומחי תמיכה מקוונת
	- עדכוני תוכנה ומנהלי התקן של HP עבור המדפסת של HP
		- מידע חשוב בדבר פתרון בעיות נפוצות
	- עדכוני מדפסת מקדימיים, התראות תמיכה וחדשות של HP זמינים בעת הרישום של מדפסת HP שברשותך

לקבלת מידע נוסף, ראה קבלת תמיכה באמצעים אלקטרוניים בעמוד .50

- .3 פנה לתמיכה של HP. אפשרויות התמיכה והזמינות משתנות בהתאם למדפסת, למדינה/אזור ולשפה. לקבלת מידע נוסף, ראה תמיכה טלפונית של HPבעמוד .50
	- קבלת תמיכה באמצעים אלקטרוניים
		- תמיכה טלפונית של HP

# קבלת תמיכה באמצעים אלקטרוניים

לקבלת מידע אודות תמיכה ואחריות, בקר באתר האינטרנט של HP בכתובת [support/com.hp.www.](http://h20180.www2.hp.com/apps/Nav?h_pagetype=s-001&h_page=hpcom&h_client=s-h-e008-1&h_product=5153793&h_lang=he&h_cc=il) אתר זה מספק מידע ותוכניות שירות שבעזרתם ניתן לפתור בעיות נפוצות רבות במדפסת. אם תתבקש, בחר במדינה/אזור שלך ולאחר מכן לחץ על HP Contact) פנייה ל-HP (לקבלת מידע אודות פנייה לתמיכה טכנית.

כמו כן, אתר זה מציע מידע אודות תמיכה טכנית, מנהלי התקן, חומרים מתכלים, הזמנה ואפשרויות נוספות כגון:

- גישה לדפי תמיכה מקוונים
- להפנות שאלות ל- בהודעת דואר אלקטרוני.
- חיבור לטכנאי של HP באמצעות צ'אט מקוון.
	- חיפוש עדכוני תוכנה של HP.

באפשרותך גם לקבל תמיכה מתוכנת HP עבור Windows או X OS Mac, המספקת פתרונות קלים, שלב-אחר- שלב, לבעיות הדפסה נפוצות. לקבלת מידע נוסף, ראה כלי ניהול [מדפסת](#page-160-0) בעמוד .148

אפשרויות התמיכה והזמינות משתנות בהתאם למדפסת, למדינה/אזור ולשפה.

### תמיכה טלפונית של HP

מספרי הטלפון לתמיכה והעלויות המשויכות המפורטים כאן נכונים לזמן הפרסום וחלים רק על שיחות המתבצעות מטלפון קווי. על טלפונים ניידים עשויים לחול תעריפים אחרים.

כדי לקבל את רשימת מספרי התמיכה הטלפונית העדכנית ביותר של HP ומידע לגבי עלויות השיחה, בקר בכתובת [support/com.hp.www.](http://h20180.www2.hp.com/apps/Nav?h_pagetype=s-001&h_page=hpcom&h_client=s-h-e008-1&h_product=5153793&h_lang=he&h_cc=il) אתר זה מספק מידע ותוכניות שירות שבעזרתם ניתן לתקן רבות מבעיות המדפסת הנפוצות. בתקופת האחריות, תוכל לקבל סיוע ממרכז שירות הלקוחות של HP.

הערה: HP אינה מספקת תמיכה טלפונית להדפסה במערכת Linux. כל התמיכה מסופקת באופן מקוון באתר <mark>HP</mark> אינה מספקת תמיכה הבא: https://launchpad.net/hplip. לחץ על לחצן **Ask a question (שאל שאלה)** כדי להתחיל בתהליך התמיכה.

אתר האינטרנט HPLIP אינו מספק תמיכה עבור Windows או Mac OS X. אם אתה משתמש במערכות הפעלה אלה, בקר בכתובת [support/com.hp.www](http://h20180.www2.hp.com/apps/Nav?h_pagetype=s-001&h_page=hpcom&h_client=s-h-e008-1&h_product=5153793&h_lang=he&h_cc=il). אתר זה מספק מידע ותוכניות שירות שבעזרתם ניתן לפתור בעיות נפוצות רבות במדפסת.

סעיף זה כולל את הנושאים הבאים:

- לפני הפנייה למרכז
- תקופת התמיכה הטלפונית
	- מספרי טלפון לתמיכה
- בתום תקופת התמיכה [הטלפונית](#page-64-0)

#### לפני הפנייה למרכז

התקשר לתמיכה של HP כשאתה נמצא מול המחשב והמדפסת. התכונן למסור את הפרטים הבאים:

- מספר דגם
- מספר סידורי (נמצא בגב או בתחתית המדפסת)
	- הודעות המופיעות כאשר הבעיה מתרחשת
		- תשובות לשאלות הבאות:
		- האם התקלה אירעה בעבר?
			- האם תוכל לשחזר אותה?
- האם הוספת פריטי חומרה או תוכנה חדשים למחשב, סמוך למועד שבו התחילה התקלה?
	- האם קרה דבר נוסף שקדם למצב זה (כגון סופת רעמים, הזזה של המדפסת וכו')?

#### תקופת התמיכה הטלפונית

התמיכה הטלפונית ניתנת למשך שנה אחת בצפון אמריקה, באסיה פסיפית ובאמריקה הלטינית (לרבות מקסיקו). לבירור תקופת התמיכה הטלפונית באירופה, במזרח התיכון ובאפריקה, בקר בכתובת [support/com.hp.www.](http://h20180.www2.hp.com/apps/Nav?h_pagetype=s-001&h_page=hpcom&h_client=s-h-e008-1&h_product=5153793&h_lang=he&h_cc=il) הלקוח יישא בעלויות השיחה הרגילות.

#### מספרי טלפון לתמיכה

במקומות רבים, חברת HP מעמידה לרשותך תמיכה טלפונית ללא תשלום בתקופת האחריות. עם זאת, חלק ממספרי התמיכה עשויים לגבות תשלום עבור השירות.

כדי לקבל את רשימת מספרי התמיכה העדכנית ביותר, ראה [support/com.hp.www](http://h20180.www2.hp.com/apps/Nav?h_pagetype=s-001&h_page=hpcom&h_client=s-h-e008-1&h_product=5153793&h_lang=he&h_cc=il). אתר זה מספק מידע ותוכניות שירות שבעזרתם ניתן לתקן רבות מבעיות המדפסת הנפוצות.

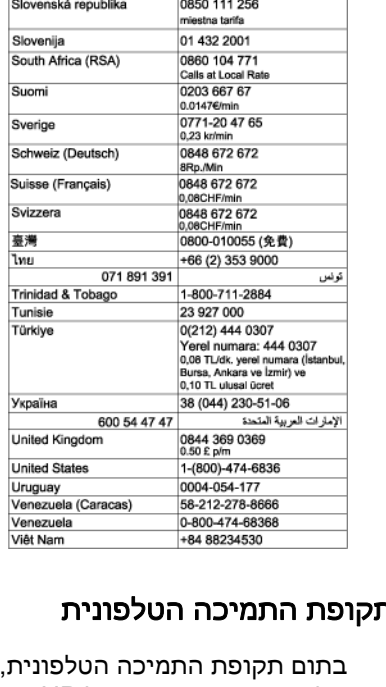

+370 5 210 3333

1-800-711-2884

الأردن

.<br>Ákes telefonra

تحان

لتلز

السعوبية

0120-96-1665

1588-3003

900 40 006

0.15 €/min<br>900 40 007<br>0.15 €/Min

262 262 51 21 21

06 40 200 629<br>7,2 HUF/perc veze

262 262 210 404

0801 005 010

0601 005 010<br>+31 0900 2020 165<br>0.10 €Min 0.10 €/Min<br>0800 441 147<br>(01) 271 2320

 $(01)$   $271$   $2320$ <br>815 62 070<br>starter på 0,59 Kr per min.<br>deretter 0,39 Kr per min.<br>Fra mobiltelefontakster.

1-800-711-2884<br>009 800 54 1 0006

0-800-10111

 $(22)$  583 43 73

1-800-711-2884

0820 890 323 0820 090 023<br>0801 033 390<br>(021 204 7090)<br>0,029 pe minut<br>800 500 9268

+65 6272 5300

0700 301 301

 $(X2)$  boo 4-5 r of<br> $(X2)$  boo 4-5 r of<br>stagionarego jaix at 1 impuls wg<br>taryly operatora, -z tel.<br>taryly operatora,<br> $(30, 2014)$ <br> $(30, 2014)$ <br>Custo: 8 obtrimos no primeiro<br>minutos<br> $1-877-232-0589$ 

0800 222 47

24791773

00974 - 44761936

800 897 1415

aguay

<span id="page-64-0"></span>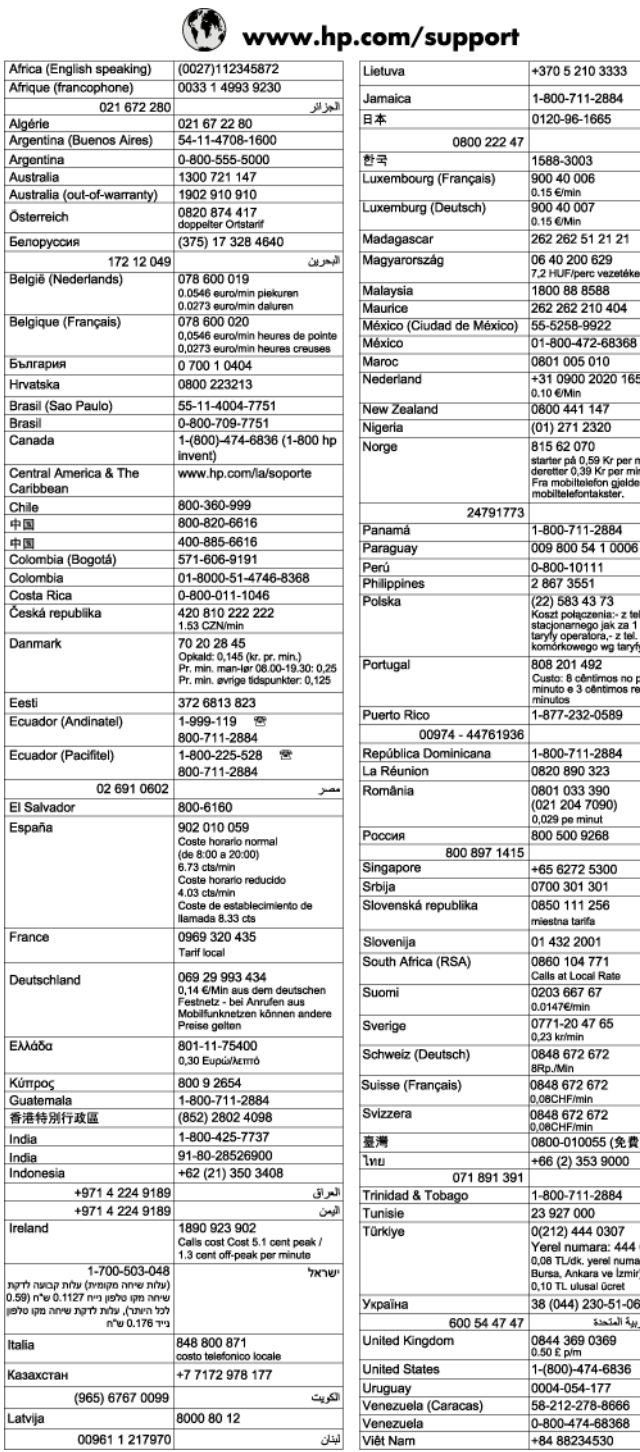

#### בתום ר

בתום תקופת התמיכה הטלפונית, סיוע של HP זמין תמורת תשלום נוסף. כמו כן, ניתן לקבל סיוע באתר האינטרנט של התמיכה המקוונת של HP: <u>www.hp.com/support</u>. פנה למשווק המקומי של HP או התקשר למספר הטלפון של התמיכה במדינה/אזור שלך כדי ללמוד עוד אודות אפשרויות תמיכה.

# מדריך פתרון בעיות כללי ומקורות

<span id="page-65-0"></span>הערה: רבים מן השלבים הבאים דורשים תוכנת HP. אם לא התקנת את התוכנה של HP, באפשרותך להתקין <u>(</u> אותה באמצעות תקליטור התוכנה של HP המצורף למדפסת, או להוריד את התוכנה של HP מאתר התמיכה של HP, [support/com.hp.www](http://h20180.www2.hp.com/apps/Nav?h_pagetype=s-001&h_page=hpcom&h_client=s-h-e008-1&h_product=5153793&h_lang=he&h_cc=il). אתר זה מספק מידע ותוכניות שירות שבעזרתם ניתן לפתור בעיות נפוצות רבות במדפסת.

בדוק או בצע את הפעולות הבאות לפני שתתחיל בפתרון הבעיות:

- נסה לכבות את המדפסת ולאחר מכן להפעיל אותה מחדש.
	- לגבי [חסימות](#page-102-0) נייר, ראה <u>שחרור חסימות בעמוד 90</u>.
- לגבי בעיות בהזנת הנייר, כגון הדפסה עקומה ומשיכת נייר, ראה <u>פתרון בעיות בהזנת הנייר [בעמוד](#page-76-0) 64</u>.
- נורית הפעלה/כיבוי דולקת ואינה מהבהבת. בעת הפעלת המדפסת בפעם הראשונה לאחר התקנת מחסניות הדיו, תהליך האתחול של המדפסת נמשך כ9- דקות.
- כבל החשמל ושאר הכבלים פועלים ומחוברים למדפסת כהלכה. ודא שהמדפסת מחוברת היטב לשקע חשמל תקין המספק זרם חילופין (AC (וכי היא מופעלת. לקבלת דרישות המתח, ראה מפרט חשמל [בעמוד](#page-120-0) .108
	- חומרי ההדפסה מוטענים בצורה נכונה במגש ההזנה ואין חסימת נייר במדפסת.
		- כל סרטי האריזה וחומרי האריזה הוסרו.
- המדפסת מוגדרת כמדפסת הנוכחית או כמדפסת ברירת המחדל. במערכת Windows, הגדר את ההתקן כמדפסת ברירת המחדל בתיקייה Printers) מדפסות). במערכת X OS Mac, הגדר את המדפסת כברירת המחדל במקטע Fax & Print)הדפסה ופקס) או Scan & Print) הדפסה וסריקה) של Preferences System (העדפות מערכת). לקבלת מידע נוסף, עיין בתיעוד המצורף מחשב.
	- אם אתה משתמש במערכת Windows, ודא כי הפריט השהה הדפסה אינו מסומן.
- אין מספר רב מדי של תוכניות פעילות בעת ביצוע משימת הדפסה. סגור כל תוכנית שאינה בשימוש או הפעל את המחשב מחדש לפני שתשוב ותנסה לבצע את המשימה.

# פתרון בעיות במדפסת

<span id="page-66-0"></span>עצה: \_ באפשרותך לבקר באתר התמיכה המקוון של HP בכתובת <u>www.hp.com/support </u>לקבלת מידע ותוכניות { שירות שבעזרתם ניתן לפתור בעיות נפוצות רבות במדפסת.

סעיף זה כולל את הנושאים הבאים:

- המדפסת נכבית באופן בלתי צפוי
	- היישור נכשל
- המדפסת אינה מגיבה (אינה מדפיסה דבר)
	- [המדפסת](#page-67-0) מדפיסה באיטיות
	- [המדפסת](#page-68-0) משמיעה רעשים חריגים
- ההתקן מדפיס עמודים ריקים או [מודפסים](#page-68-0) חלקית
	- משהו בדף [המודפס](#page-69-0) חסר או שגוי
	- מיקום שגוי של טקסט או [גרפיקה](#page-69-0)

### המדפסת נכבית באופן בלתי צפוי

#### בדוק את הספקת החשמל ואת חיבורי החשמל

● ודא שהמדפסת מחוברת היטב לשקע חשמל תקין המספק זרם חילופין (AC(. לקבלת דרישות המתח, ראה מפרט חשמל [בעמוד](#page-120-0) .108

### היישור נכשל

אם תהליך היישור נכשל, ודא שבמגש ההזנה טעון נייר לבן רגיל שלא נעשה בו שימוש. היישור נכשל כאשר טעון נייר צבעוני במגש ההזנה.

אם תהליך היישור נכשל שוב ושוב, ייתכן שקיים חיישן פגום או שיש לנקות את ראש ההדפסה. לניקוי ראש [ההדפסה](#page-98-0), ראה <u>נקה את ראש ההדפסה בעמוד 86</u>.

אם ניקוי ראש ההדפסה אינו פותר את הבעיה, פנה לתמיכה של HP. בקר באתר [support/com.hp.www.](http://h20180.www2.hp.com/apps/Nav?h_pagetype=s-001&h_page=hpcom&h_client=s-h-e008-1&h_product=5153793&h_lang=he&h_cc=il) אתר זה מספק מידע ותוכניות שירות שבעזרתם ניתן לפתור בעיות נפוצות רבות במדפסת. אם תתבקש, בחר במדינה/אזור שלך ולאחר מכן לחץ על **Contact HP** (פנייה ל-HP) לקבלת מידע אודות פנייה לתמיכה טכנית.

# המדפסת אינה מגיבה (אינה מדפיסה דבר)

#### ישנן משימות הדפסה תקועות בתור ההדפסה

● פתח את תור ההדפסה, בטל את כל המסמכים ולאחר מכן הפעל מחדש את המחשב. נסה להדפיס לאחר שהמחשב יופעל מחדש. פנה למערכת העזרה של מערכת ההפעלה לקבלת מידע נוסף.

#### בדוק את הגדרות המדפסת

● למידע נוסף, ראה מדריך פתרון בעיות כללי [ומקורות](#page-65-0) בעמוד .53

#### בדוק את התקנת התוכנה של HP

● כשמכבים את המדפסת בעת הדפסה, אמורה להופיע הודעת אזהרה על מסך המחשב. אם לא, ייתכן שהתוכנה של HP שהייתה מצורפת למדפסת לא הותקנה כיאות. כדי לפתור את הבעיה, הסר לחלוטין את התקנת

<span id="page-67-0"></span>התוכנה של HP ולאחר מכן התקן אותה מחדש. לקבלת מידע נוסף, ראה הסרת [התוכנה](#page-100-0) של [HP](#page-100-0) [והתקנתה](#page-100-0) מחדש [בעמוד](#page-100-0) .88

#### בדוק את חיבורי הכבלים

- ודא שהחיבור תקין בשני קצות כבל ה-USB או כבל האתרנט.
	- אם המדפסת מחוברת לרשת, בדוק את הפריטים הבאים:
		- ודא כי נורית הקישור בגב המדפסת דולקת.
	- ודא כי אינך משתמש בכבל טלפון לחיבור המדפסת.

#### בדיקת תוכנות חומת אש אישיות המותקנות במחשב

● חומת האש הפרטית הינה תוכנית אבטחה המגנה על המחשב מפני פריצות. עם זאת, חומת האש עלולה לחסום את התקשורת בין המחשב לבין המדפסת. אם נתקלת בבעיה של תקשורת בין המחשב לבין המדפסת, נסה להשבית את חומת האש זמנית. אם הבעיה ממשיכה, תוכל להסיק כי תוכנת חומת האש איננה המקור לבעיית התקשורת. הפעל מחדש את חומת האש.

#### המדפסת מדפיסה באיטיות

נסה את הפתרונות הבאים אם המדפסת מדפיסה לאט מאוד.

- פתרון 1: השתמש בהגדרת איכות הדפסה נמוכה יותר
	- פתרון 2: בדוק את מפלסי הדיו
	- [פתרון](#page-68-0) :[3](#page-68-0) פנה [לתמיכה](#page-68-0) של [HP](#page-68-0)

#### פתרון :1 השתמש בהגדרת איכות הדפסה נמוכה יותר

איכות ההדפסה הוגדרה לערך גבוה יותר.

בדוק את הגדרת איכות ההדפסה. **מיטבית ו-dpi מרבי** מספקות את איכות ההדפסה הטובה ביותר אך הן איטיות יותר מאשר רגילה או טיוטה. טיוטה מספקת את מהירות ההדפסה הגבוהה ביותר.

אם פעולה זו לא פתרה את הבעיה, נסה את הפתרון הבא:

#### פתרון 2: בדוק את מפלסי הדיו

ייתכן שאין מספיק דיו במחסניות הדיו. כמות לא מספקת של דיו עלולה לגרום להתחממות יתר של ראש ההדפסה. כאשר ראש ההדפסה מתחמם יתר על המידה, המדפסת מאיטה כדי לאפשר לראש ההדפסה להתקרר.

בדוק את מפלסי הדיו המשוערים במחסניות הדיו.

ייין ווערה: ∴התראות ומחוונים של מפלסי הדיו מספקים הערכות למטרות תכנון בלבד. כאשר מתקבלת התראה על αדע מפלס דיו נמוך, שקול להחזיק מחסנית הדפסה חלופית בהישג יד כדי להימנע מעיכובים אפשריים בהדפסה. אין צורך להחליף את מחסניות הדיו עד שתתקבל הנחיה לבצע זאת.

זהירות: אף שלא נגרם נזק למחסניות הדיו כשהן מחוץ למדפסת, פעולת ראש ההדפסה מחייבת כי כל המחסניות <mark>(</mark> יהיו מותקנות כל העת לאחר הגדרת המדפסת ותחילת השימוש בה. השארת חריץ מחסנית אחד או יותר ריק לפרק זמן ממושך עלולה להוביל לבעיות באיכות ההדפסה ולנזק אפשרי לראש ההדפסה. אם לאחרונה השארת מחסנית מחוץ למדפסת לפרק זמן ממושך, או אם אירעה לאחרונה חסימת נייר, והבחנת באיכות הדפסה ירודה, נקה את ראש ההדפסה. לקבלת מידע נוסף, ראה נקה את ראש [ההדפסה](#page-98-0) בעמוד .86

לקבלת מידע נוסף, ראה:

● בדיקת מפלסי הדיו [המשוערים](#page-55-0) בעמוד 43

אם פעולה זו לא פתרה את הבעיה, נסה את הפתרון הבא:

### פתרון :3 פנה לתמיכה של HP

אירעה בעיה במדפסת.

פנה לתמיכה של HP לקבלת שירות.

<span id="page-68-0"></span>עבור אל: www.hp.com/support. אתר זה מספק מידע ותוכניות שירות שבעזרתם ניתן לתקן רבות מבעיות המדפסת הנפוצות.

אם תתבקש, בחר במדינה/אזור שלך ולאחר מכן לחץ על צור קשר עם HP לקבלת מידע אודות פנייה לתמיכה טכנית.

### המדפסת משמיעה רעשים חריגים

ייתכן שתשמע רעשים חריגים בוקעים מן המדפסת. אלו הם קולות תחזוקה כאשר המדפסת מבצעת פעולות תחזוקה אוטומטיות לשמירה על תקינות הפעולה של ראשי ההדפסה.

#### ה**ערה:** למניעת נזק אפשרי למדפסת:

אין לכבות את המדפסת כשהיא מבצעת פעולות שירות. אם אתה מכבה את המדפסת, המתן עד שהמדפסת תגיע לעצירה מוחלטת לפני שתכבה אותה באמצעות הלחצן (הפעלה/כיבוי). לקבלת מידע נוסף, ראה כיבוי [המדפסת](#page-26-0) [בעמוד](#page-26-0) .14

ודא שכל מחסניות הדיו מותקנות. אם אחת או יותר ממחסניות הדיו חסרות, המדפסת תבצע פעולות שירות נוספות כדי להגן על ראשי ההדפסה.

### ההתקן מדפיס עמודים ריקים או מודפסים חלקית

#### נקה את ראש ההדפסה

● השלם את הליך הניקוי של ראש ההדפסה. לקבלת מידע נוסף, ראה נקה את ראש [ההדפסה](#page-98-0) בעמוד .86 ייתכן שראש ההדפסה זקוק לניקוי אם המדפסת כובתה שלא כהלכה.

הערה: \_ כיבוי המדפסת שלא כהלכה עלול לגרום בעיות באיכות ההדפסה, כגון הדפסת דפים ריקים או ריקים <mark>(</mark> חלקית. ניקוי ראשי ההדפסה יכול לפתור בעיות אלה, אך כיבוי המדפסת כהלכה יכול למנוע אותן מלכתחילה. תמיד כבה את המדפסת על-ידי לחיצה על הלחצן **(!**) (הפעלה/כיבוי) שבמדפסת. המתן עד לכיבוי נורית ההפעלה/כיבוי לפני ניתוק כבל המתח או כיבוי מפצל.

#### בדיקת הגדרות הנייר

- במנהל התקן המדפסת, ודא שבחרת בהגדרות איכות ההדפסה המתאימות לנייר שנטען במגשים.
	- במנהל התקן המדפסת, ודא שהגדרות העמוד מתאימות לגודל הנייר שנטען במגש.

#### הורם יותר מדף אחד

● לקבלת מידע נוסף, ראה פתרון בעיות בהזנת הנייר [בעמוד](#page-76-0) .64

#### יש עמוד ריק בקובץ

בדוק את הקובץ כדי לוודא שאין עמוד ריק.

### משהו בדף המודפס חסר או שגוי

#### בדוק את דף אבחון איכות ההדפסה

<span id="page-69-0"></span>● הדפסת דף אבחון של איכות ההדפסה תסייע לך להחליט האם להפעיל כלי תחזוקה כלשהם כדי לשפר את איכות ההדפסים. לקבלת מידע נוסף, ראה פתרון בעיות [באיכות](#page-71-0) הדפסה בעמוד .59

#### בדוק את הגדרות השוליים

● ודא שהגדרת השוליים עבור המסמך אינה חורגת מהאזור הניתן להדפסה במדפסת. לקבלת מידע נוסף, ראה הגדרת שוליים [מינימליים](#page-117-0) בעמוד .105

עצה: אם השוליים העליונים והתחתונים של המסמך קטנים מ16- מ"מ (0.63 אינץ'), ייתכן שהמסמך לא יודפס כראוי.

#### בדוק את הגדרות ההדפסה בצבע

● ודא כי האפשרות הדפסה בגוני אפור לא נבחרה במנהל המדפסת.

#### בדוק את מיקום המדפסת ואת אורך כבל ה-USB

● שדות אלקטרומגנטיים חזקים (כגון שדות שיוצרים כבלי USB (עלולים לעתים לגרום לעיוותים קלים בתדפיסים. הרחק את המדפסת ממקור השדות האלקטרומגנטיים. כמו כן, מומלץ להשתמש בכבל USB באורך שקטן מ3- מטרים (9.8 רגל) כדי לצמצם את ההשפעה של שדות אלקטרומגנטיים אלה.

#### בדוק את גודל הנייר

● ודא כי גודל הנייר שנבחר תואם לגודל הנייר שנטען בפועל.

### מיקום שגוי של טקסט או גרפיקה

#### בדוק את אופן טעינת הנייר

ודא כי מכווני הנייר צמודים לקצוות ערימת הנייר וכי המגש אינו עמוס מדי. לקבלת מידע נוסף, ראה [טעינת](#page-23-0) נייר [בעמוד](#page-23-0) .11

#### בדוק את גודל הנייר

- תוכנו המודפס של דף מסוים עלול להיחתך אם המסמך גדול יותר מהנייר שבשימוש.
	- ודא שגודל הנייר שנבחר במנהל התקן המדפסת תואם לגודל הנייר שנטען במגש.

#### בדוק את הגדרות השוליים

● אם הטקסט או הגרפיקה נחתכים בשולי הדף, ודא כי הגדרות השוליים של המסמך אינן חורגות משטח ההדפסה של המדפסת. לקבלת מידע נוסף, ראה הגדרת שוליים [מינימליים](#page-117-0) בעמוד .105

#### בדוק את הגדרות כיוון הדף

● ודא כי גודל הנייר וכיוון הדף שנבחרו ביישום תואמים להגדרות במנהל התקן המדפסת. לקבלת מידע נוסף, ראה שינוי הגדרות רשת [בסיסיות](#page-148-0) בעמוד .136

#### בדוק את מיקום המדפסת ואת אורך כבל ה-USB

● שדות אלקטרומגנטיים חזקים (כגון שדות שיוצרים כבלי USB (עלולים לעתים לגרום לעיוותים קלים בתדפיסים. הרחק את המדפסת ממקור השדות האלקטרומגנטיים. כמו כן, מומלץ להשתמש בכבל USB באורך שקטן מ3- מטרים (9.8 רגל) כדי לצמצם את ההשפעה של שדות אלקטרומגנטיים אלה.

אם פעולות אלה לא הועילו, ייתכן כי הבעיה נגרמת מחוסר יכולת של היישום לפענח כיאות את הגדרות ההדפסה. עיין בהערות לגבי המוצר וחפש מידע על התנגשויות תוכנה מוכרות, עיין בתיעוד של היישום עצמו, או פנה אל יצרן התוכנה כדי לקבל עזרה ספציפית.

.<br>באי הודי באפשרותך לבקר באתר התמיכה המקוון של HP בכתובת www.hp.com/support לקבלת מידע ותוכניות .<br>- איירים שקטרה של הרוכניות המידע להרוכניות שירות שבעזרתם ניתן לפתור בעיות נפוצות רבות במדפסת.

# פתרון בעיות באיכות הדפסה

<span id="page-71-0"></span>נסה את הפתרונות המופיעים בסעיף זה כדי לפתור בעיות באיכות ההדפס.

- פתרון :1 ודא שאתה משתמש במחסניות דיו מקוריות של HP
	- פתרוו 2: בדוק את מפלס<u>י הדיו</u>
	- פתרון 3: בדוק את הנייר שטעון במגש ההזנה
		- פתרוו 4: בדוק את <u>סוג הנייר</u>
		- [פתרון](#page-72-0) [5](#page-72-0): בדוק את הגדרות [ההדפסה](#page-72-0)
	- [פתרון](#page-73-0) 6: הדפסה וסקירה של דוח איכות הדפסה
		- [פתרון](#page-74-0) :[7](#page-74-0) פנה [לתמיכה](#page-74-0) של [HP](#page-74-0)

### פתרון :1 ודא שאתה משתמש במחסניות דיו מקוריות של HP

נעשה שימוש במחסניות דיו שאינן מתוצרת HP.

בדוק אם מחסניות הדיו שברשותך הן מחסניות דיו מקוריות של HP.

HP ממליצה להשתמש במחסניות דיו מקוריות של HP. מחסניות הדיו המקוריות של HP תוכננו עבור מדפסות של HP ונבדקו בעזרתן כדי לסייע לך להפיק תוצאות מעולות בקלות, פעם אחר פעם.

ייים.<br>קב<mark>יהערה: HP אינה יכולה לערוב לאיכותם או לאמינותם של חומרים מתכלים שאינם מתוצרת HP. האחריות אינה</mark> "H מכסה שירותים או תיקונים במדפסת כתוצאה משימוש בחומר מתכלה שאינו מתוצרת HP.

אם אתה סבור שרכשת מחסניות דיו מקוריות של HP, בקר בכתובת:

[www.hp.com/go/anticounterfeit](http://www.hp.com/go/anticounterfeit)

אם פעולה זו לא פתרה את הבעיה, נסה את הפתרון הבא:

# פתרון 2: בדוק את מפלסי הדיו

ייתכן שאין מספיק דיו במחסניות הדיו.

יים ומערה: התראות ומחוונים של מפלסי הדיו מספקים הערכות למטרות תכנון בלבד. כאשר מתקבלת התראה על∯ מפלס דיו נמוך, שקול להחזיק מחסנית הדפסה חלופית בהישג יד כדי להימנע מעיכובים אפשריים בהדפסה. אינך צריך להחליף את מחסניות הדיו עד שאיכות ההדפסה הופכת בלתי סבירה.

זהירות: אף שלא נגרם נזק למחסניות הדיו כשהן מחוץ למדפסת, פעולת ראש ההדפסה מחייבת כי כל המחסניות <u>(</u> יהיו מותקנות כל העת לאחר הגדרת המדפסת ותחילת השימוש בה. השארת חריץ מחסנית אחד או יותר ריק לפרק זמן ממושך עלולה להוביל לבעיות באיכות ההדפסה ולנזק אפשרי לראש ההדפסה. אם לאחרונה השארת מחסנית מחוץ למדפסת לפרק זמן ממושך, או אם אירעה לאחרונה חסימת נייר, והבחנת באיכות הדפסה ירודה, נקה את ראש [ההדפסה](#page-98-0). לקבלת מידע נוסף, ראה <u>נקה את ראש ההדפסה בעמוד 86</u>.

בדוק את מפלסי הדיו המשוערים במחסניות הדיו. לקבלת מידע נוסף, ראה בדיקת מפלסי הדיו [המשוערים](#page-55-0) [בעמוד](#page-55-0) .43

אם פעולה זו לא פתרה את הבעיה, נסה את הפתרון הבא:

### פתרון 3: בדוק את הנייר שטעון במגש ההזנה

הנייר נטען באופן שגוי, או שהיה מקומט או עבה מדי.
ודא שהנייר טעון כהלכה, שאינו מקומט או עבה מדי.

- טען נייר כאשר הצד המיועד להדפסה פונה כלפי מעלה. לדוגמה, אם אתה טוען נייר צילום מבריק, טען את הנייר כאשר הצד המבריק פונה כלפי מטה.
- ודא שהנייר פרוס באופן שטוח במגש ההזנה ואינו מקומט. אם הנייר קרוב מדי לראש ההדפסה במהלך ההדפסה, ייתכן שהדיו נמרח. דבר זה עלול לקרות אם הנייר מורם, מקומט או מאוד עבה, לדוגמה מעטפת דיוור.

לקבלת מידע נוסף, ראה:

● טעינת נייר [בעמוד](#page-23-0) 11

אם פעולה זו לא פתרה את הבעיה, נסה את הפתרון הבא:

### פתרון 4: בדוק את סוג הנייר

נייר מסוג שגוי נטען במגש ההזנה.

HP ממליצה להשתמש בניירות של HP או בכל סוג נייר אחר עם ColorLok המתאים למדפסת. כל הניירות עם הסמל ColorLok נבדקו באופן עצמאי כדי לעמוד בסטנדרטים של אמינות ואיכות הדפסה, ומפיקים מסמכים בצבעים חדים ומלאי חיים, עם גוני שחור מודגשים יותר, המתייבשים מהר יותר מניירות רגילים.

הקפד תמיד להדפיס על נייר שטוח. לקבלת תוצאות מיטביות בעת הדפסת תמונות, השתמש בנייר הצילום HP .Advanced Photo Paper

יש לאחסן נייר מיוחד באריזה המקורית בתוך באריזת פלסטיק הניתנת לאטימה, המונח על משטח ישר במקום מוצל ויבש. כשתהיה מוכן להדפיס, הוצא רק את הנייר שבו בכוונתך להשתמש. עם סיום ההדפסה, החזר נייר צילום שלא נעשה בו שימוש למארז הפלסטי. פעולה זו מונעת הסתלסלות של נייר הצילום.

יים הערה: ⊥במקרה זה, אין בעיה עם חומרי הדיו המתכלים שברשותך. לכן, אין צורך להחליף את מחסניות הדיו.<br>|∕

לקבלת מידע נוסף, ראה:

● [בחירת](#page-20-0) גודל נייר בעמוד 8

אם פעולה זו לא פתרה את הבעיה, נסה את הפתרון הבא:

### פתרון 5: בדוק את הגדרות ההדפסה

הגדרות ההדפסה הוגדרו באופן שגוי.

בדוק את הגדרות ההדפסה.

בדוק את הגדרות ההדפסה כדי לראות אם הגדרות הצבע שגויות.

לדוגמה, בדוק אם המסמך מוגדר להדפסה בגוני אפור. לחלופין, בדוק אם הגדרות צבע מתקדמות, כגון רוויה, בהירות או גון צבע, מוגדרות לשינוי מראה הצבעים.

בדוק את הגדרת איכות ההדפסה ודא שהיא מתאימה לסוג הנייר שטעון במדפסת.

ייתכן שיהיה עליך לבחור בהגדרת איכות הדפסה נמוכה יותר אם הצבעים זולגים זה לתוך זה. לחלופין, בחר הגדרה גבוהה יותר אם אתה מדפיס צילום באיכות גבוהה ולאחר מכן ודא שבמגש ההזנה טעון נייר צילום כגון .Advanced Photo Paper HP

<mark>י</mark>הערה: על מסכי מחשב מסוימים, מראה הצבעים על המסך עשוי להיות שונה מהופעתם על הנייר. במקרה כזה, ֿ אין כל תקלה במדפסת, בהגדרות ההדפסה או במחסניות הדיו. אין צורך בפתרון בעיות נוסף.

לקבלת מידע נוסף, ראה:

● [בחירת](#page-20-0) גודל נייר בעמוד 8

אם פעולה זו לא פתרה את הבעיה, נסה את הפתרון הבא:

### פתרון 6: הדפסה וסקירה של דוח איכות הדפסה

לבעיות באיכות ההדפסה יכולות להיות סיבות רבות: הגדרות תוכנה, קובץ תמונה ירוד או מערכת ההדפסה עצמה. אם אינך שבע רצון מאיכות ההדפסים שלך, דף Diagnostic Quality Print) אבחון איכות הדפסה) יכול לעזור לך לקבוע אם מערכת ההדפסה פועלת כהלכה.

#### להדפסה של דוח איכות הדפסה

- לוח הבקרה: לחץ לחיצה ממושכת על הלחצן (הפעלה/כיבוי), לחץ על הלחצן (ביטול) שבע פעמים, לחץ על הלחצן (חידוש פעולה) פעמיים, ולאחר מכן שחרר את הלחצן (הפעלה/כיבוי).
	- שרת האינטרנט המשובץ: לחץ על הכרטיסייה כלים, לחץ על ארגז הכלים של איכות הדפסה תחת תוכניות שירות, ולאחר מכן לחץ על הלחצן דוח איכות הדפסה.
- תוכנית השירות Mac OS X) HP Utility): בסעיף Information And Support (מידע ותמיכה), לחץ על Print Diagnostics Quality)אבחון איכות הדפסה), ולאחר מכן לחץ על Print)הדפסה).

#### HP Officejet 7110 Wide Format Series **Print Quality Diagnostic Page**

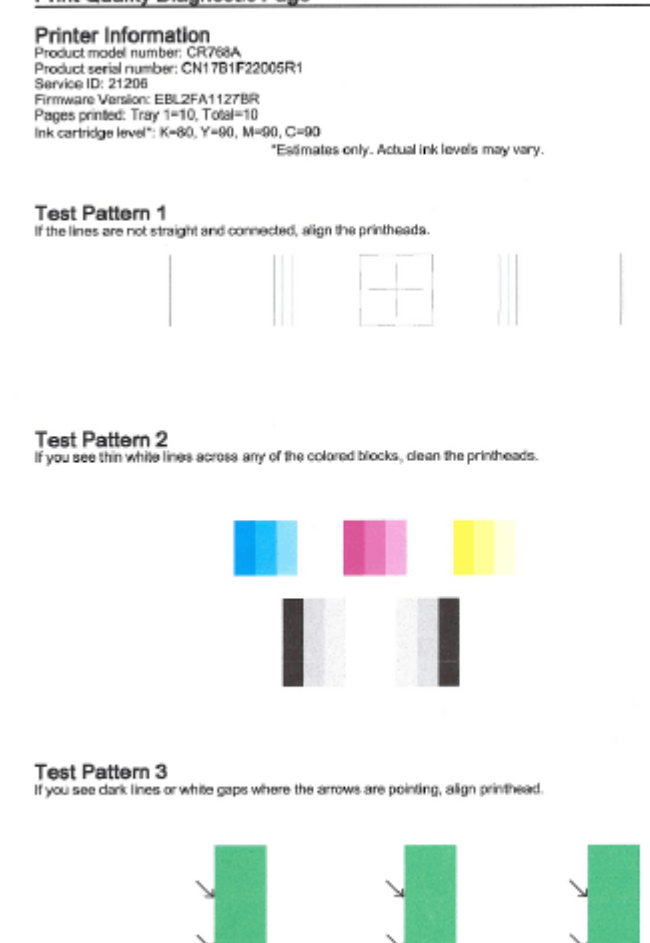

אם נמצאו פגמים בדף, בצע את הפעולות הבאות:

- 1. אם הקווים בדפוס בדיקה 1 אינם ישרים ומחוברים, יישר את המדפסת. לקבלת מידע נוסף, ראה <u>[יישור](#page-99-0) ראש</u> [ההדפסה](#page-99-0) בעמוד .87
	- .2 אם אתה מבחין בקווים לבנים באחד מגושי הצבע בדפוס בדיקה ,2 נקה את ראש ההדפסה. לקבלת מידע נוסף, ראה <u>נקה את ראש [ההדפסה](#page-98-0) בעמוד 86</u>.
- 3. אם אתה מבחין בקווים לבנים או כהים בכיוון הצבעת החיצים בדפוס בדיקה 3, יישר את המדפסת. לקבלת מידע נוסף, ראה יישור ראש [ההדפסה](#page-99-0) בעמוד .87

אם אין פגמים בדוח 'אבחון איכות הדפסה', המדפסת ומערכת הדיו פועלות כראוי. אם אתה נתקל בבעיות הדפסה בפלט, בדוק שוב את הגדרות התוכנה ואת חומרי ההדפסה כפי שמתואר בפתרונות הקודמים.

# פתרון :7 פנה לתמיכה של HP

אירעה בעיה במדפסת.

פנה לתמיכה של HP לקבלת שירות.

עבור אל: <u>www.hp.com/support</u>. אתר זה מספק מידע ותוכניות שירות שבעזרתם ניתן לתקן רבות מבעיות המדפסת הנפוצות.

אם תתבקש, בחר במדינה/אזור שלך ולאחר מכן לחץ על **צור קשר עם HP** לקבלת מידע אודות פנייה לתמיכה טכנית.

# פתרון בעיות בהזנת הנייר

עצה: \_ באפשרותך לבקר באתר התמיכה המקוון של HP בכתובת <u>www.hp.com/support </u>לקבלת מידע ותוכניות { שירות שבעזרתם ניתן לפתור בעיות נפוצות רבות במדפסת.

#### הנייר אינו נתמך לשימוש במדפסת או במגש

● השתמש רק בנייר הנתמך במדפסת ובמגש שבשימוש. לקבלת מידע נוסף, ראה מפרט הנייר [בעמוד](#page-113-0) .101

#### הנייר אינו נאסף מהמגש

- ודא שטענת נייר במגש. לקבלת מידע נוסף, ראה טעינת נייר [בעמוד](#page-23-0) 11. הפרד את גיליונות הנייר זה מזה (בתנועת מניפה) לפני הטענתם.
- ודא כי מכווני הנייר מוגדרים לפי הסימונים המתאימים במגש עבור גודל הנייר שאתה טוען. בנוסף, ודא כי מכווני הנייר צמודים לערימה, אך אינם לחוצים מדי כלפיה.
	- ודא כי הנייר במגש אינו מסולסל. יישר את הנייר על-ידי כיפופו בעדינות בכיוון הפוך לסלסול.

#### חומר ההדפסה אינו יוצא מההתקן כהלכה

● ודא שמאריך מגש הפלט פתוח עד הסוף; אחרת, דפים מודפסים עלולים ליפול מהמדפסת.

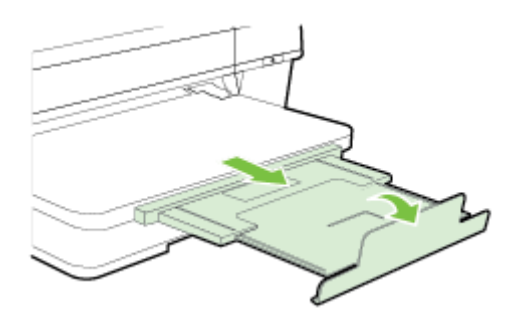

● הוצא נייר מיותר ממגש הפלט. מספר הגיליונות שהמגש יכול להכיל מוגבל.

#### הדפים מוזנים בצורה עקומה

- ודא שהנייר שנטען במגשים מיושר בהתאם למכווני הנייר. במקרה הצורך, משוך את המגשים החוצה מהמדפסת וטען מחדש את הנייר כראוי, תוך הקפדה על יישור הולם של מכווני הנייר.
	- טען נייר במדפסת רק כשלא מתבצעת הדפסה.
	- הסר וחבר את האביזר להדפסה דו-צדדית אוטומטית (דופלקסר).
	- לחץ על הלחצן שבאחד מצדי האביזר להדפסה דו-צדדית והסר את הלוח או היחידה.

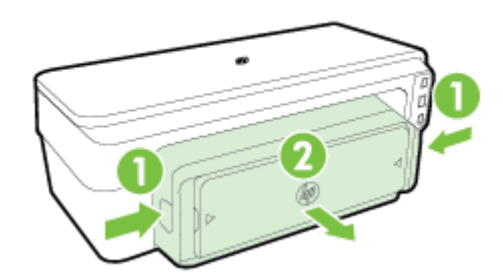

◦ הכנס את האביזר להדפסה דו-צדדית בחזרה למדפסת.

#### ההתקן מושך דפים אחדים בבת אחת

- הפרד את גיליונות הנייר זה מזה (בתנועת מניפה) לפני הטענתם.
- ודא כי מכווני הנייר מוגדרים לפי הסימונים המתאימים במגש עבור גודל הנייר שאתה טוען. בנוסף, ודא כי מכווני הנייר צמודים לערימה, אך אינם לחוצים מדי כלפיה.
	- ודא כי המגש אינו עמוס בנייר יתר על המידה.
	- השתמש בנייר של HP לביצועים ויעילות מרביים.

# פתרון בעיות באמצעות ePrint HP ואתרי האינטרנט של HP

פרק זה מספק פתרונות לבעיות נפוצות באמצעות ePrint HP ואתרי האינטרנט של HP.

- פתרון בעיות באמצעות ePrint HP
- פתרון בעיות באמצעות אתרי [האינטרנט](#page-79-0) של [HP](#page-79-0)

# פתרון בעיות באמצעות ePrint HP

אם אתה נתקל בבעיות בעת השימוש ב-ePrint HP, בדוק את הדברים הבאים:

● ודא כי המדפסת מחוברת לאינטרנט באמצעות חיבור לרשת אתרנט או רשת אלחוטית.

הערה: אינך יכול להשתמש במאפייני אינטרנט אלה אם המדפסת מחוברת באמצעות כבל USB.

- ודא כי עדכוני המדפסת האחרונים הותקנו במדפסת. לקבלת מידע נוסף, ראה עדכון [המדפסת](#page-27-0) בעמוד .15
- ודא כי ePrint HP מופעל בשרת האינטרנט המשובץ (EWS(. לקבלת מידע נוסף, ראה [הגדרת](#page-49-0) [ePrint HP](#page-49-0) באמצעות שרת [האינטרנט](#page-49-0) המשובץ בעמוד .37
	- ודא כי הרכזת, המתג או הנתב המסדירים את העבודה ברשת מופעלים ופועלים באופן תקין.
- אם אתה מחבר את המדפסת באמצעות כבל אתרנט, ודא שאינך משתמש בחוט טלפון או בכבל מוצלב כדי לחבר את המדפסת לרשת ושכבל האתרנט מחובר כהלכה למדפסת. לקבלת מידע נוסף, ראה פתרון [בעיות](#page-83-0) ברשת [אתרנט](#page-83-0) בעמוד 71.
- אם אתה מחבר את המדפסת באמצעות חיבור אלחוטי, ודא שהרשת האלחוטית פועלת כהלכה. לקבלת מידע נוסף, ראה פתרון בעיות ברשת [אלחוטית](#page-83-0) בעמוד .71
	- אם אתה משתמש ב-ePrint HP, בדוק את הדברים הבאים:
	- ודא כי כתובת הדואר האלקטרוני של המדפסת נכונה.
- ודא כי כתובת הדואר האלקטרוני של המדפסת היא הכתובת היחידה המפורטת בשורה "אל" של הודעת הדואר האלקטרוני. אם כתובות דוא"ל נוספות מפורטות בשורה "אל", ייתכן כי הקבצים המצורפים שתשלח לא יודפסו.
	- ודא שאתה שולח מסמכים שעומדים בדרישות של ePrint HP. לקבלת מידע נוסף, ראה [מפרטי](#page-119-0) [HP](#page-119-0) [ePrint](#page-119-0) [בעמוד](#page-119-0) .107
	- אם הרשת שלך משתמשת בהגדרות proxy בעת ההתחברות לאינטרנט, ודא כי הגדרות ה-proxy שהזנת חוקיות:
- בדוק את ההגדרות שבשימוש בדפדפן האינטרנט שבו אתה משתמש (כגון Explorer Internet, Firefox או Safari(.
	- היעזר במנהל ה-IT או באדם שהגדיר את חומת האש שלך.

אם הגדרות ה-proxy שבהן משתמשת תוכנת חומת האש השתנו, עליך לעדכן הגדרות אלה בלוח הבקרה של המדפסת. אם הגדרות אלה אינן מעודכנות, לא תוכל להשתמש ב-ePrint HP.

לקבלת מידע נוסף, ראה [הגדרת](#page-49-0) [ePrint HP](#page-49-0) באמצעות שרת [האינטרנט](#page-49-0) המשובץ בעמוד .37

עצה: לקבלת עזרה נוספת בנושא הגדרת ePrint HP והשימוש בו, בקר ב-ePrintCenter .[\(www.eprintcenter.com](http://www.eprintcenter.com))

# פתרון בעיות באמצעות אתרי האינטרנט של HP

<span id="page-79-0"></span>אם אתה נתקל בבעיות בשימוש באתרי האינטרנט של HP מהמחשב שברשותך, בדוק את הדברים הבאים:

- ודא כי המחשב שבו אתה משתמש מחובר לאינטרנט.
- ודא כי דפדפן האינטרנט עומד בדרישות המינימום של המערכת. לקבלת מידע נוסף, ראה [מפרטי](#page-120-0) אתר [האינטרנט](#page-120-0) של [HP](#page-120-0) [בעמוד](#page-120-0) .108
- אם דפדפן האינטרנט שלך משתמש בהגדרות proxy כלשהן לחיבור לאינטרנט, נסה לכבות הגדרות אלה. לקבלת מידע נוסף, עיין בתיעוד המצורף לדפדפן האינטרנט שלך.

# הגדרת התצורה של תוכנת חומת האש לעבודה עם המדפסת

חומת אש אישית, שהיא תוכנת האבטחה שפועלת במחשב, עלולה לחסום את תקשורת הרשת בין המדפסת לבין המחשב.

אם אתה נתקל בבעיות כגון:

- המדפסת לא נמצאה בעת התקנת תוכנת HP
- לא ניתן להדפיס, עבודת ההדפסה תקועה בתור או שהמדפסת נכבית
	- לא ניתן לראות את סטטוס המדפסת במחשב

ייתכן שחומת האש מונעת מהמדפסת להודיע למחשבים ברשת היכן היא נמצאת.

אם אתה משתמש בתוכנת HP במחשב עם מערכת הפעלה Windows ואינך מצליח לאתר את המדפסת במהלך ההתקנה (וידוע לך שהמדפסת נמצאת ברשת)—או אם כבר הצלחת להתקין את תוכנת HP ואתה נתקל בבעיות— נסה את הפעולות הבאות:

- אם זה עתה התקנת את תוכנת HP, נסה לכבות את המחשב והמדפסת, ולאחר מכן להפעיל אותם מחדש.
- הקפד לעדכן את תוכנת האבטחה שברשותך. ספקים רבים של תוכנות אבטחה מספקים עדכונים המכילים תיקונים לבעיות ידועות ואת תוכנות ההגנה העדכניות ביותר נגד איומי אבטחה חדשים.
- אם תוכנת חומת האש שברשותך כוללת הגדרות אבטחה "גבוהה", "בינונית" או "נמוכה", השתמש בהגדרה "בינונית" כאשר המחשב מחובר לרשת.
	- אם שינית הגדרות כלשהן של חומת האש, נסה לחזור להגדרת ברירת המחדל.
- אם תוכנת חומת האש שברשותך כוללת הגדרה שנקראת "אזור בטוח", השתמש בה כאשר המחשב מחובר לרשת.
- אם חומת האש שברשותך כוללת הגדרה "לא להציג הודעות התראה", עליך להשבית אותה. בעת ההתקנה של תוכנת HP והשימוש במדפסת HP ייתכן שתבחין בהודעות התראה ששולחת תוכנת חומת האש, המספקות אפשרויות כגון "אפשר", "התר" או "בטל חסימה". עליך לאפשר כל תוכנת HP שמוצגת עבורה התראה. כמו כן, אם ההתראה כוללת אפשרות בחירה כגון "זכור פעולה זו" או "צור כלל עבור פעולה זו", הקפד לבחור בה. באופן זה חומת האש לומדת במה ניתן לבטוח ברשת הביתית.
- הקפד שלא להפעיל בו-זמנית יותר מחומת אש אחת במחשב. לדוגמה, אין להפעיל בו-זמנית את חומת האש של Windows המסופקת על-ידי מערכת ההפעלה וחומת אש של צד שלישי. הפעלה בו-זמנית של יותר מחומת אש אחת לא תהפוך את המחשב לבטוח יותר ועלולה לגרום בעיות.

לקבלת מידע נוסף בנוגע לשימוש במדפסת עם תוכנת חומת אש אישית, בקר באתר [/go/com.hp.www](http://www.hp.com/go/wirelessprinting) [wirelessprinting](http://www.hp.com/go/wirelessprinting) ולאחר מכן לחץ על חומת אש - עזרה במקטע רשת אלחוטית - עזרה.

הערה: בשלב זה, חלקים מסוימים של האתר אינם זמינים בכל השפות.

# פתרון בעיות בניהול המדפסת

סעיף זה מספק פתרונות לבעיות נפוצות בניהול המדפסת. סעיף זה כולל את הנושא הבא:

● לא ניתן לפתוח את שרת האינטרנט המשובץ

הערה: כדי להשתמש בשרת האינטרנט המשובץ (EWS(, המדפסת צריכה להיות מחוברת לרשת באמצעות חיבור אתרנט או חיבור אלחוטי. אין באפשרותך להשתמש בשרת האינטרנט המשובץ אם המדפסת מחוברת למחשב באמצעות כבל USB.

# לא ניתן לפתוח את שרת האינטרנט המשובץ

#### בדוק את הגדרות הרשת

- ודא שלא חיברת את המדפסת לרשת באמצעות כבל טלפון או כבל מוצלב.
	- ודא שכבל הרשת מחובר היטב למדפסת.
- ודא כי הרכזת, המתג או הנתב המסדירים את העבודה ברשת מופעלים ופועלים באופן תקין.

#### בדוק את המחשב

● ודא כי המחשב שברשותך מחובר לרשת.

י <mark>קיים הערה: כ</mark>די להשתמש בשרת האינטרנט המשובץ (EWS), המדפסת צריכה להיות מחוברת לרשת באמצעות חיבור אתרנט או חיבור אלחוטי. אין באפשרותך להשתמש בשרת האינטרנט המשובץ אם המדפסת מחוברת למחשב באמצעות כבל USB.

#### בדוק את דפדפן האינטרנט

- ודא כי דפדפן האינטרנט עומד בדרישות המינימום של המערכת. לקבלת מידע נוסף, ראה [מפרטי](#page-113-0) שרת [האינטרנט](#page-113-0) המשובץ בעמוד .101
- אם דפדפן האינטרנט שלך משתמש בהגדרות proxy כלשהן לחיבור לאינטרנט, נסה לבטל הגדרות אלה. לקבלת מידע נוסף, עיין בתיעוד של דפדפן האינטרנט שלך.
- ודא ש-JavaScript וקובצי Cookie מופעלים בדפדפן האינטרנט. לקבלת מידע נוסף, עיין בתיעוד של דפדפן האינטרנט שלך.

#### בדוק את כתובת ה-IP של המדפסת

- לבדיקת כתובת ה-IP של המדפסת, השג את כתובת ה-IP על-ידי הדפסת דף תצורת רשת. לחץ על (פרטי רשת) כדי להדפיס את דף תצורת הרשת.
- בצע בדיקת Ping במדפסת באמצעות כתובת ה-IP משורת הפקודה (Windows (או מתוך Utility Network (תוכנית השירות של הרשת) Mac OS X). (Network Utility) תוכנית השירות של הרשת) ממוקמת בתיקייה Utilities) תוכניות שירות) שבתיקייה Applications) יישומים) ברמה העליונה של הדיסק הקשיח).

לדוגמה, אם כתובת ה-IP היא ,123.123.123.123 הקלד את הפקודה הבאה בשורת הפקודה (Windows(:

C:\Ping 123.123.123.123

או

בתוכנית השירות Mac OS X) Network Utility), לחץ על הכרטיסייה Ping, הקלד בתיבה את הפקודה ,123.123.123.123 ולאחר מכן לחץ על Ping.

אם תופיע תשובה, פירוש הדבר שכתובת ה-IP נכונה. אם תופיע תגובת פסק זמן, פירוש הדבר שכתובת ה-IP אינה נכונה.

עצה: \_ באפשרותך לבקר באתר התמיכה המקוון של HP בכתובת www.h<u>p.com/support </u>לקבלת מידע ותוכניות שירות שבעזרתם ניתן לפתור בעיות נפוצות רבות במדפסת.

# פתרון בעיות ברשת

<span id="page-83-0"></span>סעיף זה מספק פתרונות לבעיות נפוצות שאתה נתקל בהן בעת ניסיון כושל לחבר את המדפסת או להשתמש בה ברשת.

סעיף זה כולל את הנושאים הבאים:

- פתרון בעיות ברשת אתרנט
- פתרון בעיות ברשת אלחוטית
- איפוס הגדרות הרשת של [המדפסת](#page-89-0)

#### פתרון בעיות ברשת אתרנט

אם אינך מצליח לחבר את המדפסת לרשת האתרנט, ודא כי:

- ודא כי נורית האלחוט במדפסת דולקת.
- כל חיבורי הכבלים בין המחשב לבין המדפסת תקינים.
- הרשת מתפקדת ורכזת הרשת, המתג או הנתב מופעלים.
- כל היישומים, כולל תוכניות אנטי-וירוס, תוכניות ריגול (spyware (ותוכניות חומת-אש, סגורים או מושבתים במחשבים עם מערכת הפעלה Windows.
	- המדפסת מותקנת באותה רשת משנה כמו המחשבים המשתמשים במדפסת.
	- אם תוכנית ההתקנה אינה מצליחה לזהות את המדפסת, הדפס את דף התצורה של הרשת והזן ידנית את כתובת ה-IP בתוכנית ההתקנה. לקבלת מידע נוסף, ראה הבנת דף [תצורת](#page-95-0) הרשת בעמוד .83
	- התקנה מחדש של תוכנת HP. לקבלת מידע נוסף, ראה הסרת [התוכנה](#page-100-0) של [HP](#page-100-0) [והתקנתה](#page-100-0) מחדש בעמוד .88

הקצאה למדפסת כתובת IP סטטית עשויה לפתור בעיות התקנה מסוימות, לדוגמה, התנגשות עם חומת אש אישית. (לא מומלץ)

ע<mark>צה: באפשרותך לבקר באתר התמיכה המקוון של HP בכתובת www.hp.com/support לקבלת מידע ותוכניות sup</mark> שירות שבעזרתם ניתן לפתור בעיות נפוצות רבות במדפסת.

### פתרון בעיות ברשת אלחוטית

סעיף זה מספק מידע אודות פתרון בעיות שבהן אתה עשוי להיתקל בעת חיבור המדפסת לרשת האלחוטית שלך.

פעל בהתאם להצעות הבאות לפי הסדר, והתחל באלו המפורטות בסעיף "פתרון בעיות בסיסיות ברשת האלחוטית". אם אתה ממשיך להיתקל בבעיות, פעל בהתאם להצעות המפורטות בסעיף "פתרון בעיות מתקדמות ברשת האלחוטית".

- פתרון בעיות בסיסיות ברשת [האלחוטית](#page-84-0)
- פתרון בעיות מתקדמות ברשת [האלחוטית](#page-85-0)
	- לאחר פתרון [הבעיות](#page-89-0)

עצה: לקבלת מידע נוסף אודות פתרון בעיות ברשת אלחוטית, ראה www.hp.com/go/wirelessprinting.

ייין.<br>קיין הערה: לאחר שתפתור את הבעיה, בצע את ההנחיות המופיעות ב<u>לאחר פתרון [הבעיות](#page-89-0) בע</u>מוד 77.

### פתרון בעיות בסיסיות ברשת האלחוטית

<span id="page-84-0"></span>יין מהבהבת, הפעל מחדש את רכיביβהע**רה:** אם כבר הגדרת חיבור אלחוט אלחוט עדיין מהבהבת, הפעל מחדש את רכיבי הרשת האלחוטית.

להפעלת הרכיבים מחדש, כבה את הנתב ואת המדפסת, ולאחר מכן הפעל אותם לפי סדר זה: קודם את הנתב ולאחר מכן את המדפסת. אם עדיין אינך מצליח להתחבר, כבה את הנתב, את המדפסת ואת המחשב. לעתים, כיבוי החשמל והפעלתו מחדש יביאו לפתרון בעיית תקשורת ברשת.

<mark>י</u>י αרות באו לא הגדרת חיבור אלחוטי במדפסת, השתמש בתוכנת HP כדי להשלים את ההתקנה. לקבלת מידעβ</mark> נוסף, ראה <u>הגדרת המדפסת באמצעות שרת [האינטרנט](#page-153-0) המשובץ [\(EWS](#page-153-0)) בעמוד 141</u>.

בצע את השלבים הבאים בסדר שהוצג.

.<br>אי עצה: אם אתה משתמש במחשב המופעל באמצעות Windows, השתמש ב-HP Print and Scan Doctor לאבחון (HP לאבחון ולקבלת סיוע בכל הנוגע להתקנה ולשימוש במדפסות HP ברשת הביתית. לשימוש בכלי זה, בקר במרכז ההדפסה Print and Scan Doctor בכתובת [www.hp.com/go/wirelessprinting](http://www.hp.com/go/wirelessprinting) , ולאחר מכן לחץ על HP קישורים מהירים במקטע.

#### שלב 1 - ודא שנורית הרשת האלחוטית (802.11) דולקת.

● נורית האלחוט בלוח הבקרה של המדפסת מציינת את מצב יכולות האלחוט.

#### להשבתת יכולות האלחוט של המדפסת

לחץ על הלחצן (אלחוט) כדי להפעיל את יכולות האלחוט של המדפסת.

הערה: אם המדפסת תומכת בעבודה ברשת אתרנט, ודא שכבל אתרנט לא חובר למדפסת. חיבור כבל אתרנט משבית את יכולות האלחוט של המדפסת.

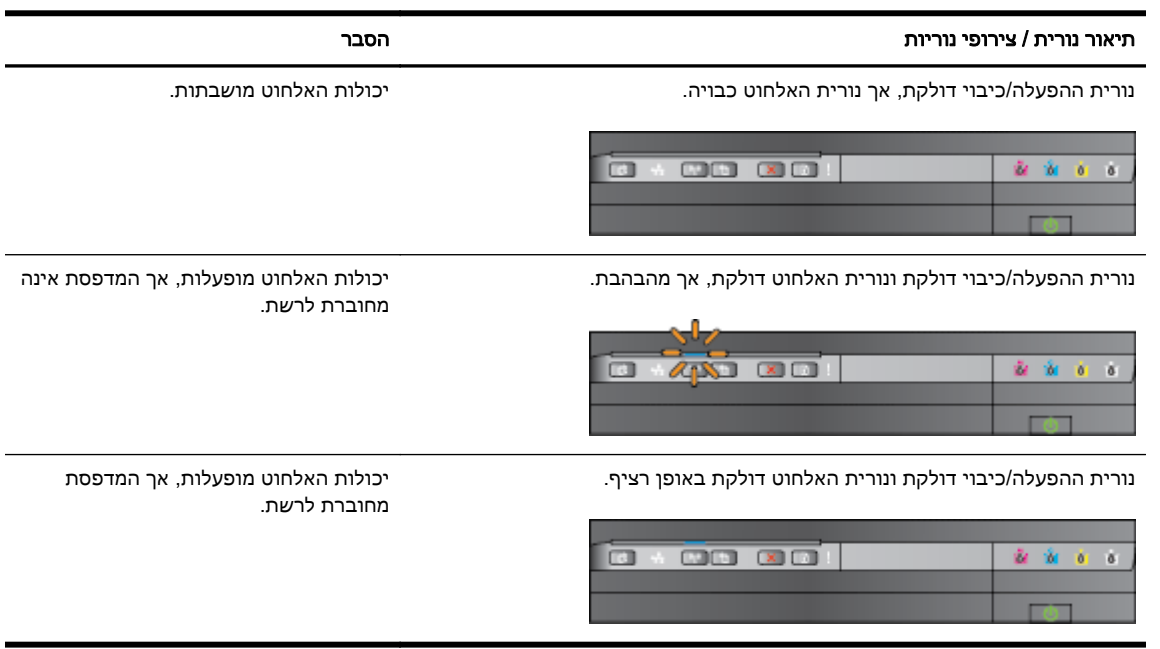

#### שלב 2 - קרב את המדפסת לנתב האלחוטי

● אם הגדרת חיבור אלחוטי עבור המדפסת ונורית האלחוט דולקת באופן רציף, אך עדיין קיימת בעיית חיבור המדפסת או בעיות בתקשורת הדפסה או סריקה, נסה לקרב את המדפסת לנתב האלחוטי.

#### שלב 3 - הפעל את בדיקת רשת אלחוטית

<span id="page-85-0"></span>● לבדיקת בעיות בעבודה ברשת האלחוטית, הפעל 'בדיקת רשת אלחוטית'. אם זוהתה בעיה, דוח הבדיקה המודפס כולל המלצות שעשויות לסייע בפתרון הבעיה. לקבלת מידע אודות אופן ההדפסה של דף בדיקת הרשת האלחוטית, ראה בדיקת החיבור [האלחוטי](#page-154-0) בעמוד .142

### פתרון בעיות מתקדמות ברשת האלחוטית

אם ניסית לפעול על פי ההצעות שניתנו בסעיף פתרון בעיות בסיסיות ברשת [האלחוטית](#page-84-0) בעמוד 72 ועדיין אינך מצליח להשתמש במדפסת ברשת עם מחשב או התקנים ניידים לצורך הדפסה, נסה לבצע את השלבים הבאים בסדר שהוצג:

- שלב 1: ודא שהמחשב מחובר לרשת
- [שלב](#page-86-0) [2](#page-86-0): ודא [שהמדפסת](#page-86-0) מחוברת לרשת שלך
- [שלב](#page-87-0) :[3](#page-87-0) ודא כי המחשב שברשותך אינו מחובר באמצעות רשת [וירטואלית](#page-87-0) פרטית ([VPN\(](#page-87-0)
	- [שלב](#page-88-0) [4](#page-88-0): ודא כי [המדפסת](#page-88-0) מקוונת ומוכנה
- [שלב](#page-88-0) [5](#page-88-0): ודא כי [מדפסת](#page-88-0) [HP](#page-88-0) [המסומנת](#page-88-0) כ-(Network) מוגדרת כמנהל התקן המדפסת המוגדר כברירת המחדל [\(Windows](#page-88-0) [בלבד\)](#page-88-0)
	- [שלב](#page-89-0) [6](#page-89-0): בדוק אם התוכנה של חומת האש חוסמת [תקשורת](#page-89-0)

ל <mark>עצה: אם אתה משתמש במחשב המופעל באמצעות Windows, השתמש ב-HP Print and Scan Doctor לאבחון (</mark> ולקבלת סיוע בכל הנוגע להתקנה ולשימוש במדפסות HP ברשת הביתית. לשימוש בכלי זה, בקר במרכז ההדפסה Print and Scan בכתובת [www.hp.com/go/wirelessprinting](http://www.hp.com/go/wirelessprinting) ולאחר מכן לחץ על FPint and Scan Doctor קישורים מהירים במקטע.

#### שלר 1: ודא שהמחשר מחורר לרשת

ודא כי המחשב מחובר לרשת—לרשת האתרנט או לרשת האלחוטית. אם המחשב אינו מחובר לרשת, אין באפשרותך להשתמש במדפסת ברשת.

#### לבדיקת חיבור אתרנט

**▲** במחשבים רבים יש נוריות חיווי ליד היציאה שבה כבל אתרנט מהנתב מתחבר למחשב. בדרך כלל ישנן שתי נוריות חיווי, אחת שדולקת באור רציף ואחת שמהבהבת. אם במחשב שלך יש נוריות חיווי, ודא שהן דולקות. אם הנוריות לא דולקות, נסה לחבר מחדש את כבל האתרנט למחשב ולנתב. אם עדיין אינך מבחין באורות, ייתכן שיש בעיה בנתב, בכבל האתרנט או במחשב.

הערה: במחשבי Mac אין נוריות חיווי. לבדיקת חיבור האתרנט במחשב Macintosh, לחץ על System Preferences) העדפות מערכת) בסרגל הכלים Dock, ולאחר מכן לחץ על Network) רשת). אם חיבור האתרנט פועל כהלכה, האפשרות **Built-in Ethernet (אתרנט מובנה)** תופיע ברשימת החיבורים, יחד עם כתובת ה-IP ומידע נוסף אודות המצב. אם האפשרות Ethernet in-Built) אתרנט מובנה) לא מופיעה ברשימה, ייתכן שיש בעיה בנתב, בכבל האתרנט או במחשב. לקבלת מידע נוסף, לחץ על הלחצן Help) עזרה) בחלון.

#### לבדיקה של חיבור אלחוטי

- .1 ודא שמאפיין האלחוט של המחשב מופעל. (לקבלת מידע נוסף, עיין בתיעוד של המחשב.)
- .2 אם אינך משתמש בשם רשת ייחודי (SSID(, ייתכן שהמחשב האלחוטי שלך מחובר לרשת בקרבת מקום שאינה שלך.

השלבים הבאים יכולים לסייע לך לקבוע אם המחשב שלך מחובר לרשת שלך.

#### Windows

<span id="page-86-0"></span> א. משולחן העבודה של המחשב, לחץ על התחל, לחץ על לוח הבקרה, הצבע על רשת ואינטרנט, ולאחר מכן לחץ על הצג את מצב הרשת והמשימות.

לחלופין-

משולחן העבודה של המחשב, לחץ על **התחל**, בחר **הגדרות**, לחץ על **לוח הבקרה**, לחץ לחיצה כפולה על חיבורי רשת.

לחלופין-

לחץ לחיצה ימנית על איזור ריק במסך התחל, לחץ על כל היישומים בסרגל היישומים, לחץ עללוח-הבקרה, לחץ על מרכז הרשת והשיתוף, ולאחר מכן לחץ על הצג את מצב הרשת והמשימות.

השאר את תיבת הדו-שיח של הרשת פתוחה בשעה שאתה ממשיך לשלב הבא.

- ב. נתק את כבל המתח מהנתב האלחוטי. סטטוס החיבור של המחשב שלך צריך להשתנות ללא מחובר.
	- ג. חבר מחדש את כבל המתח לנתב האלחוטי. סטטוס החיבור צריך להשתנות למחובר.

#### Mac OS X

**▲** לחץ על הסמל AirPort בשורת התפריטים בחלקו העליון של המסך. מהתפריט שמופיע, באפשרותך לקבוע אם ה-AirPort מופעל ולאיזו רשת אלחוטית המחשב שלך מחובר.

הערה: לקבלת מידע מפורט יותר אודות חיבור ה-AirPort שלך, לחץ על Preferences System (העדפות מערכת) בסרגל הכלים Dock, ולאחר מכן לחץ על Network) רשת). אם החיבור האלחוטי פועל כהלכה, תופיע נקודה ירוקה ליד AirPort ברשימת החיבורים. לקבלת מידע נוסף, לחץ על הלחצן Help) עזרה) בחלון.

אם אין באפשרותך לדאוג לחיבור בין המחשב לרשת, פנה לאדם שהתקין את הרשת שלך או ליצרן הנתב שכן ייתכן שיש בעיית חומרה בנתב או במחשב שלך.

.<br>איבה: אם אתה משתמש במחשב המופעל באמצעות Windows, השתמש ב-HP Print and Scan Doctor לאבחון (HP לאבחון ולקבלת סיוע בכל הנוגע להתקנה ולשימוש במדפסות HP ברשת הביתית. לשימוש בכלי זה, בקר במרכז ההדפסה Print and Scan על לחץ מכן ולאחר ,[www.hp.com/go/wirelessprinting](http://www.hp.com/go/wirelessprinting) בכתובת HP של האלחוטית Doctor קישורים מהירים במקטע.

#### שלב 2: ודא שהמדפסת מחוברת לרשת שלר

אם המדפסת אינה מחוברת לאותה הרשת כמו המחשב, לא תוכל להשתמש במדפסת ברשת. פעל על פי השלבים המתוארים בסעיף זה כדי לדעת אם המדפסת שברשותך מחוברת באופן פעיל לרשת הנכונה.

ייים SSID נסתר, המדפסת SSID-מערה: אם הנתב האלחוטי או תחנת הבסיס Apple AirPort Base Station משתמשים ב-SSID נסתר, המדפסת לא תוכל לזהות את הרשת באופן אוטומטי.

#### א ': ודא שהמדפסת נמצאת ברשת

- .1 אם המדפסת תומכת בעבודה ברשת Ethernet ומחוברת לרשת Ethernet, ודא שלא מחובר כבל Ethernet לחלק האחורי של המדפסת. אם כן מחובר כבל Ethernet לחלק האחורי, הקישוריות האלחוטית מושבתת.
- .2 אם המדפסת מחוברת לרשת אלחוטית, הפעל את 'בדיקת רשת אלחוטית'. לקבלת מידע אודות אופן ההדפסה של דף בדיקת הרשת [האלחוטי](#page-154-0)ת, ראה <u>בדיקת החיבור האלחוטי בעמוד 142</u>.
	- .3 לאחר הדפסת הדף, בדוק את מצב החיבור האלחוטי, את שם הרשת (SSID(, ואת כתובת ה-IP:

<span id="page-87-0"></span>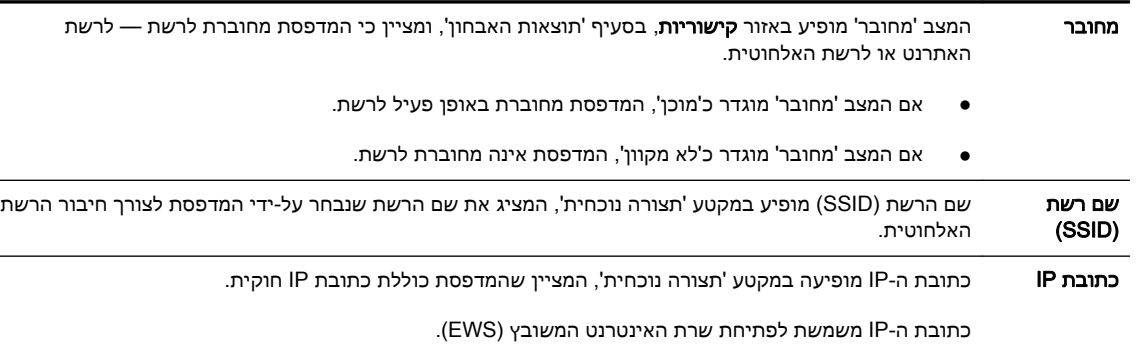

לקבלת מידע נוסף על חיבור המדפסת לרשת אלחוטית, עיין ב<u>הגדרת המדפסת באמצעות שרת [האינטרנט](#page-153-0) המשובץ</u> [\(EWS](#page-153-0) [\(בעמוד](#page-153-0) .141

#### ב': בדוק אם ניתן לגשת לשרת האינטרנט המשובץ

**▲** לאחר שקבעת שגם למחשב וגם למדפסת יש חיבורים פעילים לרשת, תוכל לבדוק אם הם נמצאים באותה רשת על-ידי גישה לשרת האינטרנט המשובץ (EWS (של המדפסת. לקבלת מידע נוסף, ראה שרת [אינטרנט](#page-163-0) [משובץ](#page-163-0) בעמוד .151

#### כדי לגשת ל-EWS

א. במחשב שברשותך, פתח את ה-EWS. לקבלת מידע נוסף, ראה שרת [אינטרנט](#page-163-0) משובץ בעמוד .151

הערה: אם בדפדפן נעשה שימוש בשרת proxy, ייתכן שיהיה עליך לבטל אותו כדי לגשת אל ה-EWS.

 ב. אם הצלחת לפתוח את ה-EWS, נסה להשתמש במדפסת ברשת (למשל להדפיס) כדי לראות אם הגדרת הרשת שלך הצליחה.

אם לא הצלחת לפתוח את ה-EWS או אם אתה עדיין נתקל בבעיות בשימוש במדפסת ברשת, המשך לסעיף הבא הנוגע לחומות אש.

#### ג: קביעת הגדרות האלחוט מחדש כדי לוודא כי נוצר חיבור

**▲** אם המדפסת עדיין אינה מחוברת לרשת, עליך לקבוע מחדש את הגדרות האלחוט בתוכנת המדפסת של HP במחשב. לקבלת מידע נוסף אודות הגדרת התצורה, ראה <u>פתרון בעיות בסיסיות ברשת [האלחוטית](#page-84-0) בעמוד 72</u>.

ייים). ערה: ידא כי כבל אתרנט אינו מחובר לגב המדפסת. אם כבל האתרנט מחובר לגב המדפסת, הקישוריות האלחוטית מושבתת.

#### שלב :3 ודא כי המחשב שברשותך אינו מחובר באמצעות רשת וירטואלית פרטית (VPN(

רשת פרטית וירטואלית (VPN (היא רשת מחשבים שמשתמשת באינטרנט כדי לספק חיבור מאובטח מרוחק לרשת הארגון. עם זאת, רוב שירותי ה-VPN לא מאפשרים לך לגשת להתקנים מקומיים (כגון המדפסת שברשותך) ברשת המקומית שלך כאשר המחשב שברשותך מחובר ל-VPN.

כדי להתחבר למדפסת, התנתק מרשת ה-VPN.

.<br>באי היה הפסת אל המחשב באמצעות (VPN- כאשר אתה מחובר ל-VPN, באפשרותך לחבר את המדפסת אל המחשב באמצעות ( כבל USB. המדפסת משתמשת בחיבור ה-USB ובחיבורי הרשת שלה בו-זמנית.

לקבלת מידע נוסף, פנה למנהל הרשת שלך או לאדם שהגדיר את הרשת האלחוטית.

#### שלב 4: ודא כי המדפסת מקוונת ומוכנה

<span id="page-88-0"></span>אם התוכנה של HP מותקנת במחשב, תוכל לבדוק את מצב המדפסת מהמחשב שלך כדי לראות אם המדפסת מושהית או לא מקוונת, מצב המונע ממך להשתמש בה.

לבדיקת מצב המדפסת, בצע את השלבים הבאים:

#### Windows

1. לחץ על **התחל**, ולאחר מכן לחץ על **מדפסות,** על **מדפסות ופקסים** או על **התקנים ומדפסות**.

-או-

לחץ על התחל, לחץ על לוח הבקרה, ולאחר מכן לחץ לחיצה כפולה על מדפסות.

-או-

במסך התחל, לחץ על לוח הבקרה, ולאחר מכן לחץ על הצג התקנים ומדפסות.

- .2 אם המדפסות במחשב שברשותך אינן מוצגת בהצגת פרטים, לחץ על תפריט הצגה, ולאחר מכן לחץ על פרטים.
	- .3 בהתאם לסטטוס המדפסת, בצע אחת מהפעולות הבאות:
- א. אם המדפסת במצב לא מקוון, לחץ לחיצה ימנית על המדפסת ולחץ על השתמש במדפסת במצב מקוון.
	- ב. אם המדפסת במצב מושהה, לחץ לחיצה ימנית על המדפסת ולחץ על חדש הדפסה.
		- .4 נסה להשתמש במדפסת ברשת.

#### Mac OS X

- 1. לחץ על System Preferences (העדפות מערכת) ב-Dock, ולאחר מכן לחץ על Print & Fax(הדפסה ופקס) או Scan & Print) הדפסה וסריקה).
	- .2 בחר את המדפסת ולאחר מכן לחץ על Queue Print Open) פתח את תור ההדפסה).
		- .3 אם עבודת ההדפסה נמצאת בהמתנה, לחץ על Resume) חידוש פעולה).
		- 4. אם המדפסת מושהית, לחץ על Resume Printer (חידוש פעולת המדפסת).

אם אתה מצליח להשתמש במדפסת לאחר ביצוע השלבים המופיעים לעיל אך מגלה שהתופעות נמשכות כשאתה ממשיך להשתמש בה, ייתכן שחומת האש שלך מפריעה לה לפעול.

אם עדיין אין באפשרותך להשתמש במדפסת ברשת, המשך לסעיף הבא לקבלת עזרה נוספת בפתרון בעיות.

#### שלב :5 ודא כי מדפסת HP המסומנת כ-(Network (מוגדרת כמנהל התקן המדפסת המוגדר כברירת המחדל (Windows בלבד)

אם תתקין שוב את התוכנה של HP, תוכנית ההתקנה עלולה ליצור גרסה שניה של מנהל התקן המדפסת בתיקיות מדפסות, הדפסה ופקס&, התקנים ומדפסות, הצג התקנים ומדפסות. אם אתה נתקל בקשיים בהדפסה או בהתחברות למדפסת, ודא כי הגרסה הנכונה של מנהל התקן המדפסת מוגדרת כברירת המחדל.

1. לחץ על **התחל**, ולאחר מכן לחץ על **מדפסות**, על **מדפסות ופקסים** או על **התקנים ומדפסות**.

-או-

לחץ על התחל, לחץ על לוח הבקרה, ולאחר מכן לחץ לחיצה כפולה על מדפסות.

או-

במסך התחל, לחץ על לוח הבקרה, ולאחר מכן לחץ על הצג התקנים ומדפסות.

<span id="page-89-0"></span>.2 לחץ לחיצה ימנית על סמל המדפסת לקבלת הגרסה של מנהל התקן המדפסת המחוברת באופן אלחוטי, ובחר קבע כמדפסת ברירת מחדל.

יין וערה: אם יש יותר מסמל אחד בתיקייה עבור המדפסת, לחץ לחיצה ימנית על סמל המדפסת לקבלת הגרסה של<mark>"</mark> מנהל התקן המדפסת המחוברת באופן אלחוטי, ובחר באפשרות קבע כמדפסת ברירת מחדל.

#### שלב 6: בדוק אם התוכנה של חומת האש חוסמת תקשורת

כבה זמנית את תוכנת האבטחה של חומת האש המופעלת במחשב, ולאחר מכן נסה להדפיס, לסרוק או לשלוח פקסים כדי לראות אם נוצרה תקשורת.

ל: <mark>עצה: אם אתה משתמש במחשב המופעל באמצעות Windows, השתמש ב-HP Print and Scan Doctor לאבחון</mark> לאבחון HP לאבחון ולקבלת סיוע בכל הנוגע להתקנה ולשימוש במדפסות HP ברשת הביתית. לשימוש בכלי זה, בקר במרכז ההדפסה Print and Scan Doctor (על יסאס,[www.hp.com/go/wirelessprinting](http://www.hp.com/go/wirelessprinting) והאלחוטית של HP קישורים מהירים במקטע.

לחלופין, המקטע 'חומת האש - עזרה' מספק גם מידע מפורט על פתרון בעיות בחומת האש. לקבלת מידע נוסף, בקר במרכז ההדפסה האלחוטית של HP בכתובת www.hp.com/go/wirelessprinting. ולאחר מכן לחץ על **חומת אש -**עזרה במקטע רשת אלחוטית - עזרה.

### לאחר פתרון הבעיות

לאחר שפתרת את הבעיות והצלחת לחבר את המדפסת בהצלחה לרשת האלחוטית שלך, בצע את השלבים הבאים עבור מערכת ההפעלה שברשותך:

#### Windows

.1 בשולחן העבודה של המחשב, לחץ על התחל, בחר תוכניות או כל התוכניות, לחץ על HP, בחר בשם המדפסת שברשותך הגדרת מדפסת ובחירת תוכנות & .

- או -

במסך התחל, לחץ על הגדרת מדפסת ובחירת תוכנות.&

.2 לחץ על חיבור מדפסת חדשה, ואחר כך בחר בסוג החיבור שבו תרצה להשתמש.

#### Mac OS X

- .1 פתח את תוכנית השירות Utility HP. לקבלת מידע נוסף, ראה תוכנית [השירות](#page-162-0) [Utility HP\)](#page-162-0) [X OS Mac\(](#page-162-0) [בעמוד](#page-162-0) .150
- .2 לחץ על הסמל Applications) יישומים) בסרגל הכלים של Utility HP, לחץ לחיצה כפולה על Setup HP Assistant (עזרה של HP Setup), ולאחר מכן פעל בהתאם להוראות שעל-גבי המסך.

### איפוס הגדרות הרשת של המדפסת

### כדי לאפס את הגדרות הרשת של המדפסת, בצע את השלבים הבאים:

- 1. לחץ ממושכות על הלחצן 1∤∲ (**אלחוט**) ועל הלחצן **X** (ביטול) למשך שלוש שניות.
- .2 לחץ על (פרטי רשת) כדי להדפיס את דף תצורת הרשת ולוודא שהגדרות הרשת אופסו. כברירת מחדל, שם הרשת (SSID (הוא "7110 Officejet-\*\*-Print-HP", ו-"\*\*" הינו מספר אקראי שנוצר על-ידי המדפסת, ומצב התקשורת הוא "תשתית".

הערה: הגדרות האלחוט שנקבעו קודם לכן יימחקו לאחר איפוס הגדרות הרשת של המדפסת. עליך לחבר מחדש את [המדפסת](#page-153-0) לרשת האלחוטית באמצעות אשף הגדרת הרשת האלחוטית. לקבלת מידע נוסף, ראה <u>הגדרת המדפסת</u> באמצעות שרת [האינטרנט](#page-153-0) המשובץ ([EWS](#page-153-0) [\(בעמוד](#page-153-0) .141

עצה: \_ באפשרותך לבקר באתר התמיכה המקוון של HP בכתובת www.h<u>p.com/support </u>לקבלת מידע ותוכניות שירות שבעזרתם ניתן לפתור בעיות נפוצות רבות במדפסת.

# פתרון בעיות התקנה

אם הסעיפים הבאים אינם מסייעים לך בפתרון הבעיה, עיין בסעיף [התמיכה](#page-62-0) של [HPבעמוד](#page-62-0) 50 למידע על התמיכה של HP.

- הצעות להתקנת חומרה
- הצעות להתקנת התוכנה של HP

### הצעות להתקנת חומרה

#### בדוק את המדפסת

- ודא שסרט האריזה וכל חומרי האריזה הוסרו מחלקה החיצוני ומחלקה הפנימי של המדפסת.
	- ודא שטענת נייר במדפסת.
	- ודא שאף נורית אינה דולקת או מהבהבת פרט נורית ההפעלה/כיבוי, אשר אמורה לדלוק.

#### בדוק את חיבורי החומרה

- ודא שכל הכבלים שאתה משתמש בהם תקינים ובמצב טוב.
- ודא שכבל החשמל מחובר היטב למדפסת ולשקע החשמל.

#### בדוק את מחסניות הדיו

● ודא שכל מחסניות הדיו מיושרות ומותקנות היטב בחריצים התואמים המסומנים בצבעים. מחסנית דיו המותקנת כהלכה לא אמורה לזוז אם מושכים אותה בעדינות. כשכל מחסניות הדיו אינן מותקנות, המדפסת אינה יכולה לפעול.

# הצעות להתקנת התוכנה של HP

#### בדוק את מערכת המחשב

- ודא שאחת ממערכות ההפעלה הנתמכות פועלת במחשב.
- ודא שהמחשב שלך עומד לפחות בדרישות המערכת המינימליות.
- ב-Manager Device Windows, ודא שמנהלי התקן ה-USB לא הושבתו.
- אם אתה משתמש במחשב עם מערכת הפעלה של Windows והמחשב אינו מזהה את המדפסת, הפעל את תוכנית השירות להסרת ההתקנה (bat.uninstall\ccc\util בתקליטור ההתקנה) כדי לבצע הסרת התקנה מלאה של מנהל התקן המדפסת. הפעל מחדש את המחשב והתקן מחדש את מנהל התקן המדפסת.

#### ודא כי בוצעו הפעולות המקדמיות של ההתקנה

- הקפד להשתמש בתקליטור ההתקנה הכולל את תוכנת HP המתאימה למערכת ההפעלה שברשותך.
	- לפני התקנת התוכנה של HP, ודא שכל שאר התוכניות סגורות.
	- אם המחשב אינו מזהה את הנתיב שהזנת אל כונן התקליטורים, ודא שלא שגית בציון אות הכונן.
- אם המחשב אינו מזהה את תקליטור ההתקנה שבכונן התקליטורים, ודא שתקליטור ההתקנה תקין. באפשרותך להוריד את מנהל התקן המדפסת מאתר האינטרנט של HP בכתובת www.hp.com/support. אתר זה מספק מידע ותוכניות שירות שבעזרתם ניתן לפתור בעיות נפוצות רבות במדפסת.

ה**ערה:** לאחר שפתרת את כל הבעיות, הפעל מחדש את תוכנית ההתקנה.

# הבנת דוח מצב המדפסת

השתמש בדוח מצב המדפסת להצגת מידע עדכני על המדפסת ואת מצב מחסניות הדיו. כמו כן, היעזר בדוח מצב המדפסת לפתרון בעיות במדפסת.

דוח מצב המדפסת מכיל גם יומן של אירועים אחרונים.

אם עליך לפנות ל-HP, הדפס את דוח מצב המדפסת לפני ביצוע השיחה.

#### להדפסת דוח מצב המדפסת

 $\bullet$  לחץ ממושכות על הלחצן ★ (ביטול) במשך שלוש שניות.

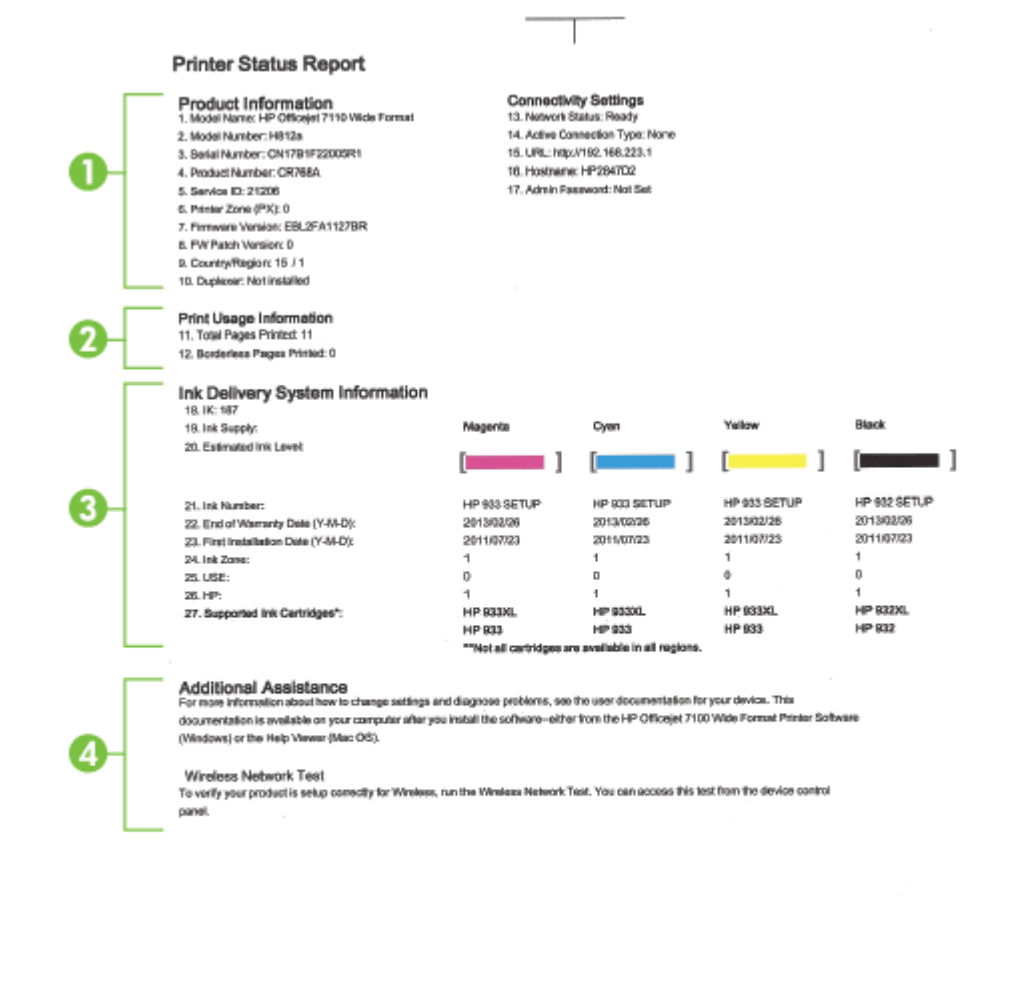

- 1. מידע אודות המוצר: מציג מידע על אודות המדפסת (כגון שם המדפסת, מספר הדגם, מספר סידורי ומספר גרסת קושחה), האביזרים המותקנים (כגון הדופלקסר) ומספר העמודים שהודפסו מן המגשים ומן האביזרים.
	- .2 מידע אודות שימוש במדפסת: מציג סיכום מידע אודות העמודים שהודפסו במדפסת.

 $\mathbf{H}$ 

3. מידע מערכת אודות אספקת הדיו: מציג את מפלסי הדיו המשוערים (מיוצגים בצורה גרפית בתור מדים) והמק"טים ותאריכי התפוגה של האחריות על מחסניות הדיו.

יים הערה: אזהרות ומחווני רמת הדיו מספקים הערכות לצורך תכנון הצריכה בלבד. כאשר תקבל הודעת אזהרת πי רמת דיו נמוכה, מומלץ כי יהיו ברשותך מחסניות חלופיות כדי למנוע השהיות במשימות ההדפסה. אין צורך להחליף מחסניות עד שמופיעה הנחיה לעשות זאת.

.4 סיוע נוסף: מראה היכן ניתן לקבל סיוע נוסף בתפעול המדפסת.

# הבנת דף תצורת הרשת

<span id="page-95-0"></span>אם המדפסת מחוברת לרשת, באפשרותך להדפיס דף תצורת רשת כדי להציג את הגדרות הרשת עבור המדפסת ורשימת רשתות שאותרו על-ידי המדפסת. באפשרותך להשתמש בדף תצורת הרשת המסייע לפתור בעיות של קישוריות לרשת. אם עליך להתקשר ל-HP, כדאי להדפיס דף זה לפני ביצוע השיחה.

#### להדפסת דף תצורת רשת דרך לוח הבקרה של המדפסת

● לחץ על (פרטי רשת) כדי להדפיס את דף תצורת הרשת.

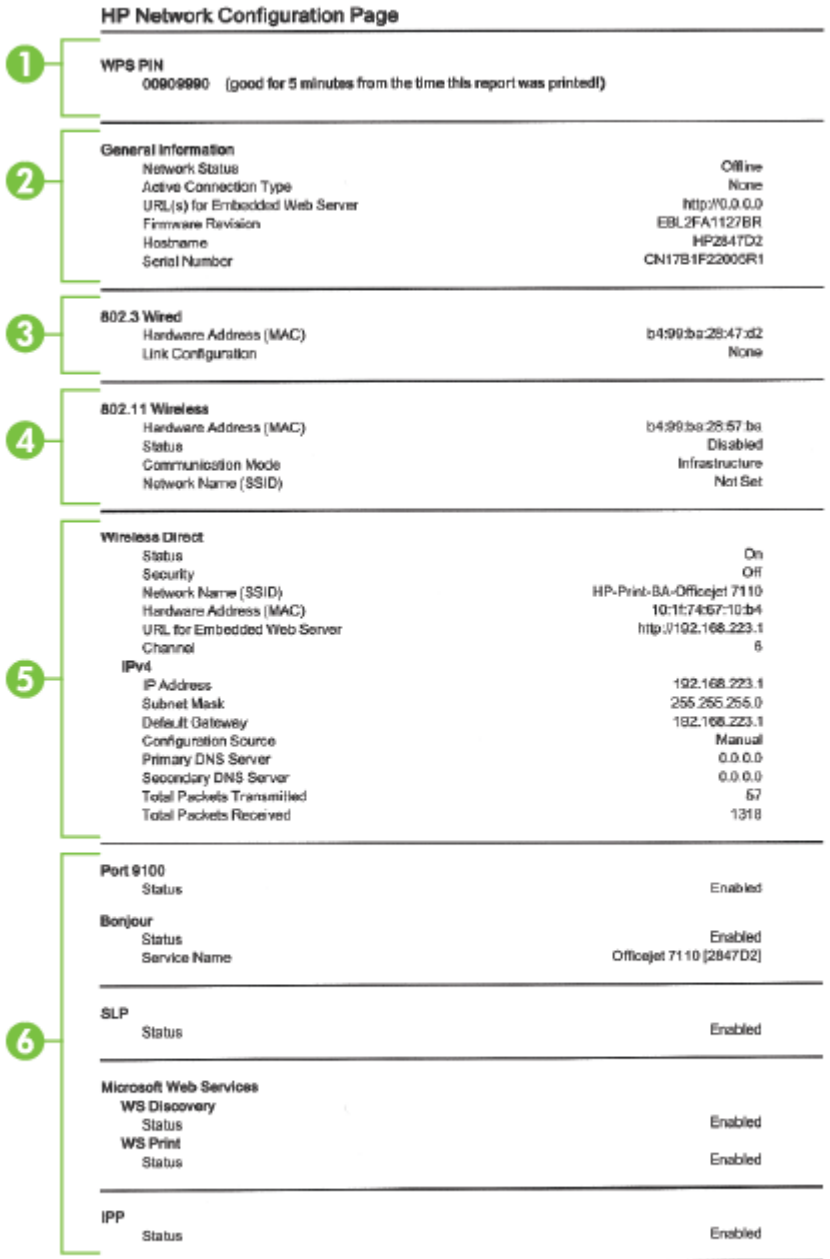

To print instructions for satting up the printer using a wireless connection, press the Wineless button on the printer control panel

- .1 מספר ה-PIN של WPS להצגת מספר ה-PIN של ה-WPS כדי שתוכל להגדיר את המדפסת ברשת האלחוטית באמצעות שיטת ה-PIN.
	- .2 מידע כללי: מציג מידע על המצב הנוכחי וסוג החיבור הפעיל של הרשת, ומידע נוסף, כגון כתובת URL של שרת האינטרנט המשובץ.
		- .3 802.3 קווית: מציג נתונים על חיבורי רשת האתרנט הפעילים, כגון כתובת IP, מסיכת רשת משנה, שער ברירת המחדל, וכן כתובת החומרה של המדפסת.
- .4 802.11 אלחוטית: מציג מידע אודות חיבור הרשת האלחוטית שלך, כגון שם המארח, כתובת ה-IP, מסיכת רשת המשנה, שער ברירת המחדל והשרת. כמו כן, מציין את שם הרשת (SSID(, את עוצמת האות היחסית ואת הערוצים הנמצאים בשימוש. באפשרותך לעיין ברשימת הרשתות כדי לראות אם עוצמת אות הרשת שלך טובה ולשנות את הגדרת התקשורת האלחוטית באמצעות שרת האינטרנט המשובץ (EWS(. לקבלת מידע נוסף, ראה הגדרת המדפסת באמצעות שרת [האינטרנט](#page-153-0) המשובץ [\(EWS](#page-153-0) [\(בעמוד](#page-153-0) .141
	- .5 אלחוט ישיר: מציג מידע אודות החיבור להדפסת 'אלחוט ישיר', כגון שם הרשת, כתובת ה-IP, מסיכת רשת המשנה, שער ברירת המחדל והשרת.
		- .6 שונות: מציג מידע על הגדרות רשת מתקדמות יותר.
- 9100 Port)יציאה 9100): המדפסת תומכת בהדפסת IP גולמית דרך יציאת 9100 TCP. יציאת /TCP IP זו במדפסת שייכת ל-HP ומהווה את יציאת ברירת המחדל להדפסה. הגישה אליה מתבצעת באמצעות תוכנת HP) לדוגמה, יציאת HP הסטנדרטית).
- (Multicast Domain Name System-ב או mDNS-ב שימוש שעושים (Bonjour שירותי :Bonjour משמשים בדרך-כלל ברשתות קטנות עבור זיהוי שם וכתובת IP) באמצעות יציאת UDP 5353 (כאשר שרת DNS רגיל אינו נמצא בשימוש.
- SLP: Protocol Location Service) SLP (הוא פרוטוקול רשת בסטנדרט אינטרנט המספק מסגרת עבודה שתאפשר ליישומי עבודה ברשת לגלות את קיומם, מיקומם ותצורתם של שירותים ברשת, ברשתות ארגוניות. פרוטוקול זה מפשט את הזיהוי של משאבי רשת כגון מדפסות, שרתי אינטרנט, מכשירי פקס, מצלמות וידאו, מערכות קבצים, התקני גיבוי (כונני קלטות), מסדי נתונים, ספריות, שרתי דואר ולוחות שנה ואת השימוש בהם.
- Services Web Microsoft)שירותי האינטרנט של Microsoft(: הפעל או השבת את הפרוטוקולים של של ההדפסה שירותי את או Microsoft Web Services Dynamic Discovery (WS Discovery) הדפסה שירותי השבת .במדפסת הנתמכים Microsoft Web Services for Devices (WSD) Print שאינך משתמש בהם כדי למנוע גישה דרך שירותים אלה.

יי WS Discovery אודות WS Discovery ו-WSD Print, בקר באתר www.microsoft.com.

● IPP: פרוטוקול Protocol Printing Internet) IPP (הוא פרוטוקול רשת סטנדרטי להדפסה מרחוק. בשונה מפרוטוקולים אחרים מבוססי-IP מרוחק, IPP תומך בבקרת גישה, אימות והצפנה, ומאפשר הדפסה מאובטחת יותר.

# תחזוקת ראש הדפסה

<span id="page-98-0"></span>אם אתה נתקל בבעיות בהדפסה, ייתכן שיש בעיה בראש ההדפסה. עליך לבצע את ההליכים שבסעיפים הבאים רק כאשר תקבל הנחיה לבצע זאת לצורך פתרון בעיות באיכות ההדפסה.

ביצוע הליכי היישור והניקוי כאשר אין צורך בכך עלול לגרום לבזבוז דיו ולקיצור חיי המחסניות.

סעיף זה כולל את הנושאים הבאים:

- נקה את ראש ההדפסה
	- יישור ראש [ההדפסה](#page-99-0)

### נקה את ראש ההדפסה

אם בפלט המודפס שלך מופיעים פסים, או אם יש בו צבעים שגויים או שחסרים בו צבעים, ייתכן שיש צורך לנקות את ראש ההדפסה.

הניקוי כולל שני שלבים. כל שלב נמשך כשתי דקות, ועושה שימוש בגיליון אחד של נייר ובכמות דיו הולכת וגדלה. בסיום כל שלב, בדוק את איכות הדף המודפס. יש לעבור לשלב הבא של הניקוי אם איכות ההדפסה ירודה.

אם איכות ההדפסה עדיין ירודה לאחר השלמת שני שלבי הניקוי, נסה ליישר את המדפסת. אם הבעיות באיכות ההדפסה נמשכות גם לאחר הניקוי והיישור, צור קשר עם התמיכה של HP. לקבלת מידע נוסף, ראה [התמיכה](#page-62-0) של [HPבעמוד](#page-62-0) .50

ייין וערה: ניקוי צורך דיו, לכן נקה את ראשי ההדפסה רק בעת הצורך. תהליך הניקוי נמשך דקות ספורות. במהלר הניקוי עשויים להישמע רעשים מסוימים. לפני ניקוי ראשי ההדפסה, ודא שטענת נייר. לקבלת מידע נוסף, ראה טעינת נייר [בעמוד](#page-23-0) .11

כיבוי המדפסת שלא כהלכה עלול לגרום בעיות באיכות ההדפסה. לקבלת מידע נוסף, ראה כיבוי [המדפסת](#page-26-0) <u>[בעמוד](#page-26-0) 14</u>.

#### לניקוי ראש ההדפסה משרת האינטרנט המשובץ (EWS(

- .1 פתח את ה-EWS. לקבלת מידע נוסף, ראה שרת [אינטרנט](#page-163-0) משובץ בעמוד .151
- .2 לחץ על הכרטיסייה כלים, ולאחר מכן לחץ על ארגז הכלים של איכות ההדפסה בסעיף תוכניות שירות.
	- .3 לחץ על ניקוי ראש ההדפסה ופעל לפי ההוראות שעל-גבי המסך.

#### לניקוי ראש ההדפסה מתוך 'ארגז הכלים' (Windows(

- .1 טען במגש ההזנה הראשי נייר לבן רגיל בגודל Letter, 4A או Legal שלא נעשה בו שימוש. לקבלת מידע נוסף, ראה <u>טעינת נייר בגודל [סטנדרטי](#page-23-0) בעמוד</u> 11.
	- .2 פתח את 'ארגז הכלים'. לקבלת מידע נוסף, ראה [פתיחת](#page-161-0) 'ארגז הכלים' בעמוד .149
	- .3 מהכרטיסייה שירותי התקן, לחץ על הסמל שמשמאל לאפשרות ניקוי ראשי הדפסה.
		- .4 פעל בהתאם להוראות שעל-גבי המסך.

#### (Mac OS X) HP Utility מתוך ההדפסה ראש לניקוי

- .1 פתח את תוכנית השירות Utility HP. לקבלת מידע נוסף, ראה תוכנית [השירות](#page-162-0) [Utility HP\)](#page-162-0) [X OS Mac\(](#page-162-0) [בעמוד](#page-162-0) .150
- .2 בסעיף Support And Information)מידע ותמיכה), לחץ על Printheads Clean)ניקוי ראשי הדפסה).
	- .3 לחץ על Clean) ניקוי) ולאחר מכן פעל בהתאם להוראות שעל-גבי המסך.

### יישור ראש ההדפסה

המדפסת מיישרת באופן אוטומטי את ראש ההדפסה במהלך ההתקנה הראשונית.

<span id="page-99-0"></span>ייתכן שתרצה להשתמש במאפיין זה כאשר דף סטטוס המדפסת מראה פסים דקים או קווים לבנים בכל אחד מגושי הצבע או אם אתה נתקל בבעיות באיכות ההדפסה בהדפסים שלך.

#### ליישור ראש ההדפסה מלוח הבקרה של המדפסת

- 1. טען במגש ההזנה הראשי נייר לבן רגיל בגודל A4 ,Letter, 4x או
- .2 בלוח הבקרה של המדפסת, לחץ ממושכות על הלחצן (הפעלה/כיבוי).
	- .3 לחץ על הלחצן (חידוש פעולה) שלוש פעמים.

#### ליישור ראש ההדפסה משרת האינטרנט המשובץ (EWS(

- 1. פתח את ה-EWS. לקבלת מידע נוסף, ראה <u>שרת [אינטרנט](#page-163-0) משובץ בעמוד 151</u>.
- .2 לחץ על הכרטיסייה כלים, ולאחר מכן לחץ על ארגז הכלים של איכות ההדפסה בסעיף תוכניות שירות.
	- .3 לחץ על יישור מדפסת ופעל בהתאם להוראות שעל-גבי המסך.

#### ליישור ראש ההדפסה מתוך 'ארגז הכלים' (Windows(

- .1 טען במגש ההזנה הראשי נייר לבן רגיל בגודל Letter, 4A או Legal שלא נעשה בו שימוש. לקבלת מידע נוסף, ראה <u>טעינת נייר בגודל [סטנדרטי](#page-23-0) בעמוד 11</u>.
	- .2 פתח את 'ארגז הכלים'. לקבלת מידע נוסף, ראה [פתיחת](#page-161-0) 'ארגז הכלים' בעמוד .149
	- .3 מהכרטיסייה שירותי התקן, לחץ על הסמל שמשמאל לאפשרות יישור ראשי הדפסה.
		- .4 פעל בהתאם להוראות שעל-גבי המסך.

#### (Mac OS X) HP Utility מתוך ההדפסה ראש ליישור

- 1. פתח את תוכנית [השירות](#page-162-0) HP Utility. לקבלת מידע נוסף, ראה <u>תוכנית השירות Mac OS X) HP Utility </u> [בעמוד](#page-162-0) .150
	- .2 בסעיף Support And Information) מידע ותמיכה), לחץ על Align) יישור).
		- .3 לחץ על Align) יישור) ולאחר מכן פעל בהתאם להוראות שעל-גבי המסך.

# הסרת התוכנה של HP והתקנתה מחדש

<span id="page-100-0"></span>אם ההתקנה לא הושלמה, או אם חיברת את כבל ה-USB למחשב לפני שהתבקשת במסך התקנת התוכנה של HP, ייתכן שתצטרך להסיר את ההתקנה ולהתקין שוב את תוכנת HP שצורפה למדפסת. אל תסתפק במחיקת קובצי יישום המדפסת מהמחשב. הקפד להסיר אותם כראוי באמצעות תוכנית השירות להסרת התקנה שסופקה בעת התקנת תוכנת HP.

#### להסרת התקנה ממחשב Windows, שיטה 1

- .1 נתק את המדפסת מהמחשב. אל תחבר אותה למחשב עד לאחר ההתקנה מחדש של תוכנת HP.
- .2 בשולחן העבודה של המחשב, לחץ על התחל, בחר תוכניות או כל התוכניות, לחץ על HP, לחץ על שם המדפסת ולאחר מכן לחץ על **הסר התקנה**.
	- .3 פעל בהתאם להוראות שעל-גבי המסך.
	- .4 אם תישאל אם ברצונך להסיר קבצים משותפים, לחץ על לא.

תוכניות אחרות שמשתמשות בקבצים אלה עשויות שלא לפעול כראוי אם הקבצים יימחקו.

- .5 הפעל מחדש את המחשב.
- .6 כדי להתקין את התוכנה של HP מחדש, הכנס את תקליטור התוכנה של HP לכונן התקליטורים של המחשב ועקוב אחר ההוראות שעל-גבי המסך.
	- .7 חבר את המדפסת כאשר תוכנת HP מבקשת ממך לחבר אותה למחשב.
		- .8 לחץ על הלחצן (הפעלה/כיבוי) כדי להפעיל את המדפסת.

לאחר חיבור המדפסת והפעלתה, ייתכן שיהיה עליך להמתין כמה דקות להשלמת תהליכי הכנס-הפעל.

.9 פעל בהתאם להוראות שעל-גבי המסך.

#### הסרת התקנה ממחשב Windows, שיטה 2

הערה: השתמש בשיטה זו אם האפשרות **הסרת ההתקנה** לא מופיעה בתפריט התחל של Windows.

**1.** בשולחן העבודה של המחשב, לחץ על **התחל**. בחר **הגדרות**, לחץ על **לוח הבקרה**, ולאחר מכן לחץ על **הוספה/** הסרה של תוכניות.

או-

לחץ על **התחל,** לחץ על **לוח הבקרה**, ולאחר מכן לחץ על **הסר התקנת תוכנית** או לחץ לחיצה כפולה על-תוכניות ותכונות.

-או-

במסך התחל, לחץ על לוח הבקרה, ולאחר מכן לחץ על הסר התקנת תוכנית.

.2 בחר את תוכנת המדפסת של HP, ולאחר מכן לחץ על הסר התקנה.

פעל בהתאם להוראות שעל-גבי המסך.

- .3 נתק את המדפסת מהמחשב.
	- .4 הפעל מחדש את המחשב.

ייין<br>קיין הערה: ⊃חשוב לנתק את המדפסת לפני הפעלת המחשב מחדש. אל תחבר את המדפסת למחשב עד לאחר ההתקנה מחדש של תוכנת HP.

- .5 הכנס את תקליטור התוכנה של HP לכונן התקליטורים במחשב ולאחר מכן הפעל את תוכנית ההתקנה.
	- .6 פעל בהתאם להוראות שעל-גבי המסך.

#### הסרת התוכנה ממחשב Mac

- 1. לחץ לחיצה כפולה על הסמל של HP Uninstaller(תוכנית להסרת התקנה של HP) (הנמצא בתיקייה Packard-Hewlett שבתיקיית Applications) יישומים) אשר ברמה העליונה של הדיסק הקשיח) ולאחר מכן לחץ על Continue) המשך).
	- .2 כשתתבקש לעשות זאת, הקלד את השם והסיסמה הנכונים של מנהל המערכת, ולאחר מכן לחץ על OK (אישור).
		- .3 פעל בהתאם להוראות שעל-גבי המסך.
		- 4. עם סיום פעולת HP Uninstaller(תוכנית להסרת התקנה של HP), הפעל מחדש את המחשב.

# שחרור חסימות

לפעמים, במהלך ביצוע משימה מתרחשת חסימת נייר.

סעיף זה כולל את הנושאים הבאים:

- פינוי נייר תקוע
- המנע [מהתקעות](#page-103-0) נייר

### פינוי נייר תקוע

זהירות: כדי למנוע נזק אפשרי לראש ההדפסה, שחרר את חסימות הנייר בהקדם האפשרי.

<span id="page-102-0"></span>עצה: אם איכות ההדפסה ירודה, נקה את ראש ההדפסה. לקבלת מידע נוסף, ראה נקה את ראש [ההדפסה](#page-98-0) [בעמוד](#page-98-0) .86

#### סילוק חסימות במדפסת

השתמש בשלבים אלה לשחרור חסימת נייר.

- .1 הוצא את כל הנייר ממגש הפלט.
- .2 לחץ על הידית מצידי לוח הגישה האחורי (או האביזר להדפסה דו-צדדית) ולאחר מכן משוך את הלוח (או את האביזר להדפסה דו-צדדית) כלפיך.

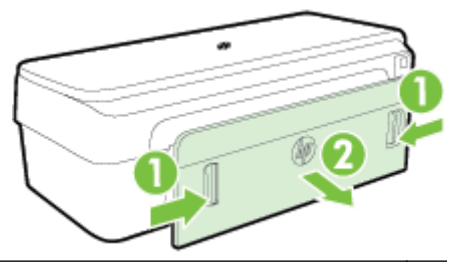

זהירות: ניסיון לשחרר חסימת נייר מחזית המדפסת עלול לגרום נזק למנגנון ההדפסה. תמיד יש לגשת ולשחרר חסימות נייר באמצעות לוח הגישה האחורי.

.3 משוך בעדינות את הנייר מתוך הגלגלות.

זהירות: אם הנייר נקרע בעת הוצאתו מהגלגלות, בדוק את הגלגלות והגלגלים וחפש פיסות נייר שנשארו ( בתוך המדפסת. אם לא תוציא את כל פיסות הנייר מתוך המדפסת, סביר להניח שיתרחשו חסימות נייר נוספות.

- .4 החזר למקום את לוח הגישה האחורי (או את האביזר להדפסה דו-צדדית). דחוף בעדינות את הדלת (או את האביזר להדפסה דו-צדדית) קדימה עד שיתייצבו במקומם בנקישה.
	- .5 בדוק את חלקה הקדמי של המדפסת.
	- א. פתח את דלת הגישה למחסניות הדיו.

<span id="page-103-0"></span> ב. אם נותר נייר במדפסת, ודא שהגררה נעה אל הצד הימני של המדפסת, שחרר פיסות נייר או נייר מקומט, ומשוך אותם לעברך דרך חלקה העליון של המדפסת.

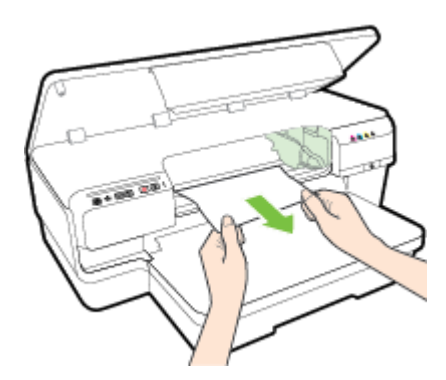

 ג. הזז את הגררה שמאלה, אתר הנייר שנתקע במדפסת בצידה הימני של הגררה, שחרר פיסות נייר או נייר מקומט ומשוך אותם לעברך דרך חלקו העליון של המדפסת.

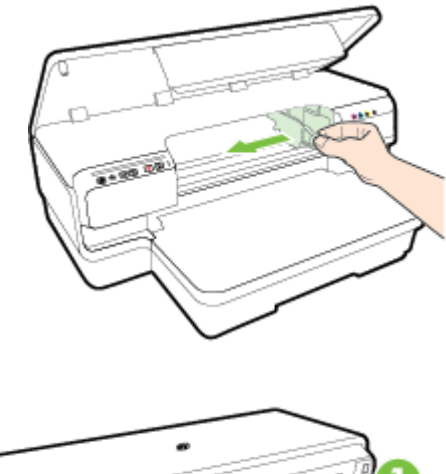

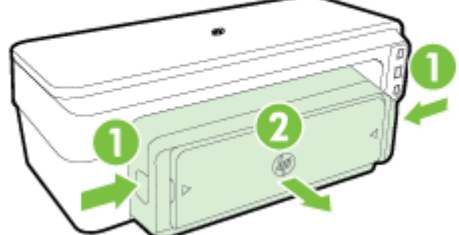

- אזהרה! אל תכניס אצבעות או ידיים לתוך המדפסת כשהיא מופעלת והגררה תקועה. בעת פתיחת דלת הגישה למחסניות הדיו, הגררה אמורה לחזור למקומה בצדה הימני של המדפסת. אם הגררה אינה זזה ימינה, כבה את המדפסת לפני שתנסה לשחרר את החסימה.
- .6 לאחר שחרור החסימה, סגור את כל המכסים, הפעל את המדפסת (אם כיבית אותה) ושלח מחדש את עבודת ההדפסה.

### המנע מהתקעות נייר

פעל לפי הקווים המונחים שלהלן כדי לסייע במניעת חסימות נייר.

- הסר לעיתים קרובות נייר מודפס ממגש הפלט.
- ודא שאתה מדפיס על נייר שאינו מקומט, מקופל או פגום.
- מנע סלסול וקמטים בנייר באמצעות אחסון כל החומרים המתכלים בצורה שטוחה ובמארז הניתן לאיטום חוזר.
- אל תשתמש בנייר עבה מדי או דק מדי למדפסת.
- ודא שחומרי ההדפסה שמונחים במגש ההזנה ישרים ושהקצוות אינם כפופים או קרועים.
- ודא שהמגש טעון כהלכה ואינו מלא מדי. לקבלת מידע נוסף, ראה טעינת נייר [בעמוד](#page-23-0) .11
- אל תשלב סוגי נייר וגדלי נייר שונים במגש ההזנה; כל ערמת הנייר במגש ההזנה חייבת להיות באותו גדול וסוג.
- התאם את מובלי הנייר במגש ההזנה כך שיתאימו היטב לכל חומרי הדפסה. ודא שמכווני הנייר אינם מכופפים את הנייר במגש ההזנה.
	- אל תדחף את הנייר עמוק מדי במגש ההזנה.
	- אם אתה מדפיס משני צידי הדף, אל תדפיס תמונות עשירות בצבע על נייר דק.
	- השתמש בסוגי הנייר המומלצים לשימוש במדפסת. לקבלת מידע נוסף, ראה מפרט הנייר [בעמוד](#page-113-0) .101
		- ודא שהמדפסת נקייה.

# הסבר על נוריות לוח הבקרה

נוריות לוח הבקרה מציינות את מצב ההתקן ומסייעות באבחון בעיות הדפסה. פרק זה כולל מידע על הנוריות - מה הן מציינות ואילו צעדים יש לנקוט במקרה הצורך.

לפרטים נוספים, בקר באתר האינטרנט של HP בכתובת www.hp.com/support, לקבלת המידע העדכני ביותר על פתרון בעיות, תיקונים ועדכונים למדפסת. אתר זה מספק מידע ותוכניות שירות שבעזרתם ניתן לפתור בעיות נפוצות רבות במדפסת.

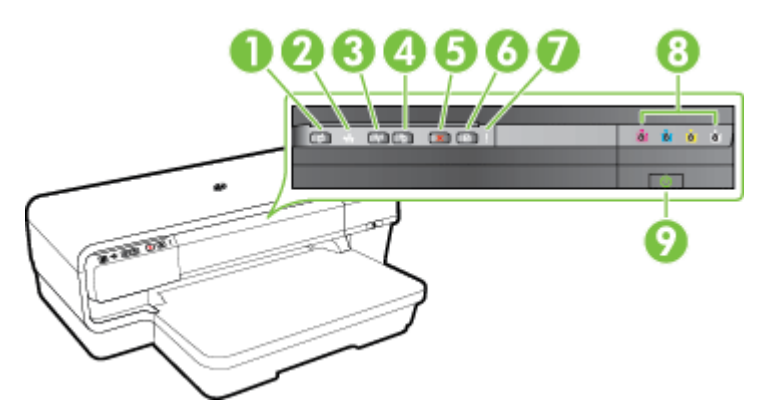

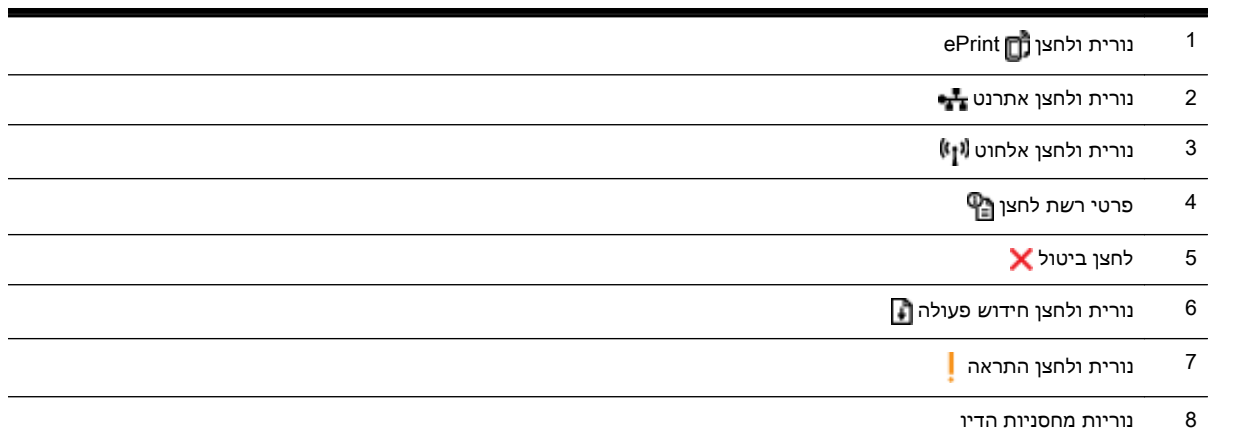

#### פירוש נוריות לוח הבקרה

9 נורית ולחצן הפעלה/כיבוי

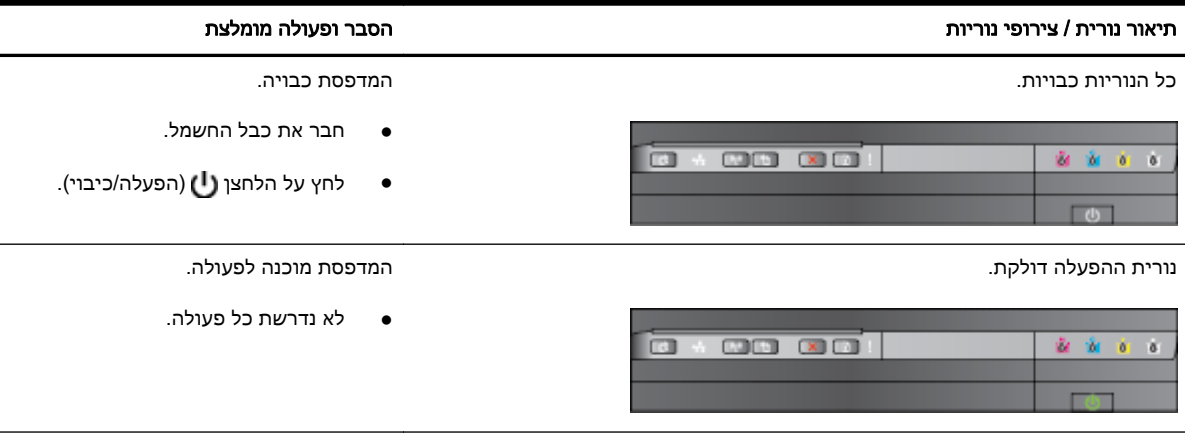

#### תיאור נורית / צירופי נוריות הסבר ופעולה מומלצת

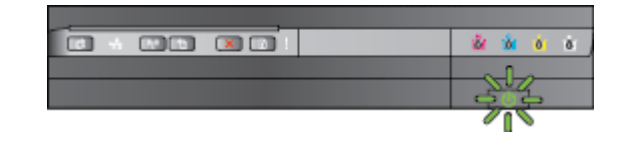

נורית ההפעלה/כיבוי דולקת, ונוריות ההתראה וחידוש הפעולה מהבהבות. אירעה חסימת נייר במדפסת.

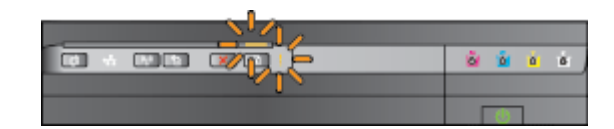

נורית ההפעלה מהבהבת. המדפסת מבצעת הפעלה או כיבוי, או מעבדת עבודת הדפסה.

● לא נדרשת כל פעולה.

המדפסת מבצעת השהיה כדי לאפשר לדיו להתייבש.

● המתן עד שהדיו יתייבש.

● הסר את כל הנייר ממגש הפלט. אתר את החסימה וסלק אותה. לקבלת מידע נוסף, ראה שחרור [חסימות](#page-102-0) בעמוד .90

ההגדרות של רוחב הנייר אינן תואמות לסוג הנייר שנטען.

● שנה את הגדרת הנייר במנהל התקן ההדפסה כדי שתתאים לסוג הנייר שנטען. לקבלת מידע נוסף, עיין בסעיף הדפסה על נייר מיוחד ובגדלים [מותאמים](#page-40-0) [אישית](#page-40-0) בעמוד 28

אזל הנייר במדפסת.

● טען נייר ולחץ על הלחצן (חידוש פעולה).

גררת המדפסת נתקעה.

- פתח את המכסה העליון והסר כל גורם מפריע (לדוגמה, נייר שנתקע).
- לחץ על הלחצן (חידוש פעולה) כדי להמשיך בהדפסה.
- אם השגיאה ממשיכה להופיע, כבה את המדפסת והפעל אותה מחדש.

דו-צדדית או דלת חסימת הנייר אינם סגורים היטב.

● ודא כי כל המכסים סגורים עד הסוף.

#### נורית ההפעלה/כיבוי דולקת, ונורית ההתראה מהבהבת. המכסה הקדמי, דלת הפינוי, היחידה להדפסה

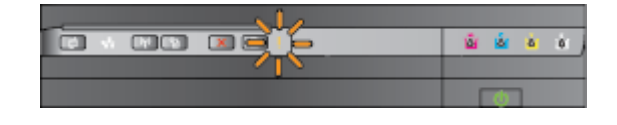

#### תיאור נורית / צירופי נוריות הסבר ופעולה מומלצת

נורית ההפעלה/כיבוי דולקת, נורית ההתראה מהבהבת ונוריות מחסניות הדיו מהבהבות בזו ראש ההדפסה חסר או פגום אחר זו, משמאל לימין.

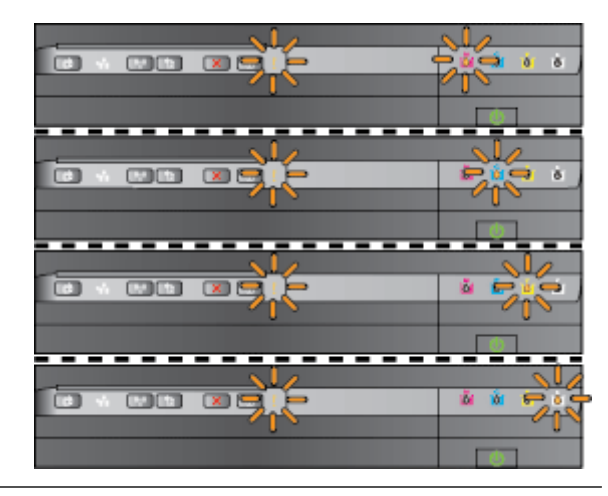

- כבה את המדפסת ולאחר מכן הפעל אותה מחדש.
- אם השגיאה ממשיכה להופיע, פנה לתמיכה של HP לקבלת שירות או מוצר חלופי. לקבלת מידע נוסף, ראה [התמיכה](#page-62-0) [של](#page-62-0) [HPבעמוד](#page-62-0) .50

נורית ההפעלה/כיבוי ונורית ההתראה מהבהבות, ונוריות מחסניות הדיו מהבהבות בזו אחר זו, משמאל לימין.

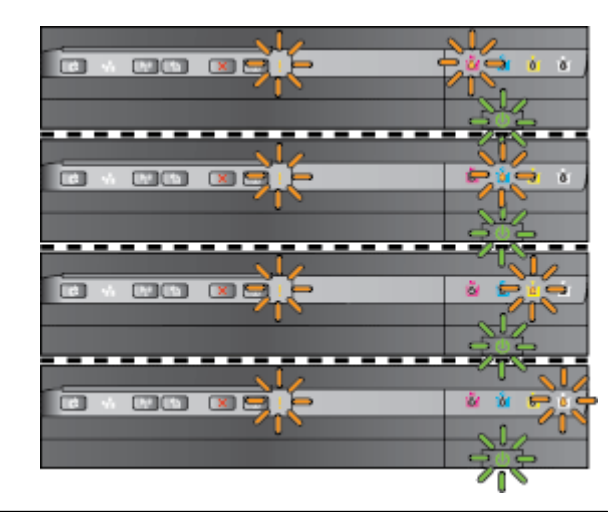

נורית ההפעלה/כיבוי דולקת, נורית ההתראה ולפחות נורית אחת של מחסנית הדיו מהבהבת.

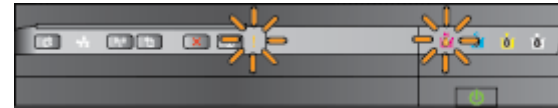

- ראש ההדפסה לא תואם.
- כבה את המדפסת ולאחר מכן הפעל אותה מחדש.
- אם השגיאה ממשיכה להופיע, פנה לתמיכה של HP לקבלת שירות או מוצר חלופי. לקבלת מידע נוסף, ראה [התמיכה](#page-62-0) של [HPבעמוד](#page-62-0) .50
- מחסנית הדיו פגומה, דורשת תחזוקה, או שאיננה מתאימה.
- ודא כי מחסנית הדיו מותקנת כהלכה, ולאחר מכן נסה להדפיס. במידת הצורך, הסר את מחסנית הדיו והתקן אותה מחדש פעמים אחדות.
	- אם השגיאה ממשיכה להופיע, החלף את מחסנית הדיו.

אחת או יותר ממחסניות הדיו חסרות.

- התקן את מחסנית הדיו המצוינת, ולאחר מכן נסה להדפיס. במידת הצורך, הסר את מחסנית הדיו והתקן אותה מחדש פעמים אחדות.
- אם התקלה חוזרת, החלף את מחסנית הדיו שלגביה ניתן החיווי.

מפלס הדיו מראה כי המחסנית מרוקנת.

● החלף את מחסנית הדיו שצוינה. לפרטים על הזמנות, עיין בסעיף <u>חומרים [מתכלים](#page-146-0)</u> [בעמוד](#page-146-0) .134

**הערה:** אין צורך להחליף את מחסניות הדיו עד שמופיעה הנחיה לעשות זאת.
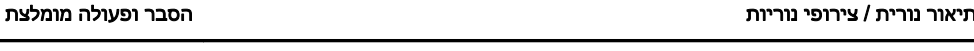

נורית ההפעלה/כיבוי דולקת ולפחות נורית אחת של מחסנית הדיו דולקת. מפלס הדיו באחת או יותר ממחסניות הדיו

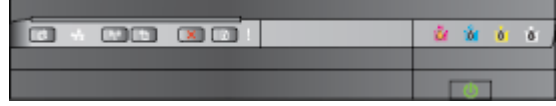

נמוך, ויש להחליפן בהקדם. **הערה:** התראות ומחוונים של מפלסי הדיו מספקים הערכות למטרות תכנון בלבד. כאשר מתקבלת התראה על מפלס דיו נמוך, שקול

> נורית הפעלה/כיבוי דולקת, ונורית חידוש פעולה ואחת או יותר מהנוריות של מחסניות הדיו מהבהבות.

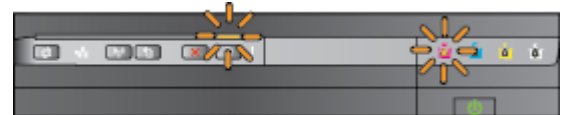

להחזיק מחסנית הדפסה חלופית בהישג יד כדי להימנע מעיכובים אפשריים בהדפסה.

מפלס הדיו נמוך במחסנית דיו אחת לפחות.

- אם מחסנית הדיו להדפסה בשחור או לפחות אחת ממחסניות הדיו להדפסה בצבע התרוקנה, תוכל להמשיך להדפיס באמצעות מחסניות הדיו הנותרות, אך המדפסת תפעל באיטיות רבה יותר. כמו כן, הדבר עלול להשפיע על איכות המסמכים המודפסים. לקבלת מידע נוסף, ראה הדפסה [באמצעות](#page-56-0) דיו שחור או <u>[צבעוני](#page-56-0) בלבד בעמוד 44</u>.
- אם מחסנית הדיו להדפסה בשחור ומחסנית הדיו להדפסה בצבע התרוקנו, עליך לרכוש מחסניות דיו חדשות ולהחליף את המחסניות הריקות כשתתבקש לעשות זאת. לקבלת מידע על אופן ההתקנה של מחסניות חדשות, ראה החלפת [מחסניות](#page-57-0) הדיו בעמוד .45

אותרה לפחות מחסנית דיו אחת משומשת, שמולאה מחדש או מזויפת.

● החלף את המחסנית שמולאה מחדש או את המחסנית שאינה מתוצרת HP במחסניות הדיו המקוריות של HP, או לחץ על הלחצן (חידוש פעולה) כדי להמשיך להשתמש במחסנית. לקבלת מידע נוסף, ראה <u>החלפת [מחסניות](#page-57-0) הדיו</u> [בעמוד](#page-57-0) .45

הנוריות מהבהבות. אירעה שגיאה בלתי הפיכה. נתק את כבל המתח ולאחר מכן חבר אותו שוב ונסה להדפיס.

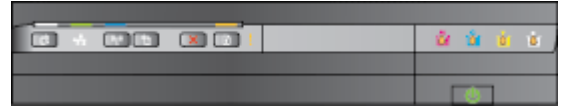

הנורית של ePrint HP כבויה. ePrint HP אינו מוגדר.

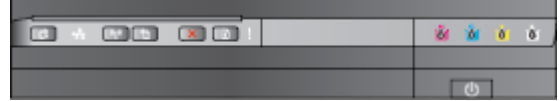

להגדרת HP ePrint, לחץ על הלחצן (HP ePrint), ולאחר מכן פעל על-פי ההוראות שבדף המידע המודפס.

ePrint HP מוגדר אך הוא כבוי כעת.

● להפעלת ePrint HP, לחץ על הלחצן .(HP ePrint)

ePrint HP מופעל אך לא מצליח להתחבר.

● ייתכן ש-ePrint HP אינו מצליח להתחבר מכיוון שהשרת אינו זמין או בשל פעילות לא תקינה של הרשת.

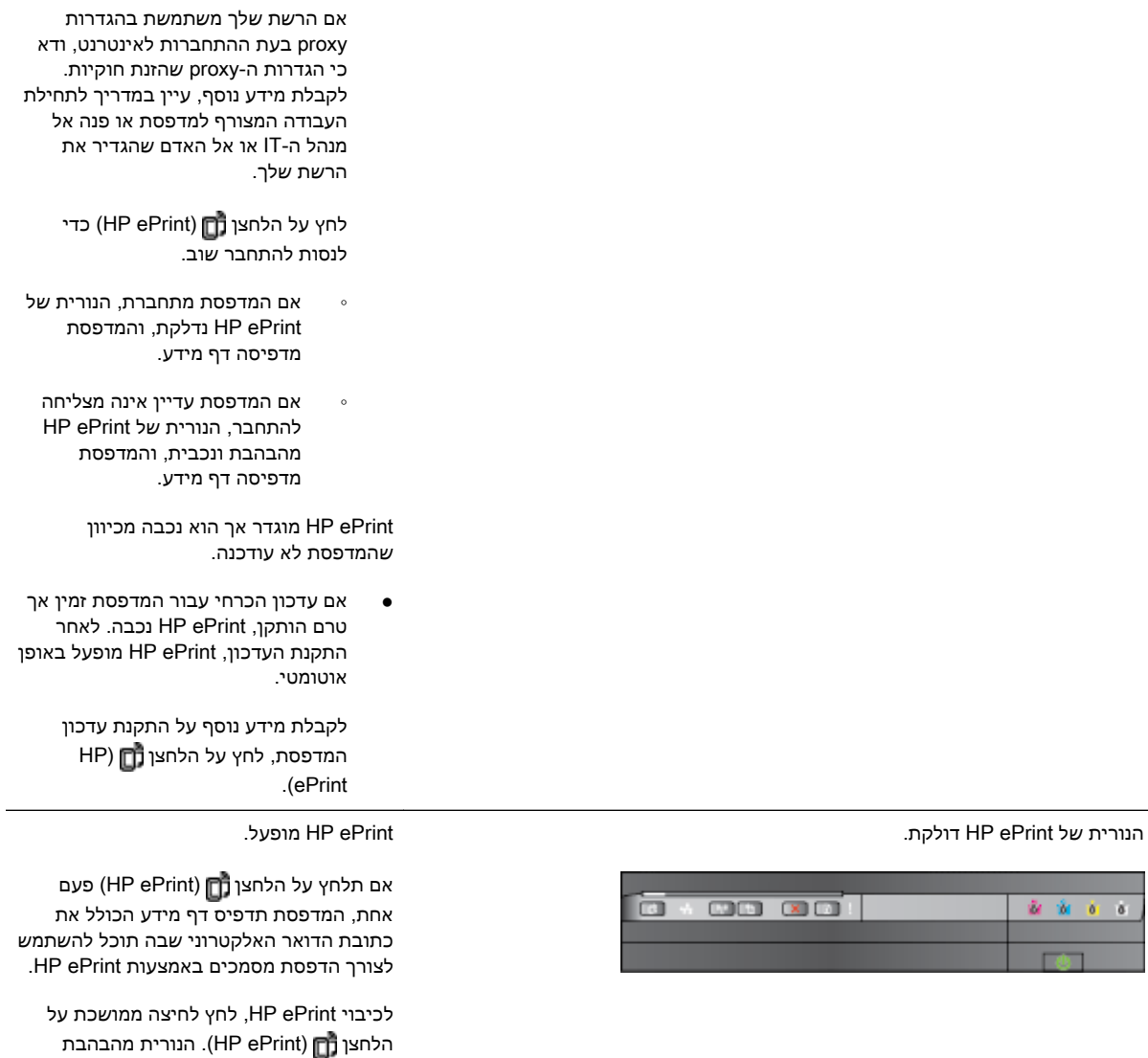

הנורית של ePrint HP מהבהבת. ePrint HP מנסה להתחבר.

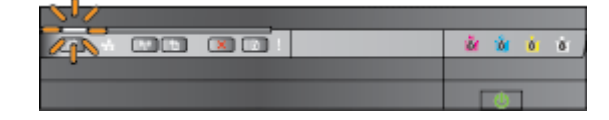

במשך חמש שניות לפני הכיבוי.

הנורית של ePrint HP מהבהבת בעת הפעלה וכיבוי של HP ePrint.

אם ePrint HP מצליח להתחבר, הנורית מהבהבת ולאחר מכן נדלקת. אם ePrint HP אינו מצליח להתחבר, הנורית מהבהבת ולאחר מכן נכבית.

# א מידע טכני

סעיף זה כולל את הנושאים הבאים:

- מידע אודות [אחריות](#page-111-0)
	- מפרט [המדפסת](#page-112-0)
- מידע [בנושאי](#page-121-0) תקינה
- תוכנית ניהול [סביבתי](#page-128-0) למוצר
	- [רישיונות](#page-133-0) של צד שלישי

# מידע אודות אחריות

סעיף זה כולל את הנושאים הבאים:

- הצהרת אחריות מוגבלת של Packard-Hewlett
	- מידע אודות אחריות למחסניות דיו

# הצהרת אחריות מוגבלת של Packard-Hewlett

#### אחריות

### אנא עייו/ני בתעודת האחריות המצורפת לאריזת המוצר.

# מידע אודות אחריות למחסניות דיו

<span id="page-111-0"></span>האחריות על מחסניות של HP תקפה כאשר נעשה במוצר שימוש בהתקן הדפסה מתאים של HP. אחריות זו אינה מכסה מוצרי דיו של HP שמולאו מחדש, יוצרו מחדש, חודשו, נעשה בהם שימוש לא נכון, או שטופלו בדרך כלשהי.

במהלך תקופת האחריות, המוצר מכוסה כל עוד לא אזל הדיו של HP וטרם פקיעת תוקף האחריות. תאריך פקיעת התוקף של האחריות, בתבנית של MM-YYYY, מצוין על-גבי המוצר כדלהלן:

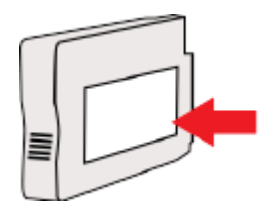

# מפרט המדפסת

<span id="page-112-0"></span>סעיף זה כולל את הנושאים הבאים:

- מפרט פיזי
- מאפייני המוצר ונתוני קיבולת
	- מפרט מעבד [וזיכרון](#page-113-0)
		- דרישות [המערכת](#page-113-0)
	- מפרט [פרוטוקול](#page-113-0) רשת
- מפרטי שרת [האינטרנט](#page-113-0) המשובץ
	- [מפרט](#page-113-0) הנייר
	- [רזולוציית](#page-119-0) הדפסה
- [מפרטים](#page-119-0) של [ePrint HP](#page-119-0) ושל אתר [האינטרנט](#page-119-0) של [HP](#page-119-0)
	- מפרט תנאי [סביבה](#page-120-0)
		- מ<u>פרט [חשמל](#page-120-0)</u>
	- מפרט פליטה [אקוסטית](#page-120-0)

#### מפרט פיזי

#### גודל מדפסת (רוחב x גובה x עומק)

('אינץ 16.5 x 7.4 x 23) מ"מ 585 x 189 x 419 ●

#### משקל המדפסת (לא כולל חומרים מתכלים)

● 8.1 ק"ג (17.9 ליברות)

# מאפייני המוצר ונתוני קיבולת

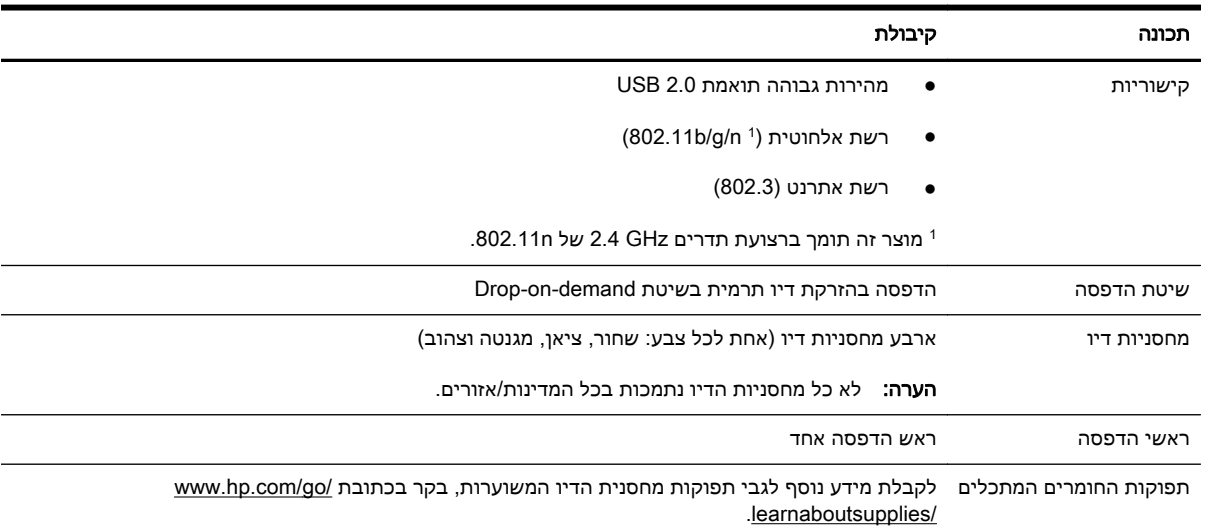

<span id="page-113-0"></span>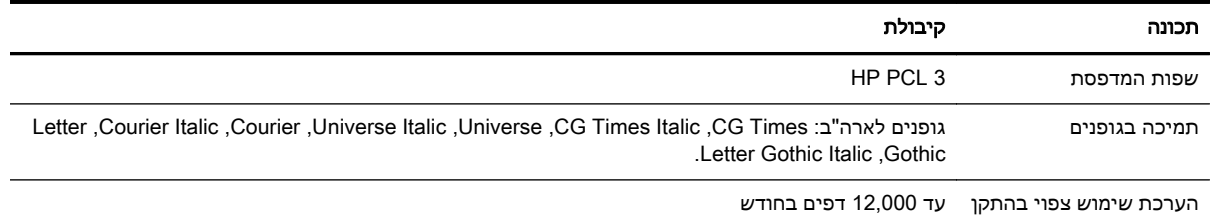

### מפרט מעבד וזיכרון

#### מעבד המדפסת

 $ARM R4 -$ 

#### זיכרון המדפסת

● MB 128 של זיכרון RAM מובנה

#### דרישות המערכת

דרישות התוכנה והמערכת ממוקמות בקובץ Readme.

יים ודרישות מערכת, בקר בכתובתµ [.www.hp.com/support](http://h20180.www2.hp.com/apps/Nav?h_pagetype=s-001&h_page=hpcom&h_client=s-h-e008-1&h_product=5153793&h_lang=he&h_cc=il)

# מפרט פרוטוקול רשת

דרישות התוכנה והמערכת ממוקמות בקובץ Readme.

#### מפרטי שרת האינטרנט המשובץ

#### דרישות

- רשת מבוססת IP/TCP) רשתות מבוססות SPX/IPX אינן נתמכות)
- דפדפן אינטרנט (7.0 Explorer Internet Microsoft ואילך, 3.0 Firefox Mozilla ואילך, 3.0 Safari ואילך או (ואילך Google Chrome 5.0
	- חיבור רשת (לא ניתן לשימוש כאשר המדפסת מחוברת למחשב באמצעות כבל USB(
		- חיבור לאינטרנט (נדרש להפעלת מאפיינים מסוימים)

.....<br><mark>ﷺ הערה: באפשרותך לפתוח את שרת האינטרנט המשובץ מבלי להתחבר לאינטרנט. עם זאת, מאפיינים</mark> מסוימים לא יהיו זמינים.

יין <sub>הא</sub>ויים על שרת האינטרנט המשובץ להיות באותו צד של חומת האש שבו נמצאת המדפסת.

#### מפרט הנייר

היעזר בטבלאות שלהלן כדי לקבוע את סוג הנייר המתאים עבור המדפסת שברשותך וקבע אילו מאפיינים יפעלו עם הנייר שנבחר.

- הכרת [המפרטים](#page-114-0) עבור סוגי נייר נתמכים
	- הגדרת שוליים [מינימליים](#page-117-0)

● הנחיות [להדפסה](#page-118-0) על שני צדי הדף

#### הכרת המפרטים עבור סוגי נייר נתמכים

<span id="page-114-0"></span>היעזר בטבלאות כדי לקבוע את סוג הנייר המתאים לשימוש במדפסת וקבע אילו מאפיינים יפעלו עם הנייר שנבחר.

- הכרת הגדלים הנתמכים
- הכרת סוגים [ומשקלים](#page-117-0) נתמכים של נייר

#### הכרת הגדלים הנתמכים

עצה: בעת שימוש באביזר להדפסה דו-צדדית, על השוליים העליונים והתחתונים להיות ברוחב של 16 מ"מ (0.63 אינץ') לפחות.

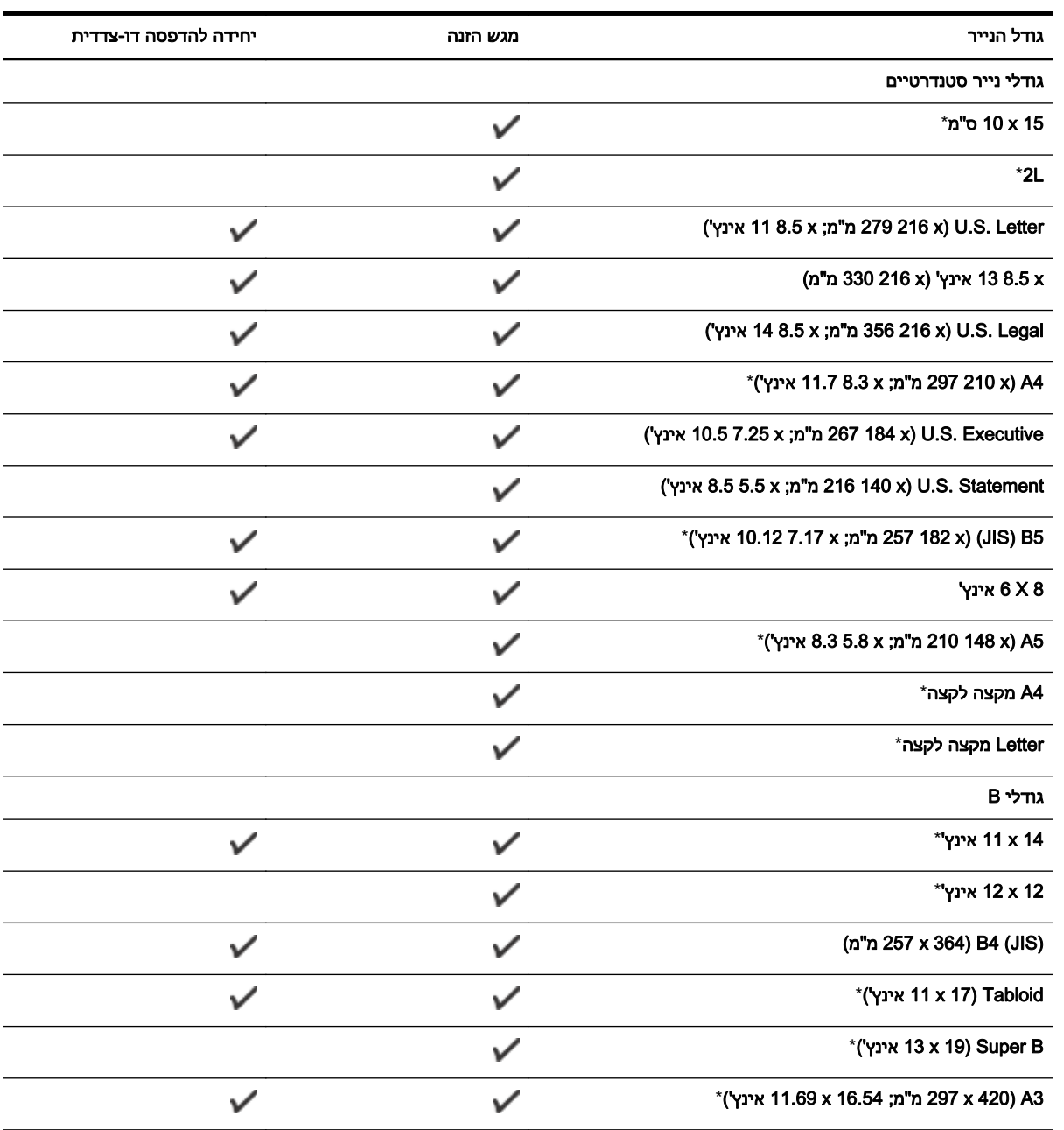

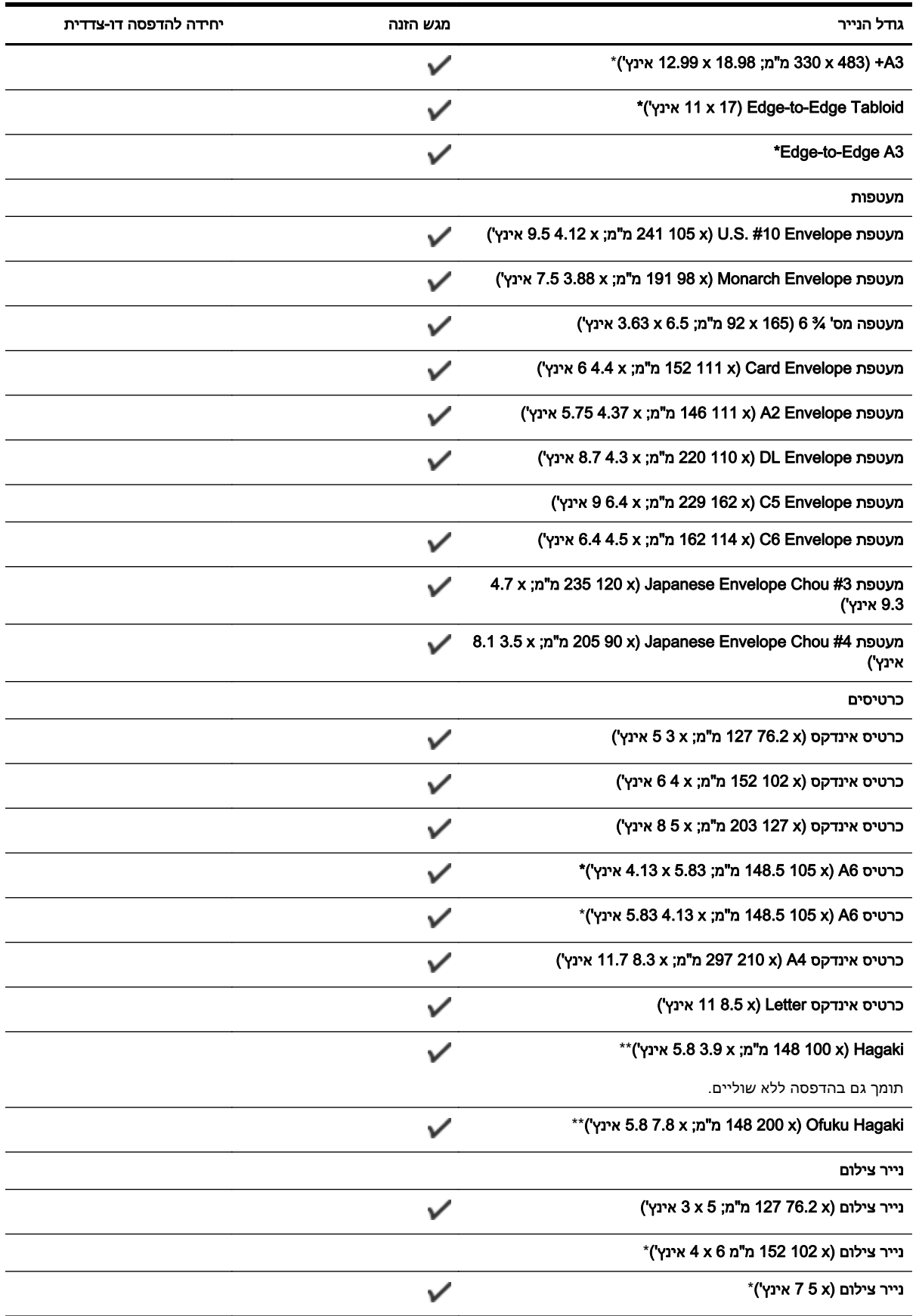

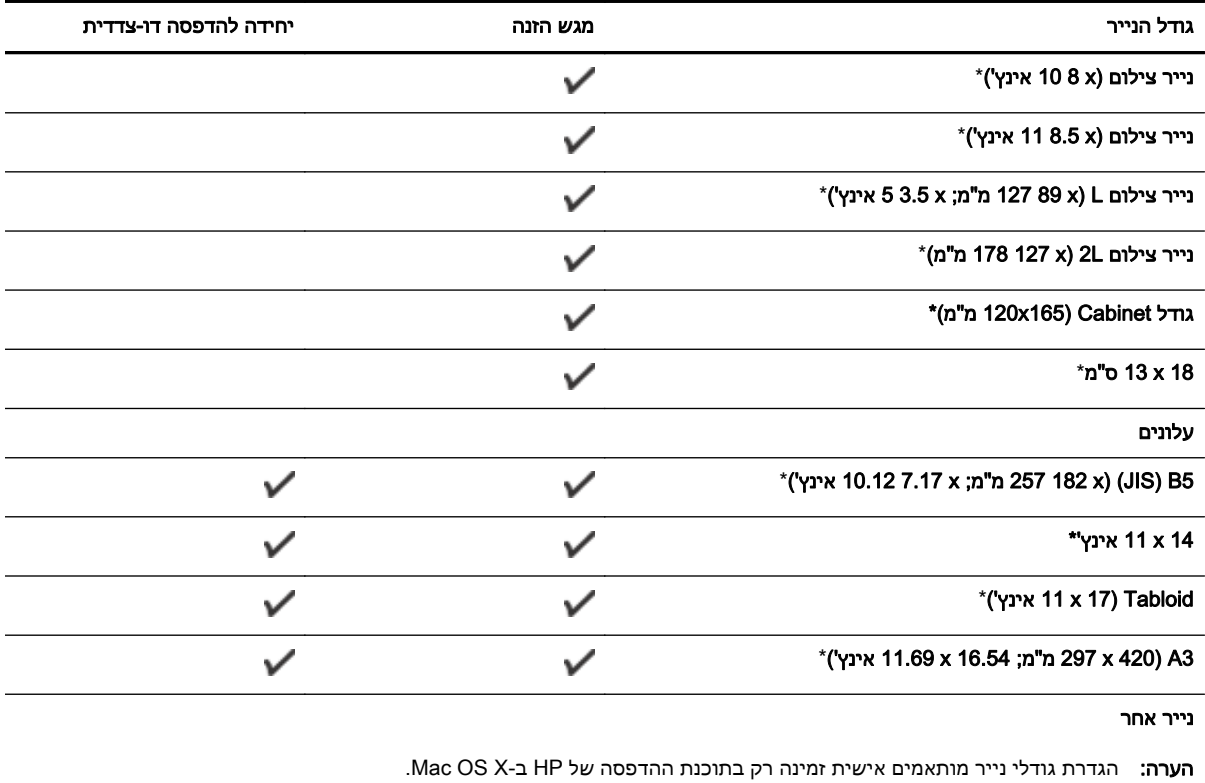

נייר בגדלים מיוחדים ברוחב שבין 76.2 עד 330 מ"מ ובאורך שבין  $\checkmark$ 127 עד 1,118 מ"מ (רוחב 3 עד 13 אינץ' ואורך 5 עד 44 אינץ')

\*ניתן להשתמש בגדלים אלה להדפסה ללא שוליים.

\*\* המדפסת תואמת ל-Hagaki רגיל והזרקת דיו מ-Post Japan בלבד. הוא אינו תואם ל-hagaki צילום מ-Japan .Post

הכרת סוגים ומשקלים נתמכים של נייר

<span id="page-117-0"></span>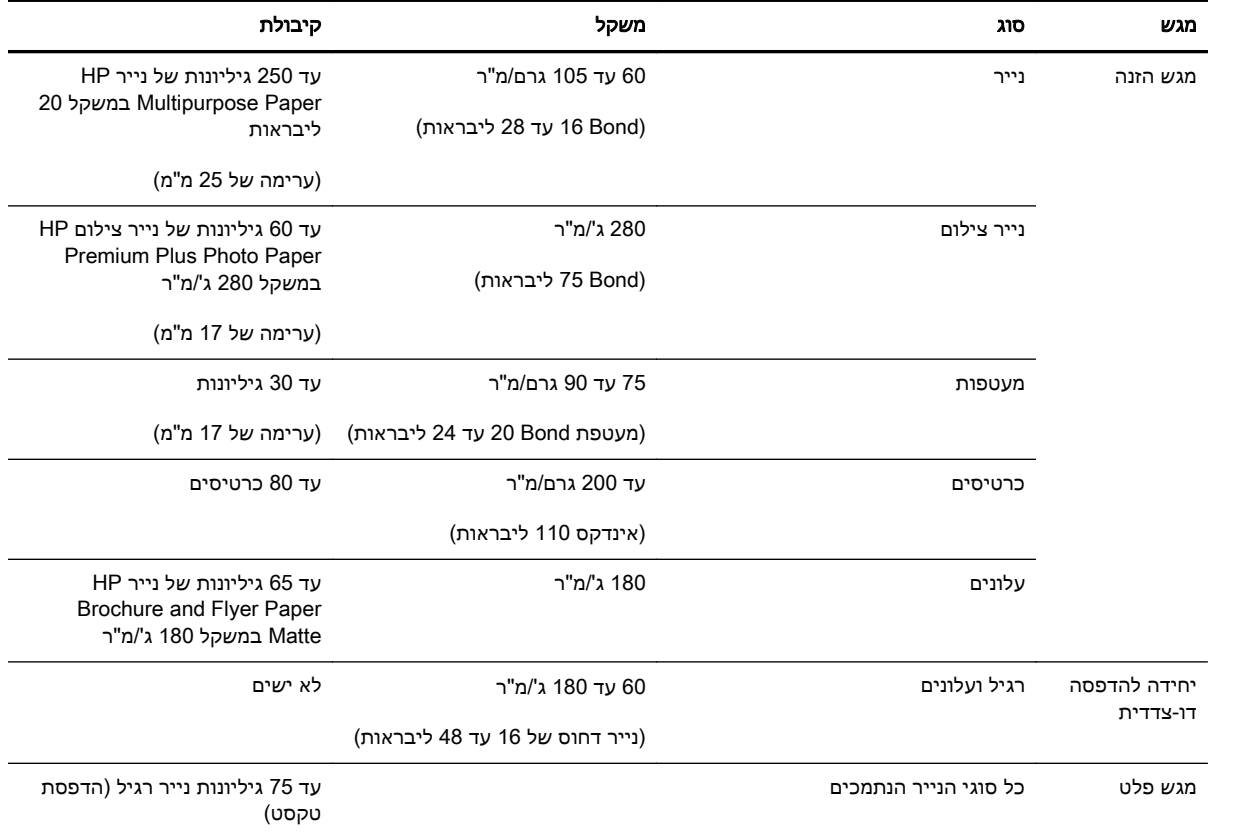

# הגדרת שוליים מינימליים

בהדפסה לאורך, שולי המסמך חייבים להתאים להגדרות השוליים שלהלן, או להיות גדולים מהם.

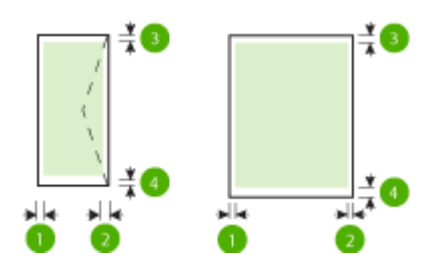

<span id="page-118-0"></span>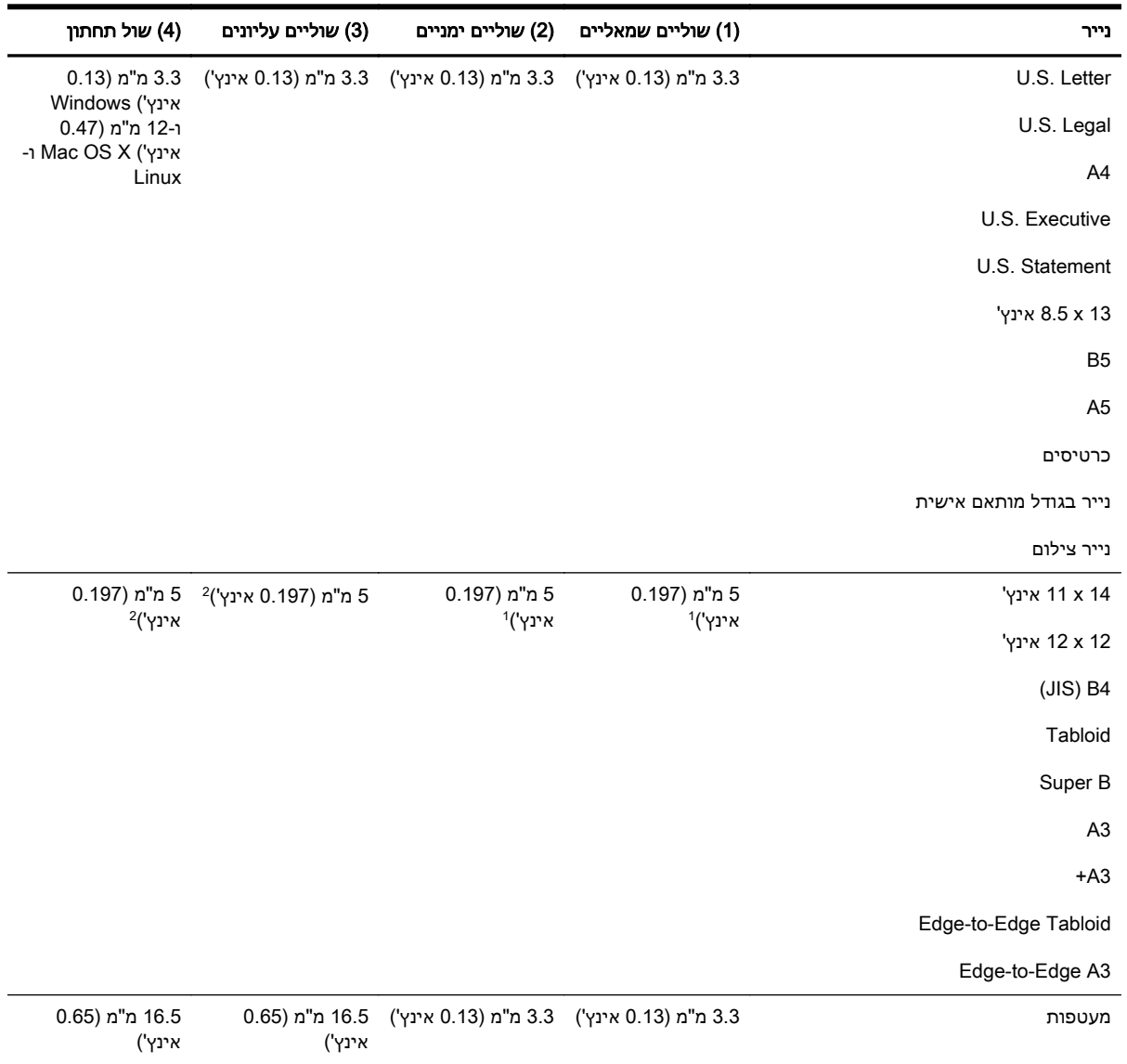

רוחב השוליים של נייר רגיל ושל נייר חוברות הוא 13 מ"מ (0.51 אינץ') להדפסה חד-צדדית ודו-צדדית. <sup>1</sup>

רוחב השוליים של נייר רגיל הוא 16 מ"מ (0.63 אינץ') להדפסה חד-צדדית ו-22 מ"מ (0.87 אינץ') להדפסה דו-  $^2$ צדדית. רוחב השוליים של נייר חוברות הוא 16 מ"מ (0.63 אינץ') להדפסה חד-צדדית ודו-צדדית.

#### הנחיות להדפסה על שני צדי הדף

- השתמש תמיד בניירות המתאימים למפרטי המדפסת. לקבלת מידע נוסף, ראה מפרט הנייר [בעמוד](#page-113-0) .101
	- ציין אפשרויות הדפסה דו-צדדית ביישום או במנהל התקן המדפסת.
- אין להדפיס על-גבי שני הצדדים של מעטפה, של נייר צילום, של נייר מבריק או של נייר שמשקלו פחות מ16- ליבראות (נייר דחוס) (60 ג'/מ"ר) או מעל 28 ליבראות (נייר דחוס) (105 ג'/מ"ר). סוגי נייר אלה עלולים לגרום לחסימות נייר.
- סוגים שונים של נייר דורשים כיוון ספציפי בעת ההדפסה על שני צידי הדף. סוגים אלה כוללים נייר חברה, נייר מודפס מראש ונייר עם סימני מים וחורים מנוקבים מראש. כאשר אתה מדפיס ממחשב המופעל באמצעות

<span id="page-119-0"></span>Windows, המדפסת מדפיסה תחילה את הצד הראשון של הנייר. טען נייר כאשר הצד המיועד להדפסה פונה כלפי מטה.

- עבור הדפסה דו-צדדית אוטומטית, כאשר ההדפסה מסתיימת על-גבי צד אחד של הנייר, המדפסת מחזיקה את הנייר וממתינה עד לייבוש הדיו. לאחר שהדיו מתייבש, הנייר נמשך בחזרה למדפסת והצד השני מודפס. בסיום ההדפסה, הנייר נפלט לתוך מגש הפלט. אל תמשוך את ההדפס לפני שההדפסה הסתיימה.
	- באפשרותך להדפיס על שני הצדדים של נייר נתמך מותאם אישית על-ידי הפיכת הנייר לצידו השני והזנתו מחדש למדפסת. לקבלת מידע נוסף, ראה מפרט הנייר [בעמוד](#page-113-0) .101

# רזולוציית הדפסה

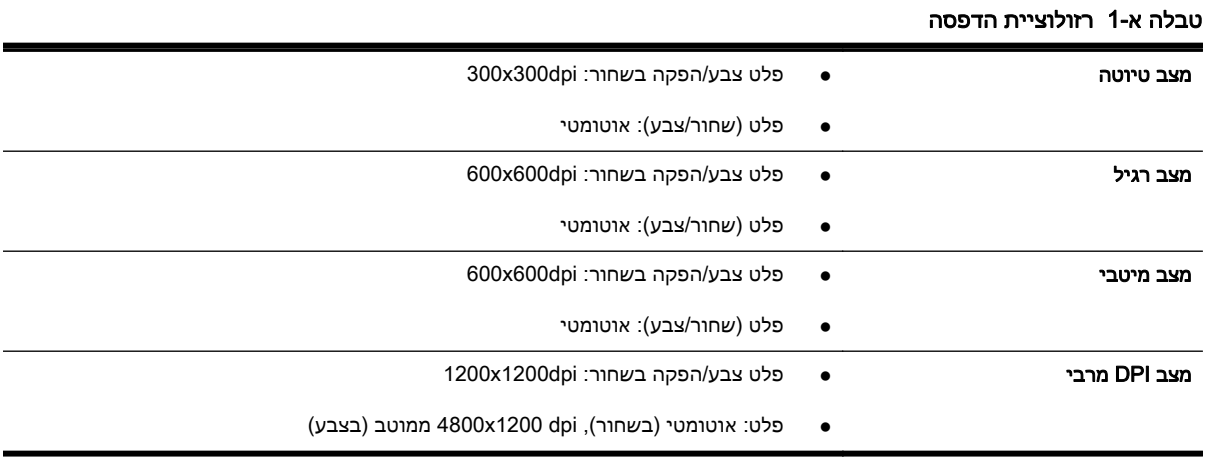

# מפרטים של ePrint HP ושל אתר האינטרנט של HP

סעיף זה כולל את הנושאים הבאים:

- HP ePrint מפרטי●
- מפרטי אתר [האינטרנט](#page-120-0) של [HP](#page-120-0)

### HP ePrint מפרטי

- חיבור לאינטרנט באמצעות חיבור אתרנט או חיבור אלחוטי.
- גודל מרבי של הודעות דואר אלקטרוני וקבצים מצורפים: MB 5
	- מספר מרבי של קבצים מצורפים: 10

הערה: שרת ePrint HP אינו מקבל עבודות הדפסה מדואר אלקטרוני אם כלולות מספר כתובות דואר אלקטרוני בשדה "אל" או "עותק". הזן רק את כתובת הדואר האלקטרוני של מדפסת HP שברשותך בשדה "אל". אל תזין אף כתובת דואר אלקטרוני נוספת בשדות האחרים.

- סוגי קבצים נתמכים:
	- PDF ∘
	- HTML ◦
- תבניות רגילות של קובצי טקסט
- PowerPoint ,Microsoft Word ◦
- BMP ,GIF ,TIFF ,JPEG ,PNG כגון ,תמונה קובצי◦

<span id="page-120-0"></span>ייתכן שתוכל להשתמש בסוגי קבצים אחרים עם HP ePrint. עם זאת, HP אינה יכולה להבטיח את HP. פעולתם התקינה עם המדפסת משום שהם לא נבדקו באופן מקיף.

#### מפרטי אתר האינטרנט של HP

- ,ואילך Safari 3.2.3 ,ואילך Mozilla Firefox 2.0 ,ואילך Microsoft Internet Explorer 6.0) אינטרנט דפדפן● .(ואילך 10 גרסה (Adobe Flash plug-in היישום עם) Google Chrome 3.0 או
	- חיבור אינטרנט

#### מפרט תנאי סביבה

#### סביבת הפעלה

● טמפרטורת הפעלה: C 5° עד C 40°) 41° עד 104° F( תנאי הפעלה מומלצים: C 15° עד C 32°) 59° עד 90° F(

לחות יחסית מומלצת: 25% עד 75% ללא עיבוי

#### סביבת אחסון

● טמפרטורת אחסון: -40° עד C 60°) -40° עד F 140°(

לחות יחסית לאחסון: עד 90% ללא עיבוי, בטמפרטורה של C 60°) F 140°(

#### מפרט חשמל

#### הספקת חשמל

● מתאם חשמל בינלאומי (חיצוני)

#### דרישות הספקת חשמל

● מתח כניסה: 100 עד 240 וולט AC) 10% ±(, 50/60 הרץ (3 ± Hz) (ברחבי העולם); 200 עד 240 וולט AC, 50/60 הרץ (בסין ובהודו בלבד)

מתח יציאה: 32+ וולט DC / 11,094mA (1,094mA) מתח יציאה: 250mA / 1,094mA

#### צריכת חשמל

● 30 וואט בהדפסה (מצב טיוטה מהירה)

# מפרט פליטה אקוסטית

הדפסה במצב 'טיוטה', רמות רעש על-פי 7779 ISO

- רמת רעש (לגבי עומד מהצד)
- 54 LpAm) dBA) (הדפסת טיוטה בשחור-לבן)
	- הספק אקוסטי
	- LwAd  $6.7$  (BA)

# מידע בנושאי תקינה

<span id="page-121-0"></span>המדפסת עומדת בדרישות המוצר מסוכנויות התקינה במדינה/אזור שלך.

סעיף זה כולל את הנושאים הבאים:

- מספר דגם תקינה
	- [הצהרת](#page-122-0) [FCC](#page-122-0)
- הודעה [למשתמשים](#page-122-0) בקוריאה
- הצהרת [תאימות](#page-123-0) [VCCI\)](#page-123-0) [B Class \(למשתמשים](#page-123-0) ביפן
	- הודעה [למשתמשים](#page-123-0) ביפן בנוגע לכבל המתח
		- [הצהרה](#page-123-0) בדבר פליטת רעשים עבור גרמניה
			- [הצהרת](#page-123-0) [GS\) גרמניה\)](#page-123-0)
			- הודעת תקינה של האיחוד [האירופי](#page-123-0)
			- מידע תקינה עבור מוצרים [אלחוטיים](#page-124-0)

### מספר דגם תקינה

למוצר מוקצה מספר דגם לתקינה לצורך זיהוי למטרות תקינה. מספר דגם התקינה עבור המוצר שלך הוא -1103-02SNPRC. אין לבלבל בין מספר תקינה זה לשם המסחרי (מדפסת 7110 Officejet HP לפורמט רחב) או למספר המוצר (CR768A).

#### <span id="page-122-0"></span>**FCC** statement

The United States Federal Communications Commission (in 47 CFR 15.105) has specified that the following notice be brought to the attention of users of this product.

This equipment has been tested and found to comply with the limits for a Class B digital device, pursuant to Part 15 of the FCC Rules. These limits are designed to provide reasonable protection against harmful interference in a residential installation. This equipment<br>generates, uses and can radiate radio frequency energy and, if not installed and used in accordance with the instructions, may cause harmful interference to radio communications. However, there is no guarantee that interference will not occur in a particular installation. If this equipment does cause harmful interference to radio or television reception, which can be determined by turning the equipment off and on, the user is encouraged to try to correct the interference by one or more of the following measures:

- Reorient or relocate the receiving antenna.
- Increase the separation between the equipment and the receiver.
- Connect the equipment into an outlet on a circuit different from that to which the receiver is connected.
- Consult the dealer or an experienced radio/TV technician for help.
- For further information, contact:

Manager of Corporate Product Regulations Hewlett-Packard Company 3000 Hanover Street Palo Alto, Ca 94304 (650) 857-1501

Modifications (part 15.21)

The FCC requires the user to be notified that any changes or modifications made to this device that are not expressly approved by HP may void the user's authority to operate the equipment.

This device complies with Part 15 of the FCC Rules. Operation is subject to the following two conditions: (1) this device may not cause harmful interference, and (2) this device must accept any interference received, including interference that may cause undesired operafion.

# הודעה למשתמשים בקוריאה

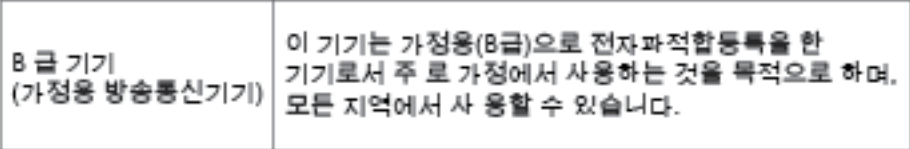

# הצהרת תאימות VCCI) B Class (למשתמשים ביפן

<span id="page-123-0"></span>この装置は、クラスB情報技術装置です。この装置は、家 庭環境で使用することを目的としていますが、この装置が ラジオやテレビジョン受信機に近接して使用されると、受 信障害を引き起こすことがあります。取扱説明書に従って 正しい取り扱いをして下さい。

**VCCI-B** 

# הודעה למשתמשים ביפן בנוגע לכבל המתח

製品には、同梱された電源コードをお使い下さい。 同梱された電源コードは、他の製品では使用出来ません。

### הצהרה בדבר פליטת רעשים עבור גרמניה

Geräuschemission

LpA < 70 dB am Arbeitsplatz im Normalbetrieb nach DIN 45635 T. 19

# הצהרת GS) גרמניה)

# GS-Erklärung (Deutschland)

Das Gerät ist nicht für die Benutzung im unmittelbaren Gesichtsfeld am Bildschirmarbeitsplatz vorgesehen. Um störende Reflexionen am Bildschirmarbeitsplatz zu vermeiden, darf dieses Produkt nicht im unmittelbaren Gesichtsfeld platziert werden.

# הודעת תקינה של האיחוד האירופי

מוצרים הנושאים את סימון CE תואמים להנחיות האיחוד האירופי הבאות:

- הנחיית מתח נמוך EC2006/95/
- הנחיית EC2004/108/ של ה-EMC
- הנחיית EC2009/125/ Ecodesign, אם ישימה

תאימות המוצר ל-CE תקפה כאשר נעשה בו שימוש באמצעות מתאם AC מתאים הנושא את סימון CE והמסופק על-ידי HP.

אם מוצר זה כולל פונקציונליות של טלקומוניקציה קווית ו/או אלחוטית, הוא עומד גם בדרישות הבסיסיות של הנחיית האיחוד האירופי הבאה:

R&TTE של 1999/5/EC הנחיית●

<span id="page-124-0"></span>עמידה בהנחיות אלה פירושה תאימות לסטנדרטים המתואמים האירופאים הרלוונטיים (תקנים אירופאים) המפורטים בהצהרת התאימות של האיחוד האירופי שפורסמה על-ידי HP עבור מוצר זה או משפחת מוצרים זו ואשר זמינה (באנגלית בלבד) בתיעוד המוצר או באתר האינטרנט שלהלן: [certificates/go/com.hp.www](http://www.hp.com/go/certificates))הקלד את מספר המוצר בשדה החיפוש).

תאימות זו מצוינת באמצעות אחד מסימוני התאימות הבאים המופיעים על-גבי המוצר:

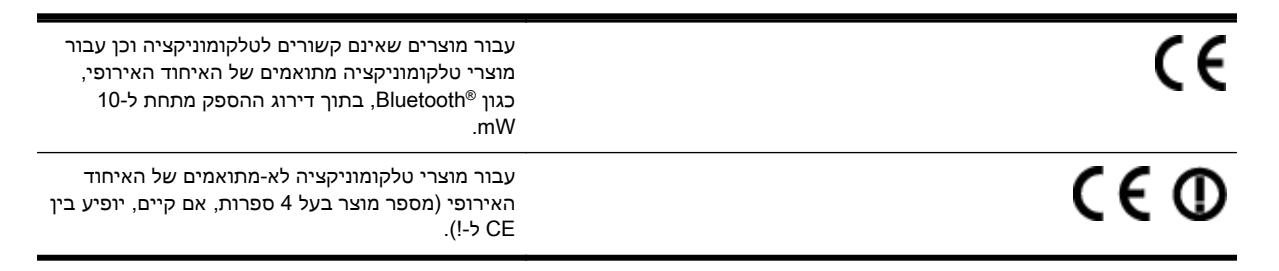

עיין בתווית התקינה המצורפת למוצר זה.

פונקציונליות הטלקומוניקציה של מוצר זה ניתנת לשימוש במדינות/אזורי האיחוד האירופי ובמדינות/אזורי הארגון האירופי לסחר החופשי (EFTA (הבאים: אוסטריה, איטליה, איסלנד, אירלנד, אסטוניה, בולגריה, בלגיה, בריטניה, גרמניה, דנמרק, הולנד, הונגריה, יוון, לוקסמבורג, לטביה, ליטא, ליכטנשטיין, מלטה, נורווגיה, סלובניה, סלובקיה, ספרד, פולין, פורטוגל, פינלנד, צ'כיה, צרפת, קפריסין, רומניה, שוודיה ושווייץ.

מחבר הטלפון (לא זמין בכל המוצרים) מיועד לחיבור לרשתות טלפון אנלוגיות.

#### מוצרים עם התקני LAN אלחוטיים

● במדינות/אזורים מסוימים עשויות לחול התחייבויות מסוימות או דרישות מיוחדות באשר לפעולת רשתות LAN אלחוטיות כגון שימוש בתוך הבית בלבד או הגבלות של הערוצים הזמינים. ודא שהגדרות המדינה/אזור של הרשת האלחוטית הן נכונות.

#### צרפת

● הגבלות מסוימות חלות על השימוש במוצר זה ברשת LAN אלחוטית בתדר GHz:2.4- ניתן להשתמש במוצר זה בתוך מבנים בטווח תדרים מלא של -2,400MHz עד MHz2,483.5-) ערוצים 1 עד 13). לשימוש מחוץ למבנה, ניתן להשתמש בטווח תדרים של MHz2,400- עד MHz2,454-) ערוצים 1 עד 7) בלבד. לקבלת הדרישות העדכניות ביותר, ראה [fr.arcep.www](http://www.arcep.fr).

ליצירת קשר בנושאי תקינה, יש לפנות אל:

Hewlett-Packard GmbH, Dept./MS: HQ-TRE, Herrenberger Strasse 140, 71034 Boeblingen, GERMANY

### מידע תקינה עבור מוצרים אלחוטיים

סעיף זה מכיל מידע תקינה אודות מוצרים אלחוטיים:

- חשיפה [לקרינת](#page-125-0) תדר רדיו
- הודעה [למשתמשים](#page-125-0) בברזיל
- <u>הודעה [למשתמשים](#page-126-0) בקנדה</u>
- הודעה [למשתמשים](#page-126-0) בטייוואן

- הודעה [למשתמשים](#page-127-0) במקסיקו
	- הודעה [למשתמשים](#page-127-0) ביפן

#### חשיפה לקרינת תדר רדיו

#### <span id="page-125-0"></span>Exposure to radio frequency radiation

Caution The radiated output power of this device is far below the FCC radio frequency exposure limits. Nevertheless, the device shall be used in such a manner that the potential for human contact during normal operation is minimized. This product and any attached external antenna, if supported, shall be placed in such a manner to minimize the potential for human contact during normal operation. In order to avoid the passibility of exceeding the FCC radio frequency exposure limits, human proximity to the antenna shall not be less than 20 cm (8 inches) during normal operation.

#### הודעה למשתמשים בברזיל

#### Aviso aos usuários no Brasil

Este equipamento opera em caráter secundário, isto é, não tem direito à proteção contra interferência prejudicial, mesmo de estações do mesmo tipo, e não pode causar interferência a sistemas operando em caráter primário. (Res.ANATEL 282/2001).

#### <span id="page-126-0"></span>Notice to users in Canada/Note à l'attention des utilisateurs canadiens

Under Industry Canada reaulations, this radio transmitter may only operate using an antenna of a type and maximum (or lesser) gain approved for the transmitter by Industry Canada. To reduce potential radio interference to other users, the antenna type and its gain should be so chosen that the equivalent isotropically radiated power (e.i.r.p.) is not more than that necessary for successful communication.

This device complies with Industry Canada licence-exempt RSS standard(s). Operation is subject to the following two conditions: (1) this device may not cause interference, and (2) this device must accept any interference, including interference that may cause undesired operation of the device.

WARNING! Exposure to Radio Frequency Radiation The radiated output power of this device is below the Industry Canada radio frequency exposure limits. Nevertheless, the device should be used in such a manner that the potential for human contact is minimized during normal operation.

To avoid the possibility of exceeding the Industry Canada radio frequency exposure limits, human proximity to the antennas should not be less than 20 cm (8 inches).

Conformément au Règlement d'Industrie Canada, cet émetteur radioélectrique ne peut fonctionner qu'avec une antenne d'un type et d'un gain maximum (ou moindre) approuvé par Industrie Canada. Afin de réduire le brouillage radioélectrique potentiel pour d'autres utilisateurs, le type d'antenne et son gain doivent être choisis de manière à ce que la puissance isotrope rayonnée équivalente (p.i.r.e.) ne dépasse pas celle nécessaire à une communication réussie.

Cet appareil est conforme aux normes RSS exemptes de licence d'Industrie Canada. Son fonctionnement dépend des deux conditions suivantes : (1) cet appareil ne doit pas provoquer d'interférences nuisibles et (2) doit accepter toutes interférences reçues, y compris des interférences pouvant provoquer un fonctionnement non souhaité de l'appareil.

AVERTISSEMENT relatif à l'exposition aux radiofréquences. La puissance de rayonnement de cet appareil se trouve sous les limites d'exposition de radiofréquences d'Industrie Canada. Néanmoins, cet appareil doit être utilisé de telle sorte qu'il soit mis en contact le moins possible avec le corps humain.

Afin d'éviter le dépassement éventuel des limites d'exposition aux radiofréquences d'Industrie Canada, il est recommandé de maintenir une distance de plus de 20 cm entre les antennes et l'utilisateur.

#### הודעה למשתמשים בטייוואן

### 低功率電波輻射性電機管理辦法 第十二條 經型式認證合格之低功率射頻電機,非經許可,公司、商號或使用者均不得擅自變更頻 率、加大功率或變更設計之特性及功能。 第十四條 低功率射频電機之使用不得影響飛航安全及干擾合法通信;經發現有干擾現象時,應立 即停用,並改善至無干擾時方得繼續使用。 前项合法通信,指依電信法規定作業之無線電通信。低功率射頻電機須忍受合法通信或 工業、科學及醫藥用電波輻射性電機設備之干擾。

#### <span id="page-127-0"></span>Aviso para los usuarios de México

La operación de este equipo está sujeta a las siguientes dos condiciones: (1) es posible que este equipo o dispositivo no cause interferencia perjudicial y (2) este equipo o dispositivo debe aceptar cualquier interferencia, incluyendo la que pueda causar su operación no deseada.

Para saber el modelo de la tarjeta inalámbrica utilizada, revise la etiqueta regulatoria de la impresora.

#### הודעה למשתמשים ביפן

この機器は技術基準適合証明又は工事設計認証を受けた無線設備を搭載しています。

# תוכנית ניהול סביבתי למוצר

<span id="page-128-0"></span>חברת Packard-Hewlett מחויבת לספק מוצרים איכותיים שאינם פוגעים באיכות הסביבה:

- בתכנון מוצר זה הובאו בחשבון אפשרויות מיחזור שונות.
- מספר החומרים צומצם עד למינימום, מבלי לגרוע מהפונקציונליות של המדפסת ומאמינותה.
	- התכנון מאפשר להפריד בקלות חומרים שונים זה מזה.
	- אמצעי ההידוק והחיבורים השונים ניתנים לאיתור בקלות ולהסרה בעזרת כלים פשוטים.
		- תכנון החלקים הראשיים מאפשר לגשת אליהם בקלות, לצורך פירוק ותיקון מהירים.

לקבלת מידע נוסף, בקר באתר www.hp.com/ecosolutions.

סעיף זה כולל את הנושאים הבאים:

- שימוש בנייר
- חלקי פלסטיק
- גיליונות נתונים של בטיחות חומרים
	- [תוכנית](#page-129-0) מיחזור
- תוכנית [המיחזור](#page-129-0) של [HP](#page-129-0) לחומרי דיו [מתכלים](#page-129-0)
- השלכת פסולת על-ידי [משתמשים](#page-130-0) במשקי בית פרטיים באיחוד האירופי
	- [צריכת](#page-130-0) חשמל
	- [חומרים](#page-131-0) כימיים
	- מידע על [סוללות](#page-131-0)
	- [הודעות](#page-132-0) [RoHS](#page-132-0))בסין [בלבד\)](#page-132-0)
	- [הודעות](#page-132-0) [RoHS\) באוקראינה](#page-132-0) בלבד)

#### שימוש בנייר

מוצר זה מתאים לשימוש בנייר ממוחזר בהתאם לתקן 19309 DIN ו12281:2002- EN.

# חלקי פלסטיק

חלקי פלסטיק שמשקלם עולה על 25 גרם מסומנים בהתאם לתקנים בין-לאומיים המסייעים בזיהוי סוגי פלסטיק למטרות מיחזור בסיום חיי המוצר.

# גיליונות נתונים של בטיחות חומרים

ניתן למצוא גיליונות נתונים של בטיחות חומרים (MSDS (באתר האינטרנט של HP בכתובת:

[www.hp.com/go/msds](http://www.hp.com/go/msds)

### תוכנית מיחזור

<span id="page-129-0"></span>HP מציעה מספר הולך וגדל של תוכניות להחזרת מוצרים ולמיחזור במדינות/אזורים רבים וחברה לשותפות עם כמה ממרכזי המיחזור הגדולים ביותר של מוצרי אלקטרוניקה ברחבי העולם. HP פועלת לשימור משאבים על-ידי מכירה חוזרת של כמה ממוצריה הפופולריים ביותר. לקבלת מידע נוסף אודות מיחזור מוצרי HP, בקר בכתובת:

[www.hp.com/hpinfo/globalcitizenship/environment/recycle/](http://www.hp.com/hpinfo/globalcitizenship/environment/recycle/)

# תוכנית המיחזור של HP לחומרי דיו מתכלים

HP מחויבת להגנה על הסביבה. תוכנית Program Recycling Supplies Inkjet HP) תוכנית המיחזור של HP לחומרי דיו מתכלים) זמינה במדינות/אזורים רבים ומאפשרת מיחזור ללא תשלום של מחסניות הדפסה ומחסניות דיו משומשות. לקבלת מידע נוסף, בקר באתר האינטרנט הבא:

[www.hp.com/hpinfo/globalcitizenship/environment/recycle/](http://www.hp.com/hpinfo/globalcitizenship/environment/recycle/)

# <span id="page-130-0"></span>השלכת פסולת על-ידי משתמשים במשקי בית פרטיים באיחוד האירופי

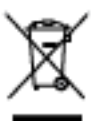

E

I п

F.

### צריכת חשמל

ציוד הדפסה והדמיה של Packard-Hewlett המסומן בסמל RSTAR ENERGY מאושר לפי מפרטי ENERGY STAR של המשרד לאיכות הסביבה (EPA (בארה"ב עבור ציוד הדמיה. הסמל הבא מופיע על-גבי מוצרי הדמיה המאושרים על-ידי STAR ENERGY:

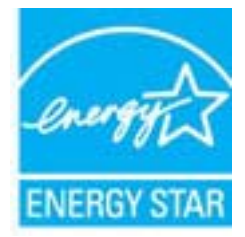

לקבלת מידע נוסף אודות דגם של מוצר הדמיה המאושר STAR ENERGY, בקר ב:

[www.hp.com/go/energystar](http://www.hp.com/go/energystar)

### חומרים כימיים

<span id="page-131-0"></span>HP מחויבת לספק ללקוחותיה מידע אודות החומרים הכימיים במוצריה כדי להתאים לדרישות חוקיות, כגון REACH*) תקנה EC מספר 1907/2006 של הפרלמנט והמועצה האירופיים)*. דוח עם פרטי הכימקלים עבור מוצר זה [.www.hp.com/go/reach](http://www.hp.com/go/reach) :ניתן למצוא בכתובת

# מידע על סוללות

סעיף זה כולל את הנושאים הבאים:

- השלכת סוללה בטייוואן
- לתשומת לב המשתמשים בקליפורניה
	- השלכת סוללה בהולנד

### השלכת סוללה בטייוואן

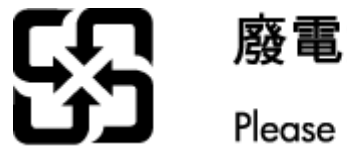

# 廢電池請回收

Please recycle waste batteries.

# לתשומת לב המשתמשים בקליפורניה

#### **California Perchiorate Material Notice**

Perchlorate material - special handling may apply. See: http://www.dtsc.ca.gov/hazardouswaste/perchlorate/

This product's real-time clock battery or coin cell battery may contain perchlorate and may require special handling when recycled or disposed of in California.

### השלכת סוללה בהולנד

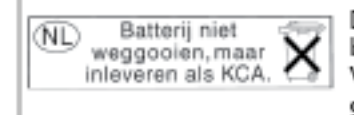

Dit HP Product bevat een lithium-manganese-dioxide batterij. Deze bevindt zich op de hoofdprintplaat. Wannoor dozo battorij loog is, moot dozo volgons do goldende regels worden afgevoerd.

# הודעות RoHS) בסין בלבד)

איור א-1 טבלת חומרים רעילים ומסוכנים

<span id="page-132-0"></span>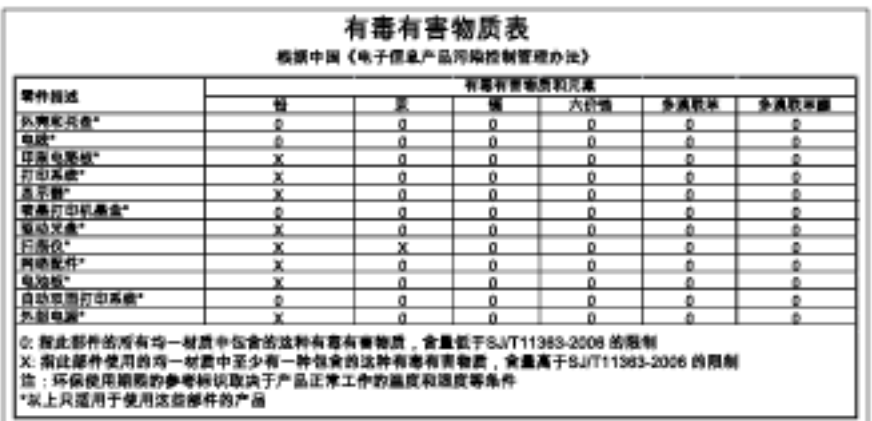

# הודעות RoHS) באוקראינה בלבד)

#### Технічний регламент щодо обмеження використання небезпечних речовин (Україна)

Обладнання відповідає вимогам Технічного регламенту щодо обмеження використання делких небезпечних речовин в електричному та електронному обладнанні, затвердженого постановою Кабінету Міністрів України від 3 грудня 2008 № 1057

# רישיונות של צד שלישי

LICENSE.aes-pubdom--crypto

/\* rijndael-alg-fst.c

---------------------

\*

\*

\*

\*

\*

\* @version 3.0 (December 2000)

\* Optimised ANSI C code for the Rijndael cipher (now AES)

<span id="page-133-0"></span> \* @author Vincent Rijmen <vincent.rijmen@esat.kuleuven.ac.be> \* @author Antoon Bosselaers <antoon.bosselaers@esat.kuleuven.ac.be> \* @author Paulo Barreto <paulo.barreto@terra.com.br>

\* This code is hereby placed in the public domain.

 \* THIS SOFTWARE IS PROVIDED BY THE AUTHORS ''AS IS'' AND ANY EXPRESS \* OR IMPLIED WARRANTIES, INCLUDING, BUT NOT LIMITED TO, THE IMPLIED \* WARRANTIES OF MERCHANTABILITY AND FITNESS FOR A PARTICULAR PURPOSE \* ARE DISCLAIMED. IN NO EVENT SHALL THE AUTHORS OR CONTRIBUTORS BE \* LIABLE FOR ANY DIRECT, INDIRECT, INCIDENTAL, SPECIAL, EXEMPLARY, OR \* CONSEQUENTIAL DAMAGES (INCLUDING, BUT NOT LIMITED TO, PROCUREMENT OF \* SUBSTITUTE GOODS OR SERVICES; LOSS OF USE, DATA, OR PROFITS; OR \* BUSINESS INTERRUPTION) HOWEVER CAUSED AND ON ANY THEORY OF LIABILITY, \* WHETHER IN CONTRACT, STRICT LIABILITY, OR TORT (INCLUDING NEGLIGENCE \* OR OTHERWISE) ARISING IN ANY WAY OUT OF THE USE OF THIS SOFTWARE, \* EVEN IF ADVISED OF THE POSSIBILITY OF SUCH DAMAGE.

\*/

LICENSE.expat-mit--expat

Copyright (c) 1998, 1999, 2000 Thai Open Source Software Center Ltd

---------------------

Permission is hereby granted, free of charge, to any person obtaining a copy of this software and associated documentation files (the "Software"), to deal in the Software without restriction, including without limitation the rights to use, copy, modify, merge, publish, distribute, sublicense, and/or sell copies of the Software, and to permit persons to whom the Software is furnished to do so, subject to the following conditions:

The above copyright notice and this permission notice shall be included in all copies or substantial portions of the Software.

THE SOFTWARE IS PROVIDED "AS IS", WITHOUT WARRANTY OF ANY KIND, EXPRESS OR IMPLIED, INCLUDING BUT NOT LIMITED TO THE WARRANTIES OF .MERCHANTABILITY, FITNESS FOR A PARTICULAR PURPOSE AND NONINFRINGEMENT IN NO EVENT SHALL THE AUTHORS OR COPYRIGHT HOLDERS BE LIABLE FOR ANY CLAIM, DAMAGES OR OTHER LIABILITY, WHETHER IN AN ACTION OF CONTRACT, TORT OR OTHERWISE, ARISING FROM, OUT OF OR IN CONNECTION WITH THE SOFTWARE OR THE USE OR OTHER DEALINGS IN THE SOFTWARE.

LICENSE.hmac-sha2-bsd--nos\_crypto

HMAC-SHA-224/256/384/512 implementation \*/

Last update: 06/15/2005 \*

---------------------

\* Issue date: 06/15/2005

\*

- Copyright (C) 2005 Olivier Gay <olivier.gay@a3.epfl.ch> \*
	- All rights reserved. \*

\*

Redistribution and use in source and binary forms, with or without \*

modification, are permitted provided that the following conditions \* :are met \*

\* 1. Redistributions of source code must retain the above copyright .notice, this list of conditions and the following disclaimer \*

Redistributions in binary form must reproduce the above copyright .2 \*

notice, this list of conditions and the following disclaimer in the \*

documentation and/or other materials provided with the distribution. \*

Neither the name of the project nor the names of its contributors .3 \*

may be used to endorse or promote products derived from this software \*

.without specific prior written permission \*

THIS SOFTWARE IS PROVIDED BY THE PROJECT AND CONTRIBUTORS ``AS IS'' AND \* ANY EXPRESS OR IMPLIED WARRANTIES, INCLUDING, BUT NOT LIMITED TO, THE \* IMPLIED WARRANTIES OF MERCHANTABILITY AND FITNESS FOR A PARTICULAR \* PURPOSE ARE DISCLAIMED. IN NO EVENT SHALL THE PROJECT OR CONTRIBUTORS \* BE LIABLE FOR ANY DIRECT, INDIRECT, INCIDENTAL, SPECIAL, EXEMPLARY, OR \* CONSEQUENTIAL DAMAGES (INCLUDING, BUT NOT LIMITED TO, PROCUREMENT OF \* SUBSTITUTE GOODS OR SERVICES; LOSS OF USE, DATA, OR PROFITS; OR \* ,BUSINESS INTERRUPTION) HOWEVER CAUSED AND ON ANY THEORY OF LIABILITY \* WHETHER IN CONTRACT, STRICT LIABILITY, OR TORT (INCLUDING NEGLIGENCE OR \* OTHERWISE) ARISING IN ANY WAY OUT OF THE USE OF THIS SOFTWARE, EVEN IF \* .ADVISED OF THE POSSIBILITY OF SUCH DAMAGE \*

/\*

\*

LICENSE.open\_ssl--open\_ssl

---------------------

Copyright (C) 1995-1998 Eric Young (eay@cryptsoft.com)

All rights reserved.

This package is an SSL implementation written

by Eric Young (eay@cryptsoft.com).

The implementation was written so as to conform with Netscapes SSL.

This library is free for commercial and non-commercial use as long as the following conditions are aheared to. The following conditions apply to all code found in this distribution, be it the RC4, RSA, lhash, DES, etc., code; not just the SSL code. The SSL documentation included with this distribution is covered by the same copyright terms except that the holder is Tim Hudson (tjh@cryptsoft.com).

Copyright remains Eric Young's, and as such any Copyright notices in the code are not to be removed. If this package is used in a product, Eric Young should be given attribution as the author of the parts of the library used. This can be in the form of a textual message at program startup or in documentation (online or textual) provided with the package.

> Redistribution and use in source and binary forms, with or without modification, are permitted provided that the following conditions are met:

> > Redistributions of source code must retain the copyright .1 notice, this list of conditions and the following disclaimer.

2. Redistributions in binary form must reproduce the above copyright notice, this list of conditions and the following disclaimer in the documentation and/or other materials provided with the distribution.

3. All advertising materials mentioning features or use of this software

must display the following acknowledgement:

"This product includes cryptographic software written by

Eric Young (eay@cryptsoft.com)"

The word 'cryptographic' can be left out if the rouines from the library

being used are not cryptographic related :-).

If you include any Windows specific code (or a derivative thereof) from .4 the apps directory (application code) you must include an acknowledgement: "This product includes software written by Tim Hudson (tjh@cryptsoft.com)"

THIS SOFTWARE IS PROVIDED BY ERIC YOUNG ``AS IS'' AND ANY EXPRESS OR IMPLIED WARRANTIES, INCLUDING, BUT NOT LIMITED TO, THE IMPLIED WARRANTIES OF MERCHANTABILITY AND FITNESS FOR A PARTICULAR ARE DISCLAIMED. IN NO EVENT SHALL THE AUTHOR OR CONTRIBUTORS BE PURPOSE FOR ANY DIRECT, INDIRECT, INCIDENTAL, SPECIAL, EXEMPLARY, OR LIABLE DAMAGES (INCLUDING, BUT NOT LIMITED TO, PROCUREMENT OF CONSEQUENTIAL OR SERVICES; LOSS OF USE, DATA, OR PROFITS; OR BUSINESS SUBSTITUTE GOODS HOWEVER CAUSED AND ON ANY THEORY OF LIABILITY, WHETHER IN (INTERRUPTION (CONTRACT, STRICT LIABILITY, OR TORT (INCLUDING NEGLIGENCE OR OTHERWISE OUT OF THE USE OF THIS SOFTWARE, EVEN IF ADVISED OF THE ARISING IN ANY WAY SUCH DAMAGE. POSSIBILITY OF

> The licence and distribution terms for any publically available version or derivative of this code cannot be changed. i.e. this code cannot simply be copied and put under another distribution licence [including the GNU Public Licence.]

====================================================================

Copyright (c) 1998-2001 The OpenSSL Project. All rights reserved.

Redistribution and use in source and binary forms, with or without modification, are permitted provided that the following conditions are met:

1. Redistributions of source code must retain the above copyright notice, this list of conditions and the following disclaimer.

2. Redistributions in binary form must reproduce the above copyright notice, this list of conditions and the following disclaimer in the documentation and/or other materials provided with the distribution.

All advertising materials mentioning features or use of this .3 software must display the following acknowledgment: "This product includes software developed by the OpenSSL Project for use in the OpenSSL Toolkit. (http://www.openssl.org/)"

The names "OpenSSL Toolkit" and "OpenSSL Project" must not be used to .4 endorse or promote products derived from this software without prior written permission. For written permission, please contact openssl-core@openssl.org.

> "Products derived from this software may not be called "OpenSSL .5 nor may "OpenSSL" appear in their names without prior written permission of the OpenSSL Project.

6. Redistributions of any form whatsoever must retain the following acknowledgment: "This product includes software developed by the OpenSSL Project for use in the OpenSSL Toolkit (http://www.openssl.org/)"

THIS SOFTWARE IS PROVIDED BY THE OpenSSL PROJECT ``AS IS'' AND ANY EXPRESSED OR IMPLIED WARRANTIES, INCLUDING, BUT NOT LIMITED TO, THE IMPLIED WARRANTIES OF MERCHANTABILITY AND FITNESS FOR A PARTICULAR PURPOSE ARE DISCLAIMED. IN NO EVENT SHALL THE OpenSSL PROJECT OR ,ITS CONTRIBUTORS BE LIABLE FOR ANY DIRECT, INDIRECT, INCIDENTAL SPECIAL, EXEMPLARY, OR CONSEQUENTIAL DAMAGES (INCLUDING, BUT NOT LIMITED TO, PROCUREMENT OF SUBSTITUTE GOODS OR SERVICES;

(LOSS OF USE, DATA, OR PROFITS; OR BUSINESS INTERRUPTION HOWEVER CAUSED AND ON ANY THEORY OF LIABILITY, WHETHER IN CONTRACT, STRICT LIABILITY, OR TORT (INCLUDING NEGLIGENCE OR OTHERWISE) ARISING IN ANY WAY OUT OF THE USE OF THIS SOFTWARE, EVEN IF ADVISED OF THE POSSIBILITY OF SUCH DAMAGE.

====================================================================

This product includes cryptographic software written by Eric Young (eay@cryptsoft.com). This product includes software written by Tim .(Hudson (tjh@cryptsoft.com

====================================================================

.Copyright (c) 1998-2006 The OpenSSL Project. All rights reserved

Redistribution and use in source and binary forms, with or without modification, are permitted provided that the following conditions are met:

1. Redistributions of source code must retain the above copyright notice, this list of conditions and the following disclaimer.

2. Redistributions in binary form must reproduce the above copyright notice, this list of conditions and the following disclaimer in the documentation and/or other materials provided with the distribution.

All advertising materials mentioning features or use of this .3 software must display the following acknowledgment: "This product includes software developed by the OpenSSL Project for use in the OpenSSL Toolkit. (http://www.openssl.org/)"

The names "OpenSSL Toolkit" and "OpenSSL Project" must not be used to .4 endorse or promote products derived from this software without prior written permission. For written permission, please contact openssl-core@openssl.org.

> "Products derived from this software may not be called "OpenSSL .5 nor may "OpenSSL" appear in their names without prior written permission of the OpenSSL Project.

Redistributions of any form whatsoever must retain the following .6 acknowledgment: "This product includes software developed by the OpenSSL Project for use in the OpenSSL Toolkit (http://www.openssl.org/)"

THIS SOFTWARE IS PROVIDED BY THE OpenSSL PROJECT ``AS IS'' AND ANY EXPRESSED OR IMPLIED WARRANTIES, INCLUDING, BUT NOT LIMITED TO, THE IMPLIED WARRANTIES OF MERCHANTABILITY AND FITNESS FOR A PARTICULAR PURPOSE ARE DISCLAIMED. IN NO EVENT SHALL THE OpenSSL PROJECT OR ITS CONTRIBUTORS BE LIABLE FOR ANY DIRECT, INDIRECT, INCIDENTAL, SPECIAL, EXEMPLARY, OR CONSEQUENTIAL DAMAGES (INCLUDING, BUT NOT LIMITED TO, PROCUREMENT OF SUBSTITUTE GOODS OR SERVICES; (LOSS OF USE, DATA, OR PROFITS; OR BUSINESS INTERRUPTION HOWEVER CAUSED AND ON ANY THEORY OF LIABILITY, WHETHER IN CONTRACT, STRICT LIABILITY, OR TORT (INCLUDING NEGLIGENCE OR OTHERWISE) ARISING IN ANY WAY OUT OF THE USE OF THIS SOFTWARE, EVEN IF ADVISED OF THE POSSIBILITY OF SUCH DAMAGE.

====================================================================

This product includes cryptographic software written by Eric Young (eay@cryptsoft.com). This product includes software written by Tim

Hudson (tjh@cryptsoft.com).

====================================================================

Copyright 2002 Sun Microsystems, Inc. ALL RIGHTS RESERVED. ECC cipher suite support in OpenSSL originally developed by SUN MICROSYSTEMS, INC., and contributed to the OpenSSL project.

LICENSE.sha2-bsd--nos\_crypto

FIPS 180-2 SHA-224/256/384/512 implementation \*/

Last update: 02/02/2007 \*

---------------------

\*

\*

Issue date: 04/30/2005 \*

<Copyright (C) 2005, 2007 Olivier Gay <olivier.gay@a3.epfl.ch \* \* All rights reserved.

Redistribution and use in source and binary forms, with or without \*

modification, are permitted provided that the following conditions \* \* are met:

\* 1. Redistributions of source code must retain the above copyright

- .notice, this list of conditions and the following disclaimer \*
- Redistributions in binary form must reproduce the above copyright .2 \*
	- notice, this list of conditions and the following disclaimer in the \*
- .documentation and/or other materials provided with the distribution \*
- Neither the name of the project nor the names of its contributors .3 \*
- may be used to endorse or promote products derived from this software \*
	- .without specific prior written permission \*

THIS SOFTWARE IS PROVIDED BY THE PROJECT AND CONTRIBUTORS ``AS IS'' AND \*

\*

ANY EXPRESS OR IMPLIED WARRANTIES, INCLUDING, BUT NOT LIMITED TO, THE \* \* IMPLIED WARRANTIES OF MERCHANTABILITY AND FITNESS FOR A PARTICULAR PURPOSE ARE DISCLAIMED. IN NO EVENT SHALL THE PROJECT OR CONTRIBUTORS BE \* \* LIABLE FOR ANY DIRECT, INDIRECT, INCIDENTAL, SPECIAL, EXEMPLARY, OR CONSEQUENTIAL DAMAGES (INCLUDING, BUT NOT LIMITED TO, PROCUREMENT OF \* \* SUBSTITUTE GOODS OR SERVICES; LOSS OF USE, DATA, OR PROFITS; OR BUSINESS INTERRUPTION) HOWEVER CAUSED AND ON ANY THEORY OF LIABILITY, WHETHER IN \* (CONTRACT, STRICT LIABILITY, OR TORT (INCLUDING NEGLIGENCE OR OTHERWISE \* ARISING IN ANY WAY OUT OF THE USE OF THIS SOFTWARE, EVEN IF ADVISED OF \* . \* THE POSSIBILITY OF SUCH DAMAGE

\*/

LICENSE.zlib--zlib

---------------------

zlib.h -- interface of the 'zlib' general purpose compression library version 1.2.3, July 18th, 2005

Copyright (C) 1995-2005 Jean-loup Gailly and Mark Adler

This software is provided 'as-is', without any express or implied warranty. In no event will the authors be held liable for any damages arising from the use of this software.

Permission is granted to anyone to use this software for any purpose, including commercial applications, and to alter it and redistribute it :freely, subject to the following restrictions

1. The origin of this software must not be misrepresented; you must not claim that you wrote the original software. If you use this software in a product, an acknowledgment in the product documentation would be appreciated but is not required.

- 2. Altered source versions must be plainly marked as such, and must not be misrepresented as being the original software.
	- .This notice may not be removed or altered from any source distribution .3

Jean-loup Gailly Mark Adler jloup@gzip.org madler@alumni.caltech.edu

The data format used by the zlib library is described by RFCs (Request for Comments) 1950 to 1952 in the files http://www.ietf.org/rfc/rfc1950.txt .(zlib format), rfc1951.txt (deflate format) and rfc1952.txt (gzip format)
# ב חומרים מתכלים ואביזרים של HP

סעיף זה מספק מידע על חומרי ההדפסה והאביזרים של HP עבור המדפסת המידע נתון לשינויים, בקר באתר האינטרנט של HP (www.hpshopping.com) לקבלת העדכונים האחרונים. כמו כן, ניתן לבצע רכישות שונות באתר האינטרנט.

ייה לא כל המחסניות זמינות בכל המדינות/אזורים.αדומים.

סעיף זה כולל את הנושאים הבאים:

- הזמנת חומרים מתכלים [להדפסה](#page-145-0) באופן מקוון
	- חומרים [מתכלים](#page-146-0)

## הזמנת חומרים מתכלים להדפסה באופן מקוון

<span id="page-145-0"></span>כדי להזין חומרים מתכלים באופן מקוון או ליצור רשימת קניות הניתנת להדפסה, פתח את תוכנת HP שצורפה למדפסת ולחץ על Shopping(קניות). בחר Shop for Supplies Online (קנה חומרים מתכלים באופן מקוון). תוכנת HP מעלה, באישורך, מידע אודות המדפסת, כולל מספר דגם, מספר סידורי ומפלסי דיו משוערים. החומרים המתכלים של HP במדפסת שברשותך נבחרו מראש. באפשרותך לשנות כמויות, להוסיף או להסיר פריטים, ולאחר מכן להדפיס את הרשימה או לבצע רכישה באופן מקוון בחנות של HP או אצל משווקים מקוונים אחרים (האפשרויות משתנות בהתאם למדינה/אזור). מידע על מחסניות וקישורים לקניה באופן מקוון מופיעים גם בהודעות של התראת דיו.

באפשרותך גם לבצע הזמנה מקוונת בכתובת [supplies/buy/com.hp.www](http://www.hp.com/buy/supplies). אם תתבקש, בחר את המדינה/אזור שלך, פעל בהתאם להנחיות לבחירת המדפסת ולאחר מכן בחר בחומרים המתכלים הדרושים לך.

ייה והזמנת מחסניות באופן מקוון אינה נתמכת בכל המדינות/אזורים. עם זאת, במדינות/אזורים רבים קיים <mark>(</mark> מידע על הזמנה באמצעות הטלפון, איתור חנות מקומית והדפסה של רשימת קניות. בנוסף, ניתן לבחור באפשרות Buy to How) כיצד לרכוש) בראש העמוד [supplies/buy/com.hp.www](http://www.hp.com/buy/supplies) כדי לקבל מידע אודות רכישת מוצרים של HP במדינה/אזור שלך.

## חומרים מתכלים

- מחסניות דיו
- נייר בגודל HP

#### מחסניות דיו

<span id="page-146-0"></span>הזמנת מחסניות באופן מקוון אינה נתמכת בכל המדינות/אזורים. עם זאת, במדינות/אזורים רבים קיים מידע על הזמנה באמצעות הטלפון, איתור חנות מקומית והדפסה של רשימת קניות. כמו כן, ניתן לבחור באפשרות to How Buy) (כיצד לרכוש) בראש העמוד www.hp.com/buy/supplies (כיצד לרכוש) במאש העמוד EP לחודינה אזור שלך.

הקפד להשתמש רק במחסניות חלופיות בעלות מספר זהה למחסניות הדיו שאתה מחליף. מספר המחסנית מופיע במקומות הבאים:

- בשרת האינטרנט המשובץ, לחץ על הכרטיסייה **כלים**, ולאחר מכן, תחת **מידע על המוצר** לחץ על**מד דיו**. לקבלת מידע נוסף, ראה <u>שרת [אינטרנט](#page-163-0) משובץ בעמוד 151</u>.
	- בתווית של מחסנית הדיו שאתה מחליף.
	- בדף סטטוס המדפסת (ראה הבנת דוח מצב [המדפסת](#page-93-0) בעמוד 81).

ייים.<br>∰<mark>הערה: אזהרות ומחווני רמת הדיו מספקים הערכות לצורך תכנון הצריכה בלבד. כאשר תקבל הודעת אזהרת רמת</mark> דיו נמוכה, מומלץ כי יהיו ברשותך מחסניות חלופיות כדי למנוע השהיות במשימות ההדפסה. אין צורך להחליף מחסניות עד שמופיעה הנחיה לעשות זאת.

#### נייר בגודל HP

להזמנת חומרי הדפסה כגון נייר HP Premium Paper, בקר באתר www.hp.com.

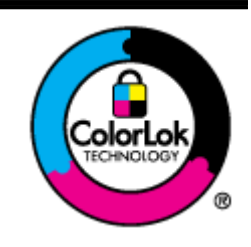

HP ממליצה על ניירות רגילים עם הסמל של ColorLok להדפסת מסמכים יומיומיים. כל הניירות עם הסמל של ColorLok נבדקו באופן עצמאי כדי לעמוד בסטנדרטים הגבוהים ביותר של אמינות ואיכות הדפסה, והם מפיקים מסמכים עם צבעים ברורים ומלאי חיים וגוני שחור בולטים יותר, ומתייבשים מהר יותר מניירות רגילים אחרים. חפש ניירות עם הסמל של ColorLok במגוון משקלים וגדלים אצל יצרני הנייר המובילים.

# ג הגדרת רשת

באפשרותך לנהל את הגדרות הרשת עבור המדפסת באמצעות לוח הבקרה של המדפסת, כמתואר בסעיף הבא. הגדרות מתקדמות נוספות זמינות בשרת האינטרנט המשובץ, שהוא כלי להגדרת תצורה והצגת מצב שאליו באפשרותך לגשת מדפדפן ה[אינטרנט](#page-163-0) באמצעות חיבור רשת קיים למדפסת. לקבלת מידע נוסף, ראה <u>שרת אינטרנט</u> [משובץ](#page-163-0) בעמוד .151

סעיף זה כולל את הנושאים הבאים:

- שינוי הגדרות רשת [בסיסיות](#page-148-0)
- שינוי הגדרות רשת [מתקדמות](#page-149-0)
- הגדרת [המדפסת](#page-151-0) עבור תקשורת אלחוטית
	- הדפסת 'אלחוט [ישיר' של](#page-157-0) [HP](#page-157-0)

## שינוי הגדרות רשת בסיסיות

<span id="page-148-0"></span>האפשרויות בלוח הבקרה מאפשרות לך להגדיר ולנהל חיבור אלחוטי ולבצע מגוון של משימות לניהול רשת. משימות אלה כוללות את הצגת הגדרות הרשת, שחזור ברירות המחדל של הרשת, הפעלה וכיבוי של הרדיו האלחוטי ושינוי הגדרות הרשת.

סעיף זה כולל את הנושאים הבאים:

- הצגה והדפסה של הגדרות רשת
- הפעלה וכיבוי של הרדיו האלחוטי

#### הצגה והדפסה של הגדרות רשת

באפשרותך להציג סיכום של הגדרות הרשת בתוכנת HP שסופקה עם המדפסת. באפשרותך להדפיס דף תצורת רשת מפורט יותר, המציג רשימה של כל הגדרות הרשת החשובות, כגון כתובת IP, מהירות קישור, DNS ו-mDNS. לקבלת מידע נוסף, ראה <u>הבנת דף [תצורת](#page-95-0) הרשת בעמוד 83</u>.

#### הפעלה וכיבוי של הרדיו האלחוטי

הרדיו האלחוטי מופעל כברירת מחדל, כמצוין על-ידי הנורית הכחולה בחזית המדפסת. כדי להישאר מחובר לרשת אלחוטית, הרדיו האלחוטי חייב להישאר מופעל. עם זאת, אם המדפסת מחוברת לרשת אתרנט או שיש לך חיבור USB, לא נעשה שימוש ברדיו. במקרה זה ייתכן שתרצה לכבות את השידור. לכיבוי הרדיו האלחוטי, לחץ לחיצה ממושכת על הלחצן **וו<sub>ז</sub>י (אלחוט**) עד לכיבוי הנוריות.

## שינוי הגדרות רשת מתקדמות

<span id="page-149-0"></span>זהירות: הגדרות הרשת מוצגות לנוחיותך. עם זאת, אינך אמור לשנות חלק מהגדרות אלה (כגון מהירות הקישור, הגדרות IP, שער ברירת המחדל והגדרות חומת האש).

סעיף זה כולל את הנושאים הבאים:

- הגדרת מהירות הקישור
	- הצגת הגדרות IP
	- שינוי הגדרות IP
	- איפוס [הגדרות](#page-150-0) רשת

#### הגדרת מהירות הקישור

באפשרותך לשנות את המהירות שבה עוברים הנתונים ברשת. ברירת המחדל היא אוטומטי.

- .1 פתח את שרת האינטרנט המשובץ (EWS(. לקבלת מידע נוסף, ראה שרת [אינטרנט](#page-163-0) משובץ בעמוד .151
	- .2 לחץ על הכרטיסייה Network) רשת) ולאחר מכן לחץ על מתקדם במקטע קווי (802.3).
		- .<br>3. בסעיף **הגדרות קישור**, לחץ על **ידני**.
		- .4 לחץ לבחירה במהירות הקישור המתאימה לחומרת הרשת שברשותך:
			- .2 -10מלא
			- **3. 10-חצי**
			- .4 -100מלא
			- 5. 100-חצי

#### הצגת הגדרות IP

להצגת כתובת ה-IP של המדפסת:

- הדפס את דף תצורת הרשת. לקבלת מידע נוסף, ראה הבנת דף [תצורת](#page-95-0) הרשת בעמוד .83
- $\bullet$  לחלופין, פתח את התוכנה של HP) (Windows), לחץ על הכרטיסייה **הגדרות רשת**, לחץ על הכרטיסייה **קווי** או אלחוטי (בהתאם לחיבור הנוכחי) ולאחר מכן לחץ על הגדרות IP.

#### שינוי הגדרות IP

ברירת המחדל של הגדרת ה-IP היא אוטומטי , המגדירה את כתובת ה-IP באופן אוטומטי. עם זאת, ייתכן שתרצה לשנות הגדרות באופן ידני, כגון כתובת ה-IP, מסיכת רשת המשנה או שער ברירת המחדל.

זהירות: היזהר בעת הקצאה ידנית של כתובות IP. אם תזין כתובת UP לא חוקית במהלך ההתקנה, רכיבי הרשת לא יוכלו להתחבר למדפסת.

- .1 פתח את שרת האינטרנט המשובץ. לקבלת מידע נוסף, ראה שרת [אינטרנט](#page-163-0) משובץ בעמוד .151
	- .2 לחץ על הכרטיסייה Network) רשת) ולאחר מכן לחץ על תצורת 4IPv במקטע קווי (802.3).
		- .3 בסעיף תצורת כתובת IP, לחץ עלידני.
- .4 מופיעה הודעה שמזהירה ששינוי כתובת ה-IP מסיר את המדפסת מהרשת. לחץ על OK) אישור) כדי להמשיך.

- .5 שנה את הגדרות ה-IP:
- כתובת IP ידנית
- מסיכת רשת משנה ידנית
	- שער ברירת מחדל ידני
		- .6 לחץ על החל.

#### איפוס הגדרות רשת

<span id="page-150-0"></span>כדי לאפס את סיסמת מנהל המערכת ואת הגדרות הרשת, לחץ ממושכות על הלחצן <mark>וּז</mark>ן (א**לחוט**) ועל הלחצן X (ביטול) למשך שלוש שניות.

יים.<br>מיין הערה: הדפס את דף [תצורת](#page-95-0) הרשת וודא שהגדרות הרשת אופסו. לקבלת מידע נוסף, ראה <u>הבנת דף תצורת הרשת</u> αד [בעמוד](#page-95-0) .83

כברירת מחדל, שם הרשת (SSID (הוא "7110 Officejet-\*\*-Print-HP", ו-"\*\*" הינו מספר אקראי שנוצר על-ידי המדפסת.

## <span id="page-151-0"></span>הגדרת המדפסת עבור תקשורת אלחוטית

באפשרותך להגדיר את המדפסת עבור תקשורת אלחוטית.

סעיף זה כולל את הנושאים הבאים:

- לפני שתתחיל
- הגדרת המדפסת ברשת האלחוטית שלך
	- שינוי סוג [החיבור](#page-153-0)
	- בדיקת החיבור [האלחוטי](#page-154-0)
- הנחיות לוידוא האבטחה של רשת [אלחוטית](#page-155-0)
- הנחיות לצמצום [ההפרעות](#page-156-0) ברשת אלחוטית

יין הערה: אם אתה נתקל בבעיות בחיבור המדפסת, ראה <u>פתרון בעיות ברשת [אלחוטית](#page-83-0) בעמוד 71</u>.

.<br>איבה: לקבלת מידע נוסף על הגדרה ושימוש במדפסת באופן אלחוטי, בקר במרכז ההדפסה האלחוטית של HP<br>איבר האלגורי האל .([www.hp.com/go/wirelessprinting](http://www.hp.com/go/wirelessprinting))

#### לפני שתתחיל

לפני שתתחיל בהגדרת החיבור האלחוטי, בדוק את הדברים הבאים:

- המדפסת אינה מחוברת לרשת באמצעות כבל רשת.
	- הרשת האלחוטית מוגדרת ופועלת בצורה תקינה.
- המדפסת והמחשבים שמשתמשים במדפסת נמצאים באותה רשת (רשת משנה).

בזמן חיבור המדפסת, ייתכן שתתבקש להזין את שם הרשת האלחוטית (SSID (וסיסמת אלחוט.

- שם הרשת האלחוטית הוא שם הרשת האלחוטית שלך.
- סיסמת האלחוט מונעת מאנשים אחרים להתחבר לרשת האלחוטית שלך ללא רשותך. בהתאם לרמת האבטחה הנדרשת, הרשת האלחוטית שלך עשויה להשתמש במפתח WPA או במשפט סיסמה WEP.

אם לא שינית את שם הרשת או את סיסמת האבטחה מאז שהגדרת את הרשת האלחוטית שלך, אתה עשוי למצוא אותם במקרים מסוימים בגב או בצד הנתב האלחוטי.

אם אינך מצליח למצוא את שם הרשת או את סיסמת האבטחה או אם אינך זוכר פרטים אלה, עיין בתיעוד המצורף למחשב או לנתב האלחוטי שברשותך. אם עדיין אינך מצליח למצוא פרטים אלה, צור קשר עם מנהל המערכת שלך או עם האדם שהגדיר את הרשת האלחוטית.

עצה: אם אתה משתמש במחשב המופעל באמצעות Windows, השתמש ב-HP Print and Scan Doctor לאבחון לאבחון HP לאבחון ולקבלת סיוע בכל הנוגע להתקנה ולשימוש במדפסות HP ברשת הביתית. לשימוש בכלי זה, בקר במרכז ההדפסה במקטע Print and Scan Doctor על וwww.hp.com/go/wirelessprinting), ולאחר מכן לחץ על Print and Scan Doctor קישורים מהירים.

#### הגדרת המדפסת ברשת האלחוטית שלך

להגדרת המדפסת ברשת האלחוטית שלך, השתמש באחת מהשיטות הבאות:

● הגדרת המדפסת [באמצעות](#page-152-0) תוכנת המדפסת של [HP](#page-152-0)

- הגדרת המדפסת באמצעות 'הגדרה מוגנת על-ידי WiFi) 'WPS(
	- הגדרת המדפסת באמצעות שרת [האינטרנט](#page-153-0) המשובץ [\(EWS\(](#page-153-0)

<span id="page-152-0"></span>הערה: ודא שהתקנת את התוכנה של HP המצורפת למדפסת ולכונני הרשת של המדפסת. לקבלת פרטים נוספים<mark>:</mark> <u>על התקנת הכוננים, ראה לאחר פתרון [הבעיות](#page-89-0) בעמוד 77</u>.

יין ווערה: אם כבר השתמשת במדפסת עם סוג אחר של חיבור, כגון חיבור USB, בצע את ההוראות ב<u>[שינוי](#page-153-0) סוג</u>∯ [החיבור](#page-153-0) בעמוד 141 כדי להגדיר את המדפסת ברשת האלחוטית שלך.

#### הגדרת המדפסת באמצעות תוכנת המדפסת של HP

בנוסף להפעלת מאפיינים חשובים במדפסת, באפשרותך להשתמש בתוכנת המדפסת של HP המצורפת למדפסת שברשותך כדי להגדיר תקשורת אלחוטית.

אם כבר השתמשת במדפסת עם סוג אחר של חיבור, כגון חיבור USB, בצע את ההוראות בשינוי סוג [החיבור](#page-153-0) [בעמוד](#page-153-0) 141 כדי להגדיר את המדפסת ברשת האלחוטית שלך.

#### הגדרת המדפסת באמצעות 'הגדרה מוגנת על-ידי WiFi) 'WPS(

הגדרה מוגנת על-ידי WiFi) WPS (מאפשרת לך להגדיר את המדפסת במהירות ברשת האלחוטית שלך, מבלי שתידרש להזין את שם הרשת האלחוטית (SSID(, סיסמת אלחוט (משפט סיסמה WPA, מפתח WEP(, או הגדרות אלחוט אחרות.

הערה: הגדר רשת אלחוטית באמצעות WPS רק אם הרשת האלחוטית שלך משתמשת בהצפנת נתונים מסוג WPA. אם הרשת האלחוטית שלך משתמשת ב-WEP או לא משתמשת בהצפנה כלל, השתמש באחת מהשיטות האחרות המפורטות בסעיף זה כדי להגדיר את המדפסת ברשת האלחוטית שלך.

יות היה: לשימוש ב-WPS, ודא כי הנתב האלחוטי או נקודת הגישה האלחוטית שברשותך תומכים ב-WPS. נתבים "MPS. שתומכים ב-WPS כוללים בדרך כלל לחצן (4WPS (או לחצן עם תווית "WPS".

באפשרותך להשתמש באחת מהשיטות הבאות להגדרת המדפסת באמצעות WPS:

- ●שיטת Button Push:השתמש ב- (WPS (או בלחצן WPS, אם קיים, בנתב.
- שיטת PIN: הזן את ה-PIN שהופק על-ידי המדפסת בתוכנה להגדרת התצורה של הנתב.

#### לחיבור המדפסת בשיטת Button Push

- .1 בלוח הבקרה של המדפסת, לחץ ממושכות על הלחצן (אלחוט) למשך 3 שניות. נורית האלחוט מתחילה להבהב.
	- .2 בנתב האלחוטי או בנקודת הגישה האלחוטית, לחץ לחיצה ממושכת על לחצן ה-WPS במשך 3 שניות.

המתן כ2- דקות. אם המדפסת מתחברת בהצלחה, נורית האלחוט מפסיקה להבהב ונשארת דלוקה.

#### לחיבור המדפסת בשיטת ה-PIN

<span id="page-153-0"></span>.1 הדפס את דף תצורת הרשת ואתר את ה-PIN עבור WPS. לקבלת מידע נוסף, ראה הבנת דף [תצורת](#page-95-0) הרשת [בעמוד](#page-95-0) .83

PIN WPS) מספר זיהוי אישי של WPS (מודפס בראש הדף.

- .2 בלוח הבקרה של המדפסת, לחץ ממושכות על הלחצן (אלחוט) למשך 3 שניות. נורית האלחוט מתחילה להבהב.
- .3 פתח את כלי קביעת התצורה או את התוכנה של הנתב האלחוטי או נקודת הגישה האלחוטית, ולאחר מכן הזן את הקוד האישי של WPS.

הערה: לקבלת מידע נוסף אודות השימוש בתוכנית השירות להגדרת התצורה, עיין בתיעוד המצורף לנתב אוπ לנקודת הגישה האלחוטית.

המתן כ2- דקות. אם המדפסת מתחברת בהצלחה, נורית האלחוט מפסיקה להבהב ונשארת דלוקה.

#### הגדרת המדפסת באמצעות שרת האינטרנט המשובץ (EWS(

אם המדפסת מחוברת לרשת, באפשרותך להשתמש בשרת האינטרנט המשובץ (EWS (של המדפסת כדי להגדיר תקשורת אלחוטית.

- 1. פתח את ה-EWS. לקבלת מידע נוסף, ראה <u>שרת [אינטרנט](#page-163-0) משובץ בעמוד 151</u>.
- .2 בכרטיסייה דף הבית, לחץ על אשף הגדרת הרשת האלחוטית בתיבה הגדרה.
	- .3 פעל בהתאם להוראות שעל-גבי המסך.

.<br>ג' עצה: \_ כמו כן, באפשרותך להגדיר תקשורת אלחוטית על-ידי הזנה או שינוי של הגדרות אלחוט מסוימות. לשינוי : הגדרות אלה, בכרטיסייה Network) רשת), לחץ על מתקדם במקטע אלחוט (802.11) משמאל (או מימין), שנה את הגדרות האלחוט ולאחר מכן לחץ על **החל**.

#### שינוי סוג החיבור

לאחר שהתקנת את תוכנת המדפסת של HP וחיברת את המדפסת אל המחשב שברשותך או לרשת, באפשרותך להשתמש בתוכנת HP כדי לשנות את סוג החיבור (לדוגמה, מחיבור USB לחיבור אלחוטי).

ייה וערה: אם אתה עובר להשתמש בחיבור אלחוטי, ודא שלא חובר כבל אתרנט אל המדפסת. חיבור כבל אתרנט∰ מכבה את יכולות האלחוט של המדפסת. כמו כן, ייתכן שתתבקש לחבר באופן זמני כבל USB במהלך ההגדרה.

לשינוי סוג החיבור, בצע אחת מהפעולות הבאות:

- למעבר מחיבור אתרנט לחיבור אלחוטי
	- למעבר [מחיבור](#page-154-0) [USB](#page-154-0) לחיבור [אלחוטי](#page-154-0)
- למעבר [מחיבור](#page-154-0) אלחוטי לחיבור [USB](#page-154-0) או חיבור [אתרנט](#page-154-0)

#### למעבר מחיבור אתרנט לחיבור אלחוטי

#### Windows

.1 בשולחן העבודה של המחשב, לחץ על התחל, בחר תוכניות או כל התוכניות, לחץ על HP, בחר בשם המדפסת שברשותך הגדרת מדפסת ובחירת תוכנות & .

- או -

במסך התחל, לחץ על הגדרת מדפסת ובחירת תוכנות&.

- .2 לחץ על חיבור מדפסת חדשה, ואחר כך בחר בסוג החיבור שבו תרצה להשתמש.
	- .3 פעל על-פי ההוראות שבתצוגה כדי להשלים את ההגדרה.

#### Mac OS X

- <span id="page-154-0"></span>.1 פתח את תוכנית השירות Utility HP. לקבלת מידע נוסף, ראה תוכנית [השירות](#page-162-0) [Utility HP\)](#page-162-0) [X OS Mac\(](#page-162-0) [בעמוד](#page-162-0) .150
	- .2 לחץ על הסמל Applications) יישומים) בסרגל הכלים של תוכנית השירות Utility HP.
- 3. לחץ לחיצה כפולה על HP Setup Assistant (עזרה של HPSetup), ולאחר מכן פעל בהתאם להוראות שעל-גבי המסך.

#### למעבר מחיבור USB לחיבור אלחוטי

פעל על-פי ההוראות הדרושות עבור מערכת ההפעלה שלך.

#### Windows

.1 בשולחן העבודה של המחשב, לחץ על התחל, בחר תוכניות או כל התוכניות, לחץ על HP, בחר בשם המדפסת שברשותך הגדרת מדפסת ובחירת תוכנות & .

- או -

במסך התחל, לחץ על הגדרת מדפסת ובחירת תוכנות&.

- .2 לחץ על המרת חיבור USB לחיבור אלחוטי של המדפסת.
- .3 פעל על-פי ההוראות שבתצוגה כדי להשלים את ההגדרה.

#### Mac OS X

- .1 פתח את תוכנית השירות Utility HP. לקבלת מידע נוסף, ראה תוכנית [השירות](#page-162-0) [Utility HP\)](#page-162-0) [X OS Mac\(](#page-162-0) [בעמוד](#page-162-0) .150
	- .2 לחץ על הסמל Applications) יישומים) בסרגל הכלים של תוכנית השירות Utility HP.
- $\,$ לחץ לחיצה כפולה על HP Setup Assistant (עזרה של HP), ולאחר מכן פעל בהתאם להוראות שעל- $\,$ גבי המסך.

#### למעבר מחיבור אלחוטי לחיבור USB או חיבור אתרנט

למעבר מחיבור אלחוטי לחיבור USB או חיבור אתרנט, חבר את כבל ה-USB או את כבל האתרנט למדפסת.

הערה: אם אתה משתמש במחשב עם מערכת ההפעלה X OS Mac, הוסף את המדפסת לתור ההדפסה. לחץ על Print & Scan (העדפות מערכת) Print & Fax (הדפסה ופקס) או System Preferences (הדפסה וסריקה) במקטע Hardware) חומרה), לחץ על + ולאחר מכן בחר במדפסת.

#### בדיקת החיבור האלחוטי

הדפס דף לבדיקת הרשת האלחוטית לקבלת מידע אודות החיבור האלחוטי של המדפסת. דף בדיקת הרשת האלחוטית מספק מידע אודות מצב המדפסת, כתובת החומרה (MAC (וכתובת ה-IP. אם המדפסת מחוברת לרשת, דף הבדיקה יציג פרטים אודות הגדרות הרשת.

להדפסת דף של בדיקת הרשת האלחוטית, לחץ על הלחצן **נֵ©** (פרטי רשת) כאשר הרשת מופעלת.

### הנחיות לוידוא האבטחה של רשת אלחוטית

<span id="page-155-0"></span>המידע המפורט להלן עשוי לסייע לך להגן על הרשת האלחוטית ועל המדפסת האלחוטית שברשותך מפני שימוש בלתי מורשה.

לקבלת מידע נוסף, בקר בכתובת www.hp.com/go/wirelessprinting.

סעיף זה כולל את הנושאים הבאים:

- סקירה של הגדרות האבטחה
- הוספת כתובות חומרה לנתב אלחוטי (סינון MAC(
	- הנחיות אבטחה נוספות בנוגע [לאלחוט](#page-156-0)

#### סקירה של הגדרות האבטחה

כדי לסייע בשיפור האבטחה של הרשת האלחוטית ולמנוע גישה בלתי מורשית, המדפסת תומכת בסוגים נפוצים רבים של אימות רשת, לרבות WEP, WPA ו2-WPA.

- WEP: מספק הגנה על-ידי הצפנת הנתונים הנשלחים בגלי רדיו מהתקן אלחוטי אחד למשנהו. התקנים ברשת התומכת ב-WEP משתמשים במפתחות WEP כדי לקודד את הנתונים. אם הרשת שלך משתמשת בהצפנת WEP, עליך לדעת באיזה מפתח או מפתחות WEP היא משתמשת.
- WPA: משפר את אבטחת הנתונים ברשת אלחוטית ואת השליטה בגישה ברשתות אלחוטיות קיימות ועתידיות. מטפלת בכל החולשות הידועות של ה-WEP, מנגנון האבטחה המקורי בתקן .802.11 טכנולוגיית ה-WPA משתמשת ב- Protocol Integrity Key Temporal) TKIP (לשם הצפנה ומפעילה אימות X802.1 תוך שימוש באחד מפרוטוקולי האימות מרובי התקנים (EAP (הזמינים כיום.
- 2WPA: מספק לצרכנים או למשתמשים בארגון רמת אבטחה גבוהה שלפיה רק משתמשים מורשים יוכלו לגשת לרשתות האלחוטיות שלהם. 2WPA מספק את תקן ההצפנה המתקדמת (AES(. AES מוגדר במצב שרשור חסימות הצפנה (CCM (ותומך במערך השירות הבסיסי העצמאי (IBSS (כדי לאפשר אבטחה בין תחנות עבודה של לקוח הפועלות בחיבור אלחוטי ללא נתב אלחוטי (כגון נתב אלחוטי של Linksys או תחנת .(Apple AirPort Base Station הבסיס

#### הוספת כתובות חומרה לנתב אלחוטי (סינון MAC(

סינון לפי כתובות MAC הוא מאפיין אבטחה שבו נתב אלחוטי או נקודת גישה אלחוטית (WAP (מוגדרים עם רשימה של כתובות חומרה (הנקראות גם "כתובות MAC ("של התקנים המורשים לקבל גישה לרשת באמצעות הנתב.

אם הנתב מסנן לפי כתובות חומרה, יש להוסיף את כתובת החומרה של המדפסת לרשימת כתובות החומרה המאושרות של הנתב. אם לנתב אין את כתובת החומרה של מדפסת המנסה להשיג גישה לרשת, הנתב דוחה את מתן הגישה של המדפסת לרשת.

זהירות: עם זאת, שיטה זו אינה מומלצת משום שמשתמשים לא רצויים הנמצאים מחוץ לרשת שלך יכולים לקרוא ולזייף בקלות את כתובות ה-MAC שלך.

#### להוספת כתובות חומרה לנתב אלחוטי או לנקודת גישה אלחוטית

<span id="page-156-0"></span>1. הדפס את דף תצורת הרשת ולאחר מכן אתר את כתובת החומרה של המדפסת. לקבלת מידע נוסף, ראה <u>[הבנת](#page-95-0)</u> דף [תצורת](#page-95-0) הרשת בעמוד .83

הערה: המדפסת שומרת כתובות חומרה נפרדות עבור חיבור האתרנט ועבור החיבור האלחוטי. שתי כתובות αד החומרה מפורטות בדף תצורת הרשת של המדפסת.

.2 פתח את תוכנית השירות להגדרת התצורה של הנתב האלחוטי או של נקודת הגישה האלחוטית, והוסף את כתובת החומרה של המדפסת לרשימה של כתובות חומרה מאושרות.

יין בתיע**רה:** לקבלת מידע נוסף אודות השימוש בתוכנית השירות להגדרת התצורה, עיין בתיעוד המצורף לנתב או<u>∯</u> לנקודת הגישה האלחוטית.

#### הנחיות אבטחה נוספות בנוגע לאלחוט

כדי לאבטח רשת אלחוטית, פעל על-פי ההנחיות הבאות:

- השתמש בסיסמת אלחוט שתכיל לפחות 20 תווים אקראיים. באפשרותך לכלול עד 64 תווים בסיסמת אלחוט.
- בעת חיבור סיסמאות אלחוט, הימנע מסיסמה המכילה מילים או ביטויים נפוצים, מסדרות תווים קלות לפיצוח (לדוגמה, סיסמה המורכבת כולה מהספרה 1) או ממידע בעל גוון אישי. הקפד להשתמש במחרוזות של תווים אקראיים המורכבות מאותיות רישיות ומאותיות קטנות, מספרות, ובמידת האפשר, גם מתווים מיוחדים כגון סימני פיסוק.
- שנה את סיסמת האלחוט המוגדרת כברירת מחדל על-ידי היצרן לצורך גישת מנהל מערכת לנקודת הגישה או לנתב האלחוטי. בחלק מהנתבים ניתן גם לשנות את שם מנהל המערכת.
	- אם ניתן, כבה את האפשרות לגישת מנהל באמצעות תקשורת אלחוטית. אם תבחר לעשות כן, תצטרך להתחבר אל הנתב בחיבור אתרנט כשתרצה לבצע שינויים בהגדרות התצורה.
- במידת האפשר, השבת בנתב את האפשרות לגישת מנהל באמצעות האינטרנט. השתמש בכלי Remote Desktop כדי ליצור חיבור מוצפן למחשב המופעל מאחורי הנתב שברשותך, ובצע שינויי תצורה דרך המחשב שאתה יוצר גישה אליו דרך האינטרנט.
	- כדי למנוע התחברות בשוגג לרשת האלחוטית של מישהו אחר, השבת את האפשרות להתחבר אוטומטית לרשתות שאינן מוגדרות כמועדפות. במערכת XP Windows, אפשרות זו מושבתת כברירת מחדל.

#### הנחיות לצמצום ההפרעות ברשת אלחוטית

העצות הבאות יסייעו לך להקטין את הסיכוי להפרעות ברשת אלחוטית:

- הרחק התקנים אלחוטיים מחפצים מתכתיים גדולים, כמו ארונות תיקים, או מהתקנים אלקטרומגנטיים שונים, כמו תנורי מיקרוגל וטלפונים אלחוטיים, שכן חפצים כאלה עלולים ליצור הפרעה לגלי רדיו.
- הרחק את ההתקנים האלחוטיים ממבנים גדולים, שכן מבנים כאלה עלולים לספוג את גלי הרדוי ולהחליש את עוצמת האותות המשודרים.
	- הצב את נקודת הגישה או את הנתב האלחוטי במיקום מרכזי ובקו ישיר אל ההתקנים האלחוטיים ברשת.
		- הצב את כל ההתקנים האלחוטיים המשויכים לרשת בטווח קליטה זה מזה.

# הדפסת 'אלחוט ישיר' של HP

<span id="page-157-0"></span>עם הדפסה אלחוטית ישירה של HP, באפשרותך להדפיס ממחשב, מטלפון חכם, ממחשב לוח או מהתקן אחרי התומך באלחוט—מבלי להתחבר לרשת אלחוטית קיימת.

בעת שימוש בהדפסה אלחוטית ישירה של HP, שים לב להנחיות הבאות:

- ודא שהמחשב או ההתקן הנייד כוללים את התוכנות הנדרשות:
- אם אתה משתמש במחשב, ודא שהתקנת את תוכנת המדפסת של HP המצורפת למדפסת.
- אם אתה משתמש בהתקן נייד, ודא שהתקנת יישום תואם להדפסה. לקבלת מידע נוסף על הדפה נייידת, בקר [.www.hp.com/global/us/en/eprint/mobile\\_printing\\_apps.html](http://www.hp.com/global/us/en/eprint/mobile_printing_apps.html) בכתובת
- ודא שהדפסה אלחוטית ישירה של HP מופעלת במדפסת, ואם יש צורך בכך, שהאבטחה מאופשרת. לקבלת מידע נוסף, ראה להפעלת הדפסה אלחוטית ישירה של HPבעמוד .145
	- עד חמישה מחשבים והתקנים ניידים יכולים להשתמש באותו חיבור הדפסה אלחוטית ישירה של HP.
- ניתן להשתמש בהדפסה אלחוטית ישירה של HP כשהמדפסת מחוברת למחשב באמצעות כבל USB או רשת (באמצעות חיבור אלחוטי או אתרנט).
	- לא ניתן להשתמש בהדפסה אלחוטית ישירה של HP לצורך חיבור מחשב, התקן נייד או מדפסת לאינטרנט.

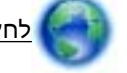

לחץ כאן לקבלת מידע נוסף [באינטרנט.](http://h20180.www2.hp.com/apps/Nav?h_pagetype=s-924&h_client=s-h-e004-01&h_keyword=lp70046-all-OJ7110&h_lang=he&h_cc=il)

לקבלת מידע נוסף אודות הדפסה אלחוטית, ראה הגדרת המדפסת באמצעות שרת [האינטרנט](#page-153-0) המשובץ ([EWS\(](#page-153-0) [בעמוד](#page-153-0) .141

<mark>י</mark>הערה: ⊥בשלב זה, ייתכן שאתרי אינטרנט אלה אינם זמינים בכל השפות.

סעיף זה כולל את הנושאים הבאים:

- להפעלת הדפסה אלחוטית ישירה של HP
	- הדפסה מהתקן נייד התומך [באלחוט](#page-158-0)
		- הדפסה ממחשב התומך [באלחוט](#page-158-0)

#### להפעלת הדפסה אלחוטית ישירה של HP

- 1. פתח את ה-EWS. לקבלת מידע נוסף, ראה <u>שרת [אינטרנט](#page-163-0) משובץ בעמוד 151</u>.
	- .2 לחץ על הכרטיסייה Network) רשת).
	- .3 במקטע הדפסה אלחוטית ישירה, לחץ על מצב.
- .4 בחר מופעל (עם אבטחה) או מופעל (ללא אבטחה) מתוך מצב הדפסה אלחוטית ישירה.

עצה: אם ברצונך להשתמש בהדפסה אלחוטית ישירה של HP באופן מאובטח יותר, ואם המחשב או ההתקן הנייד תומכים בהצפנת 2WPA, בחר באפשרות המפעילה את מאפייני האבטחה. כאשר האבטחה מופעלת, רק משתמשים שברשותם סיסמה יוכלו להתחבר אל המדפסת באופן אלחוטי. אם לא תפעיל את מאפייני האבטחה, כל מי שברשותו התקן אלחוטי ונמצא בטווח האות האלחוטי של המדפסת יוכל להתחבר אליה.

.5 לחץ על החל.

#### הדפסה מהתקן נייד התומך באלחוט

<span id="page-158-0"></span>ודא שהתקנת יישום תואם להדפסה בהתקן הנייד. לקבלת מידע נוסף, בקר בכתובת [/en/us/global/com.hp.www](http://www.hp.com/global/us/en/eprint/mobile_printing_apps.html) [.eprint/mobile\\_printing\\_apps.html](http://www.hp.com/global/us/en/eprint/mobile_printing_apps.html)

- .1 ודא שהפעלת את ההדפסה האלחוטית הישירה של HP במדפסת. לקבלת מידע נוסף, ראה [להפעלת](#page-157-0) הדפסה [אלחוטית](#page-157-0) ישירה של [HPבעמוד](#page-157-0) .145
	- .2 הפעל את החיבור האלחוטי בהתקן הנייד. לקבלת מידע נוסף, עיין בתיעוד המצורף להתקן הנייד.
- 0. מההתקן הנייד, חפש את השם של הדפסת אלחוט ישיר של HP, כגון Officejet 7110 All-in-One -HP-Print series והתחבר אליו (הסימון \*\* מציין את התווים הייחודיים לזיהוי המדפסת).

אם הדפסה אלחוטית ישירה של HP מופעלת באמצעות אבטחה, הזן את הסיסמה כשתתבקש לעשות זאת.

.4 מיישום ההדפסה שבהתקן הנייד, ודא שמדפסת HP נבחרה כמדפסת ברירת המחדל, ולאחר מכן הדפס את המסמך הרצוי.

#### הדפסה ממחשב התומך באלחוט

פעל על-פי ההוראות הדרושות עבור מערכת ההפעלה שלך.

- הדפסה ממחשב התומך באלחוט (Windows(
- הדפסה ממחשב התומך [באלחוט](#page-159-0) ([X OS Mac\(](#page-159-0)

#### הדפסה ממחשב התומך באלחוט (Windows(

- .1 ודא שהפעלת את ההדפסה האלחוטית הישירה של HP במדפסת. לקבלת מידע נוסף, ראה [להפעלת](#page-157-0) הדפסה [אלחוטית](#page-157-0) ישירה של [HPבעמוד](#page-157-0) .145
	- .2 הפעל את החיבור האלחוטי במחשב. לקבלת מידע נוסף, עיין בתיעוד המצורף למחשב.
- .3 מהמחשב, חפש את סמל האלחוט במגש המשימות, בחר את השם של הדפסת אלחוט ישיר של HP, כגון -HP Print- One-in-All 7110 Officejet series) הסימון \*\* מציין את התווים הייחודיים לזיהוי המדפסת).

אם הדפסה אלחוטית ישירה של HP מופעלת באמצעות אבטחה, הזן את הסיסמה כשתתבקש לעשות זאת.

- .4 אם המדפסת הותקנה וחוברה למחשב באמצעות כבל USB, הפעל את ההדפסה באמצעות אלחוט ישיר של HP בתוכנת המדפסת של HP. עבור לשלב 5 אם המדפסת הותקנה וחוברה למחשב באמצעות רשת (אלחוטית או אתרנט).
	- א. בשולחן העבודה של המחשב, לחץ על התחל, בחר תוכניות או כל התוכניות, לחץ על HP, לחץ על התיקייה עבור המדפסת שברשותך, ולאחר מכן בחר הגדרת מדפסת ובחירת תוכנות&.

לחלופין-

במסך **התחל**, לחץ לחיצה ימנית על אזור ריק במסך, לחץ על **כל היישומים** בסרגל היישומים, ולאחר מכן לחץ על הסמל הנושא את שם המדפסת.

ב. בחר חבר מדפסת חדשה.

ג. כאשר יופיע מסך התוכנה Options Connection) אפשרויות חיבור), בחר Wireless) אלחוטי).

<span id="page-159-0"></span>בחר בשם של הדפסה מרשימת המדפסות שאותרו, כגון Print- One -HP- Print 110 All-in-One -HP- Print (הסימון \*\* מציין את התווים הייחודיים לזיהוי המדפסת).

- ד. פעל בהתאם להוראות שעל-גבי המסך.
	- .5 הדפס את המסמך.

#### הדפסה ממחשב התומך באלחוט (X OS Mac(

- .1 ודא שהפעלת את ההדפסה האלחוטית הישירה של HP במדפסת. לקבלת מידע נוסף, ראה [להפעלת](#page-157-0) הדפסה [אלחוטית](#page-157-0) ישירה של [HPבעמוד](#page-157-0) .145
	- .2 הפעל את AirPort. לקבלת מידע נוסף, עיין בתיעוד שסופק על-ידי Apple.
- .3 לחץ על הסמל של AirPort ובחר את שם ההדפסה האחוטית הישירה של HP, לדוגמה Print-HP- Officejet One-in-All 7110 series) הסימון \*\* מציין את התווים הייחודיים לזיהוי המדפסת).

אם הדפסה אלחוטית ישירה של HP מופעלת באמצעות אבטחה, הזן את הסיסמה כשתתבקש לעשות זאת.

- .4 הוסף את המדפסת.
- א. ב-Preferences System) העדפות מערכת), בחר Fax & Print) הדפסה ופקס) או Scan & Print (הדפסה וסריקה), בהתאם למערכת ההפעלה שלך.
	- ב. לחץ על + מתחת לרשימת המדפסות מצד שמאל.
- ג. בחר את המדפסת מתוך רשימת המדפסות שזוהו (השם "Bonjour "מופיע בעמודה הימנית לצד שם המדפסת), ולחץ על Add)הוסף).
	- .5 הדפס את המסמך.

# ד כלי ניהול מדפסת

סעיף זה כולל את הנושאים הבאים:

- ארגז [הכלים](#page-161-0) ([Windows\(](#page-161-0)
- [\(Mac OS X\)](#page-162-0) [HP Utility](#page-162-0) תוכנית [השירות](#page-162-0)
	- שרת [אינטרנט](#page-163-0) משובץ

# ארגז הכלים (Windows(

ארגז הכלים מספק מידע על תחזוקת המדפסת.

<span id="page-161-0"></span>יים ולדי הערה: ניתן להתקין את 'ארגז הכלים' מתקליטור התוכנה של HP אם המחשב עומד בדרישות המערכת.<br>אין האים האים האים האים של האים המערכת.

'פתיחת 'ארגז הכלים

### פתיחת 'ארגז הכלים'

- .1 פתח את תוכנת המדפסת של HP באמצעות אחת מהפעולות הבאות:
- בשולחן העבודה של המחשב, לחץ על התחל, בחר תוכניות או כל התוכניות, לחץ על HP, לחץ על התיקייה של המדפסת, ולאחר מכן בחר בסמל עם שם המדפסת.
- במסך התחל, לחץ לחיצה ימנית על אזור ריק במסך, לחץ על כל היישומים בסרגל היישומים, ולאחר מכן לחץ על הסמל הנושא את שם המדפסת.
- .2 בחלון שמופיע, בחר הדפסה, סריקה ופקס & או הדפסה וסריקה & , ולאחר מכן בחר תחזוקת המדפסת תחת הדפסה.

# (Mac OS X) HP Utility השירות תוכנית

<span id="page-162-0"></span>תוכנית השירות Utility HP כוללת כלים לקביעת הגדרות ההדפסה, לכיול המדפסת, להזמנת חומרים מתכלים דרך האינטרנט ולחיפוש מידע על אתרי אינטרנט של תמיכה.

הערה: המאפיינים הזמינים בתוכנית השירות Utility HP משתנים בהתאם למדפסת שנבחרה.

אזהרות ומחווני רמת הדיו מספקים הערכות לצורך תכנון הצריכה בלבד. כאשר תקבל הודעת אזהרת רמת דיו נמוכה, מומלץ כי יהיו ברשותך מחסניות חלופיות כדי למנוע השהיות במשימות ההדפסה. אין צורך להחליף מחסניות עד שמופיעה הנחיה לעשות זאת.

#### לפתיחת תוכנית השירות Utility HP

לחץ לחיצה כפולה על הסמל של HP Utility. סמל זה ממוקם בתיקייה Hewlett-Packard שבתיקיית Applications (**יישומים)** ברמה העליונה של הכונן הקשיח.

## שרת אינטרנט משובץ

<span id="page-163-0"></span>כשהמדפסת מחוברת לרשת, באפשרותך להשתמש בדף הבית של המדפסת (שרת אינטרנט משובץ או EWS (כדי להציג נתוני מצב, לשנות הגדרות ולנהל את המדפסת דרך המחשב.

יים וערה: כדי להציג את רשימת דרישות המערכת לגבי שרת [האינטרנט](#page-113-0) המובנה, ראה <u>מפרטי שרת האינטרנט "</u> [המשובץ](#page-113-0) בעמוד .101

ייתכן שתזדקק לסיסמה כדי להציג או לשנות הגדרות מסוימות.

באפשרותך לפתוח את שרת האינטרנט המשובץ ולהשתמש בו מבלי להתחבר לאינטרנט. עם זאת, מאפיינים מסוימים לא יהיו זמינים.

סעיף זה כולל את הנושאים הבאים:

- אודות קובצי Cookie
- לפתיחת שרת האינטרנט המשובץ

#### אודות קובצי Cookie

שרת האינטרנט המשובץ (EWS (ממקם קובצי טקסט קטנים מאוד (קובצי Cookie (בכונן הקשיח בזמן הגלישה באינטרנט. קבצים אלה מאפשרים לשרת האינטרנט המשובץ לזהות את המחשב בפעם הבאה שתבקר באתר. לדוגמה, אם הגדרת את שפת ה-EWS, קובץ Cookie יעזור למערכת לזכור את השפה שנבחרה כך שבפעם הבאה שתיכנס ל-EWS, הדפים יוצגו באותה שפה. למרות שקובצי Cookie מסוימים נמחקים בסוף כל הפעלה (כגון קובץ ה-Cookie שמאחסן את השפה שנבחרה), קבצים אחרים (כגון קובץ ה-Cookie שמאחסן את ההעדפות הספציפיות ללקוח) מאוחסנים במחשב עד שתמחק אותם באופן ידני.

הערה: קובצי ה-Cookie, המאוחסנים במחשב על-ידי שרת האינטרנט המשובץ, משמשים רק לשמירת ההגדרות במחשב או לשיתוף מידע בין המדפסת למחשב. קובצי Cookie אלה אינם נשלחים לאתרי האינטרנט של HP.

באפשרותך להגדיר את תצורת הדפדפן לקבל את כל קובצי ה-Cookie או להתריע בכל פעם שקובץ Cookie מוצע למחשב, הגדרה המאפשרת לך להחליט אילו קובצי Cookie לקבל ואילו לדחות. ניתן גם להשתמש בדפדפן להסרת קובצי Cookie בלתי רצויים.

ה<mark>והערה: בהתאם למדפסת שברשותך, אם תבחר להשבית קובצי Cookie, תשבית מאפיין אחד או יותר מהמאפיינים</mark> הבאים:

- פתיחת היישום במקום שממנו יצאת (שימושי במיוחד בעת השימוש באשפי הגדרה)
	- שמירה בזיכרון של הגדרת שפת הדפדפן של EWS
	- התאמה אישית של דף הבית של שרת האינטרנט המשובץ

לקבלת מידע אודות שינוי הגדרות פרטיות וקובצי Cookie ואודות הצגה או מחיקה של קובצי Cookie, עיין בתיעוד הזמין בדפדפן האינטרנט.

#### לפתיחת שרת האינטרנט המשובץ

ייים)<br>קייבות IP הערה: ∴המדפסת חייבת להיות מחוברת לרשת וחייבת להיות לה כתובת IP. כתובת ה-IP ושם המארח של המדפסת רשומים בדוח המצב. לקבלת מידע נוסף, ראה הבנת דף [תצורת](#page-95-0) הרשת בעמוד .83

● בדפדפן אינטרנט נתמך במחשב, הקלד את כתובת ה-IP או שם המארח שהוקצה למדפסת.

לדוגמה, אם כתובת ה-IP היא ,123.123.123.123 הקלד את הכתובת הבאה בדפדפן האינטרנט: ://http .123.123.123.123 עצה: לאחר פתיחת שרת האינטרנט המשובץ, צור עבורו סימנייה כדי שתוכל לחזור אליו במהירות.

עצה: אם אתה משתמש בדפדפן האינטרנט Safari ב-X OS Mac, באפשרותך להשתמש גם בסימנייה Bonjour כדי לפתוח את ה-EWS מבלי להקליד את כתובת ה-IP. לשימוש בסימנייה Bonjour, פתח את Safari, ולאחר מכן מתפריט Safari, לחץ על Preferences) העדפות). בכרטיסייה Bookmarks) סימניות), בסעיף Bookmarks bar (סרגל הסימניות), בחר את האפשרות Include Bonjour (כלול את Bonjour), ולאחר מכן סגור את החלון. לחץ על הסימנייה Bonjour, ולאחר מכן בחר את התקן הרשת שלך כדי לפתוח את ה- .EWS

# ה כיצד ניתן לבצע?

- צעדים [ראשונים](#page-13-0) בעמוד 1
- שינוי הגדרות רשת [בסיסיות](#page-148-0) בעמוד 136
	- [שימוש](#page-51-0) ב-HP ePrint [בעמוד](#page-51-0) 39
	- עבודה עם [מחסניות](#page-53-0) הדפסה בעמוד 41
		- תחזוקת [המדפסת](#page-30-0) בעמוד 18

# ו שגיאות (Windows(:

- מ<u>פלס דיו נמוך</u>
- בעיה [במחסנית](#page-169-0)
- החלף את [מחסנית](#page-170-0) הדיו
	- [אי-התאמה](#page-171-0) של נייר
- תושבת [המחסנית](#page-172-0) תקועה
	- [חסימת](#page-173-0) נייר
	- אזל הנייר [במדפסת.](#page-174-0)
- [מדפסת](#page-175-0) במצב לא מקוון
	- [מדפסת](#page-176-0) במצב מושהה
	- [הדפסת](#page-177-0) המסמך נכשלה
		- כשל [במדפסת](#page-178-0)
	- דלת או מכסה [פתוחים](#page-179-0)
- [מותקנת](#page-180-0) מחסנית דיו שנעשה בה שימוש בעבר
	- [מחסניות](#page-181-0) הדיו התרוקנו
		- כשל [במחסניות](#page-182-0) הדיו
	- שדרוג החומרים [המתכלים](#page-183-0) במדפסת
- שדרוג החומרים [המתכלים](#page-184-0) במדפסת הושלם בהצלחה
	- בעיה בשדרוג החומרים [המתכלים](#page-185-0) במדפסת
		- הותקנו [מחסניות](#page-186-0) דיו שאינן מתוצרת [HP](#page-186-0)
	- שימוש [במחסניות](#page-187-0) מקוריות של [HP](#page-187-0) [משתלם](#page-187-0) יותר
		- מידע מייעץ בנוגע [למחסניות](#page-188-0) מזויפות
- זוהתה מחסנית [משומשת, מזויפת](#page-189-0) או מחסנית שמולאה מחדש
	- השתמש [במחסניות](#page-190-0) התקנה
	- א<u>ין להשתמש [במחסניות](#page-191-0) התקנה</u>
- אין מספיק דיו [באתחול](#page-192-0)
- האם [להשתמש](#page-193-0) בדיו שחור בלבד?
- האם [להשתמש](#page-194-0) בדיו צבעוני בלבד?
	- [מחסניות](#page-195-0) דיו לא תואמות
- [Printer with Communicate to Unable](#page-196-0)) אין אפשרות לתקשר עם [המדפסת\)](#page-196-0)
	- כשל [בחישן](#page-197-0) הדיו
	- [אזהרת](#page-198-0) חיישן הדיו
	- בעיה בהכנת [המדפסת](#page-199-0)
	- הדיו אזל [במחסנית](#page-200-0) להדפסה בצבע
	- הדיו אזל [במחסנית](#page-201-0) להדפסה בשחור
		- בעיה [במערכת](#page-202-0) הדיו

# מפלס דיו נמוך

רמת הדיו במחסנית הדיו שזוהתה בהודעה, נמוכה.

<span id="page-168-0"></span>אזהרות ומחווני רמת הדיו מספקים הערכות לצורך תכנון הצריכה בלבד. כאשר תקבל הודעת אזהרה אודות רמת דיו נמוכה, מומלץ כי יהיו ברשותך מחסניות חלופיות כדי למנוע השהיות במשימות ההדפסה. אין צורך להחליף מחסניות עד שמופיעה הנחיה לעשות זאת.

לקבלת מידע אודות החלפת [מחסניות](#page-57-0) הדיו, עיין בסעיף <u>החלפת מחסניות הדיו בעמוד 45</u>. לקבלת מידע אודות הזמנת מחסניות הדיו, עיין בסעיף <u>הזמנת חומרים מתכלים [להדפסה](#page-145-0) באופן מקוון בעמוד 133</u>. לקבלת מידע על מיחזור חומרי דיו מתכלים, עיין בסעיף תוכנית [המיחזור](#page-129-0) של [HP](#page-129-0) לחומרי דיו [מתכלים](#page-129-0) בעמוד .117

ייין הערה: ⊥דיו המחסניות משמש בתהליך ההדפסה במספר דרכים שונות, לרבות בתהליך האתחול אשר מכין את המדפסת ואת המחסניות להדפסה. בנוסף, נותרות במחסנית שאריות של דיו לאחר השימוש בה. לקבלת מידע נוסף, [.www.hp.com/go/inkusage](http://www.hp.com/go/inkusage) ראה

## בעיה במחסנית

מחסנית הדיו שזוהתה בהודעה חסרה, פגומה, לא מתאימה, או הוכנסה לחריץ הלא נכון במדפסת.

<span id="page-169-0"></span>יים הערה: אם המחסנית מזוהה בהודעה כלא תואמת, ראה <u>הזמנת חומרים מתכלים [להדפסה](#page-145-0) באופן מקוון בעמוד 133</u> לקבלת מידע אודות רכישת מחסניות עבור המדפסת.

לפתרון הבעיה, נסה אחד מהפתרונות הבאים. הפעולות מובאות לפי סדר, כאשר הפתרון הסביר ביותר מוצג תחילה. אם הפעולה הראשונה אינה פותרת את הבעיה, המשך לנסות את הפעולות הנותרות עד לפתרון הבעיה.

- פתרון 1: כבה והפעל את המדפסת
- פתרון 2: התקן את מחסניות הדיו כהלכה
	- פתרון :3 החלף את מחסנית הדיו

#### פתרון :1 כבה את המדפסת והפעל אותה שוב

כבה את המדפסת ולאחר מכן הפעל אותה מחדש.

אם הבעיה נמשכת, נסה את הפתרון הבא.

#### פתרון :2 התקן את מחסניות הדיו כהלכה

ודא שכל מחסניות הדיו מותקנות כהלכה:

- .1 פתח בעדינות את דלת הגישה למחסניות הדיו.
- .2 לחץ על מחסנית הדיו כדי לשחרר אותה ולאחר מכן משוך אותה בחוזקה כלפיך, כדי להסיר אותה.
	- .3 הכנס את מחסנית הדיו לחריץ. לחץ על המחסנית בחוזקה כדי להבטיח מגע תקין.
		- .4 סגור את דלת הגישה למחסניות הדיו ובדוק אם הודעת השגיאה נעלמה.

## החלף את מחסנית הדיו

החלף את מחסנית הדיו שצוינה. לקבלת מידע נוסף, ראה <u>החלפת [מחסניות](#page-57-0) הדיו בעמוד 45</u>.

<span id="page-170-0"></span>הערה: אם המחסנית שברשותך עדיין במסגרת האחריות, פנה לתמיכה של HP לקבלת שירות או החלפה. לקבלת מידע נוסף אודות אחריות למחסניות דיו, עיין במידע אודות אחריות למחסניות דיו. אם הבעיה נמשכת לאחר החלפת המחסנית, פנה לתמיכה של HP. לקבלת מידע נוסף, ראה [התמיכה](#page-62-0) של [HPבעמוד](#page-62-0) .50

## אי-התאמה של נייר

<span id="page-171-0"></span>הגודל או הסוג של הנייר שנבחר במנהל המדפסת אינו תואם לנייר הטעון במדפסת. ודא שהנייר הנכון נטען במדפסת ולאחר מכן הדפס את המסמך שוב. לקבלת מידע נוסף, ראה <u>טעינת נייר [בעמוד](#page-23-0) 11</u>.

ייה הערה: \_ אם הנייר הטעון במחסנית הוא בגודל הנכון, שנה את גודל הנייר הנבחר במנהל התקן המדפסת, ולאחר∰ מכן הדפס את המסמך שוב.

## תושבת המחסנית תקועה

עצם כלשהו חוסם את התושבת של מחסנית הדיו (החלק במדפסת שמחזיק את מחסניות הדיו).

<span id="page-172-0"></span>להסרת החסימה, לחץ על הלחצן (U (הפעלה/כיבוי) כדי לכבות את המדפסת, ולאחר מכן בדוק אם קיימות חסימות במדפסת.

לקבלת מידע נוסף, ראה <u>שחרור [חסימות](#page-102-0) בעמוד 90</u>.

## חסימת נייר

נייר נתקע במדפסת.

לפני שתנסה להסיר את החסימה, בדוק את הפריטים הבאים:

- ודא שטענת נייר העונה על דרישות המפרטים ושאינו מקומט, מקופל או פגום.
	- ודא שהמדפסת נקייה.
- <span id="page-173-0"></span>● ודא שהמגשים טעונים כהלכה ואינם מלאים מדי. לקבלת מידע נוסף, ראה טעינת נייר [בעמוד](#page-23-0) .11

לקבלת מידע אודות הסרת חסימות, ולמידע נוסף אודות מניעת חסימות, עיין בשחרור [חסימות](#page-102-0) בעמוד .90

# אזל הנייר במדפסת.

מגש ברירת המחדל ריק.

<span id="page-174-0"></span>טען נייר נוסף. לקבלת מידע נוסף, ראה טעינת נייר [בעמוד](#page-23-0) .11

## מדפסת במצב לא מקוון

המדפסת אינה מקוונת כעת. כאשר המדפסת במצב לא מקוון, לא ניתן להשתמש בה.

לשינוי מצב המדפסת, בצע את השלבים הבאים.

<span id="page-175-0"></span>1. לחץ על **התחל**, ולאחר מכן לחץ על **מדפסות**, על **מדפסות ופקסים** או על **התקנים ומדפסות**.

- או -

לחץ על התחל, לחץ על לוח הבקרה, ולאחר מכן לחץ לחיצה כפולה על מדפסות.

-לחלופין-

במסך התחל, לחץ על לוח הבקרה, ולאחר מכן לחץ על הצג התקנים ומדפסות.

- .2 אם המדפסות המפורטות בתיבת הדו-שיח אינן מופיעות בהצגת 'פרטים', לחץ על תפריט הצגה, ולאחר מכן לחץ על פרטים.
- .3 אם המדפסת נמצאת במצב לא מקוון, לחץ לחיצה ימנית על המדפסת ולחץ על השתמש במדפסת במצב מקוון.
	- .4 נסה להשתמש במדפסת שוב.

### מדפסת במצב מושהה

<span id="page-176-0"></span>המדפסת בהשהיה כעת. כאשר המוצר מושהה, עבודות חדשות מתווספות לתור, אך אינן מודפסות. לשינוי סטטוס המדפסת, בצע את השלבים הבאים.

1. לחץ על **התחל**, ולאחר מכן לחץ על **מדפסות**, על **מדפסות ופקסים** או על **התקנים ומדפסות**.

- או -

לחץ על התחל, לחץ על לוח הבקרה, ולאחר מכן לחץ לחיצה כפולה על מדפסות.

-לחלופין-

במסך התחל, לחץ על לוח הבקרה, ולאחר מכן לחץ על הצג התקנים ומדפסות.

- .2 אם המדפסות המפורטות בתיבת הדו-שיח אינן מופיעות בהצגת 'פרטים', לחץ על תפריט הצגה, ולאחר מכן לחץ על פרטים.
	- .3 אם המדפסת נמצאת במצב 'מושהה', לחץ לחיצה ימנית על המדפסת ולחץ על חדש הדפסה.
		- .4 נסה להשתמש במדפסת שוב.

# הדפסת המסמך נכשלה

<span id="page-177-0"></span>לא הייתה למדפסת אפשרות להדפיס את המסמך מכיוון שאירעה בעיה במערכת ההדפסה.

לקבלת מידע אודות פתרון בעיות הדפסה, עיין בסעיף <u>פתרון בעיות [במדפסת](#page-66-0) בעמוד 54</u>.

## כשל במדפסת

<span id="page-178-0"></span>אירעה בעיה במדפסת. בדרך כלל, ניתן לפתור בעיות מסוג זה באמצעות השלבים הבאים:

- 1. לחץ על הלחצן **(!**) (הפעלה/כיבוי) כדי לכבות את המדפסת.
	- .2 נתק את כבל המתח וחבר אותו בחזרה.
	- .3 הפעל את המדפסת בלחיצה על לחצן (הפעלה/כיבוי).

אם הבעיה נמשכת, רשום את קוד השגיאה המצוין בהודעה ולאחר מכן פנה לתמיכה של HP. לקבלת מידע נוסף, ראה [התמיכה](#page-62-0) של [HPבעמוד](#page-62-0) .50

# דלת או מכסה פתוחים

לפני שניתן יהיה להדפיס מסמכים, יש לסגור את כל הדלתות והמכסים.

.<br>עצה: רוב הדלתות והמכסים נכנסים למקומם בנקישה כאשר סוגרים אותם עד הסוף.

<span id="page-179-0"></span>אם הבעיה נמשכת לאחר שסגרת היטב את כל הדלתות והמכסים, פנה לתמיכה של HP. לקבלת מידע נוסף, ראה [התמיכה](#page-62-0) של [HPבעמוד](#page-62-0) .50
### מותקנת מחסנית דיו שנעשה בה שימוש בעבר

מחסנית הדיו שזוהתה בהודעה היתה בשימוש בעבר במדפסת אחרת.

באפשרותך להשתמש במחסניות דיו במדפסות שונות, אך אם מחסנית הדיו הושארה מחוץ למדפסת למשך תקופה ארוכה, הדבר עלול לגרום לירידה באיכות ההדפסה של המסמכים שלך. כמו כן, אם אתה משתמש במחסניות דיו שהיו בשימוש במדפסת אחרת, מד מפלס הדיו עשוי להיות לא מדויק או לא זמין.

אם איכות ההדפסה אינה משביעת רצון, נסה לנקות את ראשי ההדפסה. לקבלת מידע נוסף, ראה נקה את [ראש](#page-98-0) [ההדפסה](#page-98-0) בעמוד .86

ייה הדיו מהמחסניות נמצא בשימוש במהלך תהליך ההדפסה במספר דרכים, לרבות בתהליך האתחול המכין <u>"</u> את המדפסת ואת המחסניות להדפסה, ובתחזוקת ראשי ההדפסה השומרת שחרירי ההדפסה יהיו נקיים ושהדיו יזרום באופן חלק. בנוסף, נותרות במחסנית שאריות של דיו לאחר השימוש בה. לקבלת מידע נוסף, ראה .[www.hp.com/go/inkusage](http://www.hp.com/go/inkusage)

לקבלת מידע נוסף, ראה <u>חומרים [מתכלים](#page-146-0) בעמוד 134</u>.

### מחסניות הדיו התרוקנו

כדי להמשיך בהדפסה, יש להחליף את המחסניות המפורטות בהודעה. HP ממליצה לא להסיר מחסנית דיו לפני שהמחסנית החלופית מוכנה להתקנה.

עיין בסעיף החלפת [מחסניות](#page-57-0) הדיו בעמוד 45

# כשל במחסניות הדיו

נגרם נזק או חל כשל בתפקוד המחסניות המפורטות בהודעה.

עיין בסעיף החלפת [מחסניות](#page-57-0) הדיו בעמוד 45

### שדרוג החומרים המתכלים במדפסת

ניתן להשתמש במחסנית המפורטת בהודעה לשדרוג מדפסת אחת בלבד. לחץ על OK) אישור) כדי להשתמש בה במדפסת זו. אם אינך מעוניין להמשיך בשדרוג החומרים המתכלים עבור מדפסת זו, לחץ על 'ביטול הדפסה' ולאחר מכן הסר את המחסנית.

# שדרוג החומרים המתכלים במדפסת הושלם בהצלחה

שדרוג החומרים המתכלים הושלם בהצלחה. כעת ניתן להשתמש במחסניות המפורטות בהודעה עם מדפסת זו.

# בעיה בשדרוג החומרים המתכלים במדפסת

שדרוג החומרים המתכלים נכשל. עדיין ניתן להשתמש במחסניות המפורטות בהודעה עם מדפסת זו. החלף את המחסנית לשדרוג חומרים מתכלים. לקבלת מידע נוסף, ראה <u>החלפת [מחסניות](#page-57-0) הדיו בעמוד 45</u>.

# הותקנו מחסניות דיו שאינן מתוצרת HP

HP אינה יכולה לערוב לאיכותם או לאמינותם של חומרים מתכלים שאינם מתוצרת HP. האחריות אינה מכסה שירותים או תיקונים במדפסת כתוצאה משימוש בחומרים מתכלים שאינם מתוצרת HP. אם אתה סבור שרכשת מחסניות דיו מקוריות מתוצרת HP, בקר באתר של HP בכתובת www.hp.com/go/anticounterfeit לקבלת מידע נוסף או לדיווח על הונאה אפשרית.

# שימוש במחסניות מקוריות של HP משתלם יותר

HP מתגמלת לקוחות נאמנים הבוחרים להשתמש בחומרי הדפסה מתכלים מקוריים מתוצרת HP. לחץ על הלחצן המופיע מתחת להודעה על מנת להציג את התגמולים באופן מקוון. ייתכן שתגמול מסוים לא יהיה זמין באזורים מסוימים.

# מידע מייעץ בנוגע למחסניות מזויפות

המחסנית שהותקנה אינה מחסנית מקורית וחדשה מתוצרת HP. צור קשר עם החנות שבה רכשת את המחסנית. על מנת לדווח על הונאה אפשרית, בקר באתר של HP בכתובת <u>www.hp.com/go/anticounterfeit.</u> כדי להמשיך להשתמש במחסנית, לחץ על **המשך**.

### זוהתה מחסנית משומשת, מזויפת או מחסנית שמולאה מחדש

מחסנית הדיו המקורית מתוצרת HP התרוקנה. על-מנת לפתור בעיה זו, יש להחליף את מחסנית הדיו או ללחוץ על OK אם ברצונך להמשיך להשתמש במחסנית. לקבלת מידע נוסף על החלפת המחסנית, ראה החלפת [מחסניות](#page-57-0) הדיו [בעמוד](#page-57-0) .45 HP מתגמלת לקוחות נאמנים הבוחרים להשתמש בחומרי הדפסה מתכלים מקוריים מתוצרת HP. לחץ על הלחצן המופיע מתחת להודעה על מנת להציג את התגמולים באופן מקוון. ייתכן שתגמולים מסוימים לא יהיו זמינים באזורים מסוימים.

אזהרה! האחריות של HP על מחסניות דיו אינה מכסה דיו או מחסניות שאינם מתוצרת HP. האחריות של HP על המדפסת אינה מכסה תיקונים או שירות הנובעים משימוש בדיו או במחסניות שאינם מתוצרת HP .HP אינה ערבה לאיכות או לאמינות של דיו שאינו מתוצרת HP. מידע אודות מפלסי דיו שאינו מתוצרת HP לא יהיה זמין.

### השתמש במחסניות התקנה

כשתתקין את המדפסת בפעם הראשונה, עליך להתקין את המחסניות שצורפו לאריזת המדפסת. מחסניות אלה מסומנות בתווית SETUP , והן מכיילות את המדפסת לפני עבודת ההדפסה הראשונה. אי-התקנת מחסניות SETUP במהלך ההתקנה הראשונית של המוצר גורמת לשגיאה. אם התקנת סדרה של מחסניות רגילות, הסר אותן והתקן את מחסניות SETUP כדי להשלים את התקנת המדפסת. לאחר השלמת פעולת ההתקנה של המדפסת, ניתן להשתמש במחסניות רגילות.

אם אתה ממשיך לקבל הודעות שגיאה והמדפסת לא מצליחה להשלים את אתחול מערכת הדיו, פנה לתמיכת HP. לקבלת מידע נוסף, ראה [התמיכה](#page-62-0) של [HPבעמוד](#page-62-0) .50

לחץ כאן לקבלת מידע נוסף [באינטרנט.](http://h20180.www2.hp.com/apps/Nav?h_pagetype=s-924&h_client=s-h-e004-01&h_keyword=lp70035-all&h_lang=he&h_cc=il)

# אין להשתמש במחסניות התקנה

לא ניתן להשתמש במחסניות ההתקנה לאחר סיום תהליך האתחול של המדפסת. הסר את מחסניות ההתקנה והתקן [מחסניות](#page-57-0) רגילות. לקבלת מידע נוסף, ראה <u>החלפת מחסניות הדיו בעמוד 45</u>.

# אין מספיק דיו באתחול

ייתכן שאין מספיק דיו במחסניות הנמצאות בשימוש ומפורטות בהודעה זו לצורך השלמת תהליכי האתחול החד- פעמיים.

פתרון: התקן מחסניות חדשות או לחץ על OK) אישור) כדי להשתמש במחסניות המותקנות.

אם אין אפשרות להשלים את האתחול עם המחסניות המותקנות, יהיה צורך במחסניות חדשות. לקבלת מידע על אופן ההתקנה של מחסניות חדשות, ראה החלפת [מחסניות](#page-57-0) הדיו בעמוד .45

# האם להשתמש בדיו שחור בלבד?

הדיו אזל במחסניות המפורטות בהודעה.

פתרונות: להדפסה בצבע, החלף את המחסניות הריקות. לקבלת מידע על אופן ההתקנה של מחסניות חדשות, עיין בסעיף <u>החלפת [מחסניות](#page-57-0) הדיו בעמוד 45</u>.

כדי להדפיס זמנית בדיו שחור בלבד, לחץ על **שימוש בשחור בלבד**. המדפסת תעשה שימוש בגוני אפור להדפסת צבע. עליך להחליף בקרוב את המחסניות הריקות.

זהירות: אל תסיר את המחסנית להדפסה בצבע הריקה כדי להדפיס במצב שימוש בשחור בלבד.

# האם להשתמש בדיו צבעוני בלבד?

הדיו אזל במחסנית להדפסה בשחור.

פתרונות: כדי להדפיס זמנית בדיו צבעוני במקום בשחור, לחץ על שימוש בצבע בלבד. הדיו הצבעוני ידמה גוון שחור. האיכות שתתקבל בהדפסות של טקסט וצילומים תהיה שונה מהאיכות המתקבלת בעת שימוש בכל המחסניות. עליך להחליף בקרוב את המחסנית להדפסה בשחור.

להדפסה בשחור, החלף את המחסנית להדפסה בשחור. לקבלת מידע על אופן ההתקנה של מחסניות חדשות, עיין בסעיף <u>החלפת [מחסניות](#page-57-0) הדיו בעמוד 45</u>.

זהירות: אל תסיר את המחסנית להדפסה בשחור הריקה כדי להדפיס במצב שימוש בצבע בלבד.

# מחסניות דיו לא תואמות

מחסנית הדיו אינה תואמת למדפסת שברשותך.

פתרון: הסר מייד את המחסנית ובמקומה התקן מחסנית דיו מתאימה. לקבלת מידע על אופן ההתקנה של מחסניות חדשות, עיין בסעיף <u>החלפת [מחסניות](#page-57-0) הדיו בעמוד 45</u>.

## אין אפשרות לתקשר עם) Unable to Communicate with Printer המדפסת)

אין באפשרות המחשב לתקשר עם המדפסת מכיוון שהתרחש אחד מהאירועים הבאים:

- המדפסת כובתה.
- נותק הכבל המחבר את המדפסת, כגון כבל USB או כבל רשת (אתרנט).
	- אם המדפסת מחוברת לרשת אלחוטית, החיבור האלחוטי נקטע.

לפתרון הבעיה, נסה אחד מהפתרונות הבאים:

- ודא שהמדפסת מופעלת ושנורית (לחצן הפעלה/כיבוי) דולקת.
- ודא שכבל המתח ושאר הכבלים פועלים ומחוברים למדפסת כהלכה.
- ודא שכבל המתח מחובר היטב לשקע חשמל תקין המספק זרם חילופין (AC(.
- אם המדפסת מחוברת לרשת, ודא שהרשת פועלת כהלכה. לקבלת מידע נוסף, ראה פתרון בעיות [ברשת](#page-83-0) [אתרנט](#page-83-0) בעמוד .71
- אם המדפסת מחוברת לרשת אלחוטית, ודא שהרשת האלחוטית פועלת כהלכה. לקבלת מידע נוסף, ראה פתרון בעיות ברשת [אלחוטית](#page-83-0) בעמוד .71

# כשל בחישן הדיו

אירע כשל בחישן הדיו והמדפסת אינה יכולה להדפיס יותר.

פנה לתמיכה של HP. לקבלת מידע נוסף, ראה www.hp.com/support.

### אזהרת חיישן הדיו

חיישן הדיו מדווח על מצב בלתי צפוי. ייתכן שמקור הבעיה במחסנית, או לחלופין, שהחיישן אינו תקין. אם החיישן אינו תקין, הוא לא יוכל עוד לזהות מתי הדיו במחסניות אוזל. הדפסה כשאחת המחסניות ריקה תגרום לאוויר להיכנס למערכת הדיו, וכתוצאה מכך תתקבל איכות הדפסה ירודה. יידרשו כמויות גדולות של דיו כדי להתאושש ממצב זה, וכתוצאה מכך מפלסי הדיו בכל המחסניות ירדו באופן ניכר.

פתרון: לחץ על OK) אישור) כדי להמשיך בהדפסה או החלף את המחסנית. לקבלת מידע על אופן ההתקנה של מחסניות חדשות, עיין בסעיף החלפת [מחסניות](#page-57-0) הדיו בעמוד .45

### בעיה בהכנת המדפסת

שעון המדפסת אינו תקין וייתכן שהכנת הדיו לא הושלמה. ייתכן שמד מפלס הדיו המשוער אינו מדויק.

פתרון: בדוק את איכות ההדפסה של משימת ההדפסה שלך. אם עדיין לא נפתרה הבעיה, ייתכן שהפעלת הליך הניקוי של ראש ההדפסה מארגז הכלים תשפר את המצב. לקבלת מידע נוסף, ראה נקה את ראש [ההדפסה](#page-98-0) [בעמוד](#page-98-0) .86

# הדיו אזל במחסנית להדפסה בצבע

הדיו אזל במחסניות המפורטות בהודעה.

פתרונות: להדפסה בצבע, החלף את המחסניות הריקות. לקבלת מידע על אופן ההתקנה של מחסניות חדשות, עיין בסעיף החלפת [מחסניות](#page-57-0) הדיו בעמוד .45

כדי להדפיס זמנית בדיו שחור בלבד, לחץ על 'ביטול הדפסה' ולאחר מכן שלח מחדש את עבודת ההדפסה. ההודעה האם להשתמש בדיו שחור בלבד? מופיעה לפני הדפסת העבודה. עליך להחליף בקרוב את המחסניות הריקות.

זהירות: אל תסיר את המחסנית להדפסה בצבע הריקה כדי להדפיס במצב שימוש בשחור בלבד.

# הדיו אזל במחסנית להדפסה בשחור

הדיו אזל במחסנית להדפסה בשחור.

פתרונות: החלף את מחסנית הדיו להדפסה בשחור. לקבלת מידע על אופן ההתקנה של מחסניות חדשות, עיין בסעיף <u>החלפת [מחסניות](#page-57-0) הדיו בעמוד 45</u>.

כדי להדפיס זמנית בדיו צבעוני במקום בשחור, לחץ על 'ביטול הדפסה' ולאחר מכן שלח מחדש את עבודת ההדפסה. ההודעה **האם להשתמש בדיו צבעוני בלבד?** מופיעה לפני הדפסת העבודה. עליך להחליף בקרוב את המחסנית להדפסה בשחור.

זהירות: אל תסיר את המחסנית להדפסה בשחור הריקה כדי להדפיס במצב שימוש בצבע בלבד.

### בעיה במערכת הדיו

הסר את מחסניות הדיו ובדוק אם יש בהן סימן לדליפה. אם קיימת דליפה במחסניות כלשהן, פנה לתמיכה של HP. אל תשתמש במחסניות עם דליפה.

אם אין דליפות, התקן מחדש את המחסניות וסגור את מכסה המדפסת. כבה את המדפסת ולאחר מכן הפעל אותה מחדש. אם תקבל הודעה זו פעם נוספת, פנה לתמיכה של HP.

לקבלת מידע נוסף אודות פניה לתמיכה של HP, ראה [התמיכה](#page-62-0) של [HPבעמוד](#page-62-0) .50

# אינדקס

#### א

אבטחה תקשורת אלחוטית אביזרים אחריות דוח מצב מדפסת הפעלה וכיבוי במנהל ההתקן של המדפסת התקנה אביזר להדפסה דו-צדדית הפעלה וכיבוי במנהל ההתקן של המדפסת אחריות אספקת דיו מצב מק"ט תאריכי תפוגה ארגז הכלים (Windows( אודות פתיחה אתרי אינטרנט גיליון נתונים של תפוקת חומרים מתכלים הזמנת חומרים מתכלים ואביזרים מידע על נגישות תוכניות סביבתיות תמיכה בלקוחות

#### ב

בדוק רמות דיו בדיקת אלחוט, דוח הדפסה בעיות בהזנת נייר, פתרון בעיות בתום תקופת התמיכה

#### ג

גודלי B גדלים נתמכים

גופנים נתמכים

#### ד

דוח בדיקת אלחוט דוח איכות הדפסה דוחות אבחון איכות הדפסה ראש הדפסה דוח מצב המדפסת הדפסה מידע על דופלקסר התקנה דלת הגישה למחסניות הדיו, איתור דף אבחון דפים חתוכים, פתרון בעיות דפים לחודש (מחזור עבודה) דרישות המערכת

#### ה

הגדרות רשת הגדרות IP הגדרות הדפסה איכות הדפסה הדפסה איטיות, פתרון בעיות דוח איכות הדפסה דוח מצב המדפסת דו-צדדית דף אבחון פתרון בעיות הדפסה דו-צדדית הדפסה ללא שוליים Mac OS Windows הדפסה על מעטפה

הדפסה על מעטפות Mac OS הדפסה על שני צדי הדף הדפסה עקומה, פתרון בעיות הדפסה הדפסת חוברות פרסום הדפסה הדפסת צילומים Mac OS Windows הזנת דפים אחדים בבת אחת, פתרון בעיות החלפת מחסניות דיו הסבר על נוריות הסרת ההתקנה של תוכנת HP Windows הפרעות רדיו מידע תקינה צמצום הצגה הגדרות רשת התקנה אביזרים דופלקסר הצעות להתקנת התוכנה של HP הצעות להתקנת חומרה פתרון בעיות התקעות נייר

#### ז

זיכרון מפרטים

#### ח

חומרי הדפסה הדפסה דו צדדית הדפסה על גודל מותאם אישית

חומרים מתכלים דוח מצב מדפסת הזמנה באופן מקוון תפוקות חומת אש קבע תצורה חומת אש, פתרון בעיות חיבור USB יציאה, איתור ,[5](#page-17-0) מפרט חלונות דרישות המערכת חסימות מחיקה נייר שיש להימנע ממנו חשמל מפרט פתרון בעיות

#### ט

טקסט פתרון בעיות

#### י

יישור ראש ההדפסה יציאות, מפרט

#### כ

כניסת מתח, איתור כרטיסים גדלים נתמכים מגש תומך כתובת IP בדיקה עבור המדפסת

### ל

לוח גישה אחורי איור שחרור חסימות לוח הבקרה איור נוריות, הבנה לוח הבקרה של המדפסת איתור הגדרות רשת לחץ אקוסטי

### מ

מגש הפעלה וכיבוי במנהל ההתקן של המדפסת

מגש הזנה גודלי נייר נתמכים סוגים ומשקלים נתמכים של נייר קיבולת מגש הפלט איתור מגשים איור של מכווני הנייר איתור גודלי נייר נתמכים הפעלה וכיבוי במנהל ההתקן של המדפסת טעינת נייר סוגים ומשקלים נתמכים של נייר פתרון בעיות בהזנה קיבולות שחרור חסימות מגש פלט סוגי נייר נתמכים מהירות הקישור, הגדרה מחברים, איתור מחזור עבודה מחסניות. *ראה* מחסניות דיו מחסניות דיו אחריות איתור בדיקת מפלסי הדיו הזמנה באופן מקוון החלפה מק"טים נוריות נתמכות עצות תפוקות מידע בנושאי תקינה מידע חסר או שגוי, פתרון בעיות מידע תקינה מיחזור מחסניות דיו מנהל התקן אחריות מנהל התקן מדפסת אחריות הגדרות אביזרים מספר דגם מספר דגם תקינה מספר סידורי

מעטפות גדלים נתמכים מגש תומך מערכות הפעלה נתמכות מפרט חשמל מעבד וזיכרון סביבת אחסון סביבת הפעלה פיזי פליטה אקוסטית מפרט חשמל מפרט טמפרטורה מפרטים דרישות המערכת נייר [,101](#page-113-0) מפרט מעבד מפרט סביבת אחסון מפרט סביבת הפעלה מפרט עוצמת מתח מפרט תנאי לחות מפרט תנאי סביבה מצב דוח מצב מדפסת דף תצורת רשת משטח הזכוכית של הסורק ניקוי

#### נ

נגישות נוריות בלוח הבקרה איור הבנה נייר HP, הזמנה בחירה גדלים נתמכים דפים עקומים התקעות טעינת מגש מפרטים [,101](#page-113-0) סוגים ומשקלים נתמכים פתרון בעיות בהזנה שחרור חסימות תקיעות נייר בגודל מותאם אישית Mac OS גדלים נתמכים הדפסה על

נייר צילום גדלים נתמכים ניקוי חיצוני סורק, משטח הזכוכית ראש הדפסה נתוני רמת רעש

#### ס

סוג חיבור שינוי סורק, משטח זכוכית ניקוי

#### ע

עלונים גדלים נתמכים עמודים ריקים, פתרון בעיות הדפסה

### פ

פליטה אקוסטית פתרון בעיות בעיות אלחוט בעיות בהזנת נייר בעיות התקנה דוח מצב המדפסת דפים חתוכים, מיקום שגוי של טקסט או גרפיקה דפים עקומים דף תצורת רשת הדפסה הדפסת עמודים ריקים הזנת דפים אחדים בבת אחת הנייר אינו נאסף מהמגש הצעות להתקנת התוכנה של HP הצעות להתקנת חומרה התקעות, נייר חומת אש חשמל מדפסת אינה מדפיסה מידע חסר או שגוי נוריות עצות פתרון בעיות ברשת רשת אתרנט שרת אינטרנט משובץ

### ק

קבע תצורה חומת אש קיבולת מגשים

#### ר

ראש ראש הדפסה ניקוי ראש הדפסה, יישור ראשי הדפסה הזמנה באופן מקוון נוריות נתמכים רדיו, כיבוי רשתות איור של המחבר הגדרות, שינוי הגדרות IP הגדרות אלחוט הגדרות מתקדמות הגדרת תקשורת אלחוטית הצגה והדפסה של הגדרות חומת אש, פתרון בעיות מהירות קישור פתרון בעיות

### ש

שוליים הגדרה, מפרט שני צדי הדף, הדפס על שפה, מדפסת שרת אינטרנט משובץ אודות פתיחה פתרון בעיות, לא ניתן לפתוח

### ת

תוכנה אחריות הגדרות אביזרים Mac OS) HP Utility השירות תוכנית  $(X)$ פתיחה תוכנית לשמירה על הסביבה תוכנת HP הסרת התקנה מ-Windows תוכנת המדפסת (Windows( פתיחה

תחזוקה בדיקת מפלסי הדיו דוח איכות הדפסה דף אבחון החלפת מחסניות דיו יישור ראש ההדפסה ניקוי ראש ההדפסה ראש הדפסה תמיכה תמיכה ב3- PCL תמיכה בלקוחות אמצעים אלקטרוניים תמיכה טלפונית תקופת התמיכה הטלפונית תקופת התמיכה תקיעות נייר תקשורת אלחוטית אבטחה הגדרה מידע תקינה פתרון בעיות בסיסיות ברשת האלחוטית פתרון בעיות מתקדמות ברשת האלחוטית צמצום הפרעות רדיו, כיבוי

### E

EWS. ראה שרת אינטרנט משובץ

### M

 Mac OS הגדרות הדפסה הדפסה ללא שוליים הדפסת צילומים הפעלה וכיבוי של אביזרים במנהל ההתקן של המדפסת נייר בגודל מותאם אישית Mac OS X תוכנית השירות Utility HP

### W

 Windows הגדרות הדפסה הדפסת עלונים הדפסת צילומים הסרת ההתקנה של תוכנת HP הפעלה וכיבוי של אביזרים במנהל ההתקן של המדפסת

Windows ללא שוליים [30](#page-42-0)

# © 2014 Hewlett-Packard Development Company, L.P.<br>www.hp.com

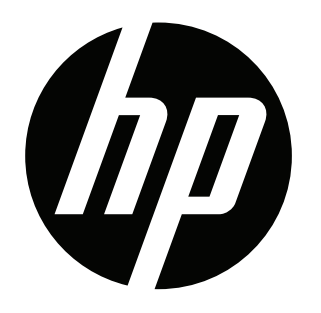